# **Maintenance Manual**

## **Table of Content**

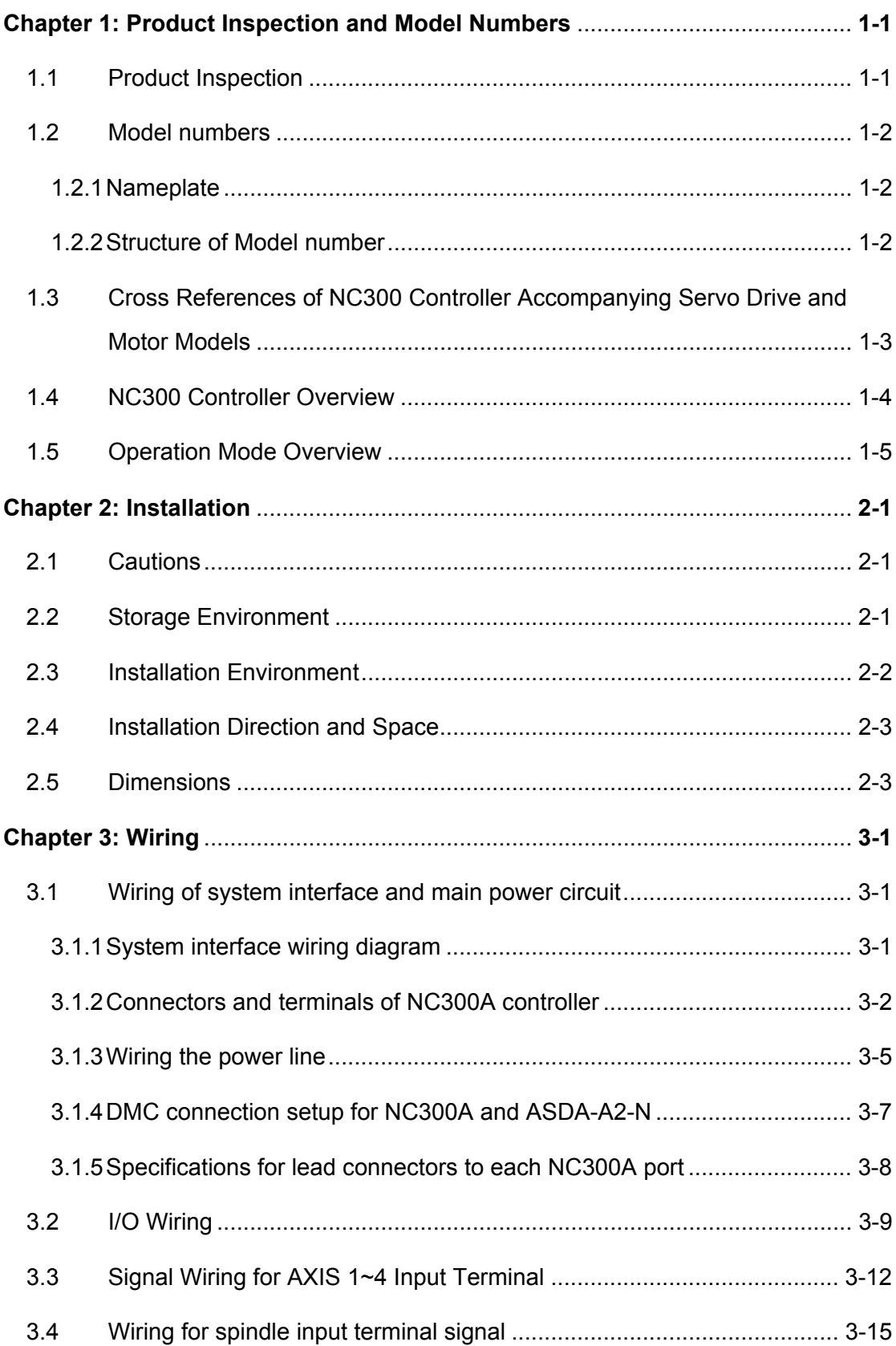

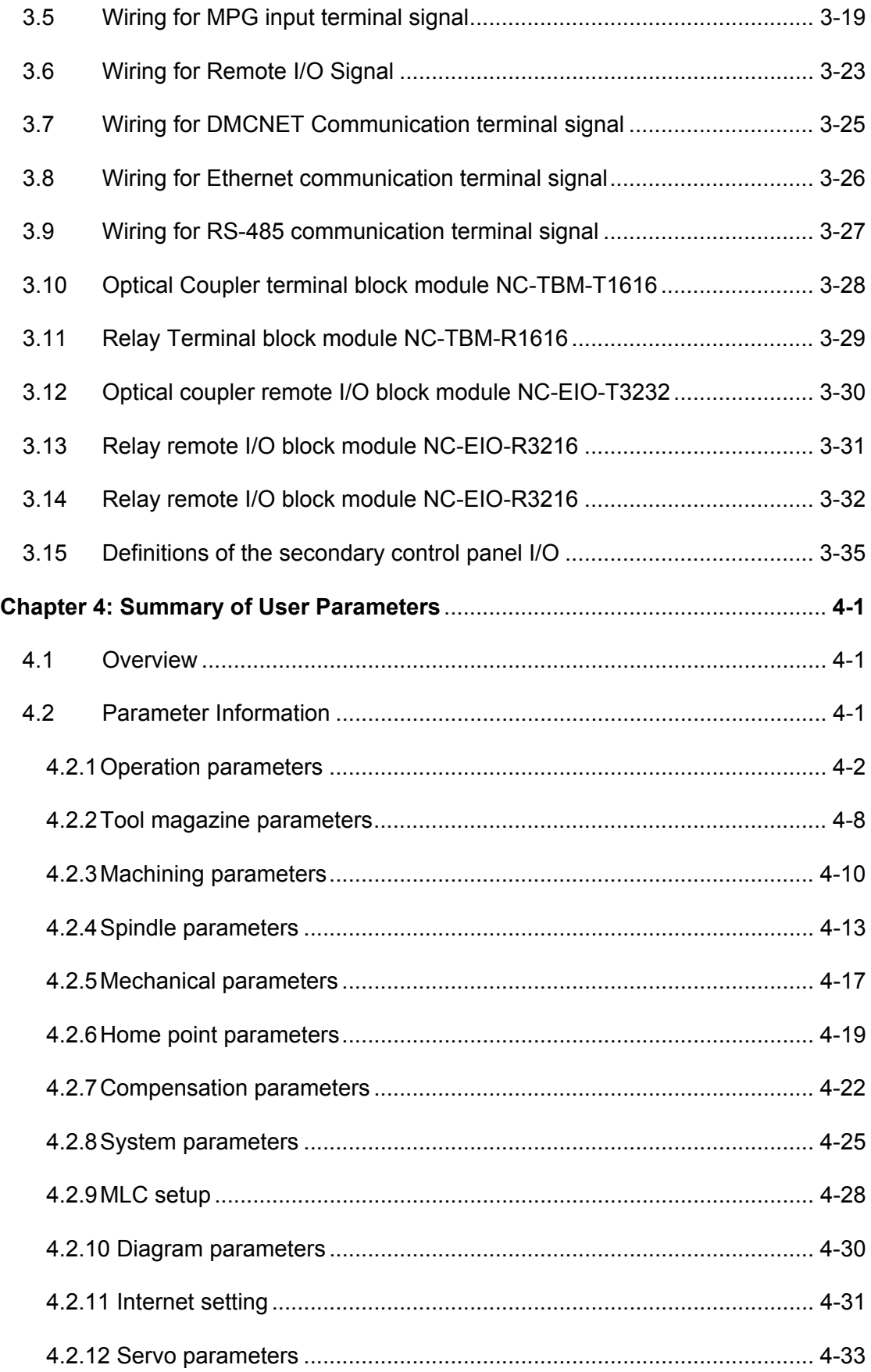

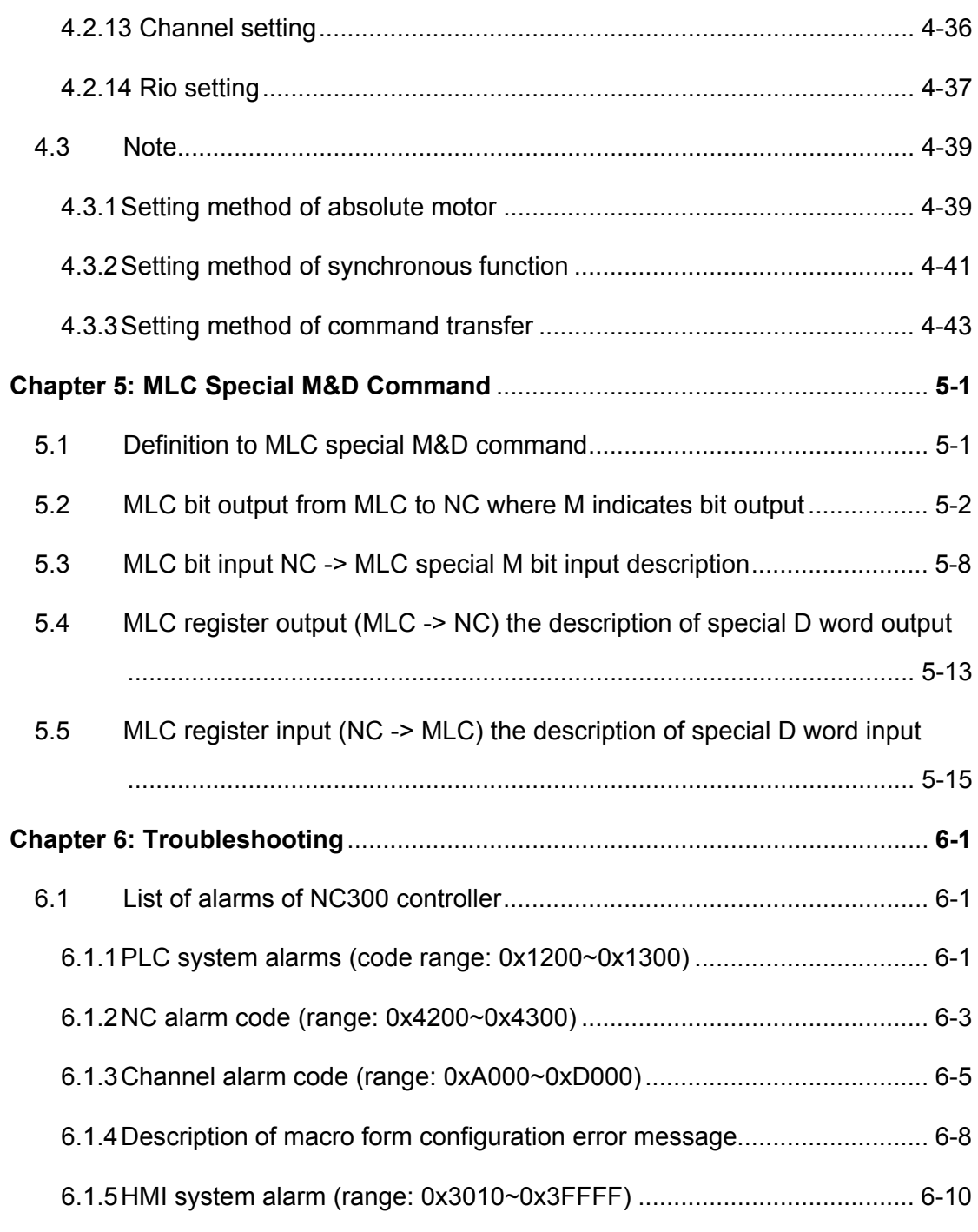

## <span id="page-4-0"></span>**Chapter 1: Product Inspection and Model Numbers**

#### **1.1 Product Inspection**

Please check the items listed below against what you have received to identify any

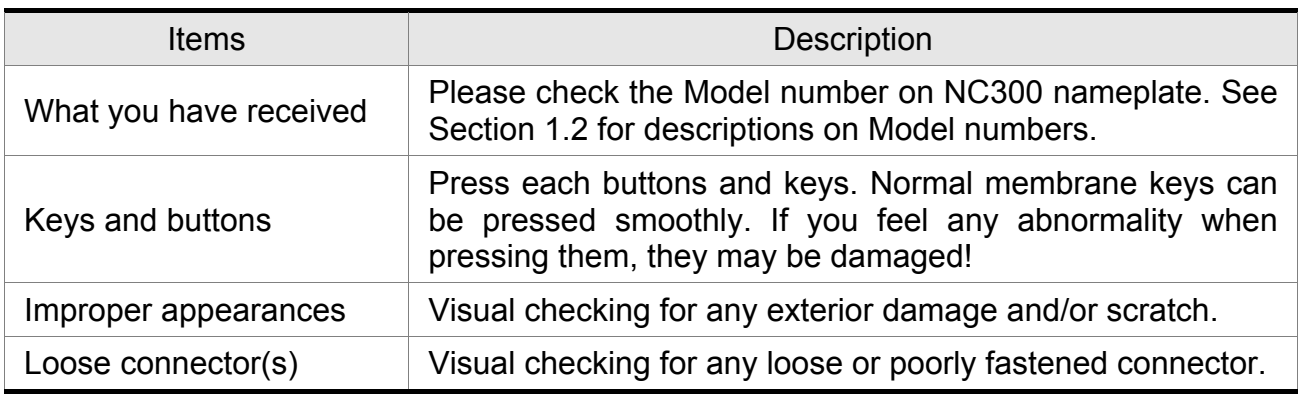

damage and or missed item(s) caused during purchasing and delivery.

Please contact the agent for any situation listed above.

Items included with the NC300 product:

- (1) NC300 controller.
- (2) Two 6-pin connectors for connecting to MPG and Remote I/O (Delta P/N: 3051622646 \*2 PCS).
- (3) One 2-pin connector for connecting to the secondary control panel IES (Delta P/N:

3051622246 \*1 PCS).

(4) One 3-pin connector for connecting to DC24V power supply (Delta P/N: 3050243446

\*1 PCS).

#### <span id="page-5-0"></span>**1.2 Model numbers**

#### **1.2.1 Nameplate**

#### **NC300 series controller**

■ Contents of the nameplate

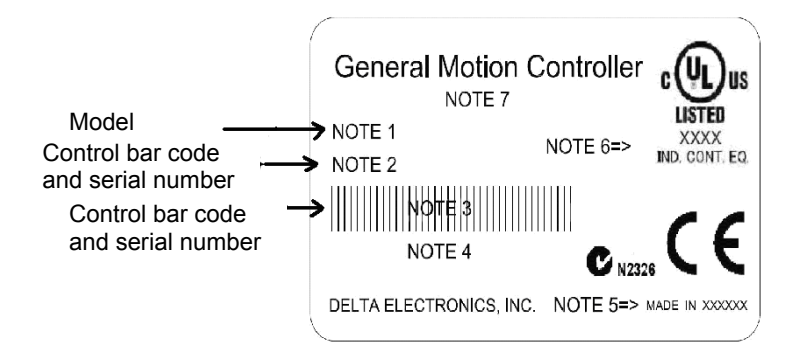

#### **1.2.2 Structure of Model number**

#### **NC300A series controller**

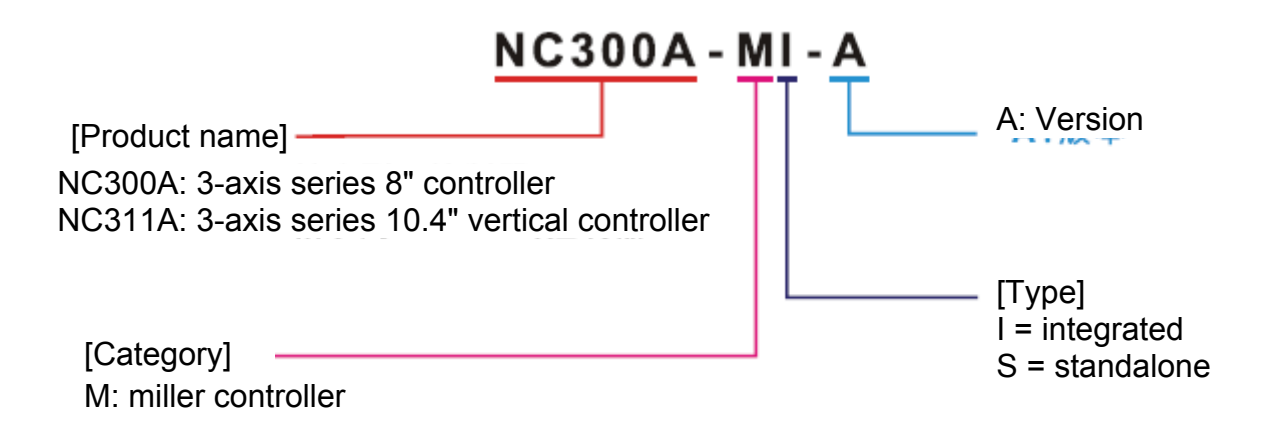

#### <span id="page-6-0"></span>**1.3 Cross References of NC300 Controller Accompanying**

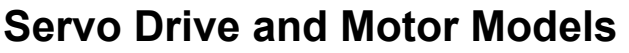

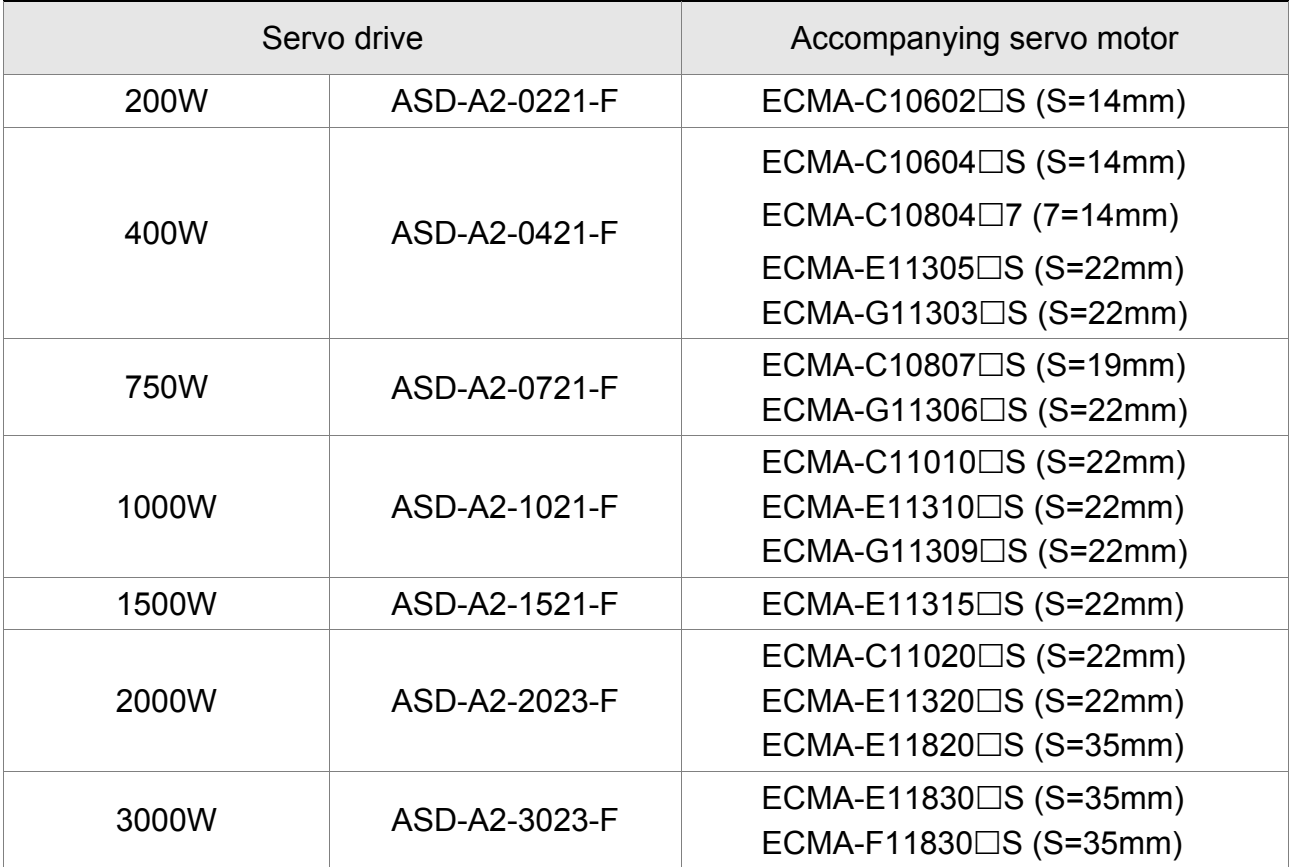

Specifications of servo drives shown in the table above are designed with three times the rated current of the servo motor. Please contact distributors for custom servo drive with six times the rated current of the servo motor. See Chapter for detailed specifications on motors and drives.

#### <span id="page-7-0"></span>**1.4 NC300 Controller Overview**

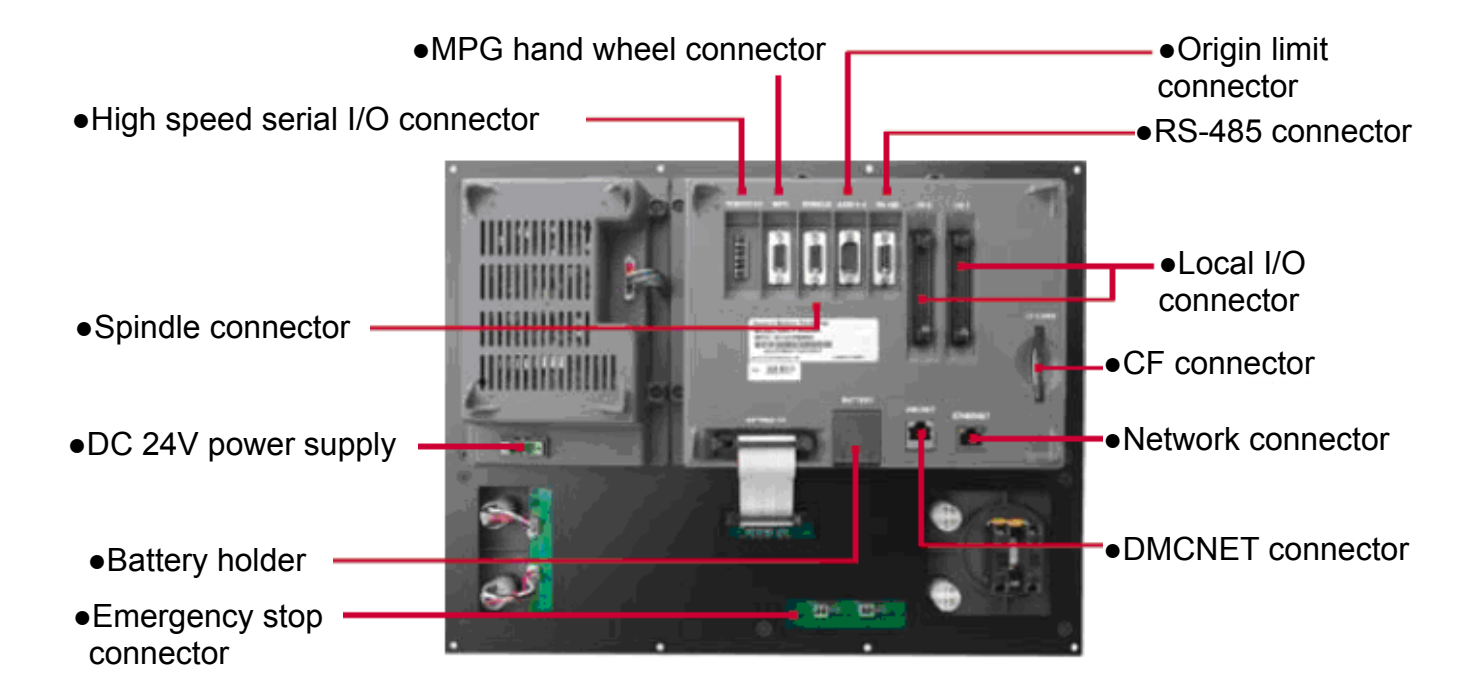

#### <span id="page-8-0"></span>**1.5 Operation Mode Overview**

This controller offers multiple operation modes as described below:

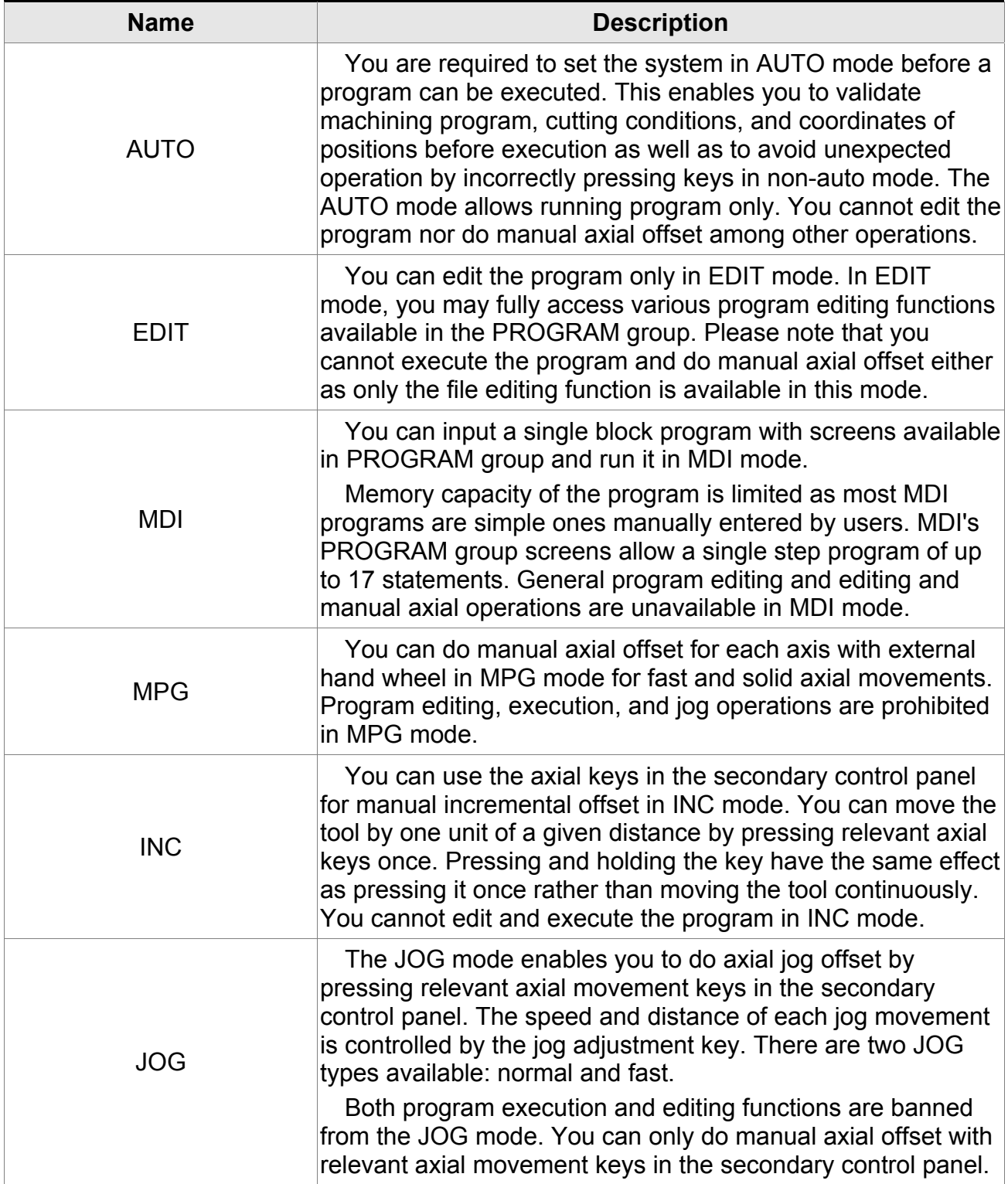

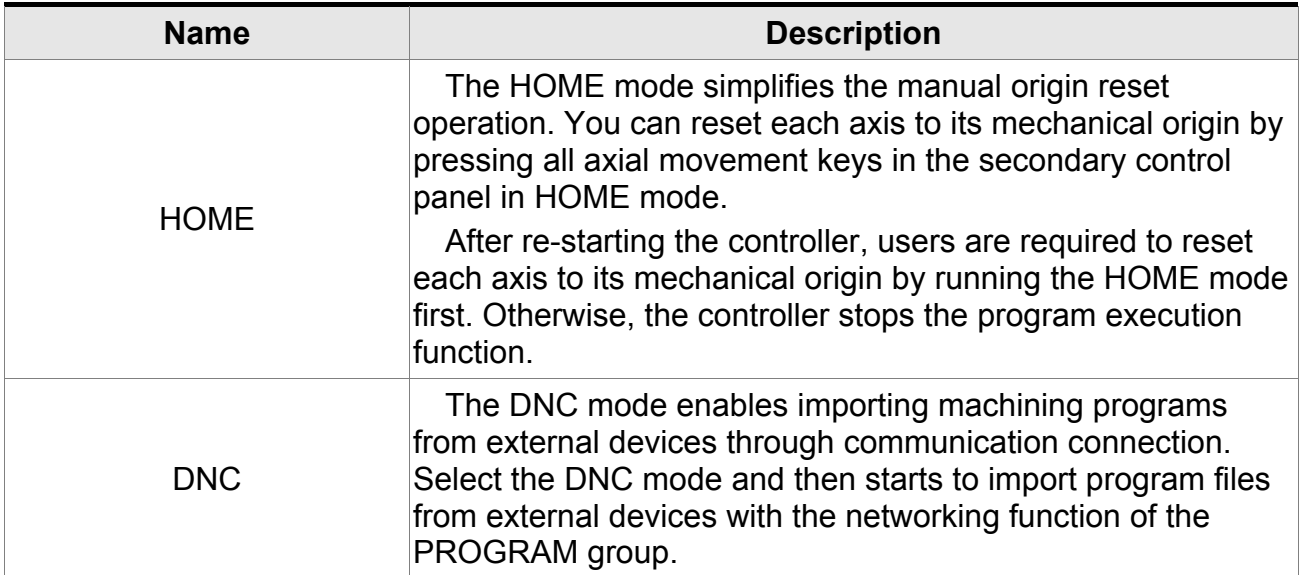

## **Chapter 2: Installation**

#### <span id="page-10-0"></span>**2.1 Cautions**

Please pay special attention to conditions, including voltage, current, and temperature, given in this document to prevent personal injury and/or equipment damage from occurring.

#### **2.2 Storage Environment**

Please keep this product in its original package before installation. Please ensure your product is stored in an environment as described below if it is to be not used for a while in order to meet warranty specifications and maintenance requirements:

Keep your product in a dust-free and dry place.

Keep the ambient temperature of the storage location in the range of -20 $^{\circ}$ C  $\sim$  +60 $^{\circ}$ C (- $4^{\circ}$ F ~ 149 $^{\circ}$ F).

Keep the relative humidity of the storage location in the range of 10%  $\sim$  95% without condensation.

Keep your product away from an environment of corrosive gases and liquids. Keep your product in a proper package and placed on a rack or flat surface. Hardware specifications

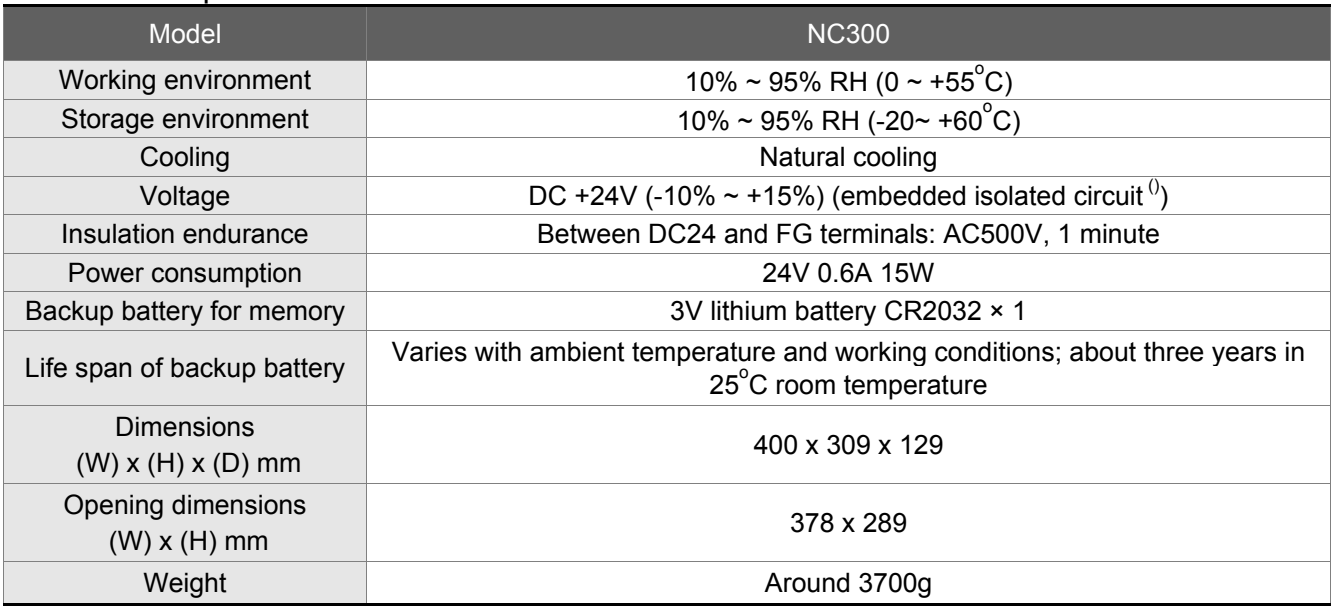

#### <span id="page-11-0"></span>**2.3 Installation Environment**

#### **Operation temperature**

NC300 series controller :  $0^{\circ}$ C ~ 55°C (32°F ~ 131°F)

#### **Please keep the ambient temperature below 45°C for long-term operation to ensure the reliability of your product.**

Please place your product in a place with good ventilation if the ambient temperature tops 45°C. For a product installed in a distribution box, please ensure that the size and ventilation status of the box can prevent overheating of electronic devices. Keep electronic devices within your product away from the effect of vibration of the machine.

Please install the product subject to the conditions described below to ensure the validity of NC300 controller's warranty and subsequent maintenance:

Please install the product in an environment where meets the requirements described below:

- free from strong heating devices,
- free from water, steam, dust and oil,
- free from corrosive and/or flammable gas and liquid,
- free from floating dust and metal particles,
- robust and vibration-free places without electromagnetic noise interference.

Make sure the installation site of NC300 controller is of a temperature and humidity in a given range.

Store NC300 controller in a place with vibration in a specified range.

#### <span id="page-12-0"></span>**2.4 Installation Direction and Space**

NC300 series controller must be installed vertically on a dry and robust as well as NEMA standards-compliant surface. For good ventilation and cooling efficiency, sufficient clearance (50mm or roughly 2 inches) must be maintained between adjacent objects and partitions (walls) surrounding your product.

#### **Note:**

For good ventilation and cooling efficiency, sufficient clearance must be maintained between adjacent objects and partitions (walls) surrounding the product. Otherwise, product failure may result.

Do not block the ventilation slot of NC300 controller or product failure may result.

#### **2.5 Dimensions**

### NC300A-MI-A

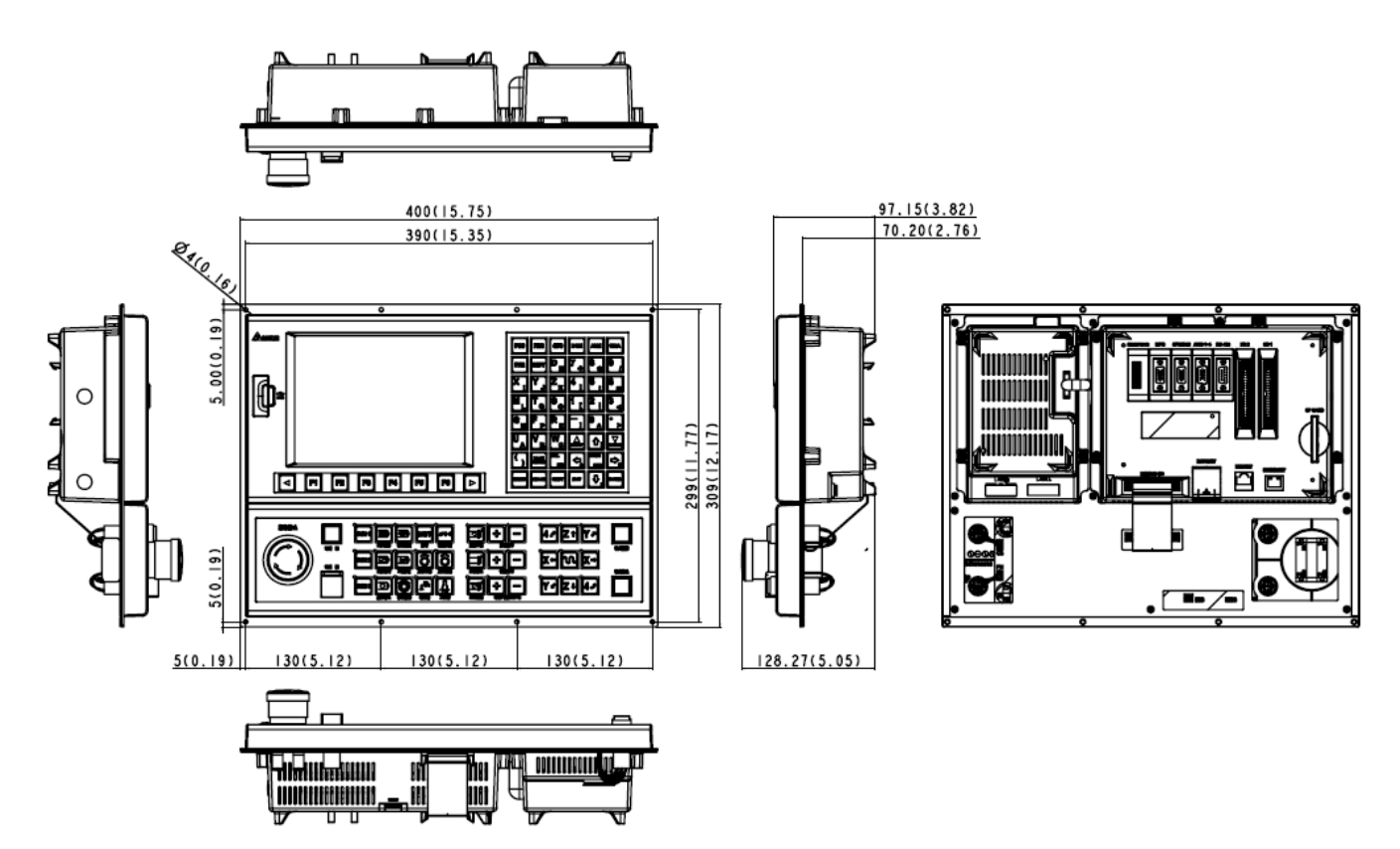

### NC300A-MS-A

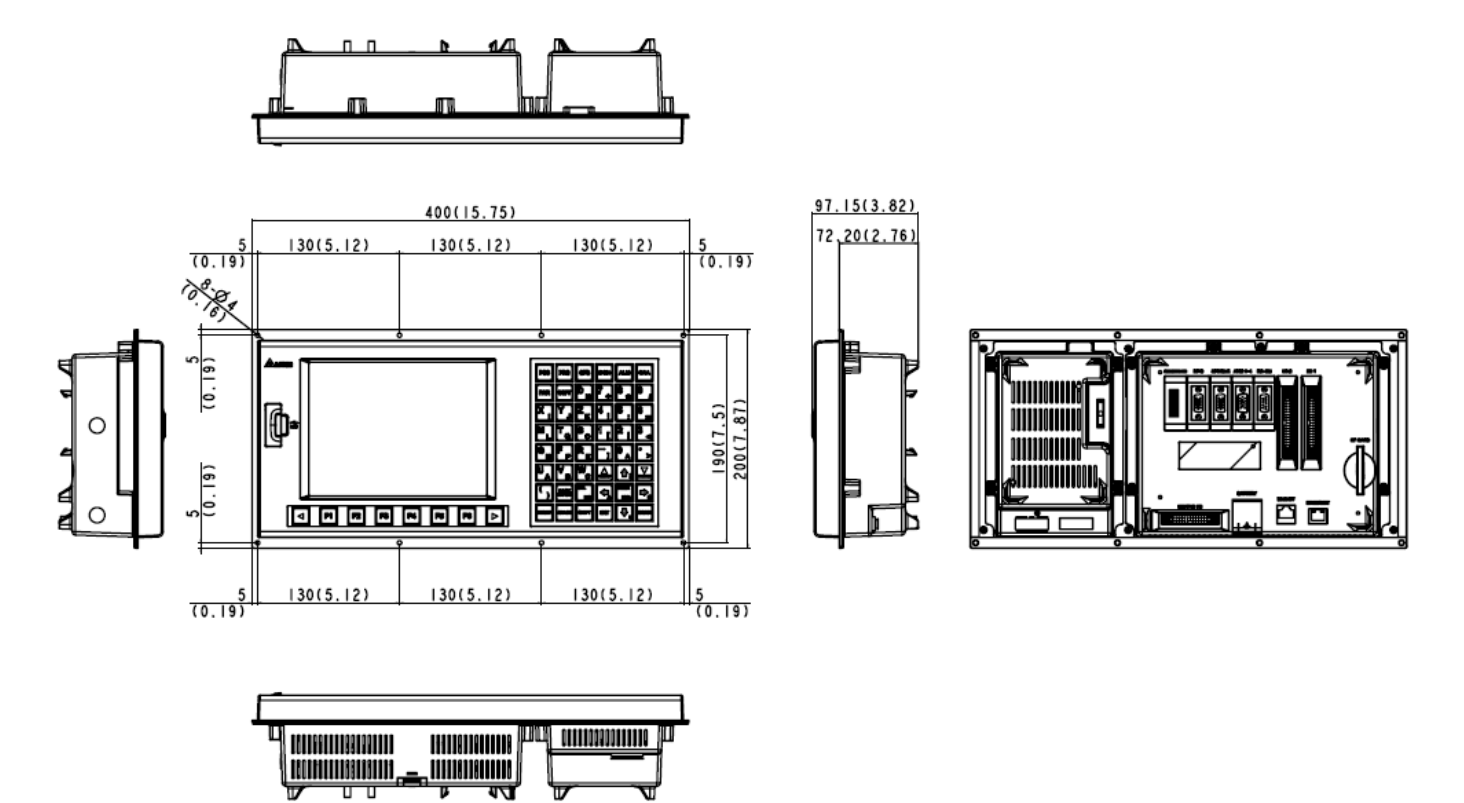

## **Chapter 3: Wiring**

<span id="page-14-0"></span>This chapter explains the wiring of the servo drive and the meaning of various signals along with the standard wiring diagrams for various modes.

#### **3.1 Wiring of system interface and main power circuit**

#### **3.1.1 System interface wiring diagram**

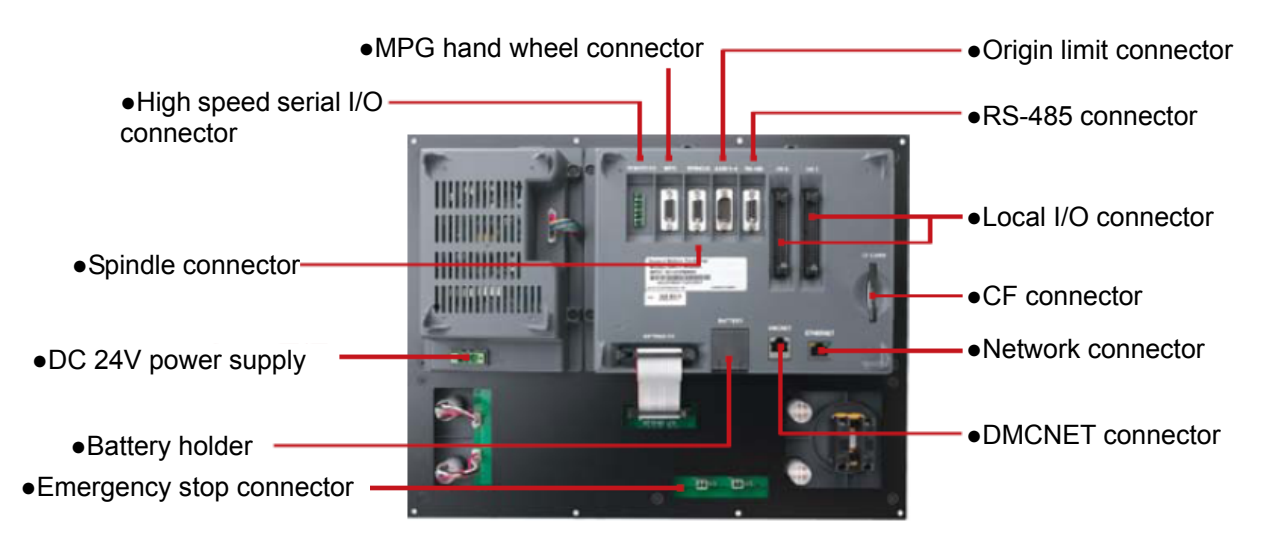

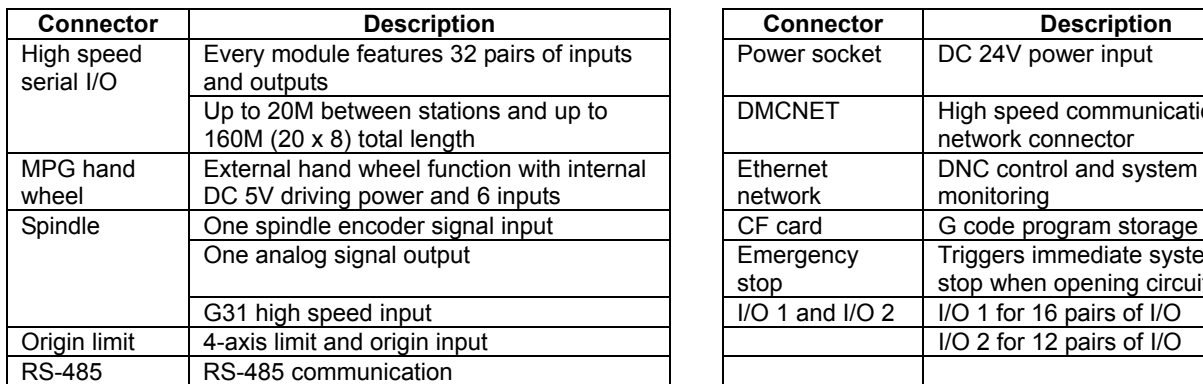

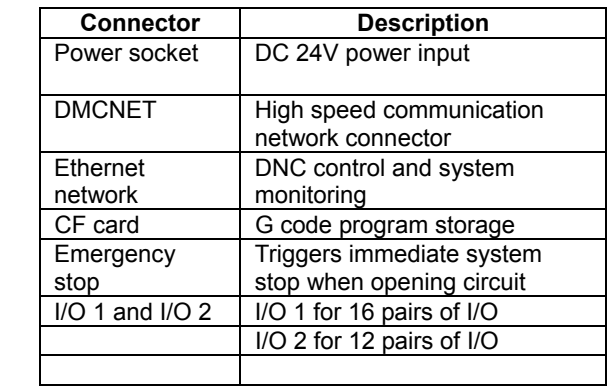

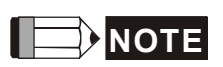

**NOTE** Notes on installation:

- 1) Ensure correct DC 24V power connection. Do not connect to AC 110V power.
- 2) On board and remote I/O require extra DC 24V power to drive X input and Y output.
- 3) Short circuit the EMG (emergency stop) switch of the product to ready the controller.
- 4) For abnormal or emergency stop, disconnect the servo drive power by breaking the electromagnetic contactor power with the Y output.

#### <span id="page-15-0"></span>**3.1.2 Connectors and terminals of NC300A controller**

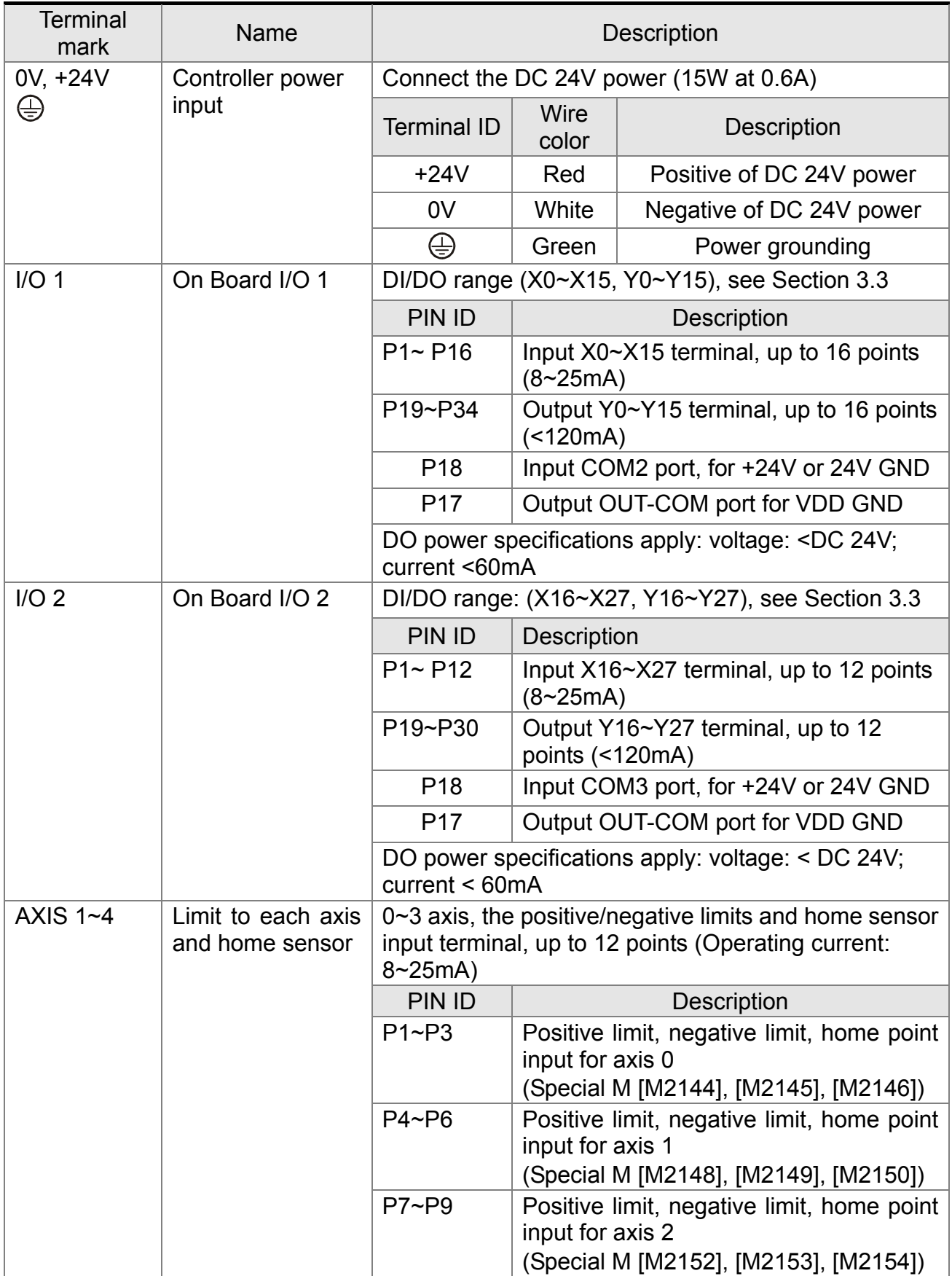

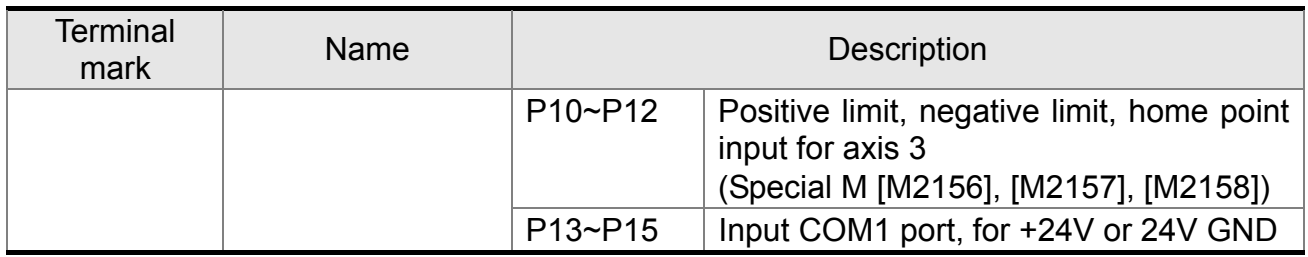

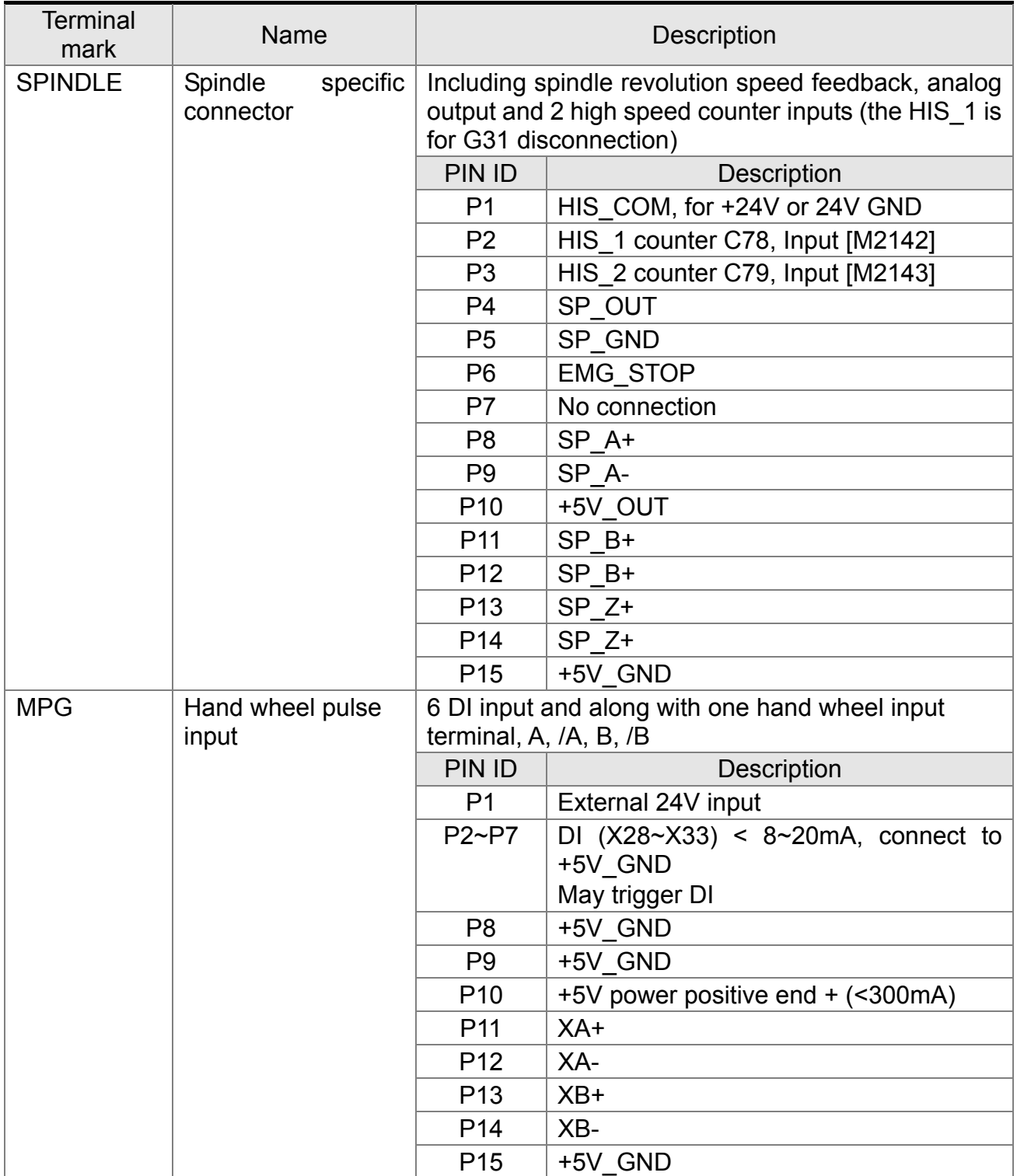

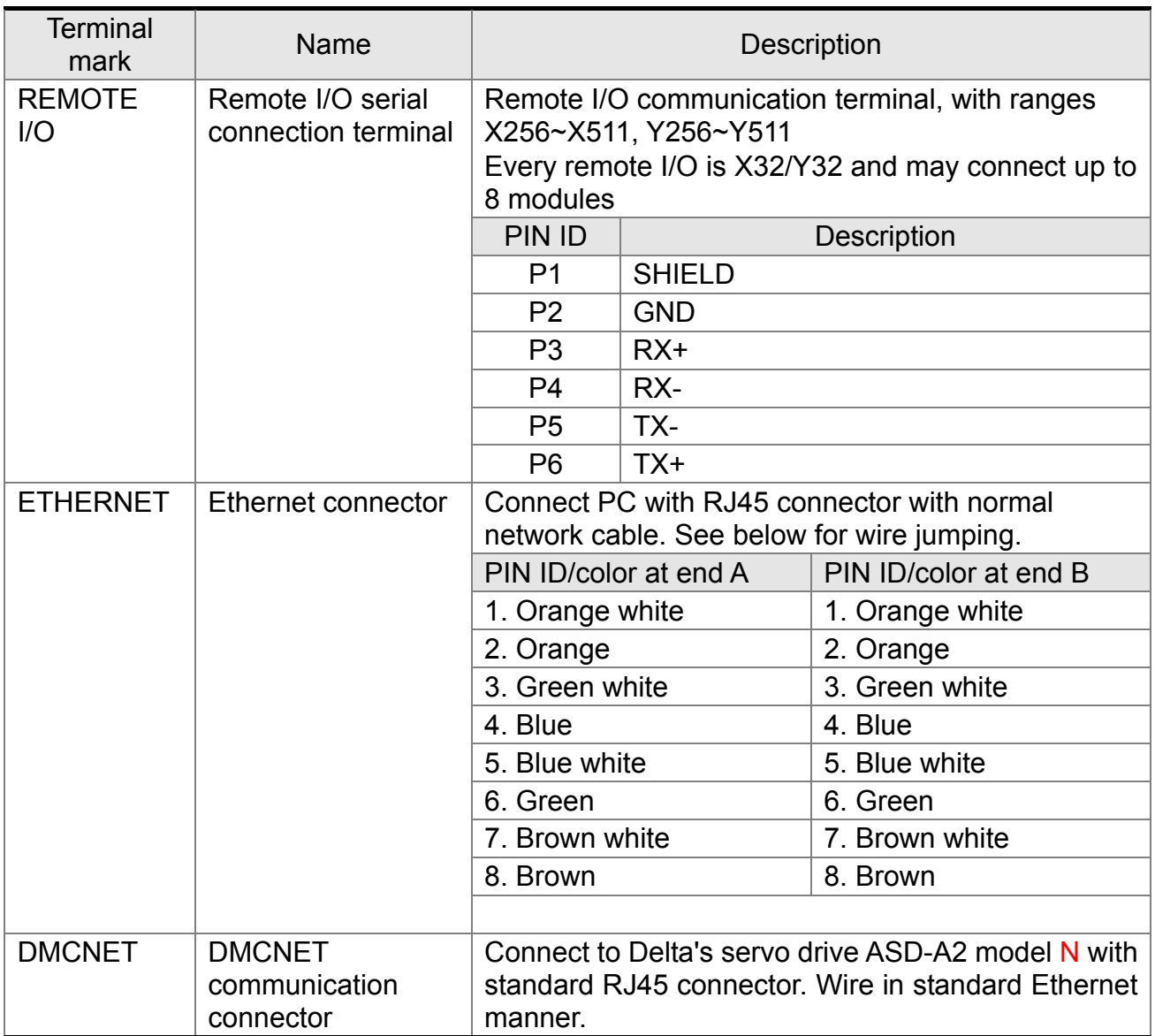

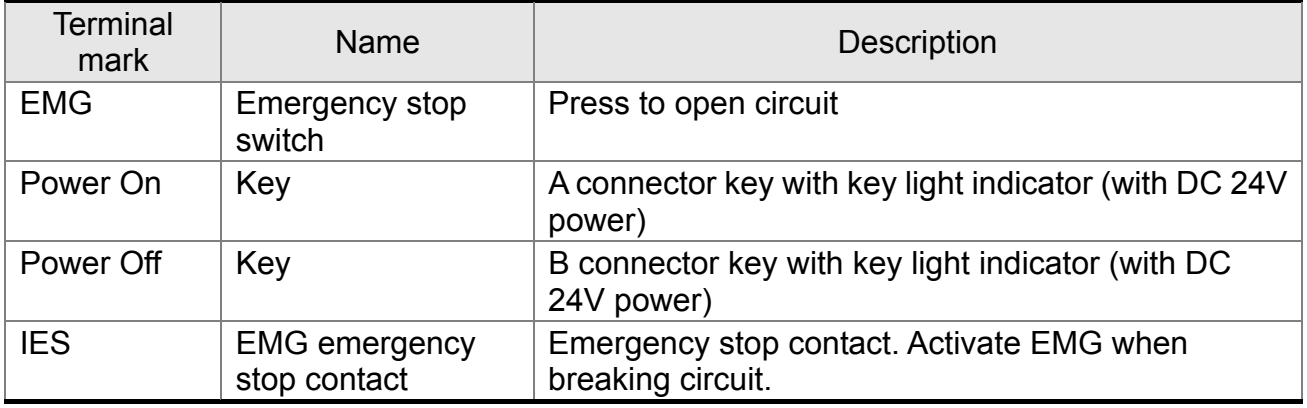

Notes on wiring:

- 1) The IES connector is for EMG emergency stop switch. Activate EMG when breaking circuit.
- 2) Power On / Power Off, with key light indicator (with DC 24V power)

#### <span id="page-18-0"></span>**3.1.3 Wiring the power line**

The GMC-A series controller can be powered by direct or machine power supply. As shown in figure below, connector "**a**" is for power ON and "**b**" for power OFF. The MC is for magnetic contactor coil and self-keep power as well as the main circuit power connector.

■ Three-phase power wiring (powered by DC 24V transformed by machine AC power supply). Please note that the light indicator is in DC 24V power.

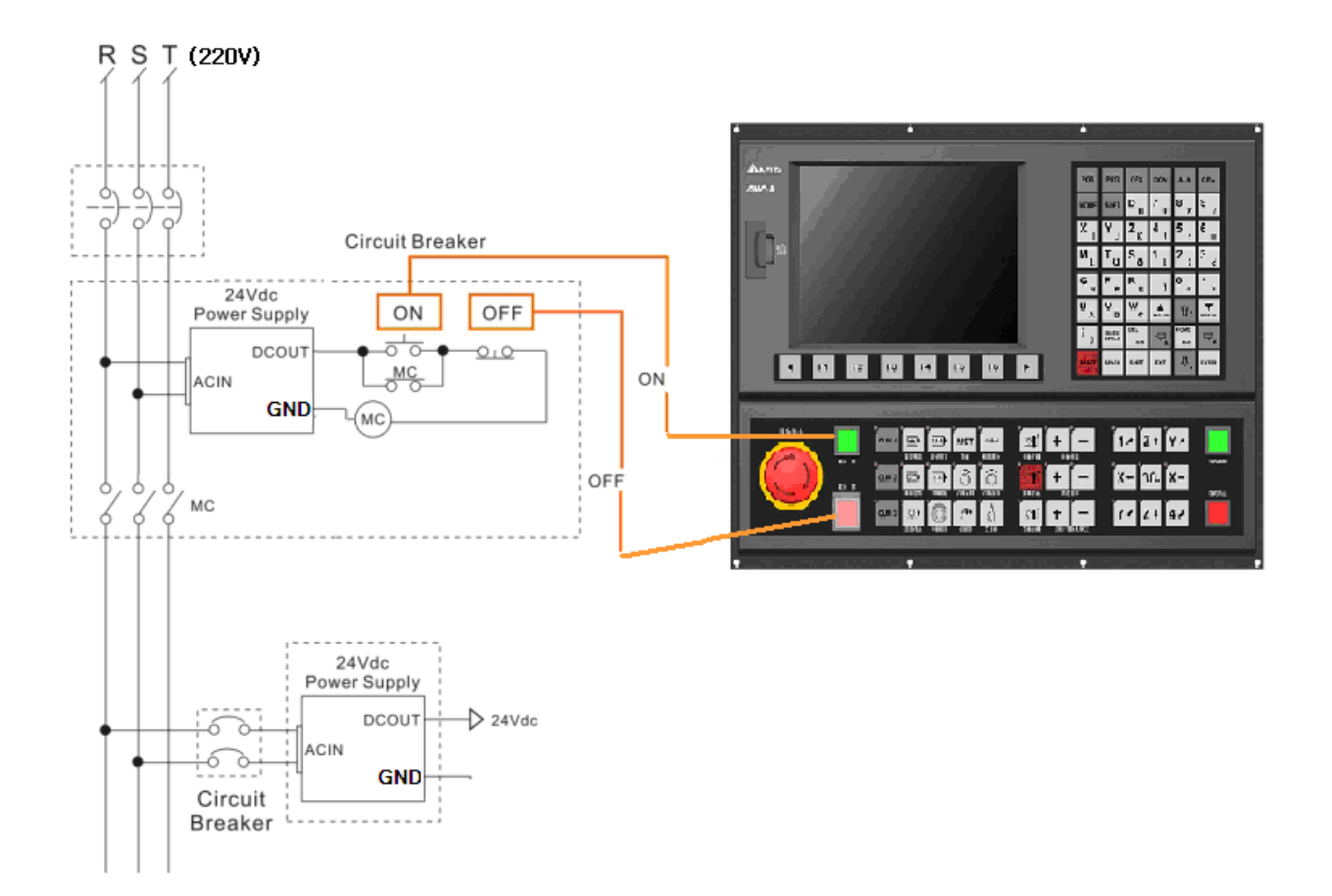

Wiring for direct DC power supply (to power ON the controller)

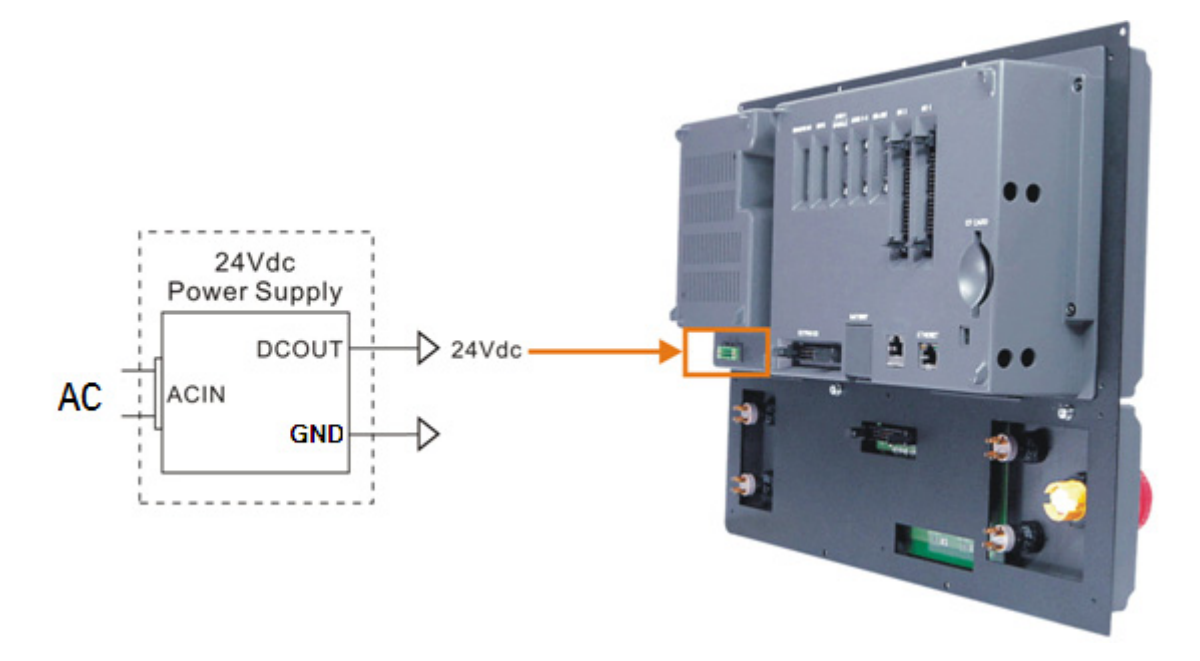

#### <span id="page-20-0"></span>**3.1.4 DMC connection setup for NC300A and ASDA-A2-N**

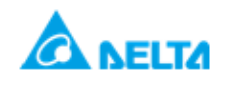

#### **Simple DMC Connection**

ASDA-A2-N and DMC connection setup

Set P1-01 to b Set P1-01 (CW, CCW) to 010b Set P3-00 (station ID) to  $1 \sim 12$ Set P3-01 (CNC connection) to 0203 Set P3-10 (communication) to 1 Set P2-15 (limit to the right) to 1XX Set P2-16 (limit to the left) to 1XX Set P2-17 (EMG) to 1XX

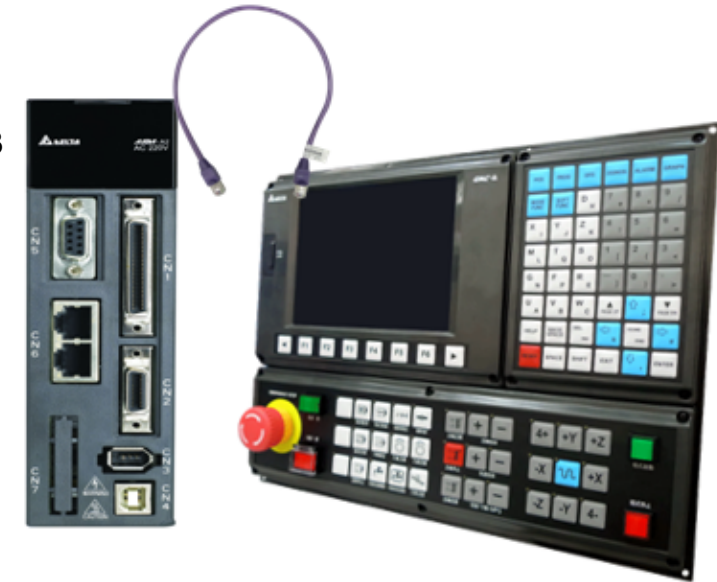

Delta Confidential

<span id="page-21-0"></span>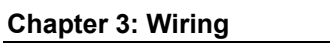

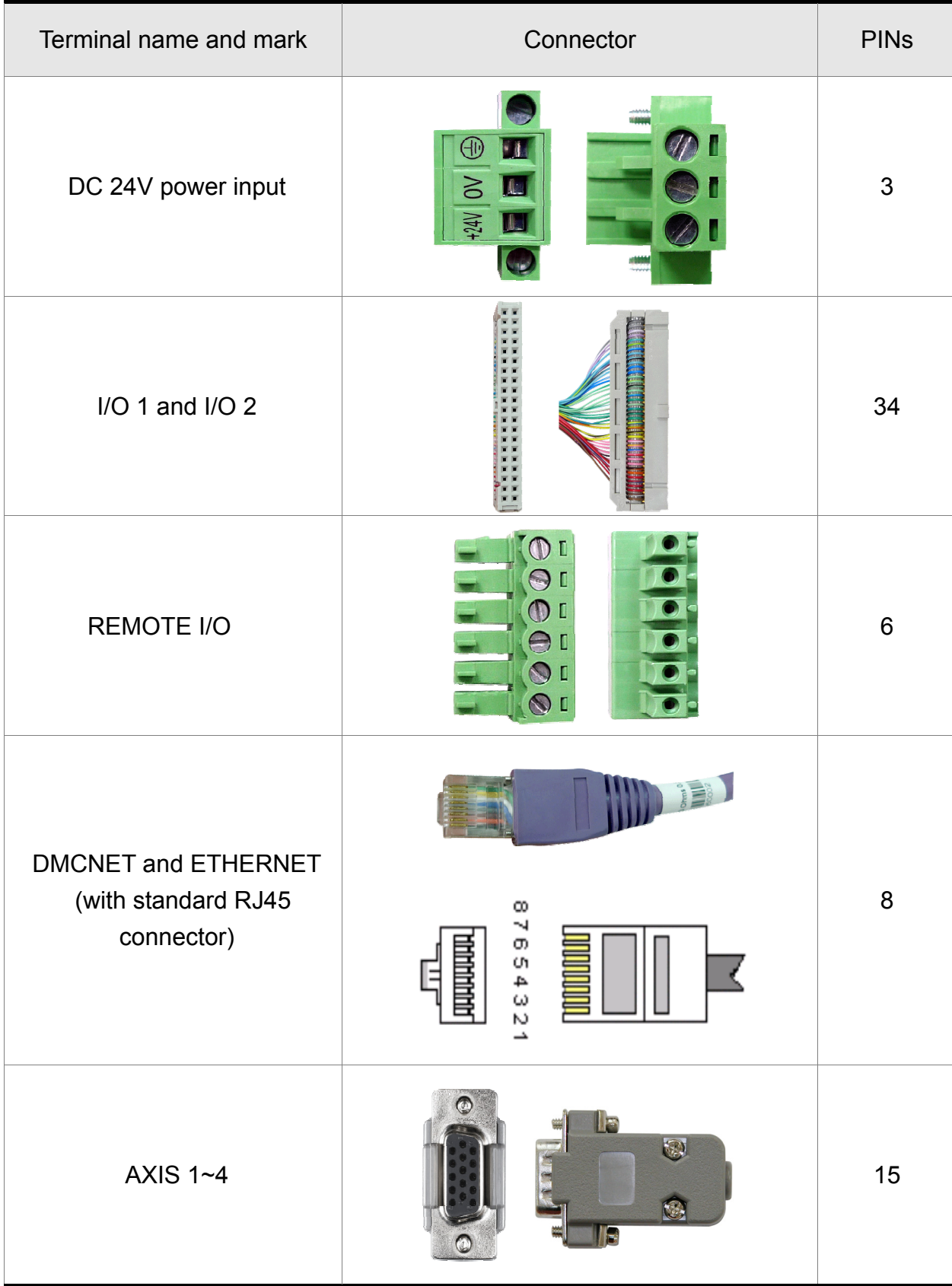

#### **3.1.5 Specifications for lead connectors to each NC300A port**

<span id="page-22-0"></span>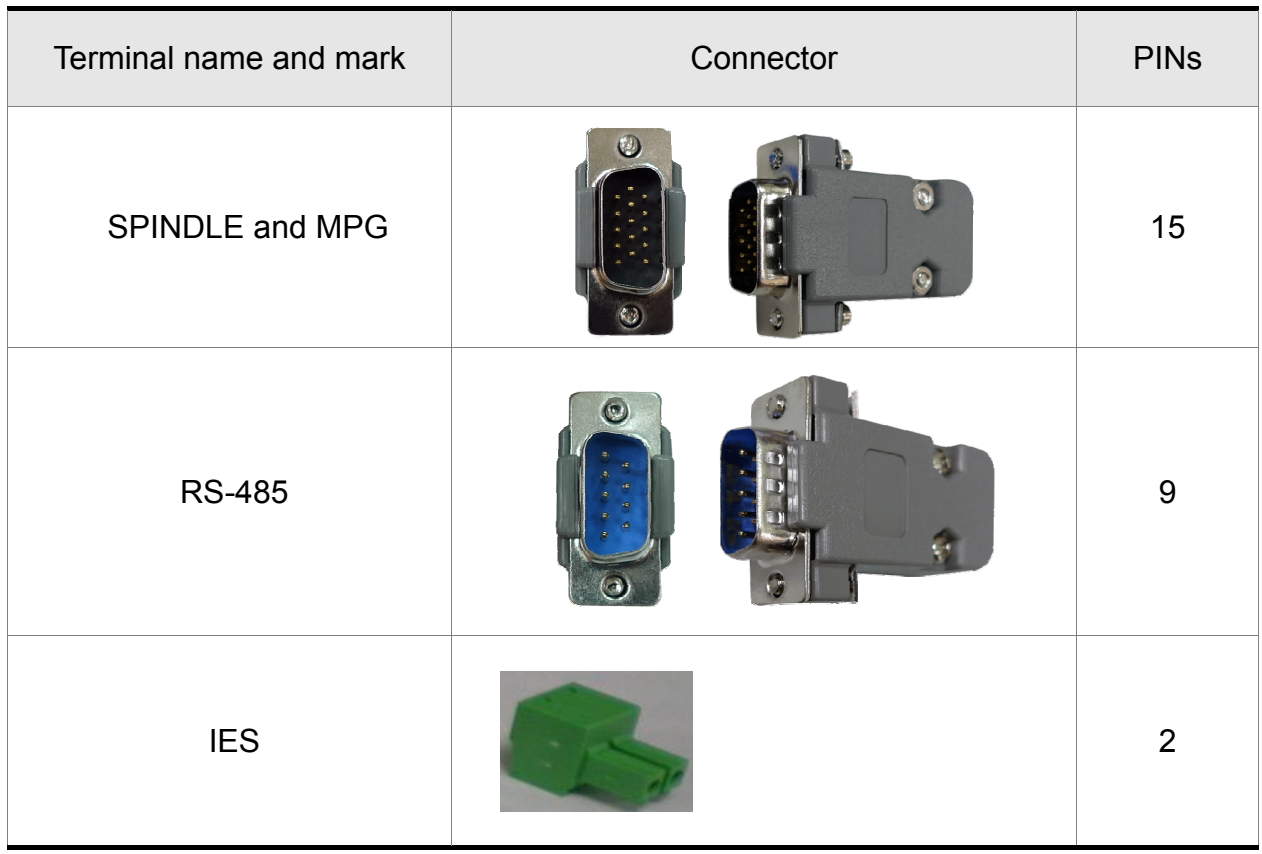

Please use AWG30, UL1007 compliant I/O wires shielded with metal mesh to prevent signal noise. The DMCNET terminal uses RJ45 connector and insulated network cable to connect with the server.

#### **3.2 I/O Wiring**

#### **Layout of I/O 1and I/O 2 terminal blocks**

For more flexible I/O configuration, the controller features On Board I/O. There are 16 pairs of inputs and outputs in I/O 1 with the outputs entered with +V. Users may set input point signal to GND or +V depending upon whether the COM2 is connected to +V or GND.

In total, there are 28 input and 28 output points. See the table below for pins of the MLC (X0~27/Y0~27):

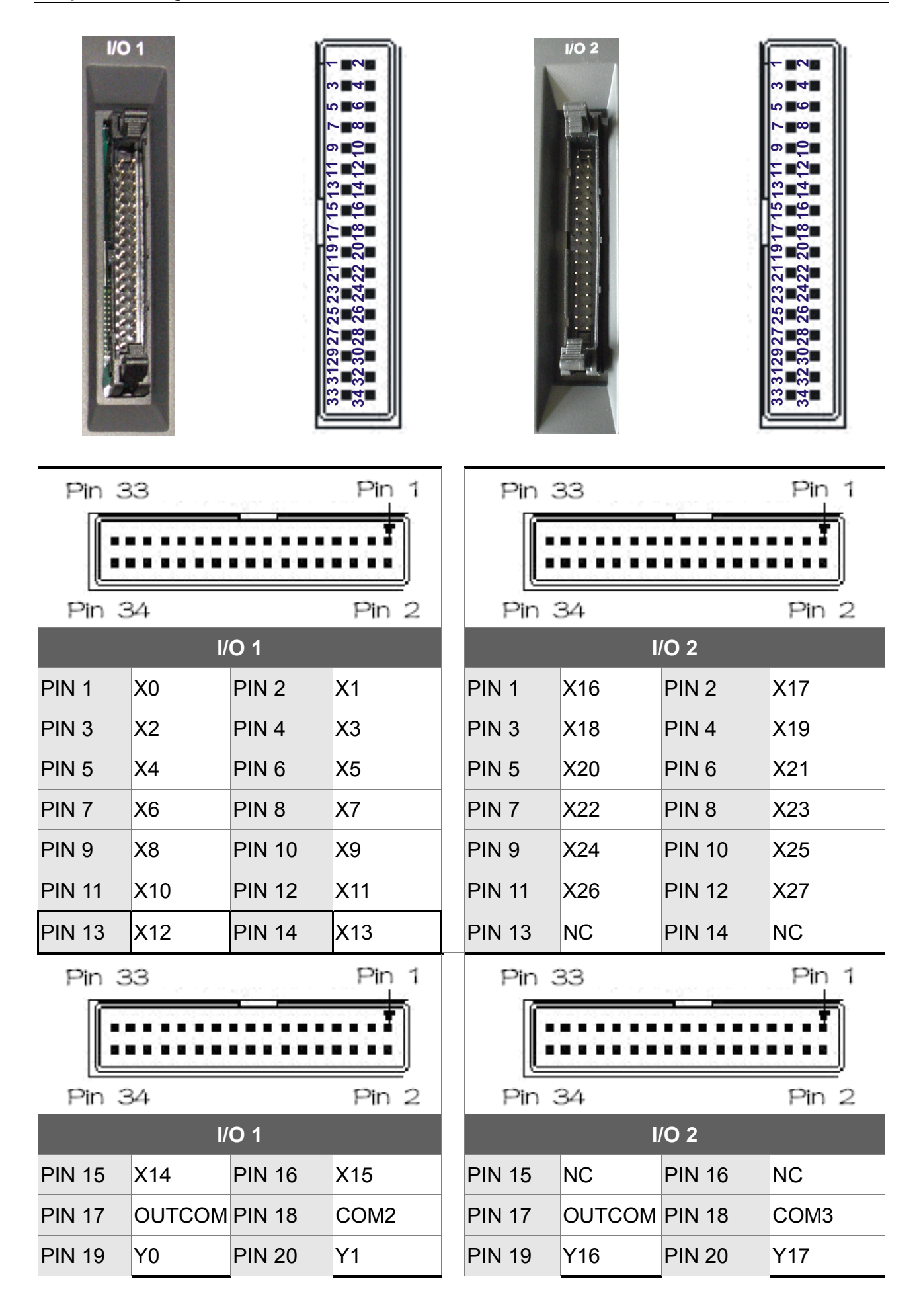

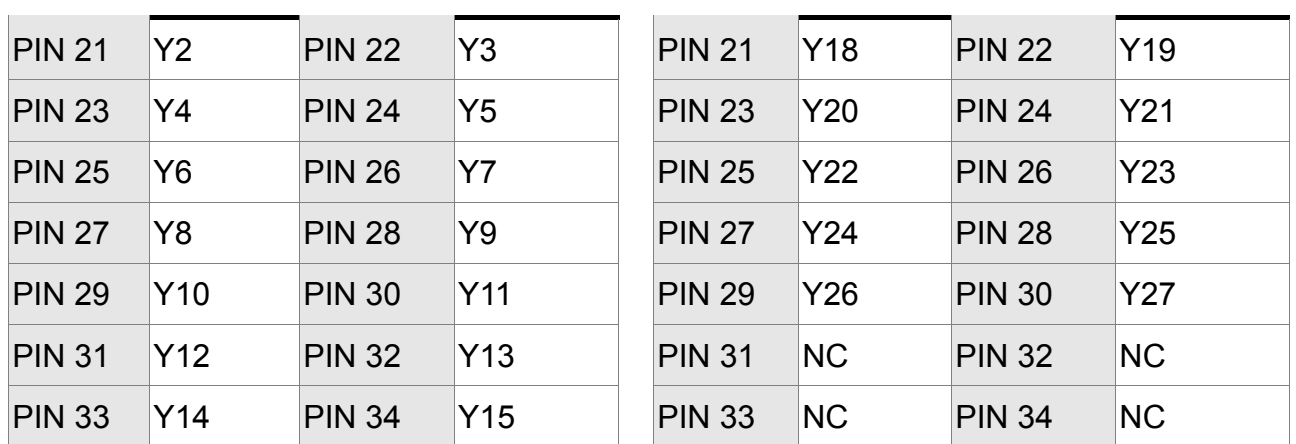

DO drive general load (with allowable current less than 140mA and surge current less than 200mA)

DO wiring: external power source and normal load

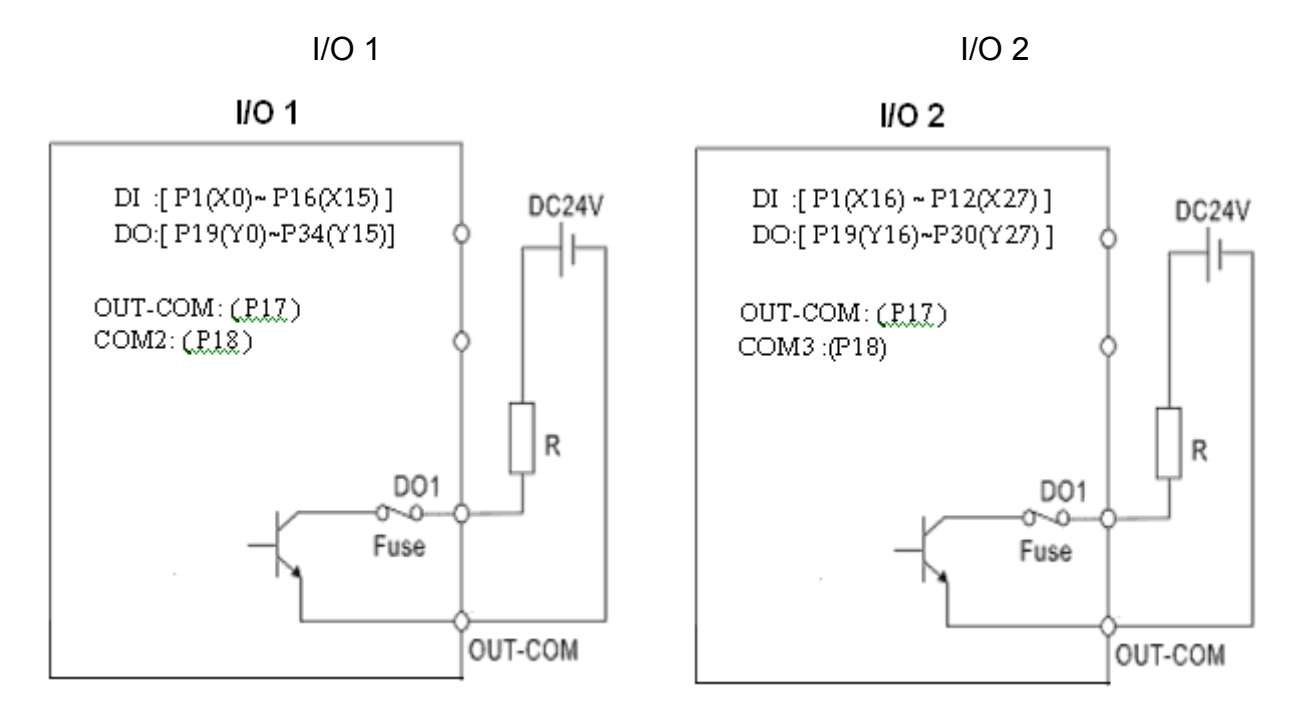

Take voltage as input signal (with allowable current between 8~25mA and surge current less than 50mA)

<span id="page-25-0"></span>DI wiring: external power source

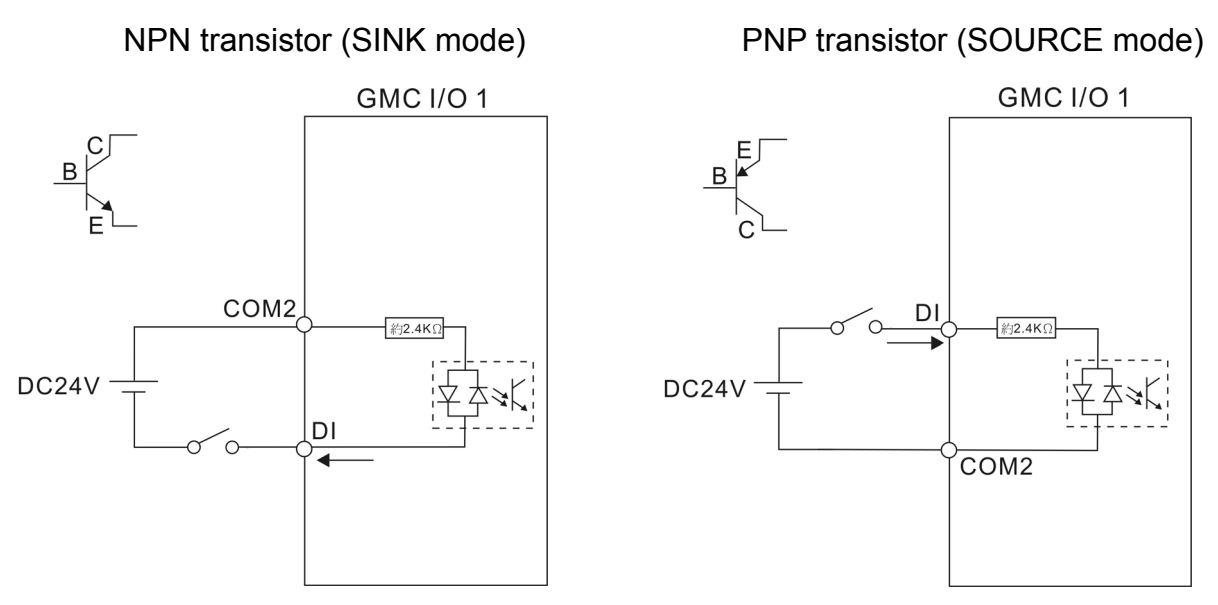

#### **3.3 Signal Wiring for AXIS 1~4 Input Terminal**

#### **AXIS1~4 Connector terminal layout**

The GMC-A series controller feature hardware positive and negative limits and home point for each of its 4 axes at the AXIS 1~4 terminal blocks respectively. There are 12 input points and users may set the input point signal to GND or +V depending upon whether COM1 is connected to +V or GND.

See figure for pin wiring:

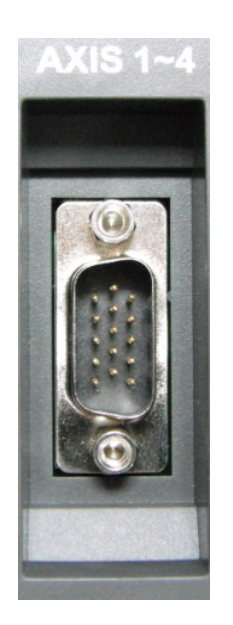

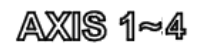

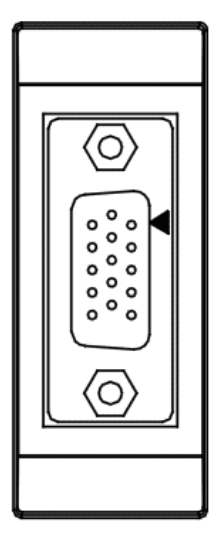

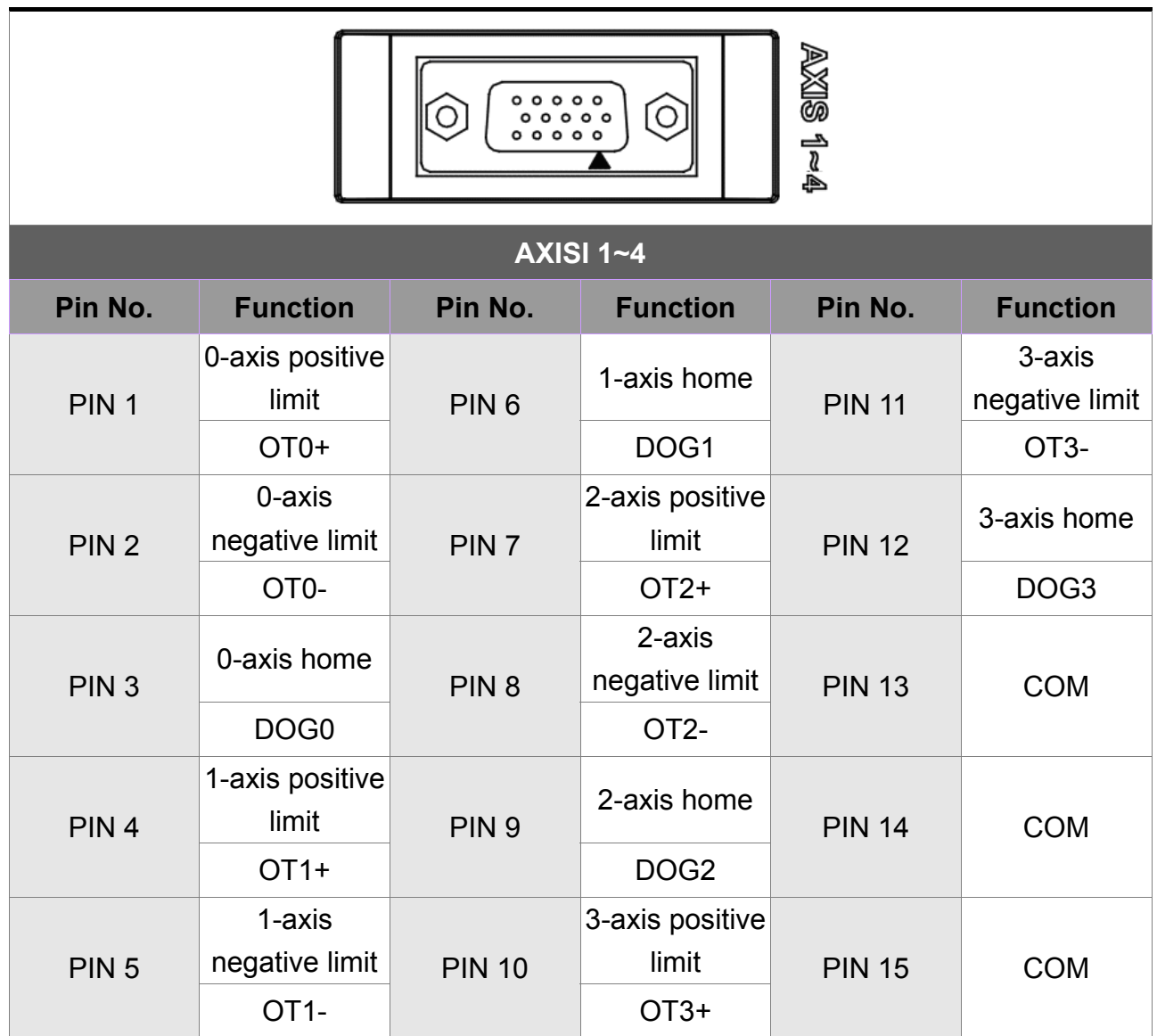

#### Special M description:

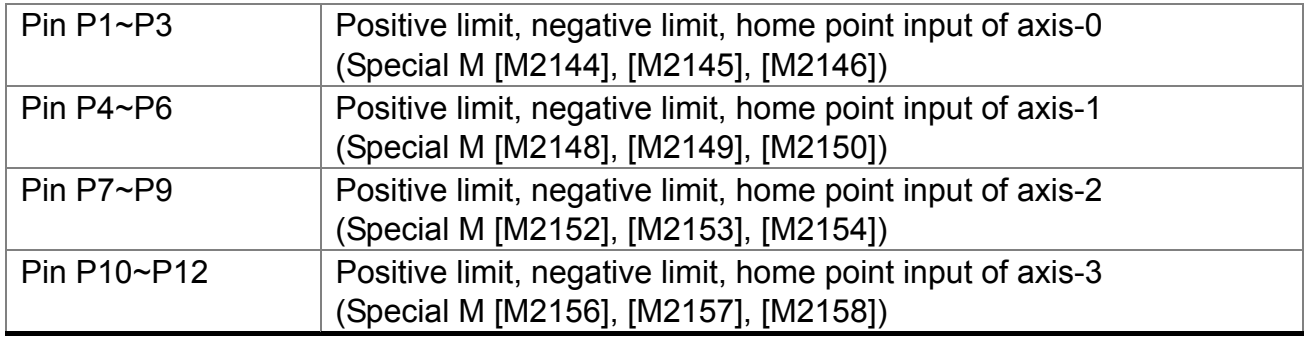

Take voltage as input signal (with allowable current between 8~25mA and surge current less than 50mA)

DI wiring: external power source

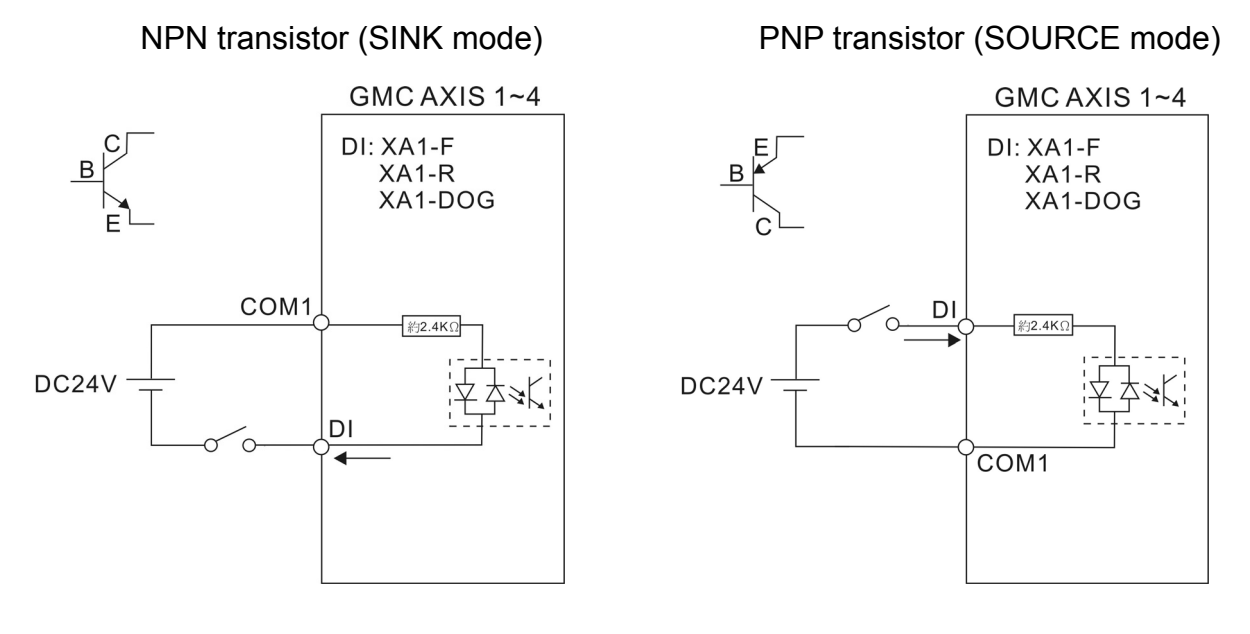

AXIS1~4 Connector Terminal NC-EXM-S01Wiring of Conversion Card

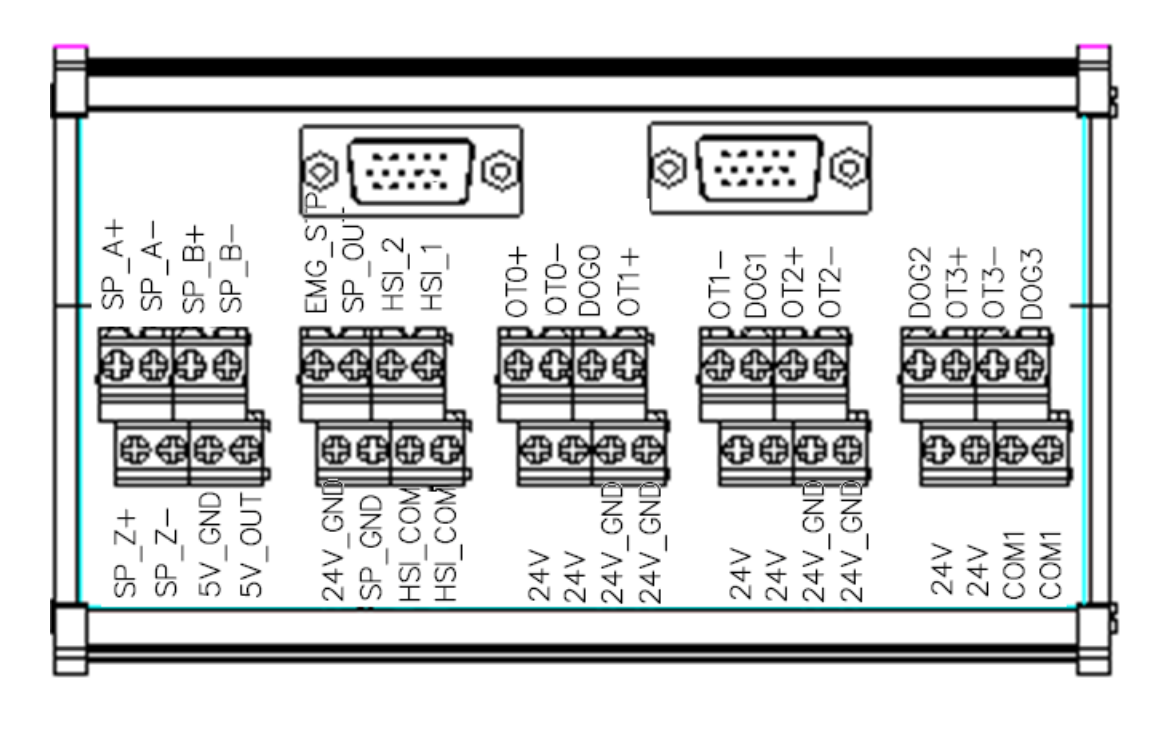

<span id="page-28-0"></span>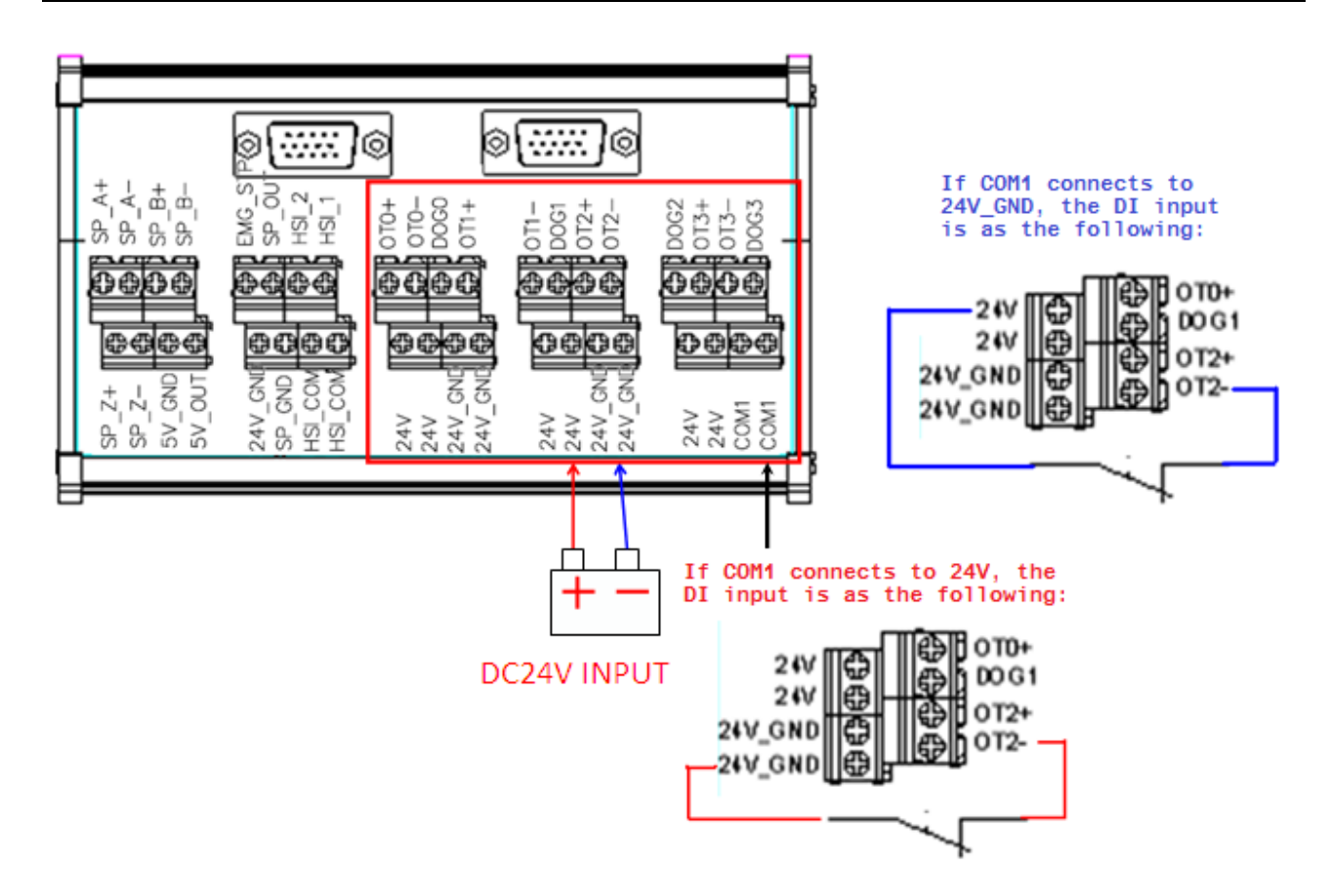

#### **3.4 Wiring for spindle input terminal signal**

#### **SPINDLE connector terminal layout**

The NC300-A series controller features one spindle feedback input and two hardware high speed counter inputs.

See the figure below for its wiring:

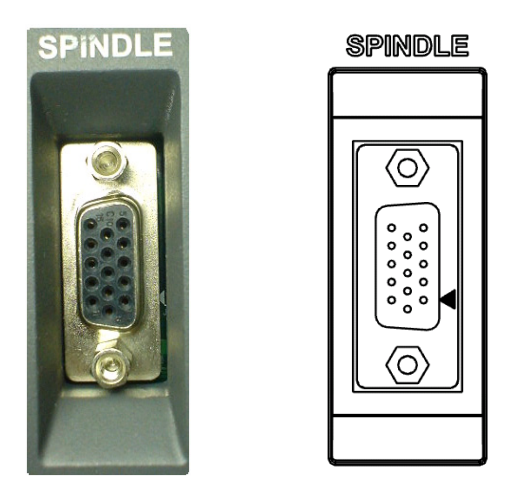

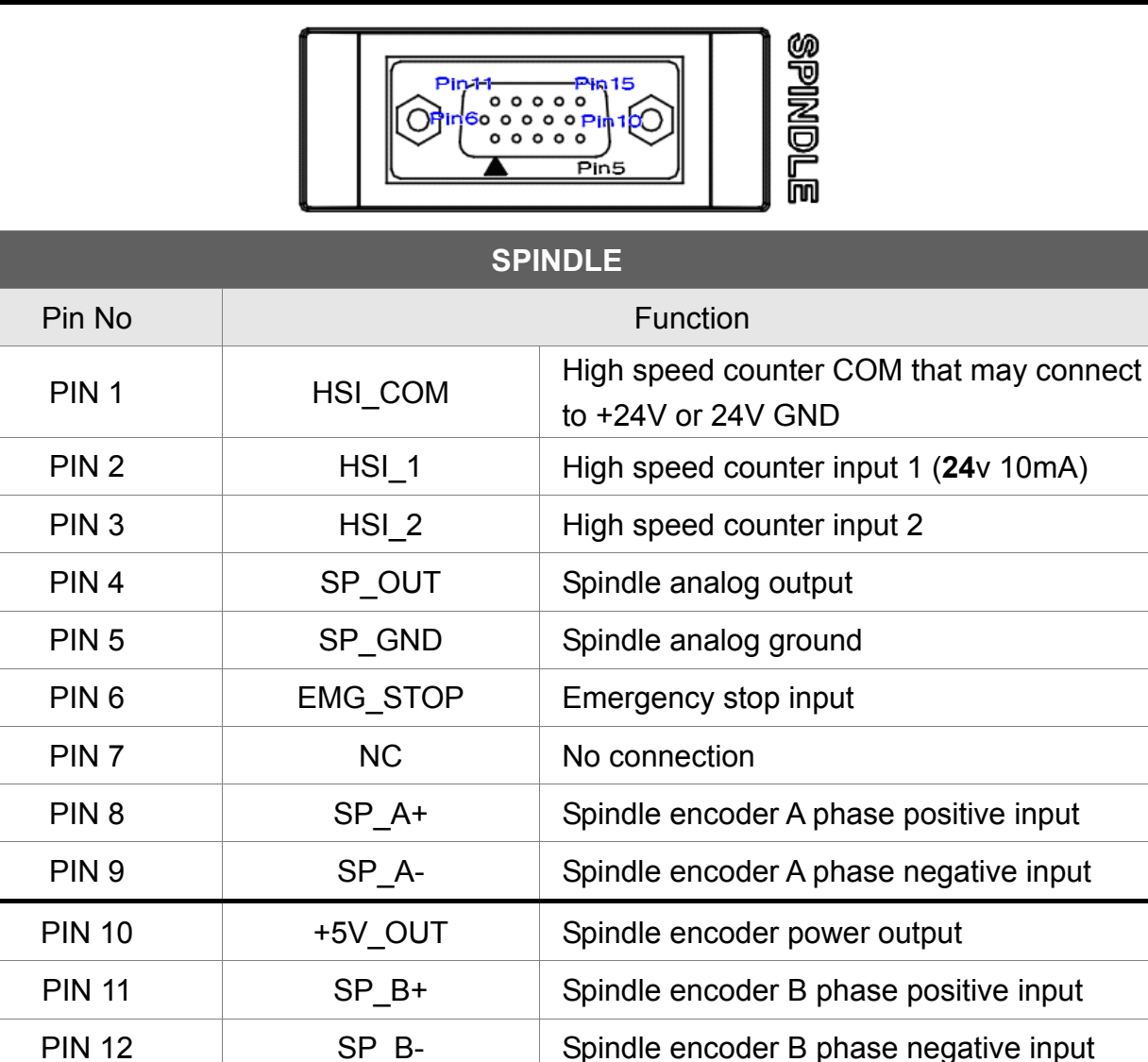

The high speed counter DI wiring supports a band up to 5MHz input and is suitable for G31 interruption input, external power (with voltage tops 24V and restrict current between 8~20mA and surge current less than 50m). Set high speed counter input 1 for G31 interruption with parameter 46Bit5=1; parameter 307Bit4=1; input limit parameter 25Bit0=1 and special M=M2142.

PIN 13 SP\_Z+ Spindle encoder Z phase positive input

PIN 14 SP\_Z- Spindle encoder Z phase negative input

PIN 15 +5V\_GND Spindle encoder power ground

The high speed counter input 1 wiring (input bi-directional optical coupler) HIS\_1 can be set for G31 interrupt input.

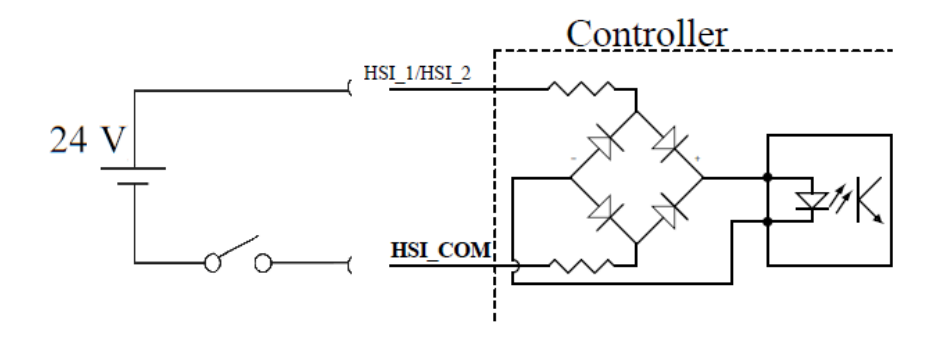

**High Speed Counter Inputs** 

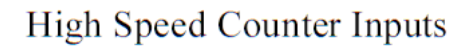

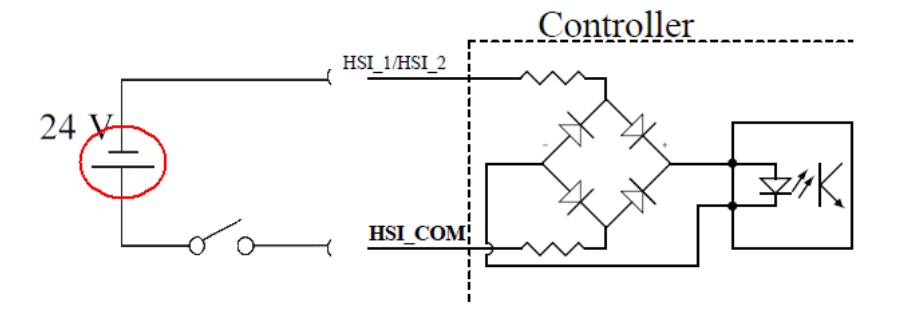

Analog spindle setup:

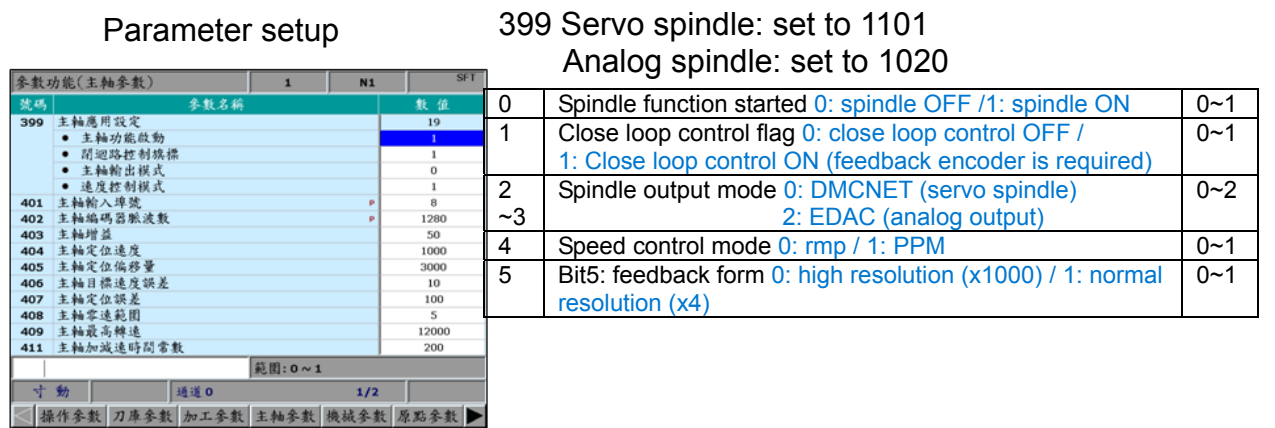

Please activate SP1 and set its port number to 10 in channel setup and match 0~10V DC to S0~S maximum turning speed (with -10V~+10V parsed to 14bit).

The analog spindle output, Pin4 and Pin5

#### SPINDLE ANALOG OUTPUT -10V~+10V

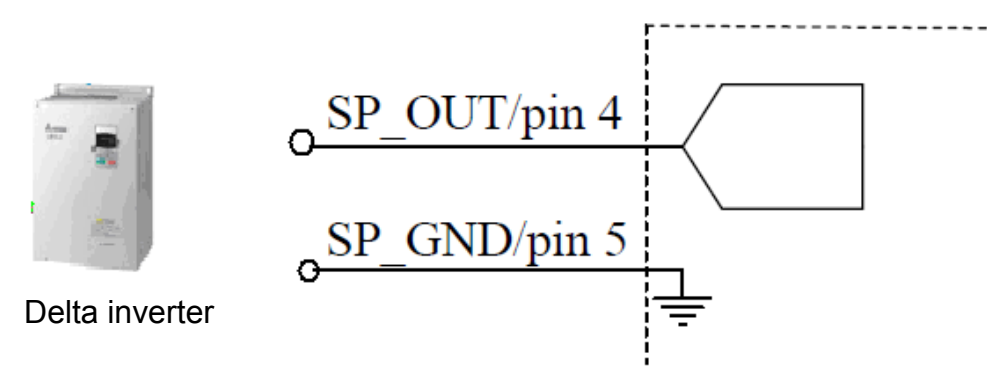

#### <span id="page-32-0"></span>**3.5 Wiring for MPG input terminal signal**

#### **MPG terminal layout**

The GMC-A series controller features one manual pulse input for machine's hand wheel operation. Its internal DC 5V working power can power the hand wheel device directly. See the figure below for its wiring:

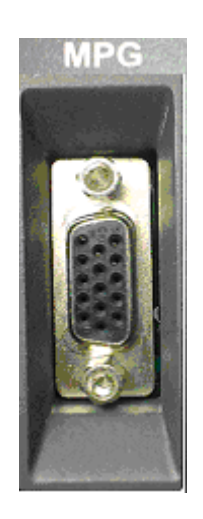

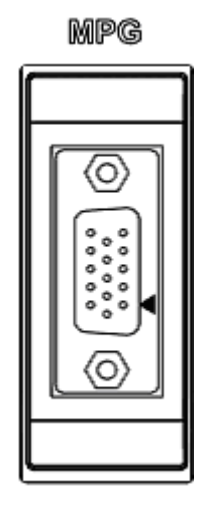

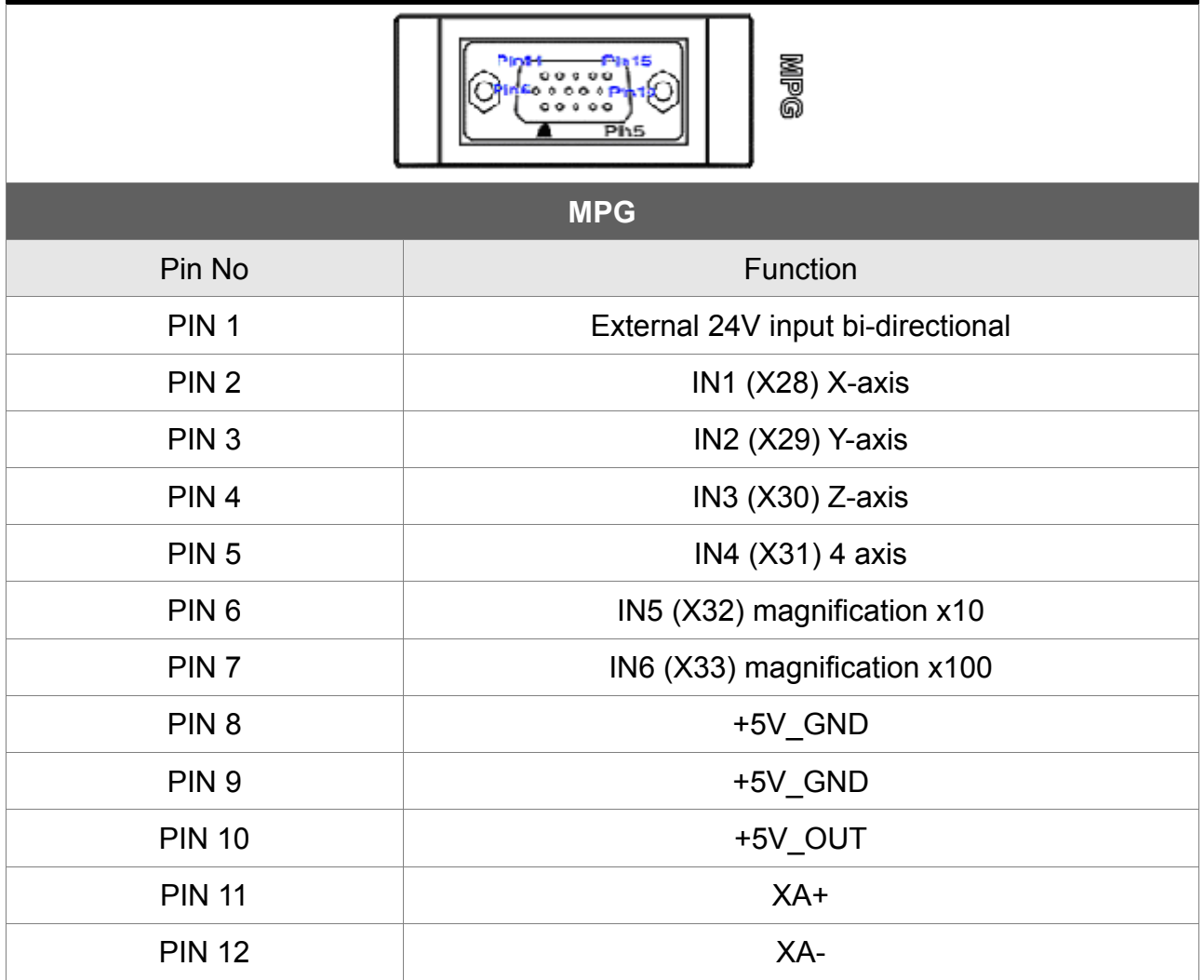

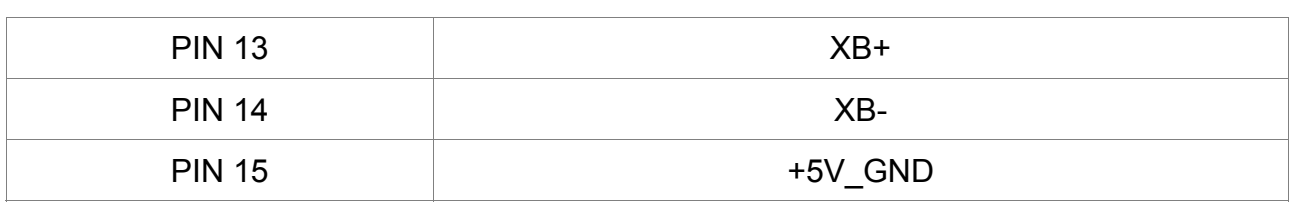

With servo connection in MPG mode, turning the hand wheel may lead to **VS0** value

updating in the information console (axis selection and magnification setup are required)

MPG pulse input wiring with internal power DI pin wiring of 5V DC

#### MPG Input (3~9 v) Controller

**MPG** 

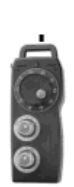

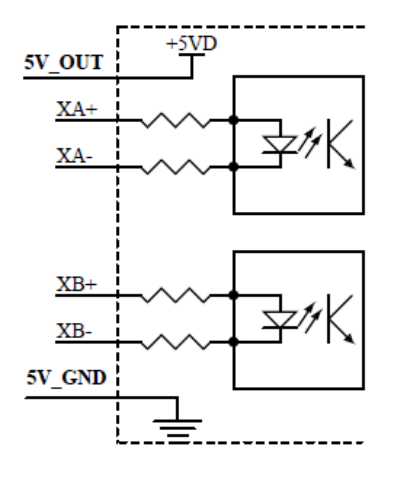

Digital Input Controller

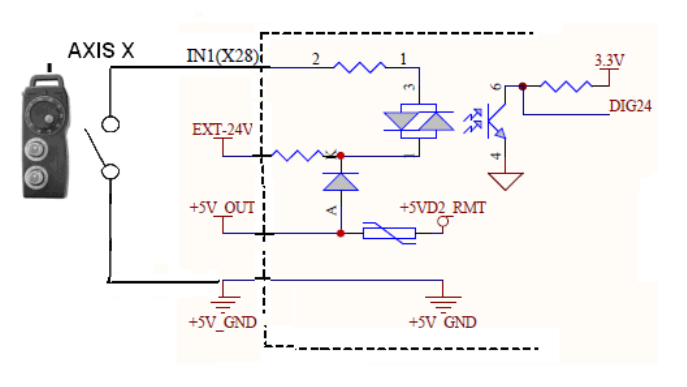

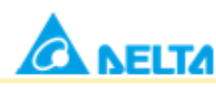

#### **MPG Hand Wheel**

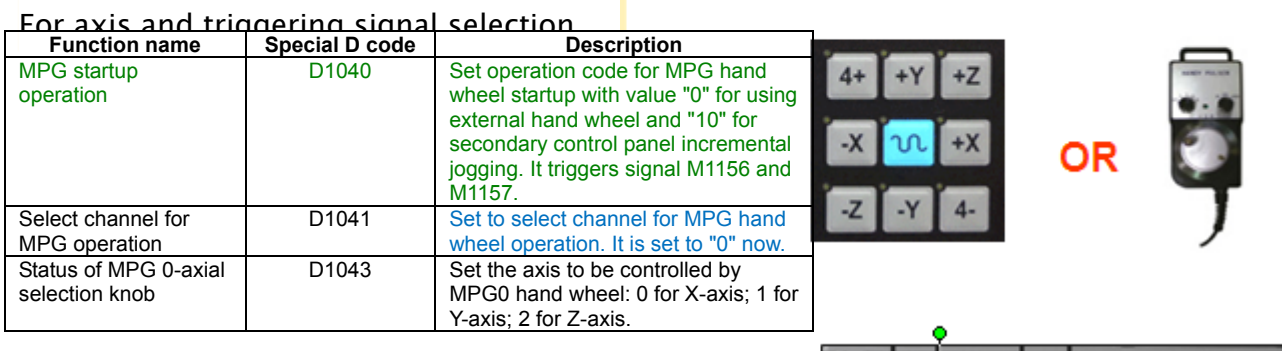

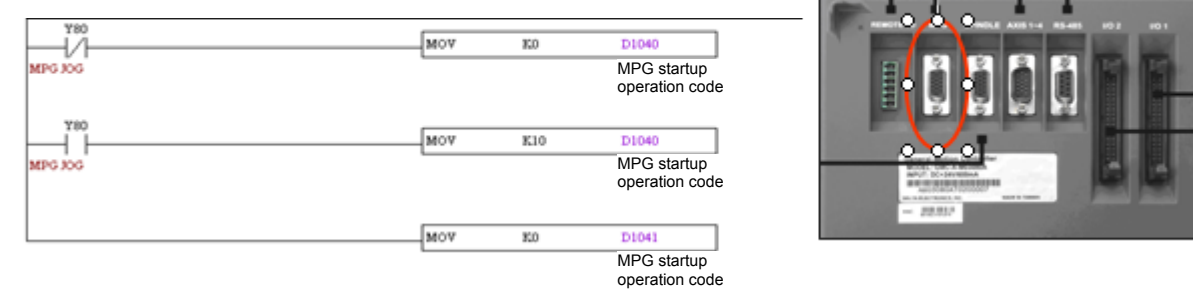

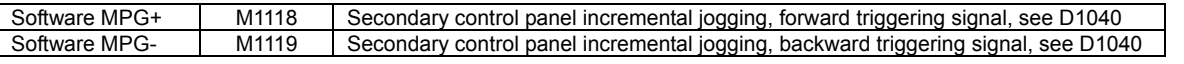

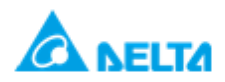

**Magnification Adjustment (MPG)**

**For selecting MPG magnification in 3 stages, each stage is magnified 10 folds within a range of 0~100**

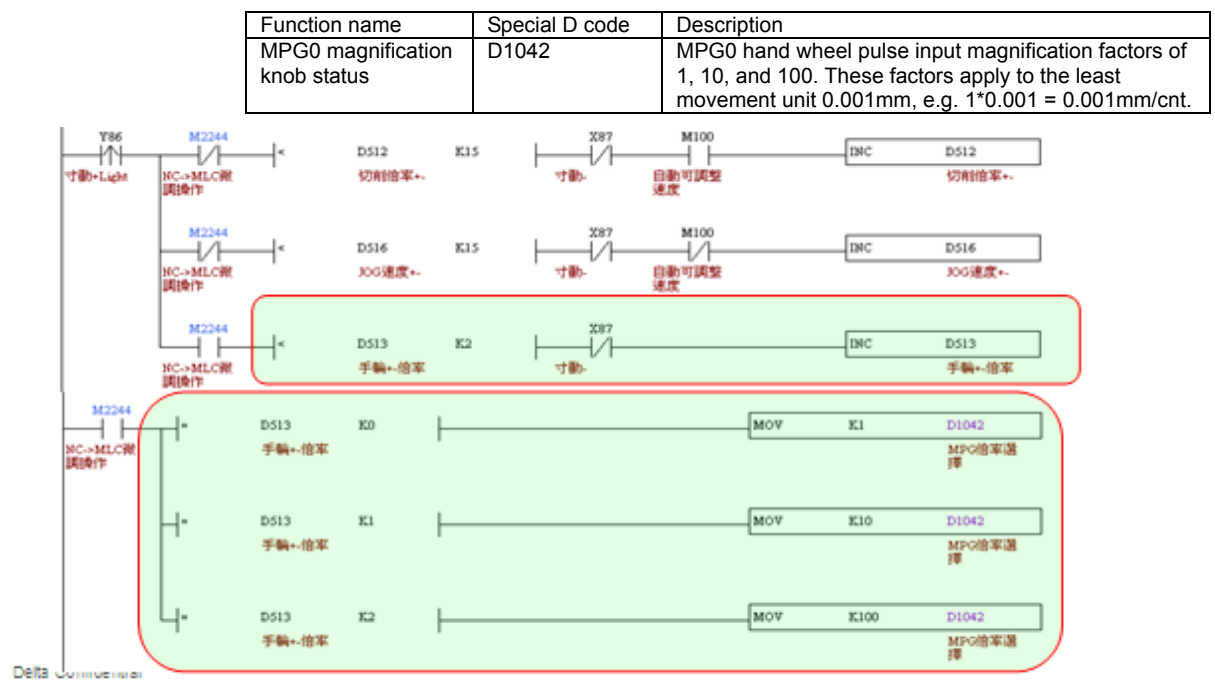

Varies with hand wheel wiring (100 PPR for every cycle): Single-ended EHDW-BA6SI and differential EHDWBE6SI.

Wiring for single-ended EHDW-BA6SI hand wheel

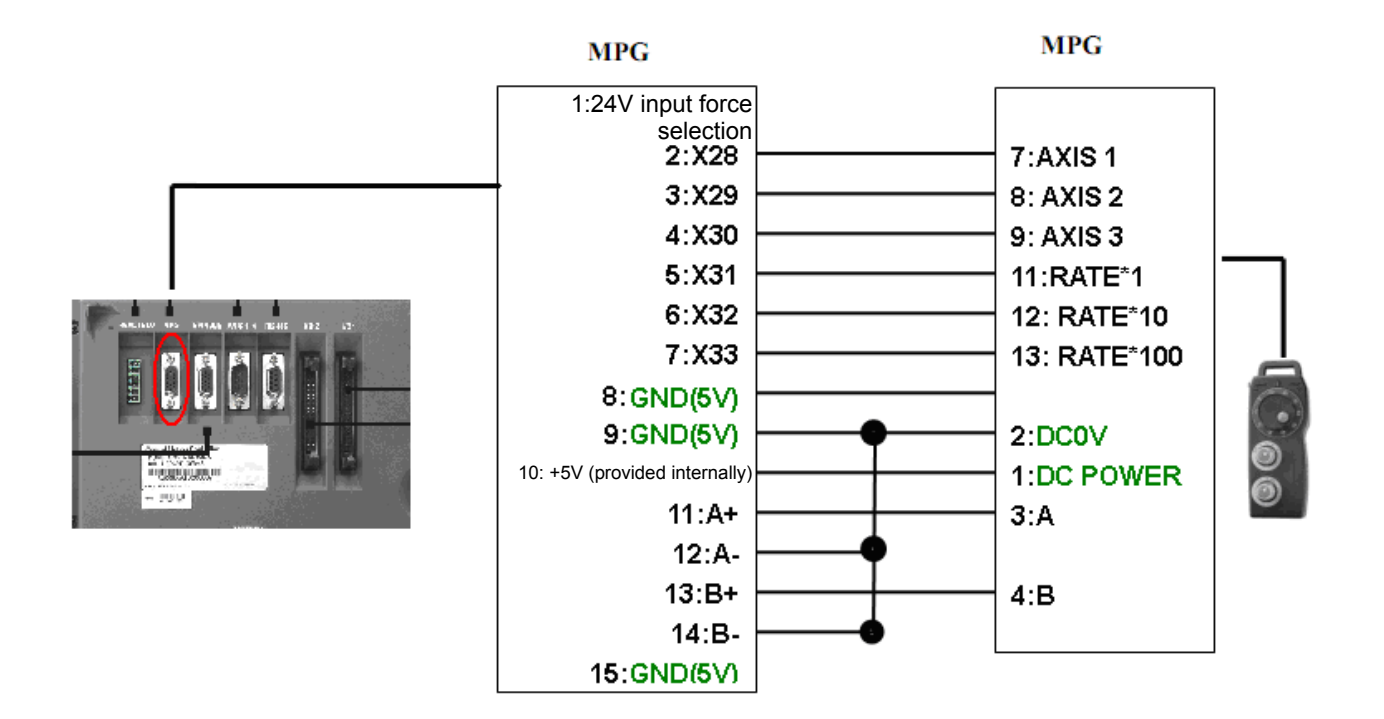

#### Wiring for EHDW-BE6SI hand wheel:

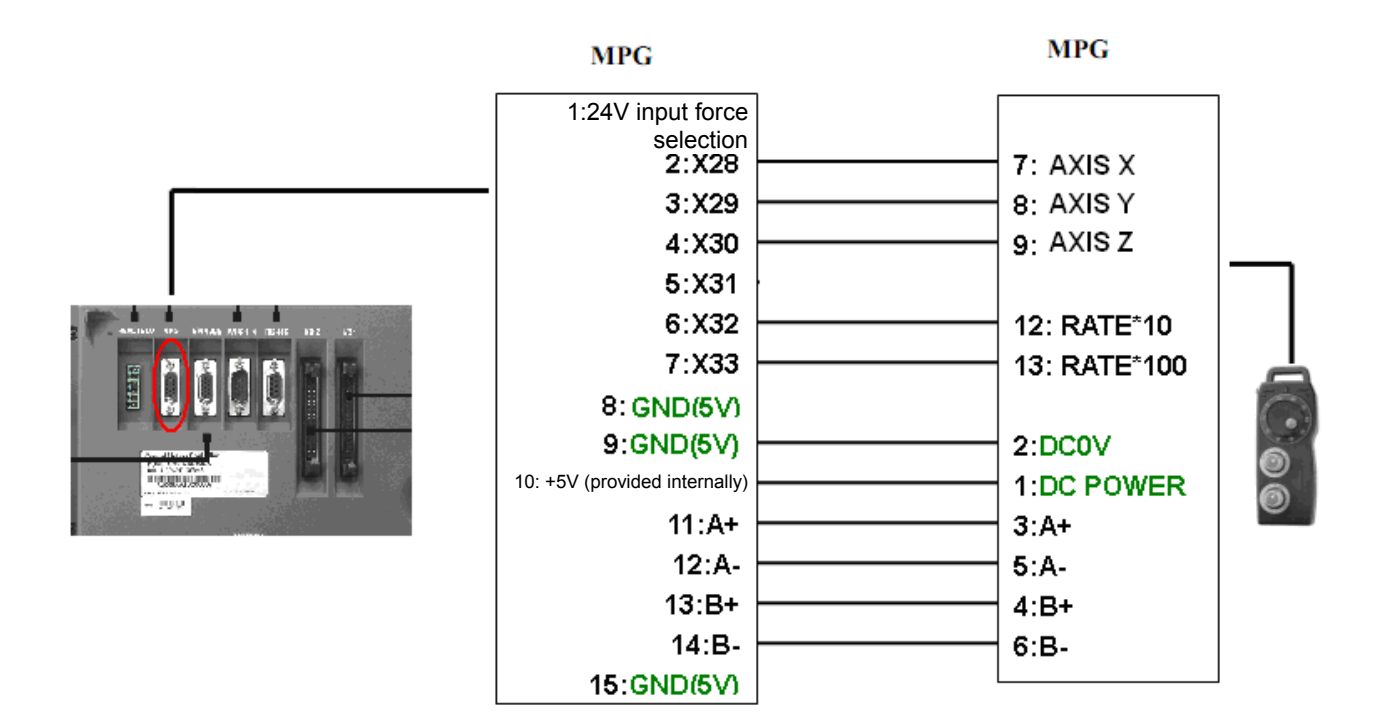
#### **3.6 Wiring for Remote I/O Signal**

#### **Remote I/O terminal layout**

The NC300A series controller features a remote I/O communication port for the remote I/O module. There are station options on board: starting with the first station of (X256, Y256), every additional station adds another 32 points. You can cascade up to 8 modules for up to 256 points. See the figure below for the communication wiring pins:

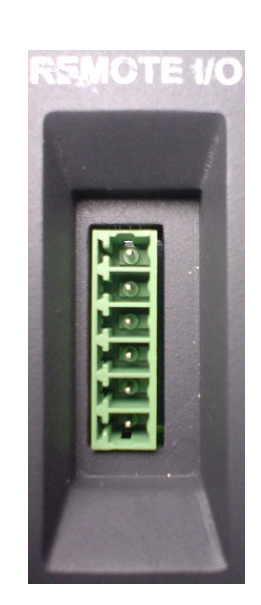

## **REMOTE VO**

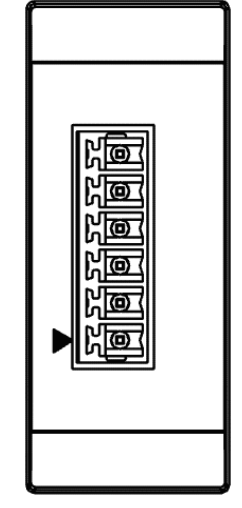

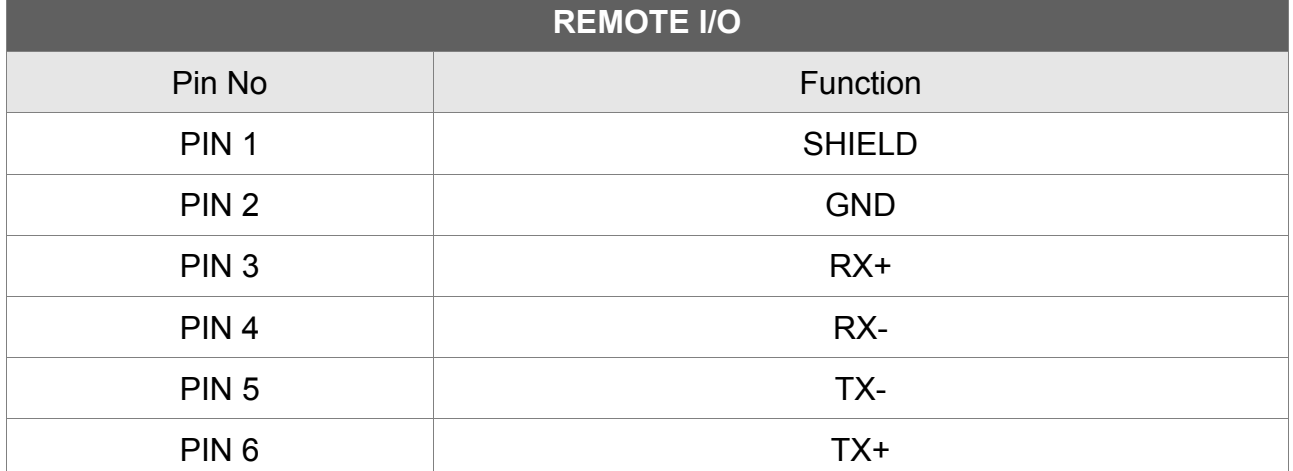

## Wiring description

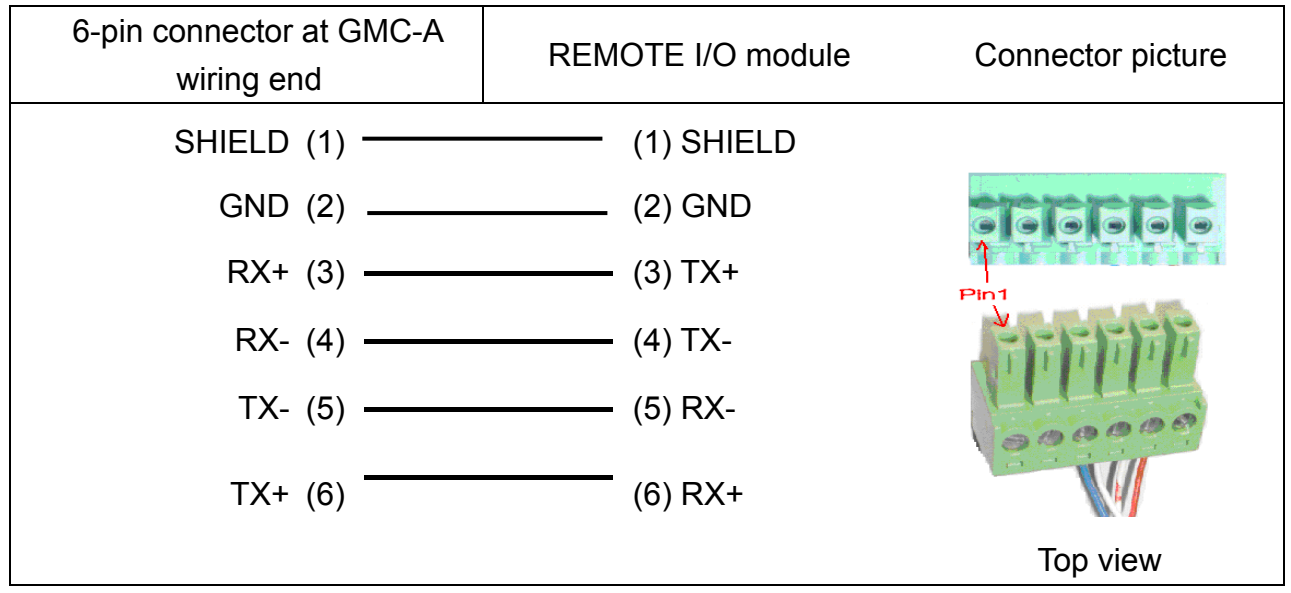

## **3.7 Wiring for DMCNET Communication Terminal Signal**

## **DMCNET connector terminal layout**

The GMC-A series controller and servo system employ Delta's next generation high speed communication network DMCNET with instant and backup communication functionality. See the table below for its connectors:

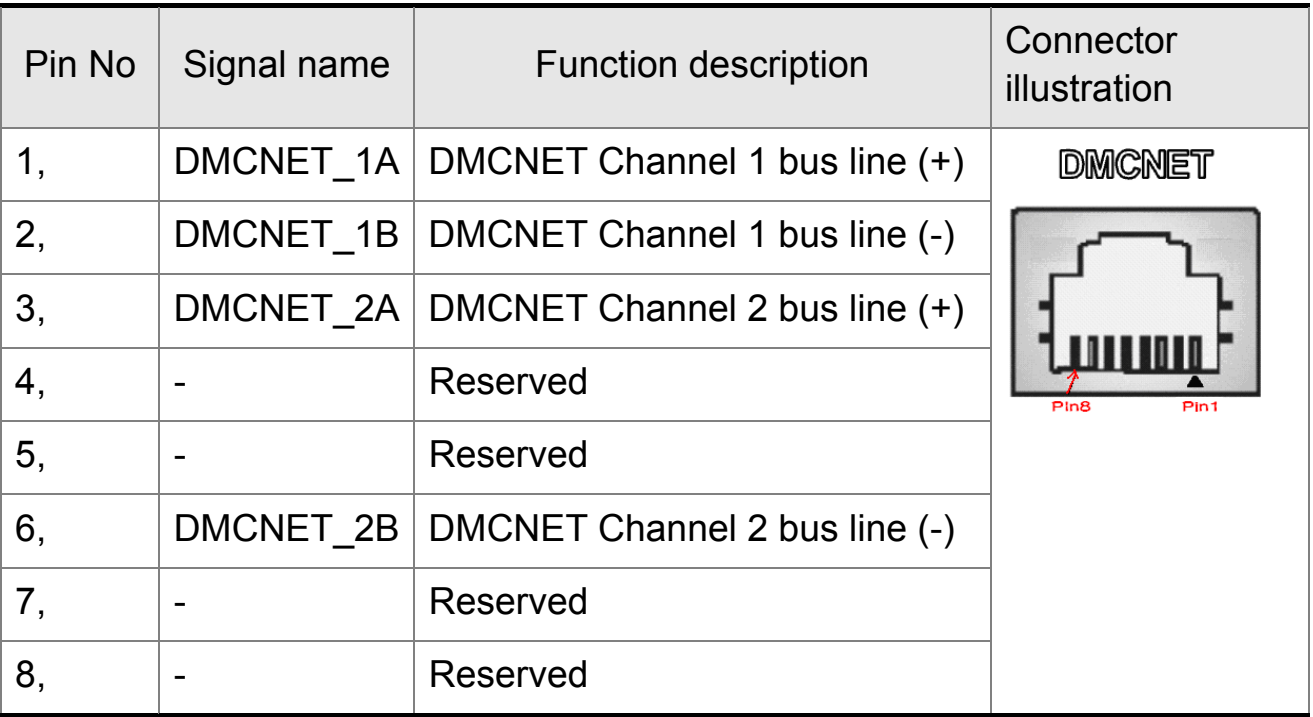

#### Wiring description

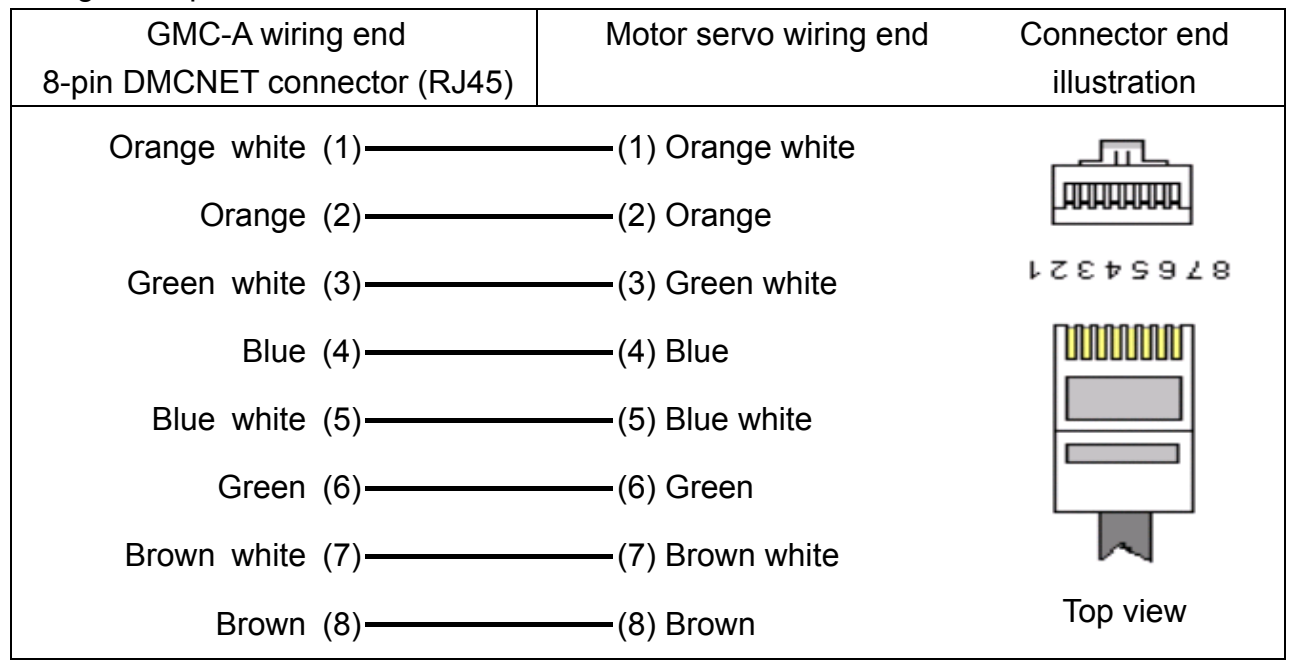

## **3.8 Wiring for Ethernet Communication Terminal Signal**

## **Ethernet connector terminal layout**

The GMC-A series controller reserves Ethernet channel for communication with PC or network. See the figure below for the wiring pins:

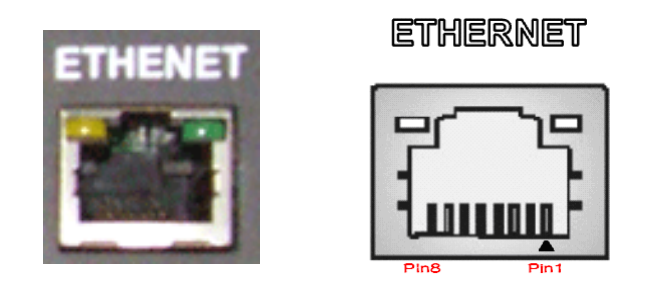

#### Wiring description

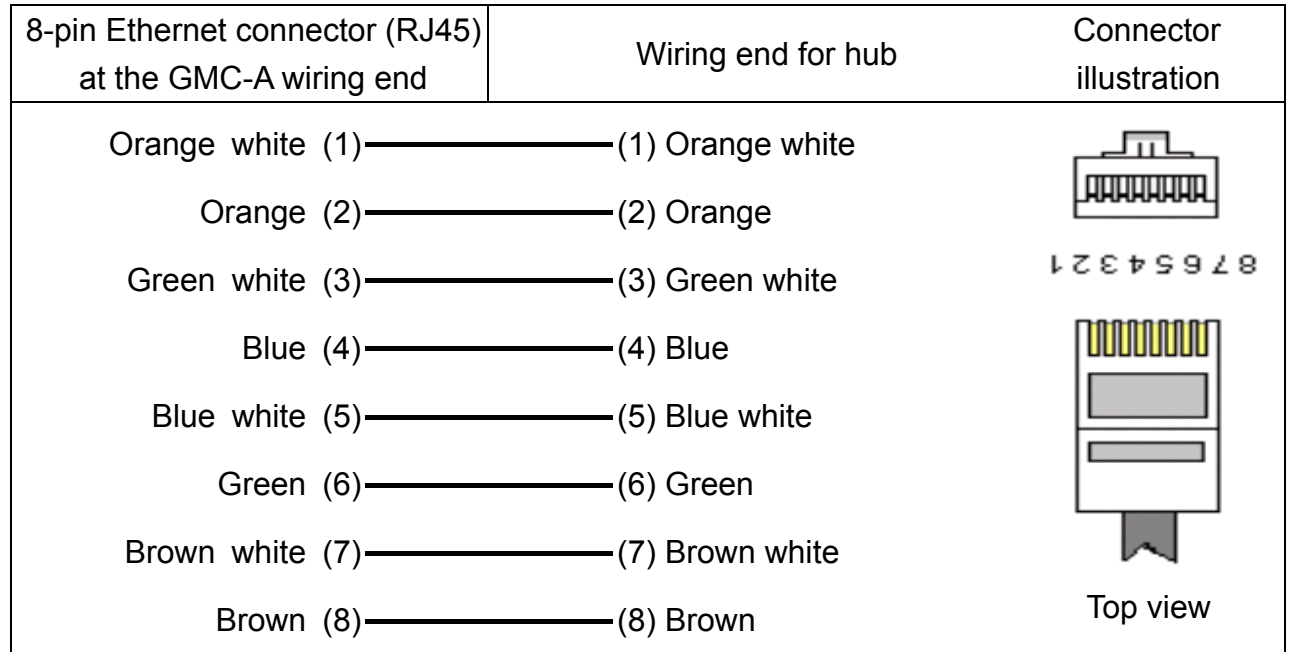

#### **3.9 Wiring for RS-485 Communication Terminal Signal**

#### **RS-485 terminal layout**

The GMC-A series controller features the RS-485 channel. See the picture below for its pins:

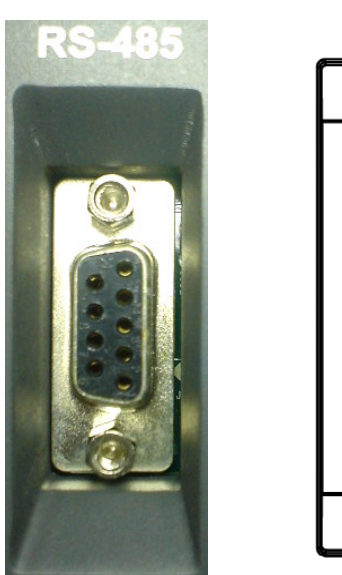

Ό  $\circ$  $\circ$  $\circ$  $\circ$  $\circ$  $\circ$  $\circ$  $\circ$  $\circ$ C

**RS-485** 

Wiring diagram

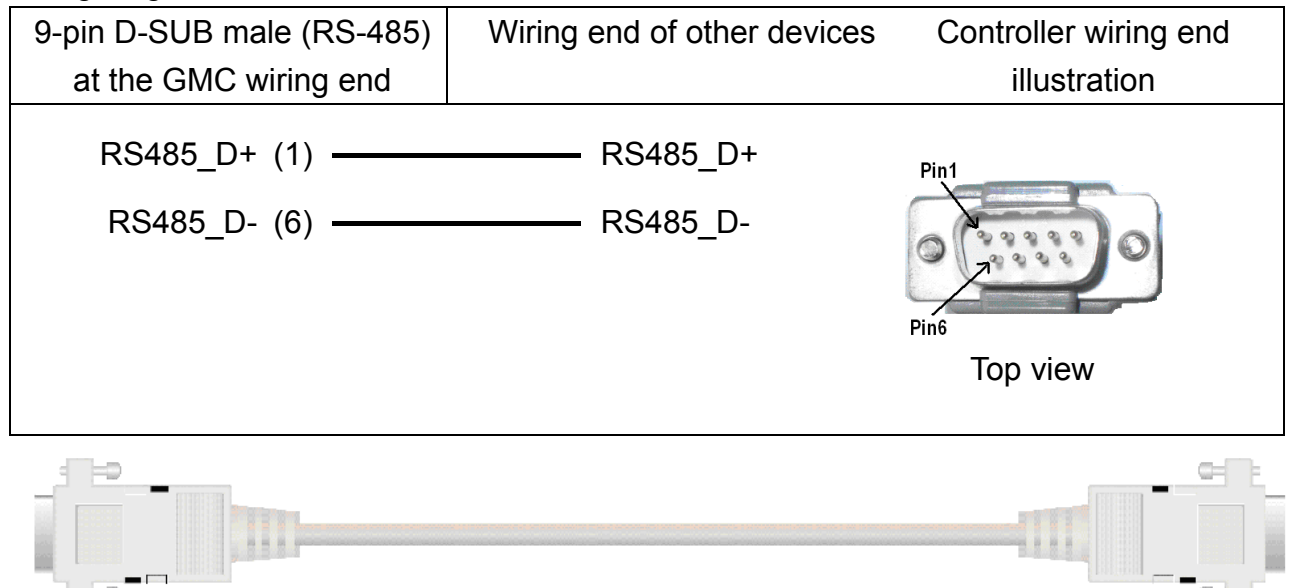

# **3.10 Optical Coupler Terminal Block Module NC-TBM-T1616**

## **NC-TBM-T1616 terminal layout**

The optical coupler terminal block module (IO: 16/16) can be used at On Board I/O module 1 (16/16 DI/DO in range of X0~X15 and Y0~Y15) and On Board I/O module 2 (12/12 DI/DO in range of X16~X27, Y16~Y27). Module 2 of this version supports 12 pairs of I/O. See below for wiring pins:

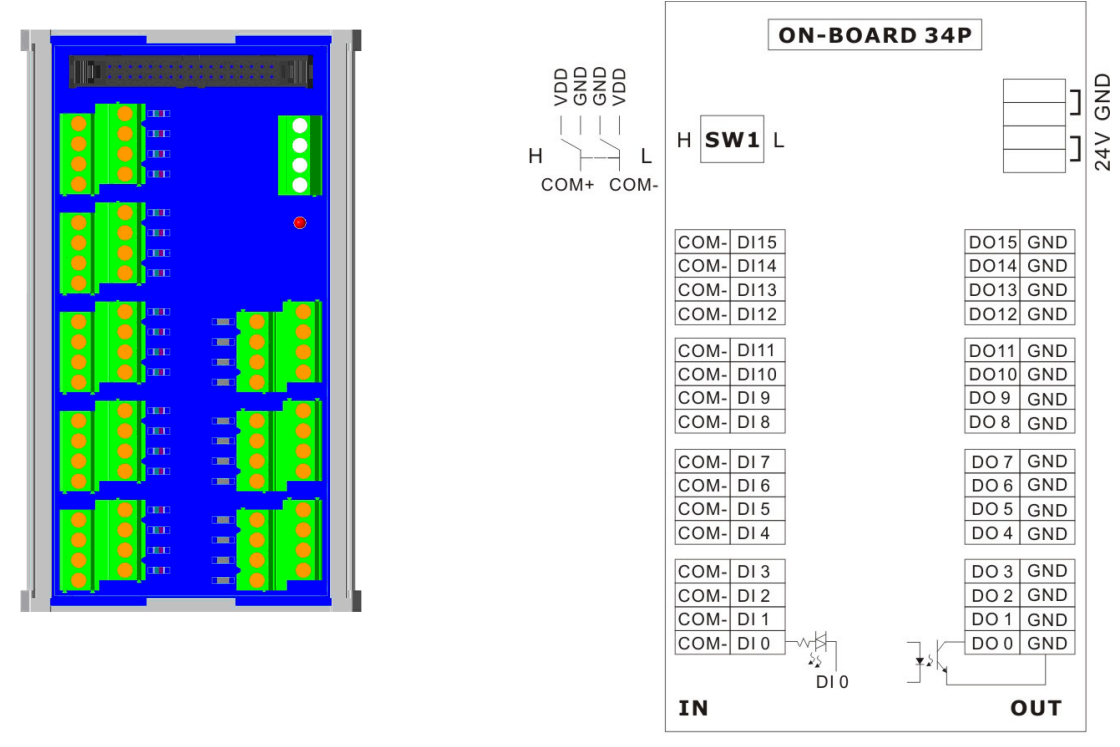

**NC-TBM-T1616** 

## **3.11 Relay Terminal Block Module NC-TBM-R1616**

## **NC-TBM-R1616 terminal layout**

The relay terminal block module (IO: 16/16) can be used at On Board I/O module 1 (16/16 DI/DO in range of X0~X15 and Y0~Y15) and On Board I/O module 2 (12/12 DI/DO in range of X16~X27, Y16~Y27). Module 2 of this version supports 12 pairs of I/O. See below for the wiring pins:

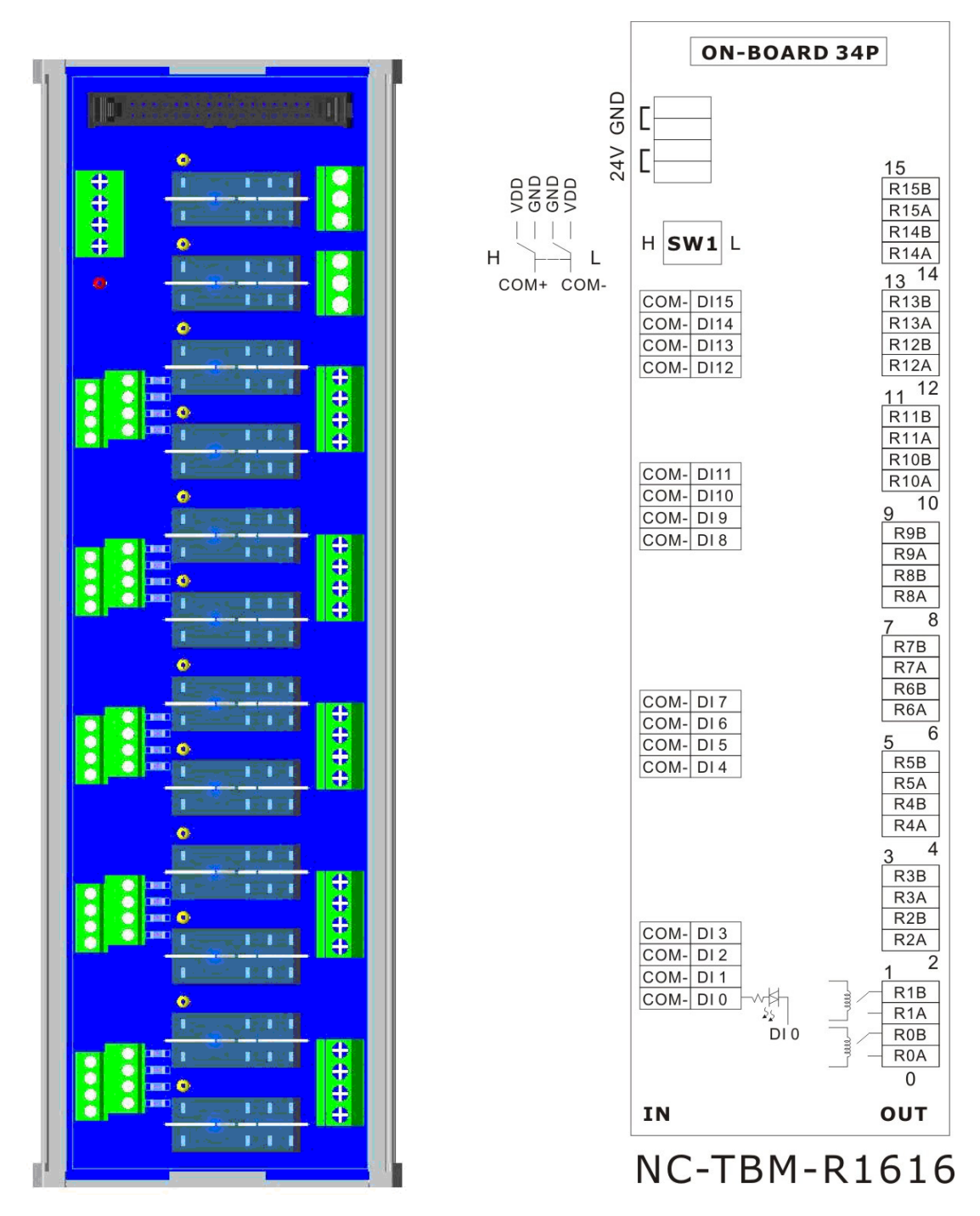

# **3.12 Optical Coupler Remote I/O Block Module NC-EIO-T3232**

## **NC-EIO-T3232 terminal layout**

The optical coupler remote I/O block module provides NC300A with a remote I/O connection in RS422 communication protocol. There are station options on board: starting with the first station of (X256, Y256), every additional station adds another 32 points. Users can cascade up to 8 modules for up to 256 points for each I/O. See the figure below for communication wiring pins:

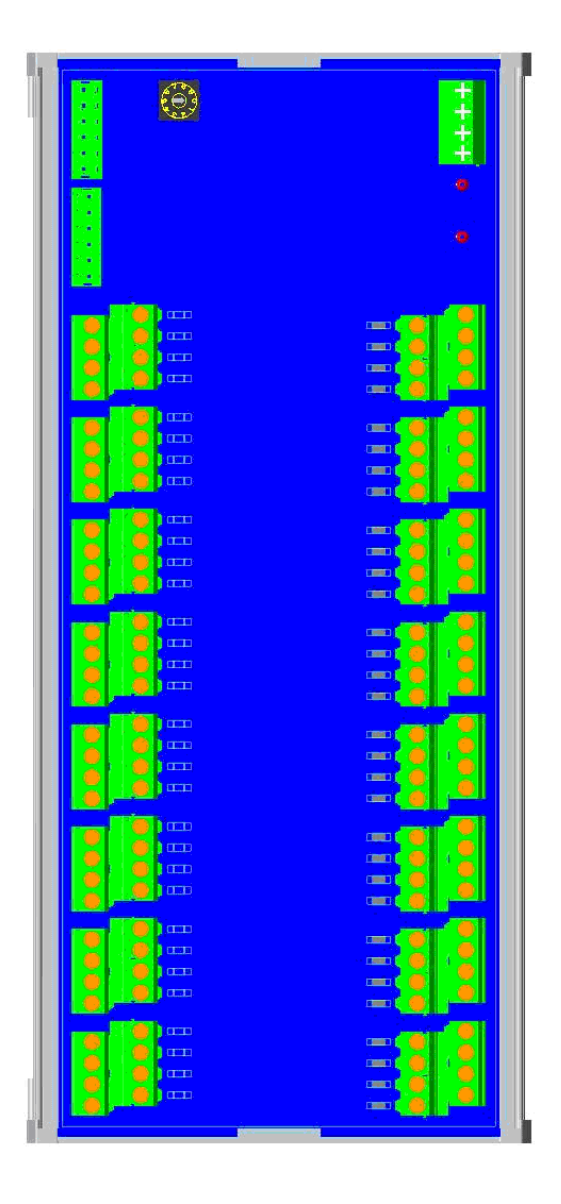

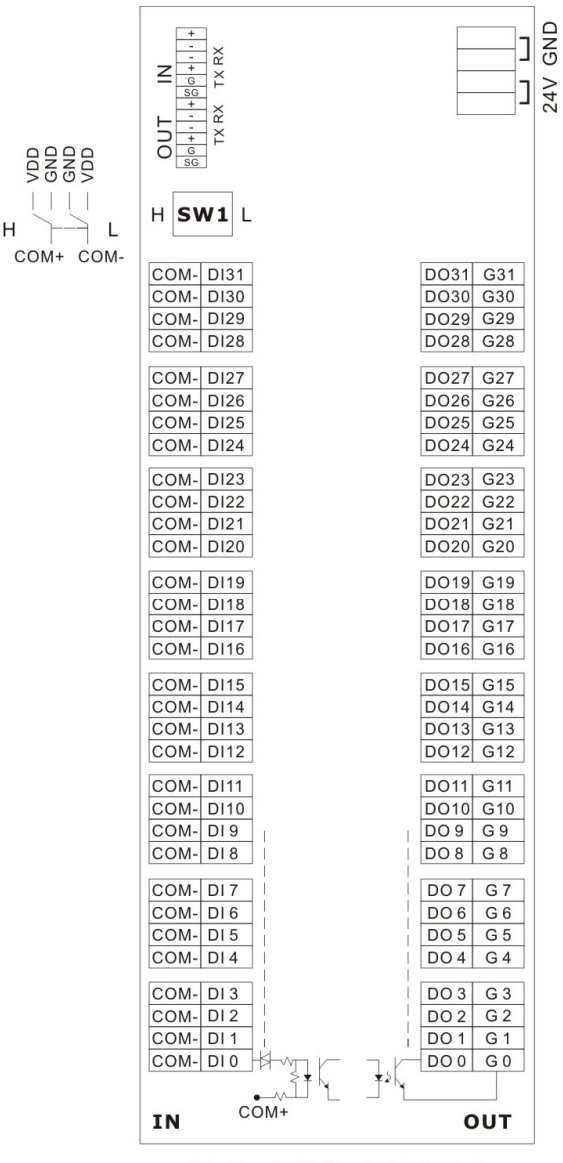

 $NC$ -EIO-T3232

# **3.13 Relay Remote I/O Block Module NC-EIO-R3216**

## **NC-EIO-R3216 terminal layout**

The relay remote I/O block module provides NC300A with a remote I/O connection in RS422 communication protocol. There are station options on board: starting with the first station of (X256, Y256), every additional station adds another 32 points. Module of this version supports 32 points for DI, 16 points for DO. The rest of 16 points is unable to use and every additional station adds another 32 points for Y. See the figure below for their communication wiring pins:

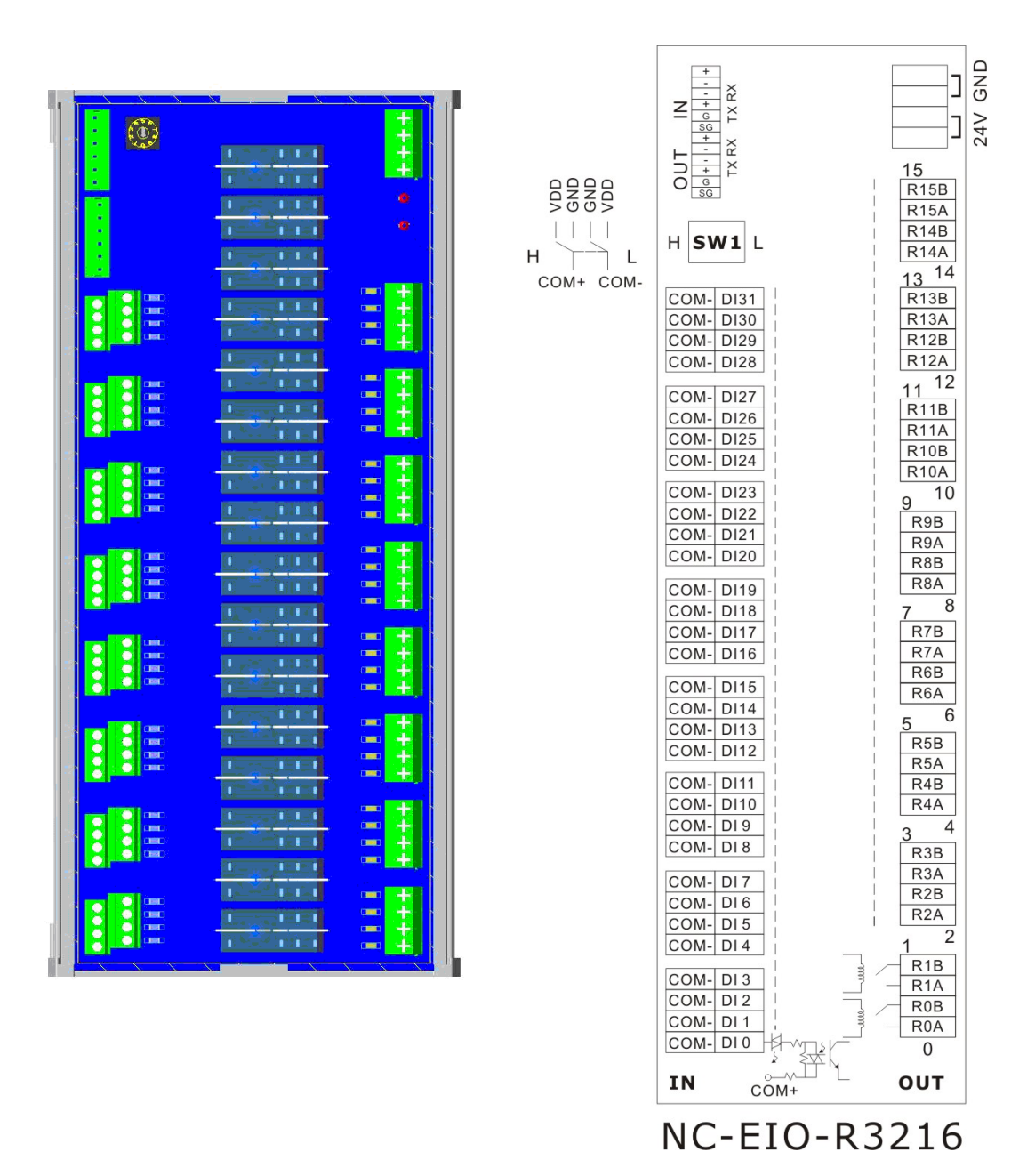

March, 2013 3-31

# **3.14 Input Description of I/O Panel**

The terminal indication of COM+ and COM- in the diagram does not represent the actual direction and polarity of the current. COM- is the power output terminal, which supplies the power to the external switch. It is prohibited to connect the power of DC24V or 0V. It can select PNP or NPN as the external input signal through the switch H/L. However, both cannot be mixed with each other.

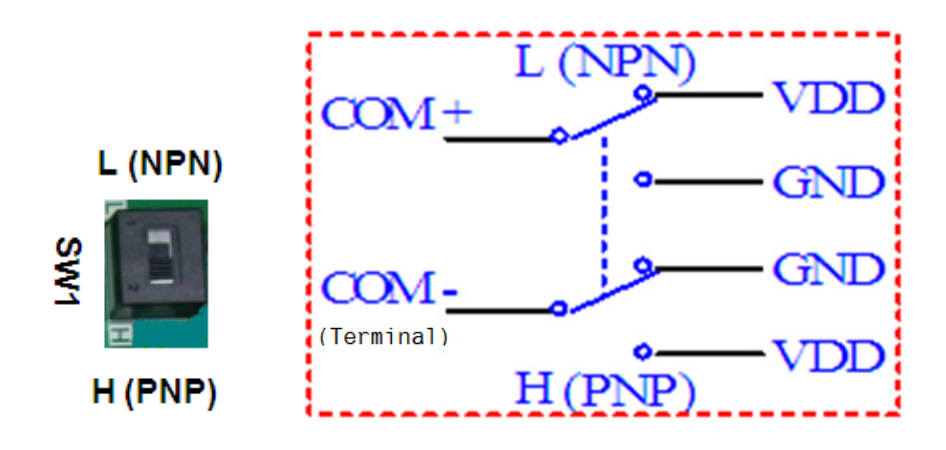

#### **The switch description of NPN and PNP**

**The wiring example of the bottom and mechanical switch** 

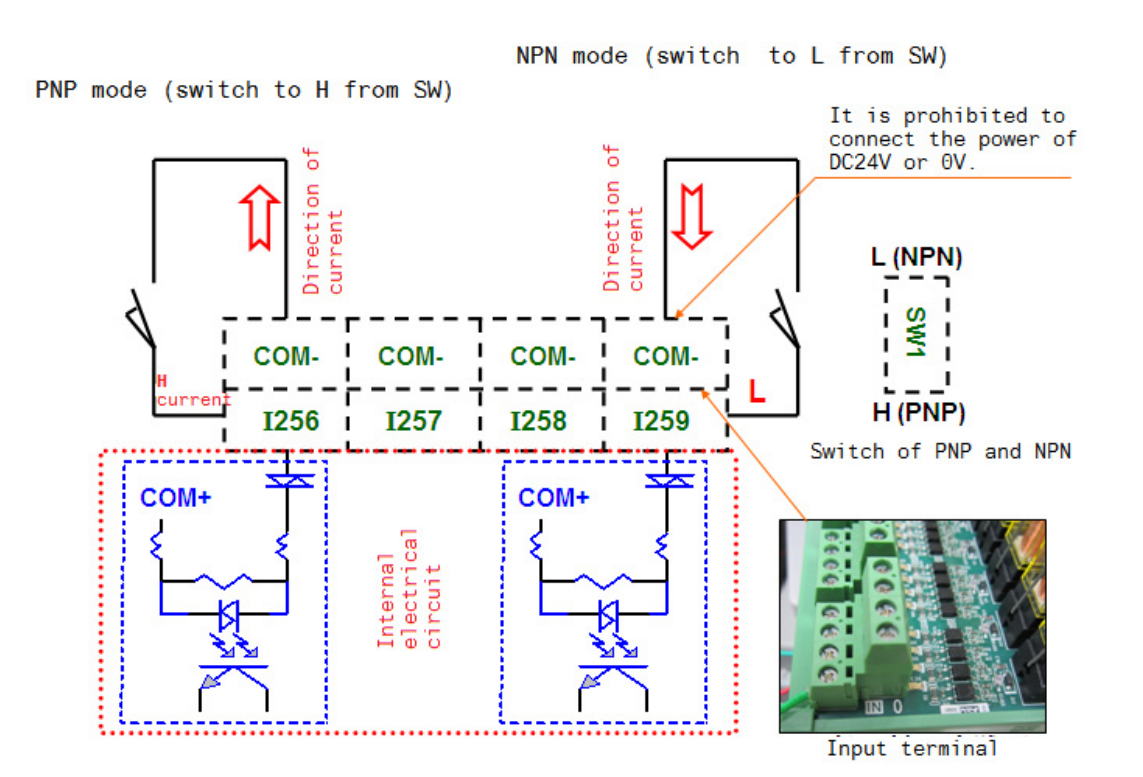

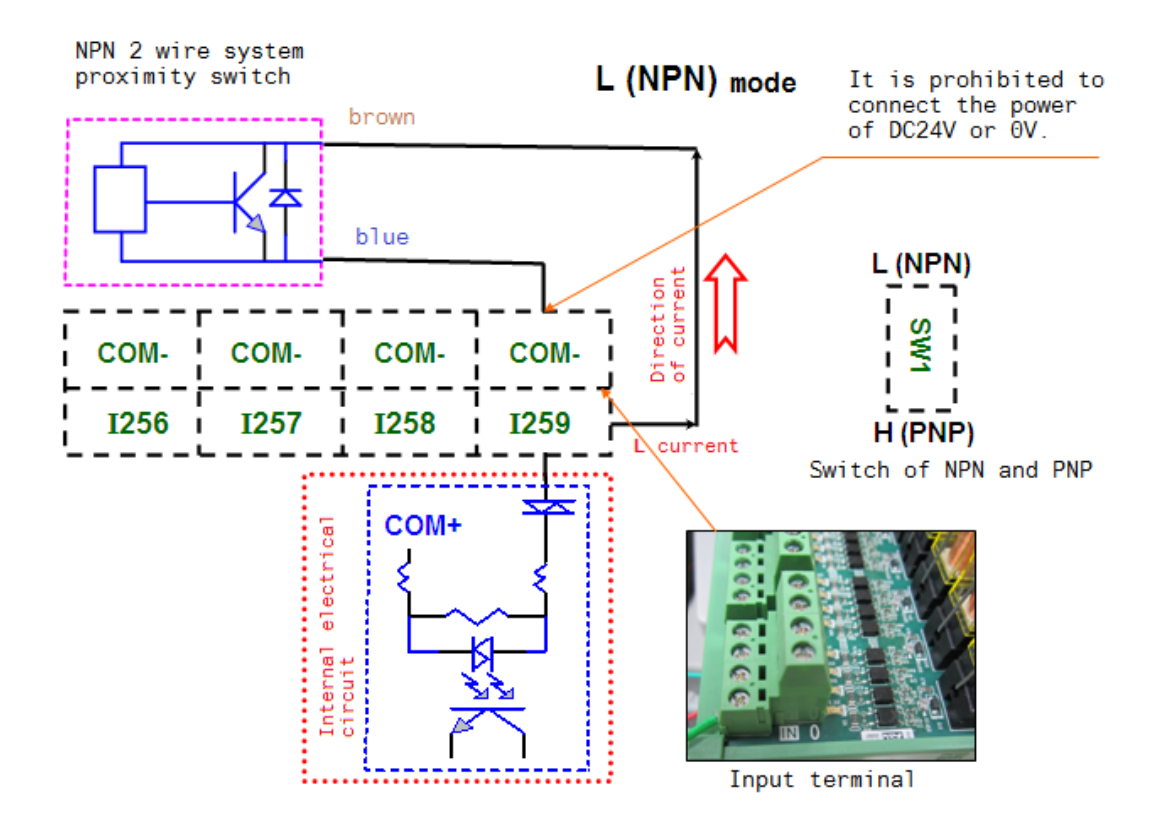

#### **The proximity switch example of NPN 2 wire system**

**The proximity switch example of PNP 2 wire system** 

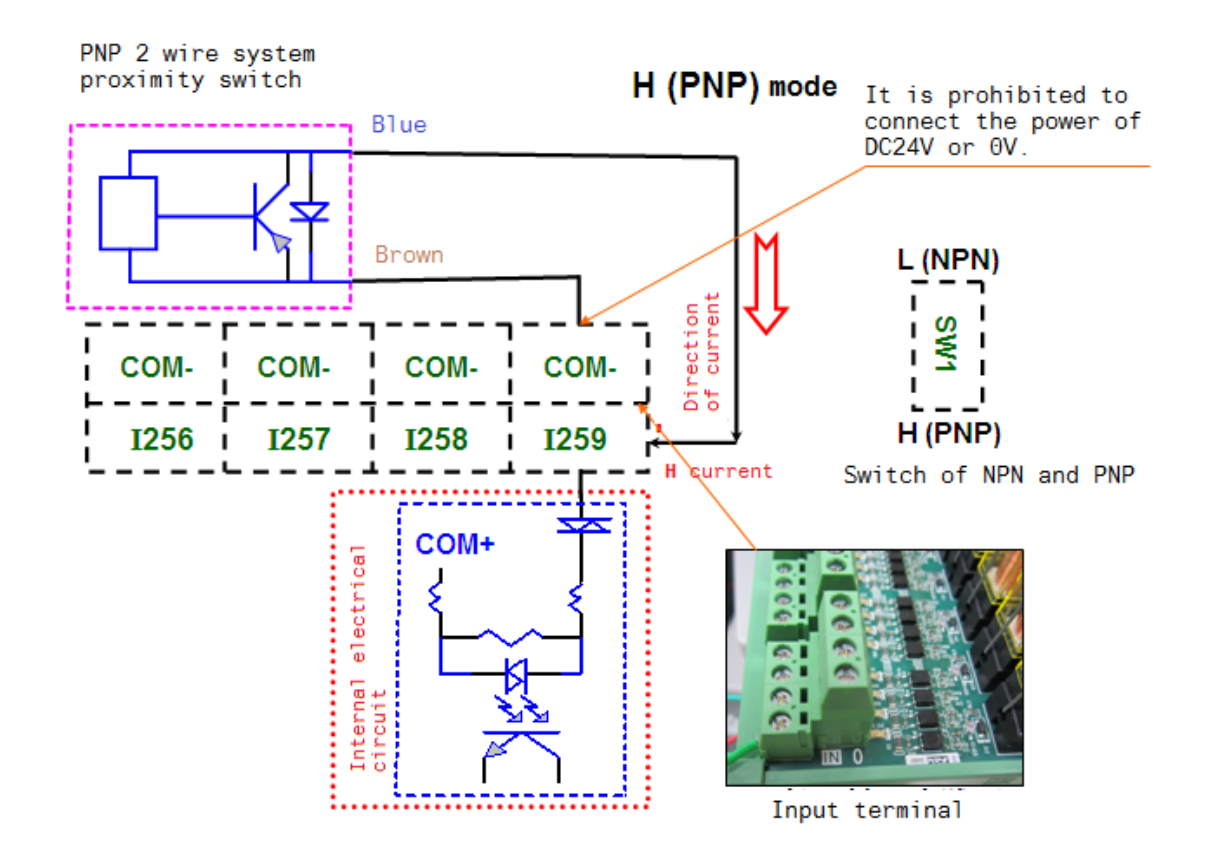

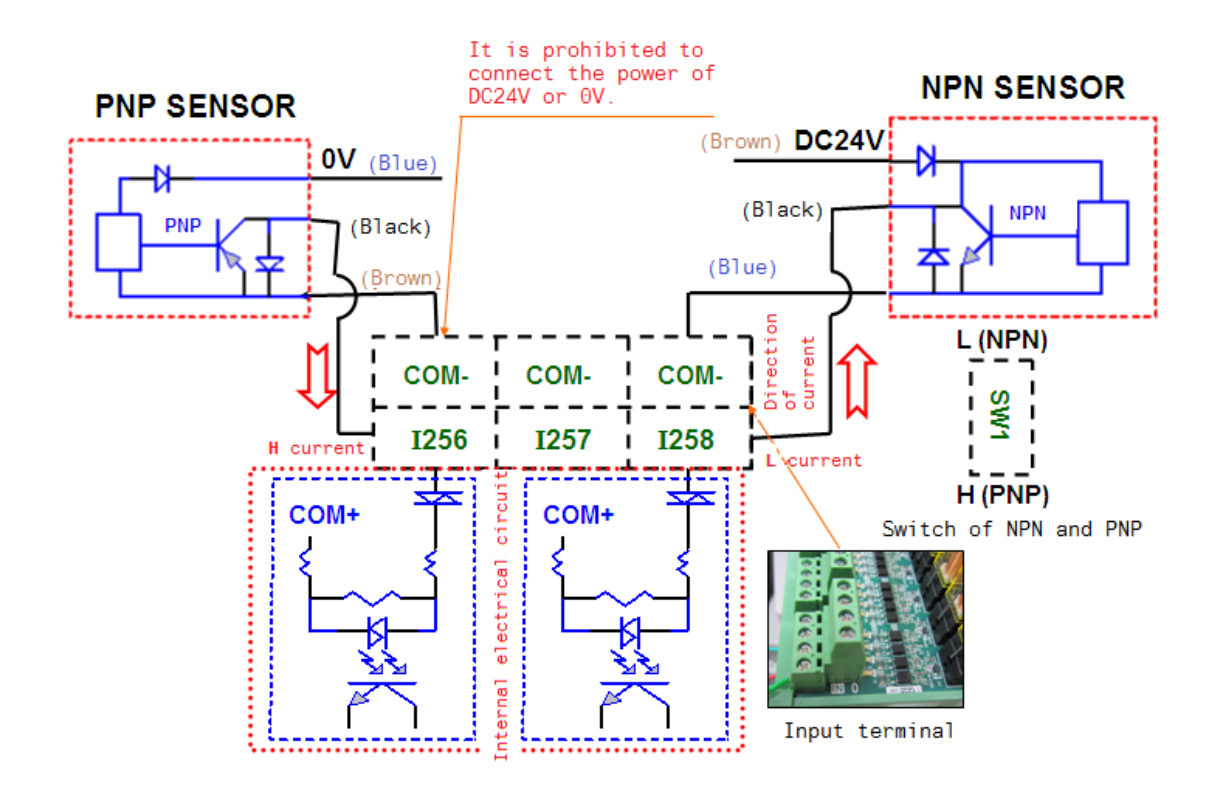

#### **The proximity switch of NPN and PNP 3 wire system**

# **3.15 Definitions of the Secondary Control Panel I/O**

# **NC300A-MI-A (all-in-one model)**

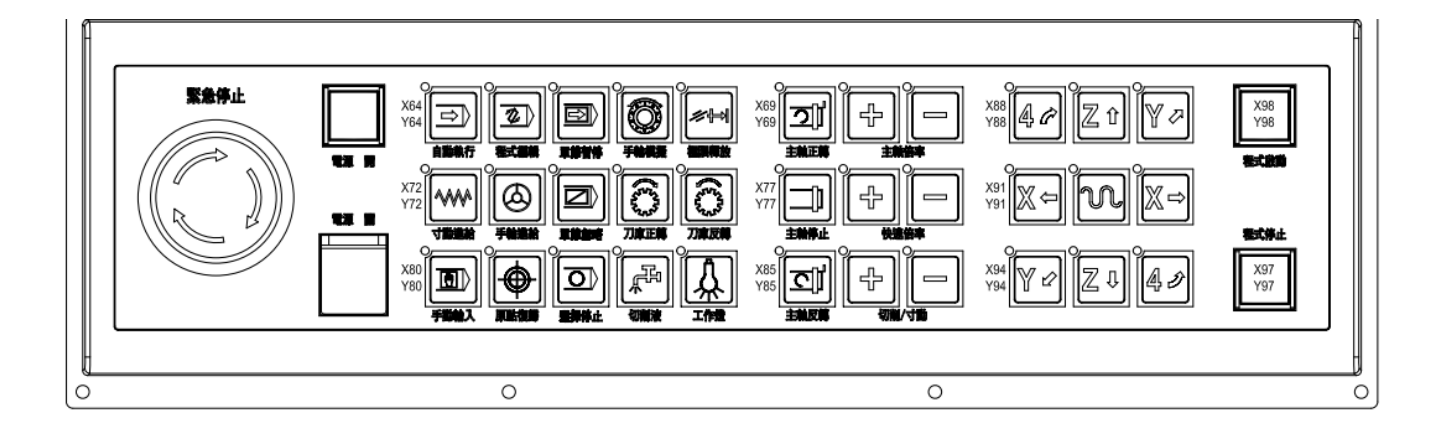

# **NC-PAN-300AM-F (P)**

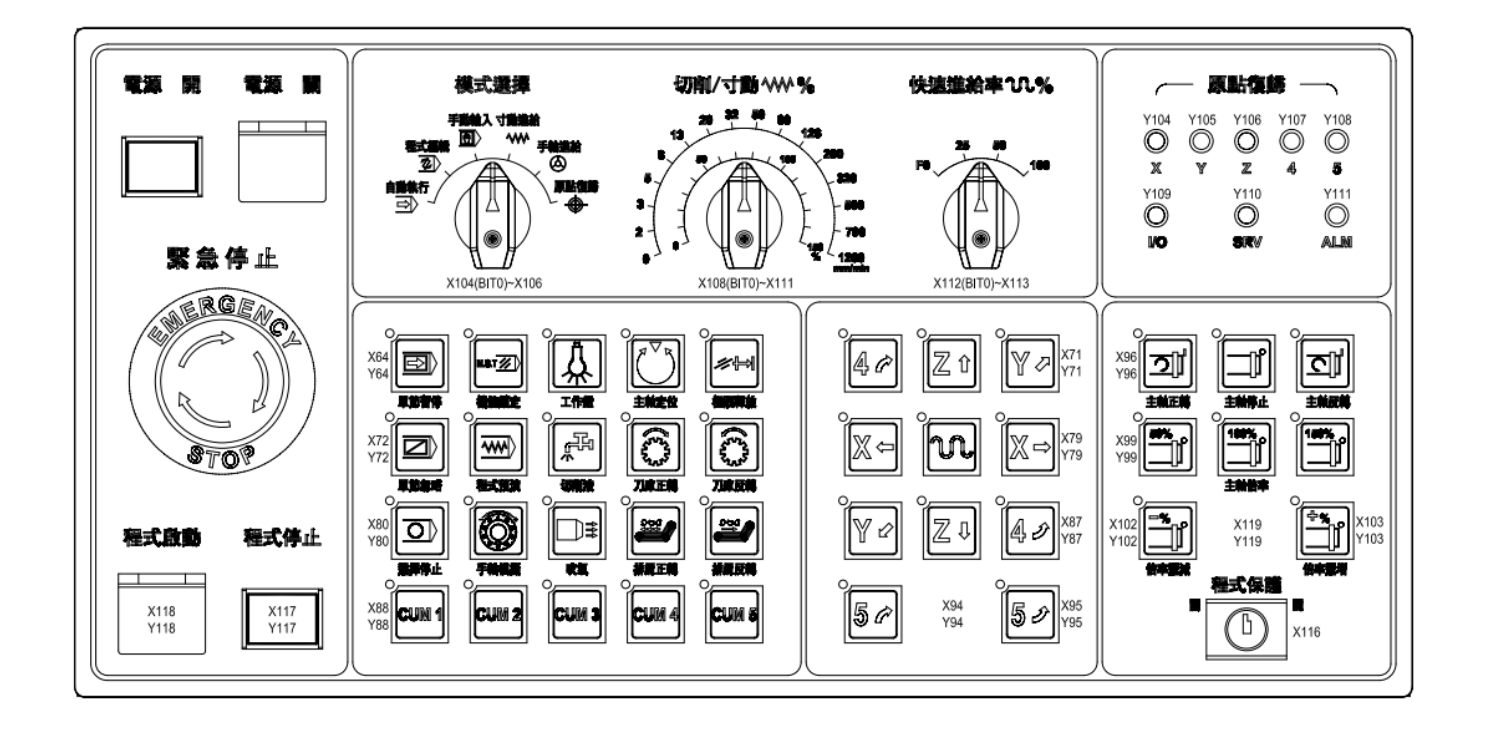

# **NC-PAN-311AM-F (P)**

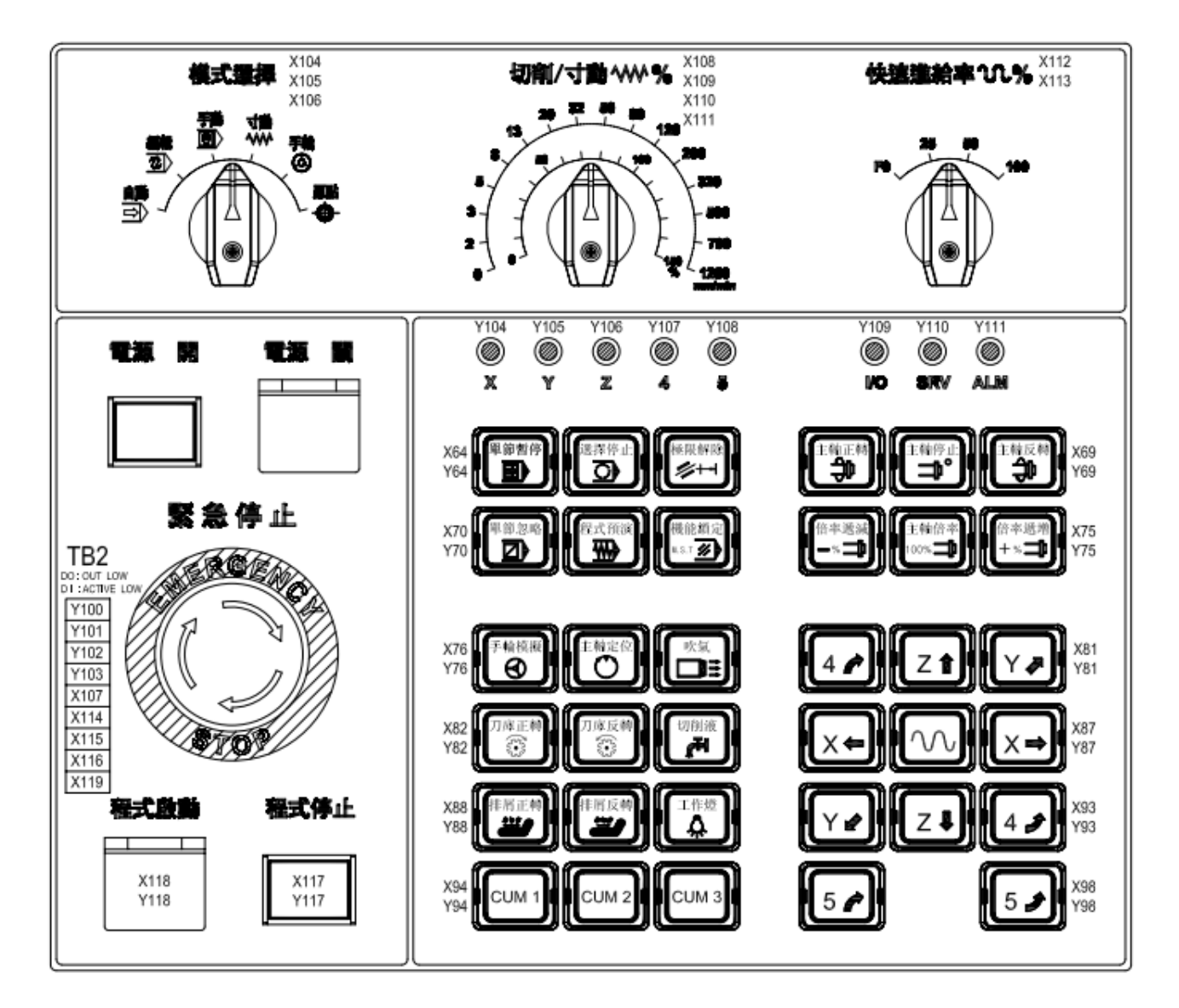

## **Electrical attributes:**

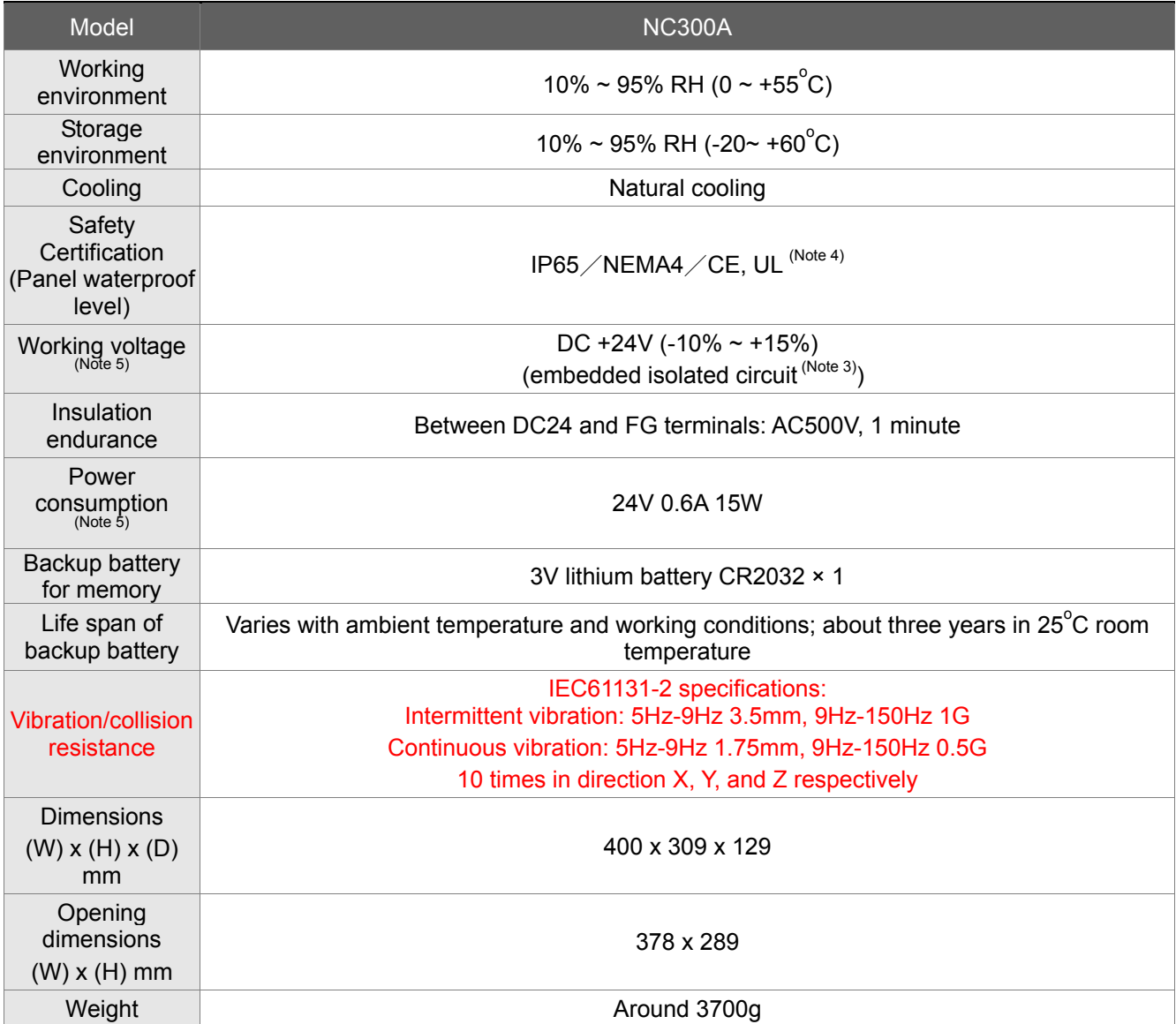

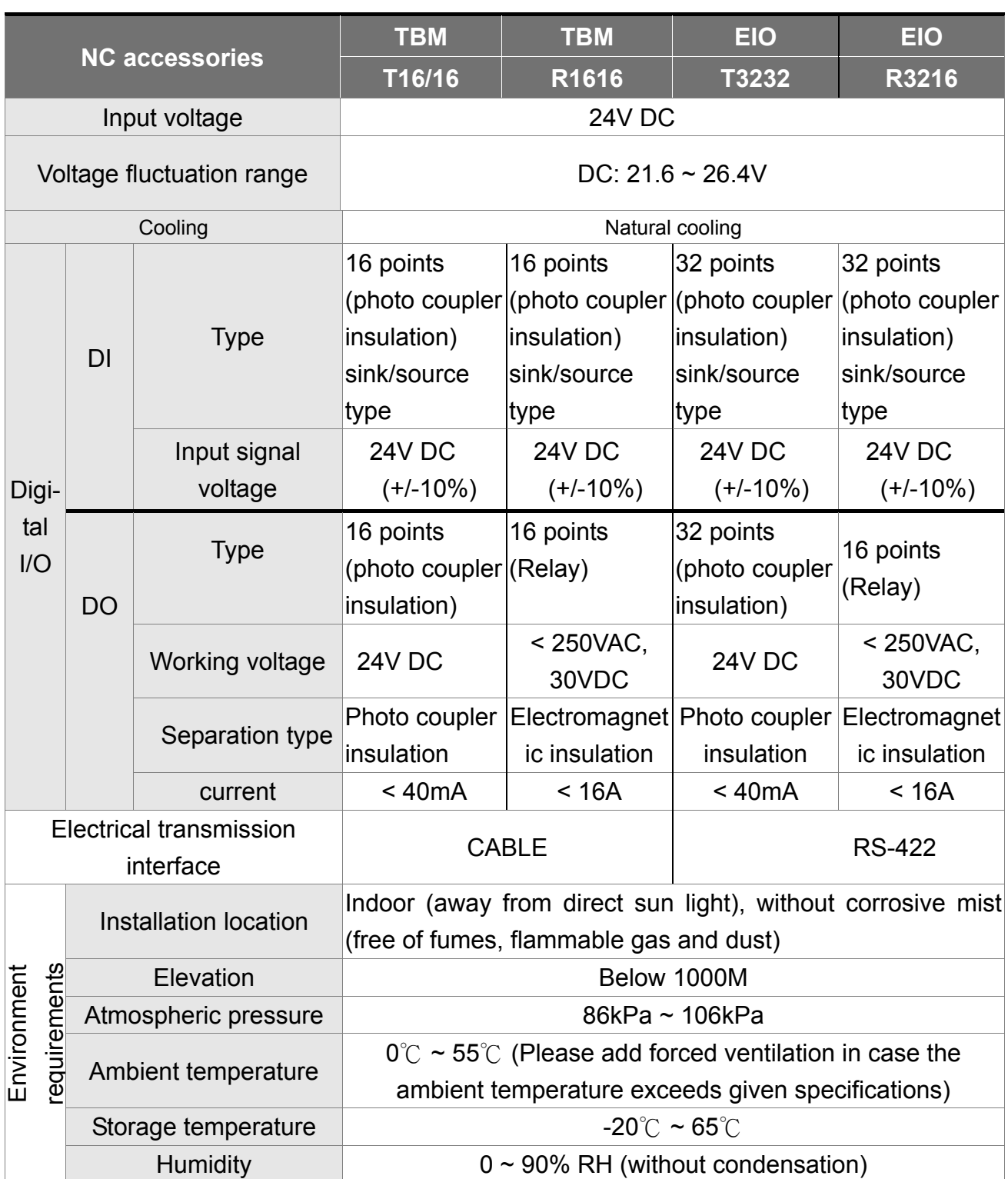

**Appearance and dimensions** 

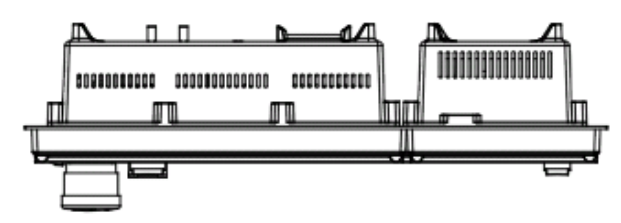

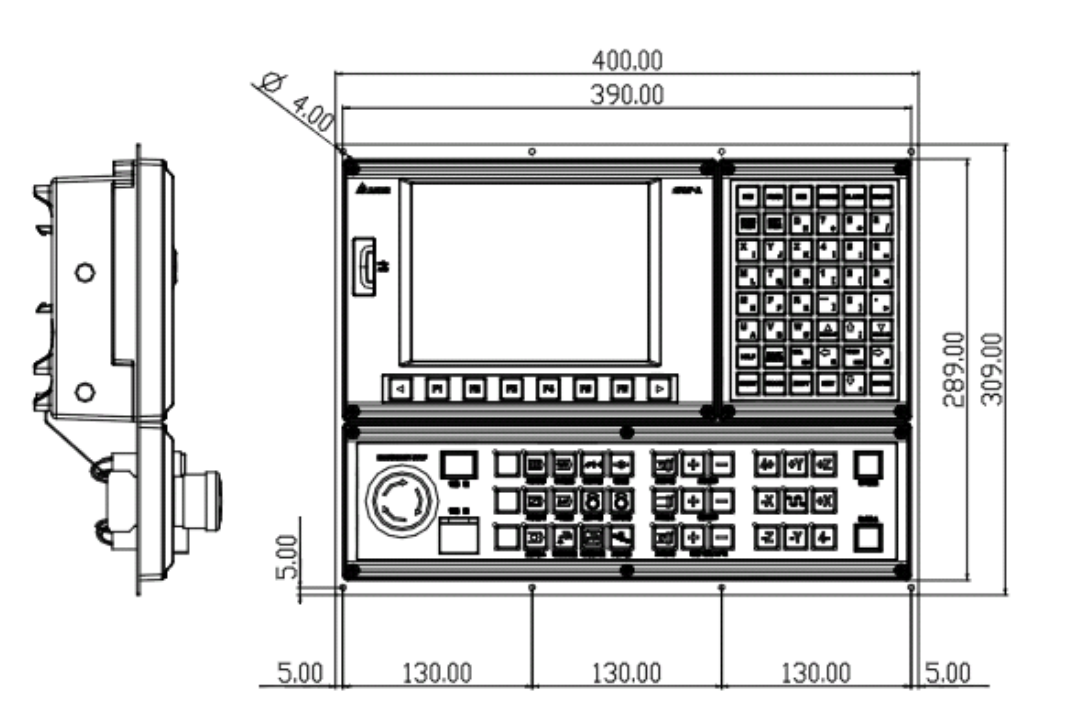

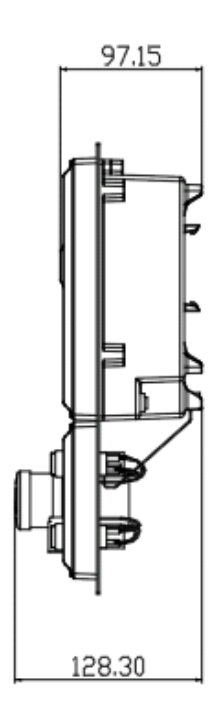

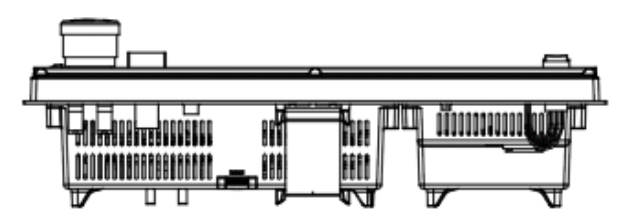

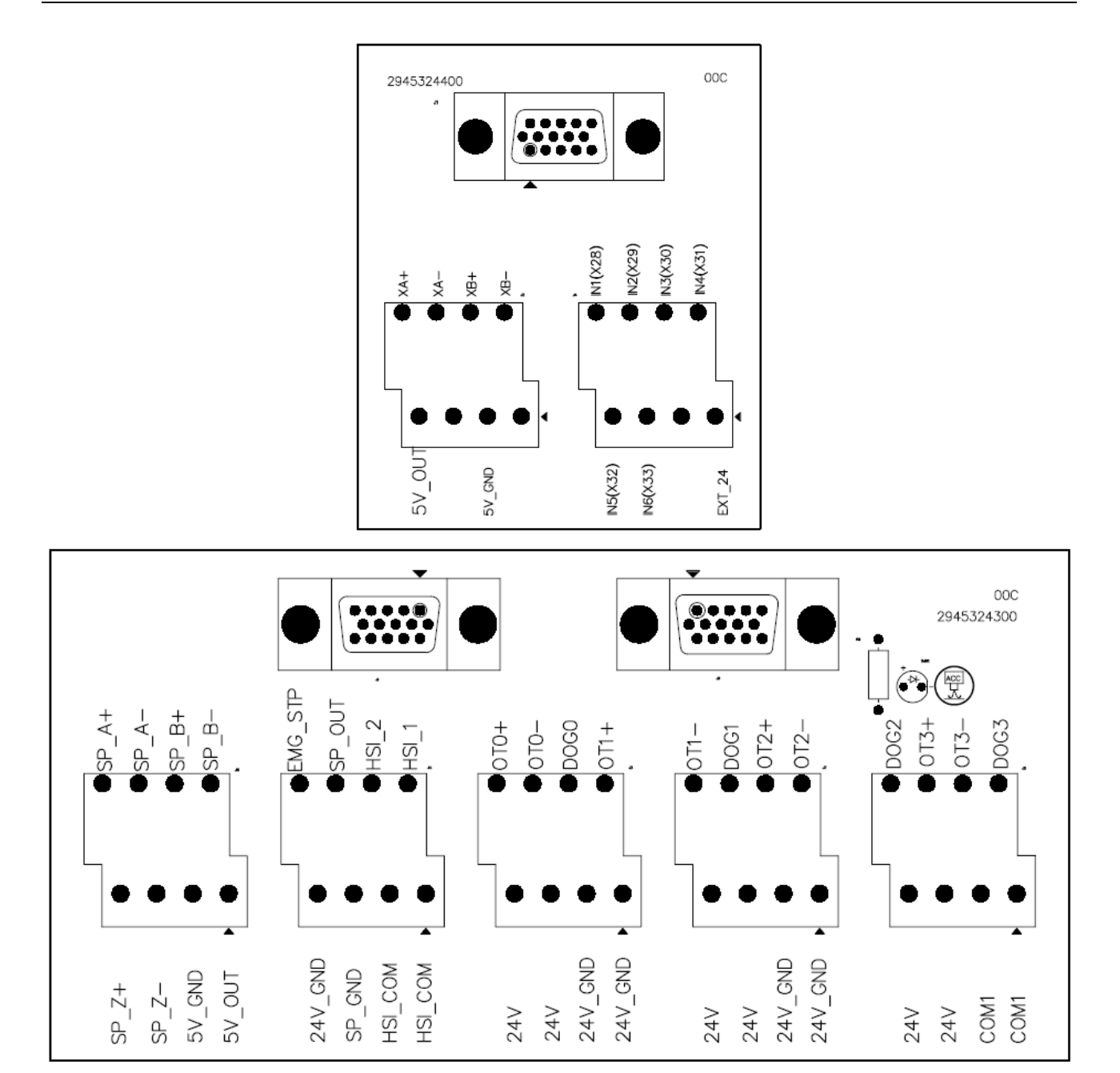

# **Chapter 4: Summary of User Parameters**

## **4.1 Overview**

This document summarizes all information on parameters accessible to users including: parameter ID, Chinese and English name, description, default values, valid value range, and remarks. Later parameter pages of shall be made in accordance with this document.

- $(\bigstar)$  Parameter values take effect only after machine is restarted
- (●) Cannot reset to default values. Changes can only be made manually
- (▲) Parameter values take effect only by pressing the Reset key

## **4.2 Parameter information**

There are two kinds of user parameters: NC and system. The NC parameters are for CNC machining with types of operation, tool magazine, machining, spindle, mechanical, home and compensation. The system parameters are those referred by system interface or operations including: system parameters, MLC setup, and graphic parameters. See the sections below for information on each parameter category.

## **4.2.1 Operation Parameters**

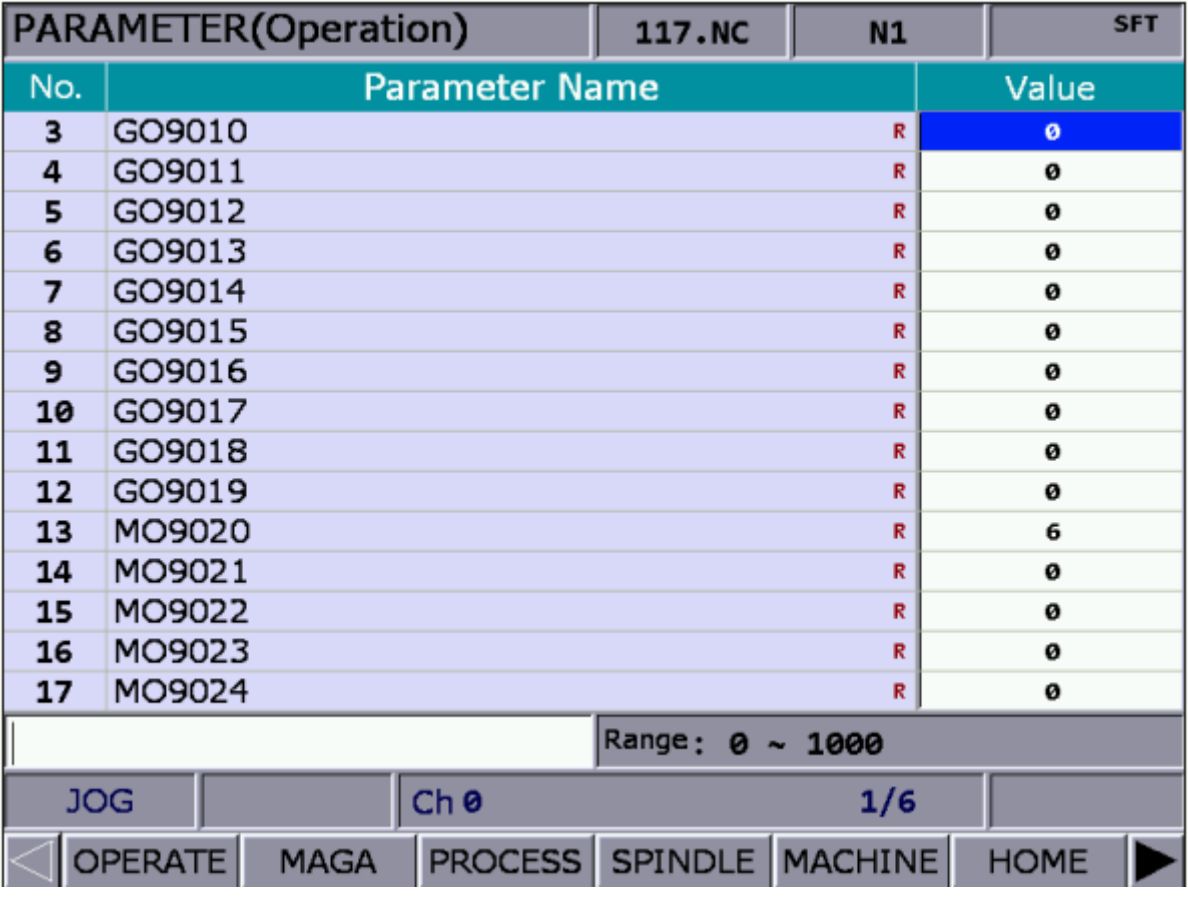

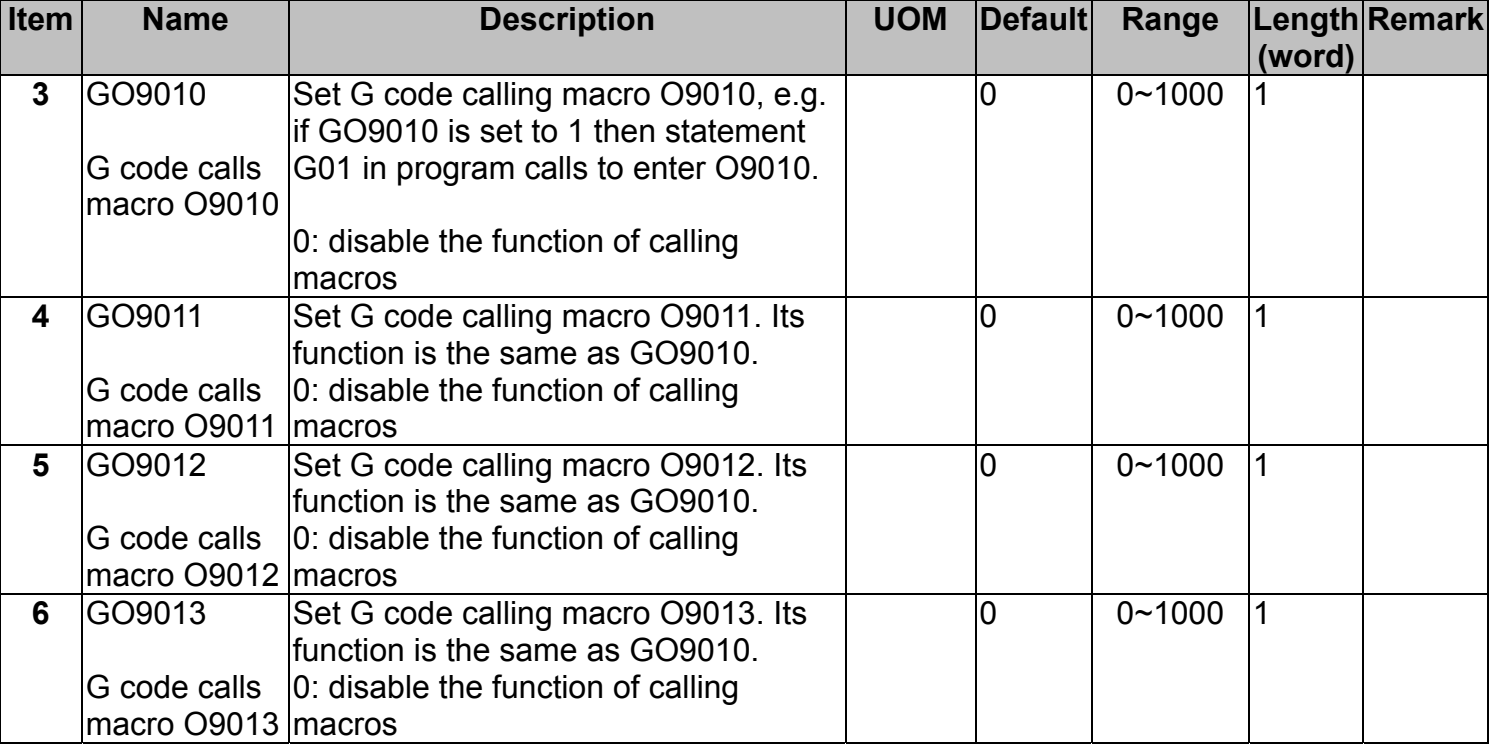

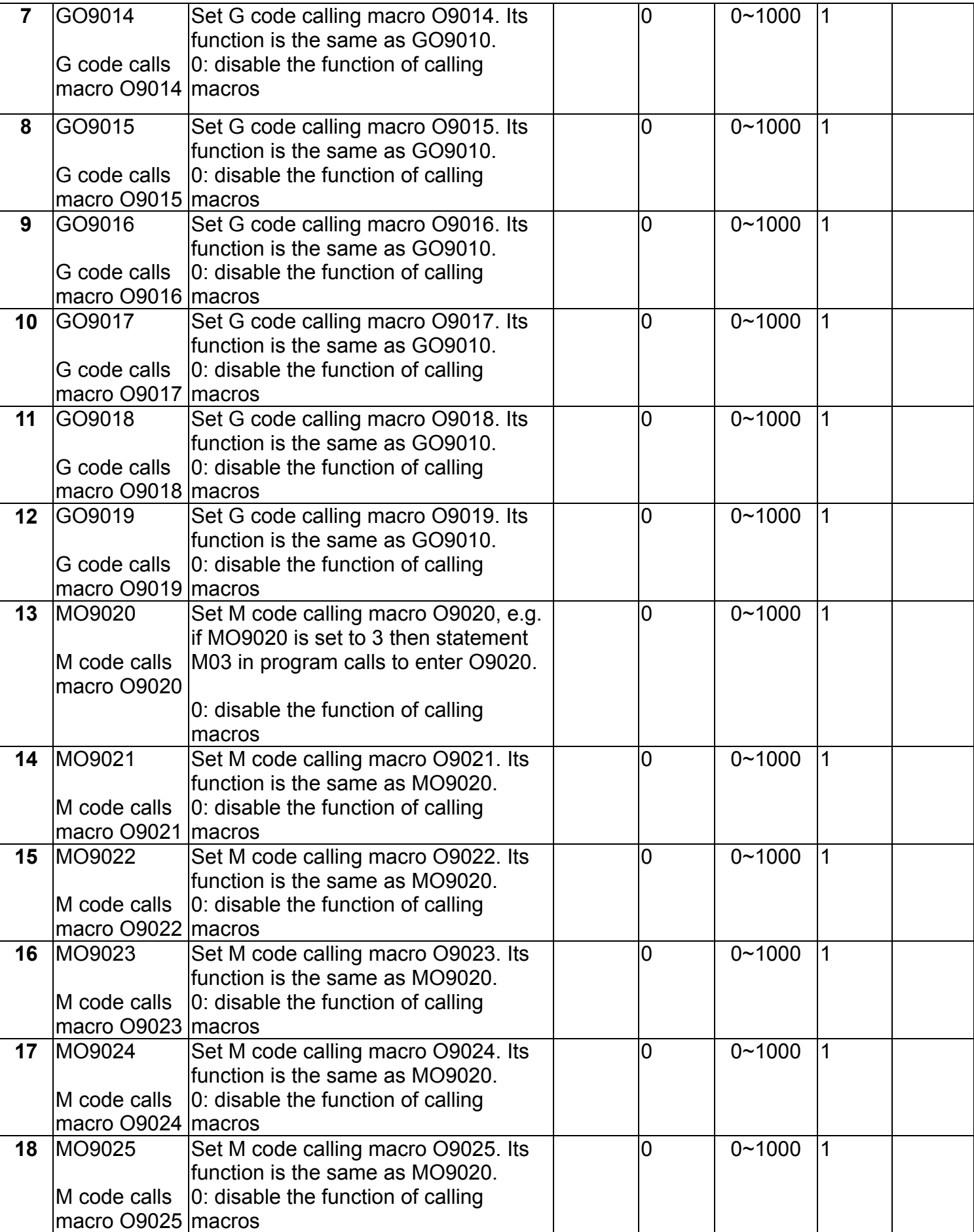

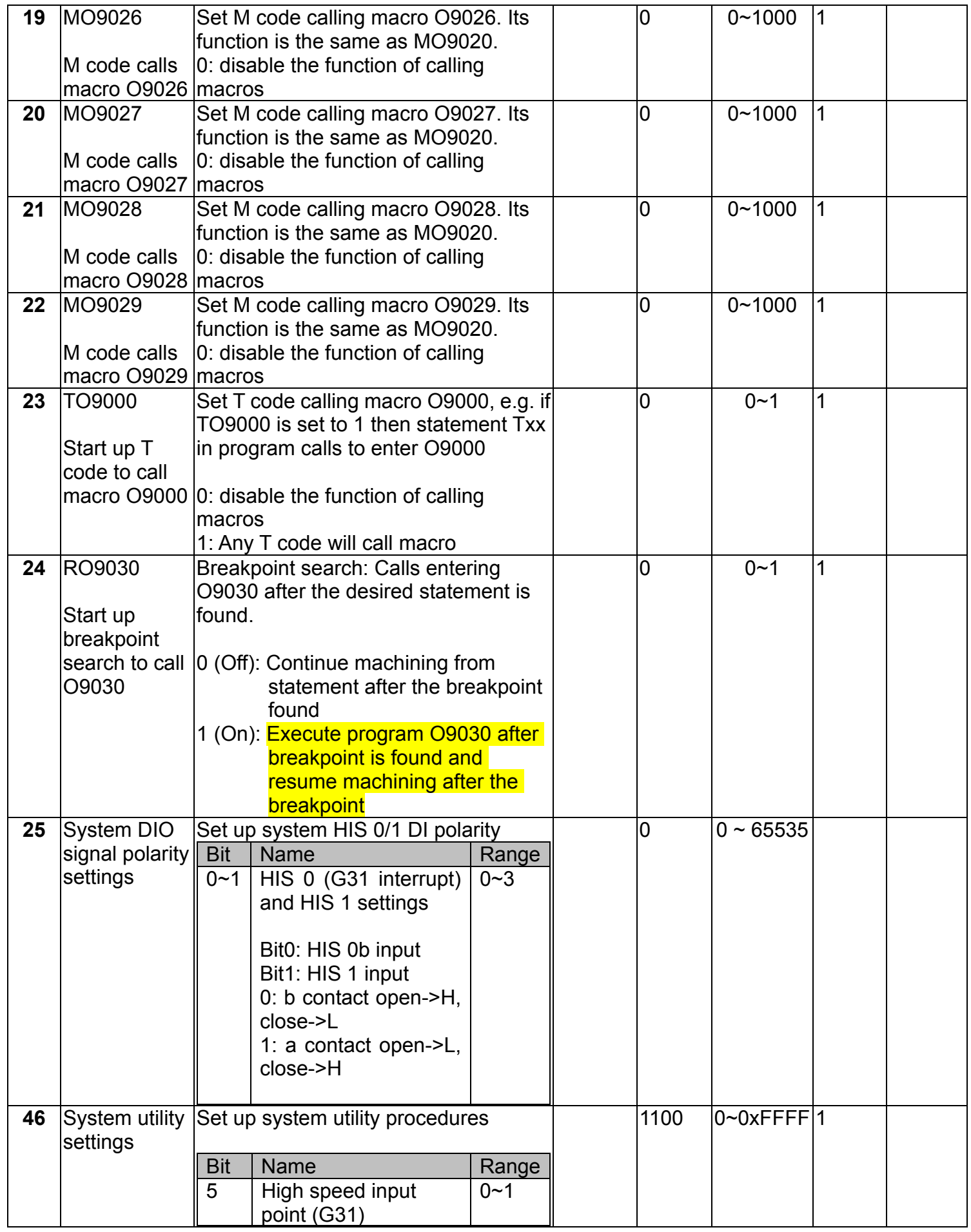

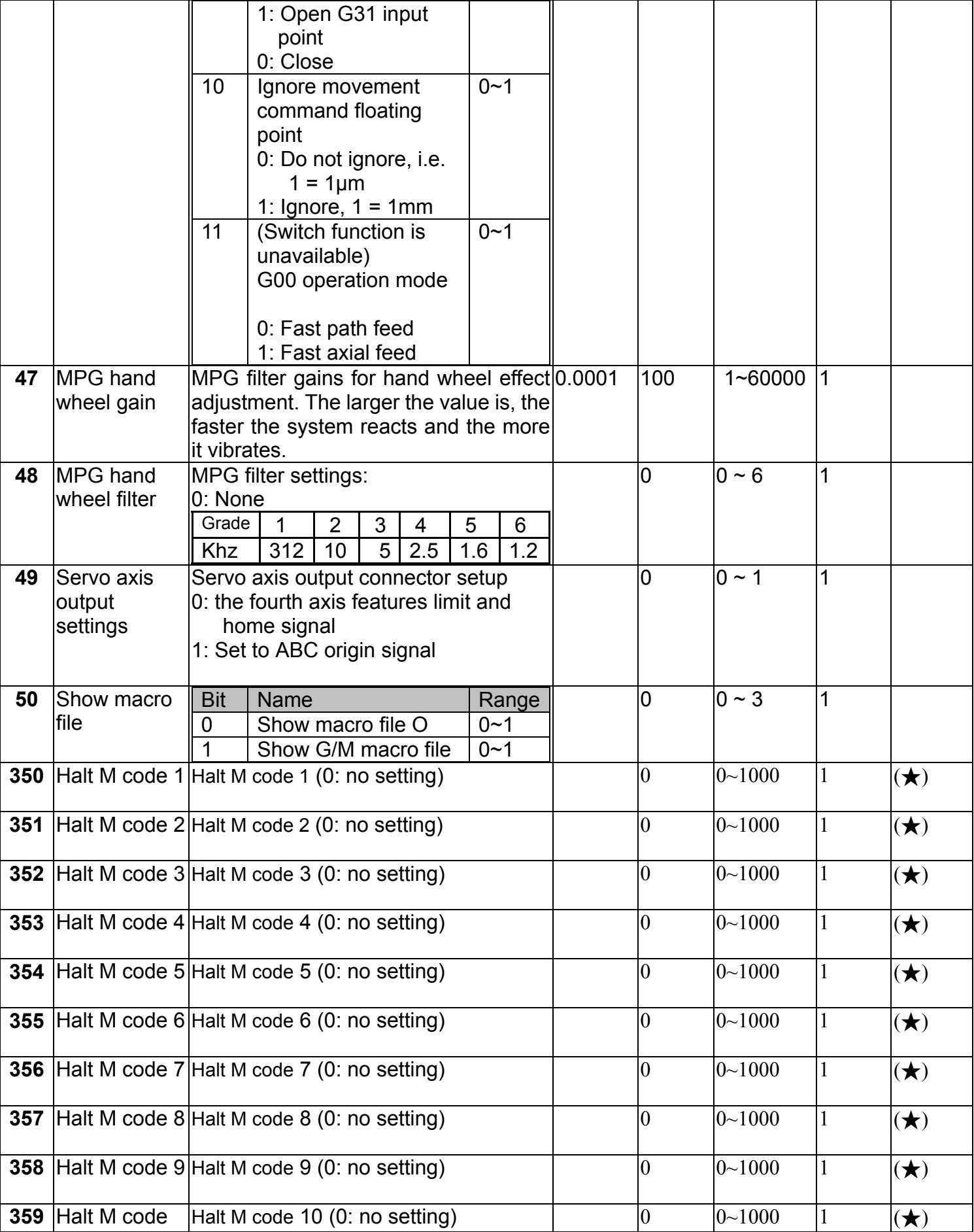

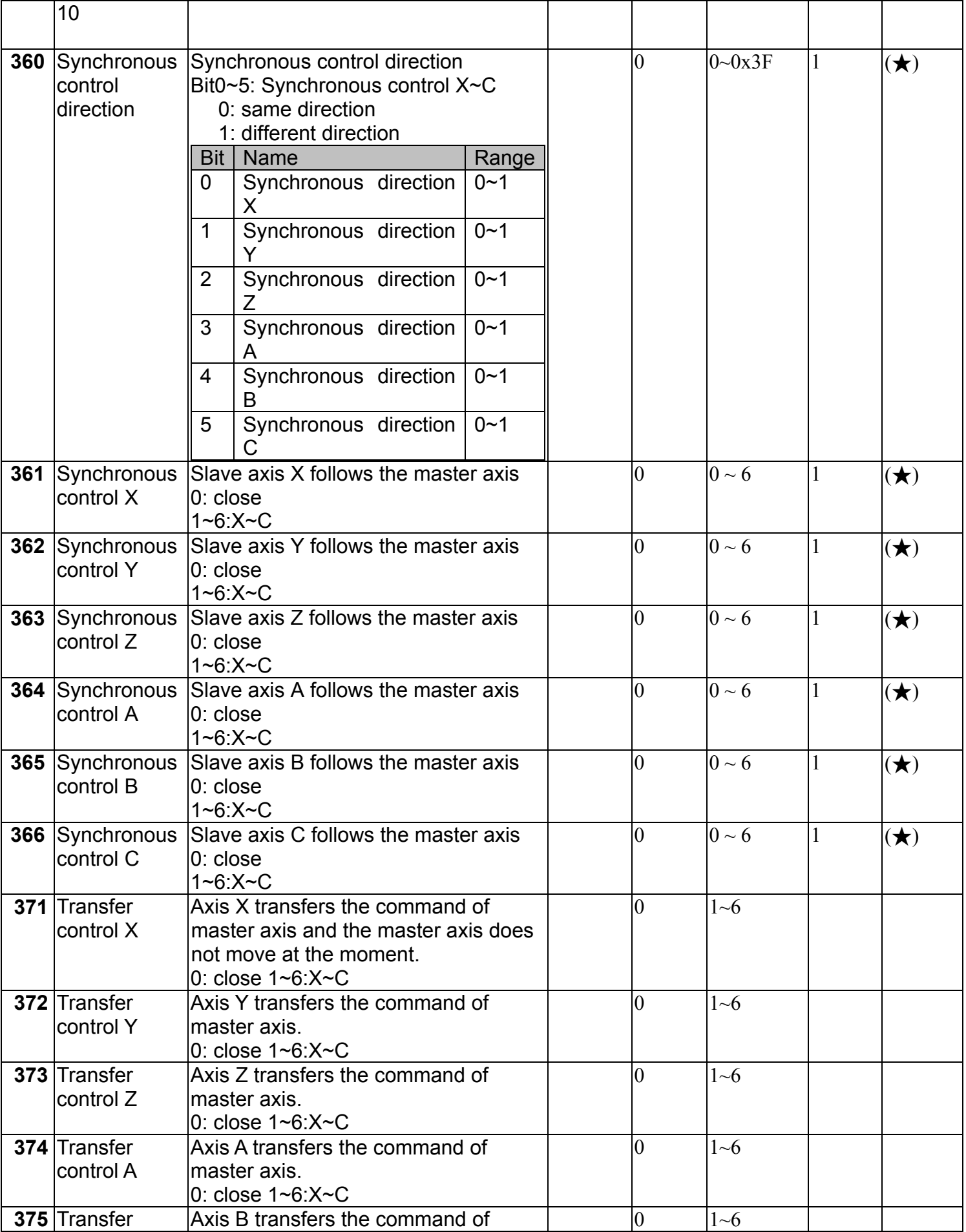

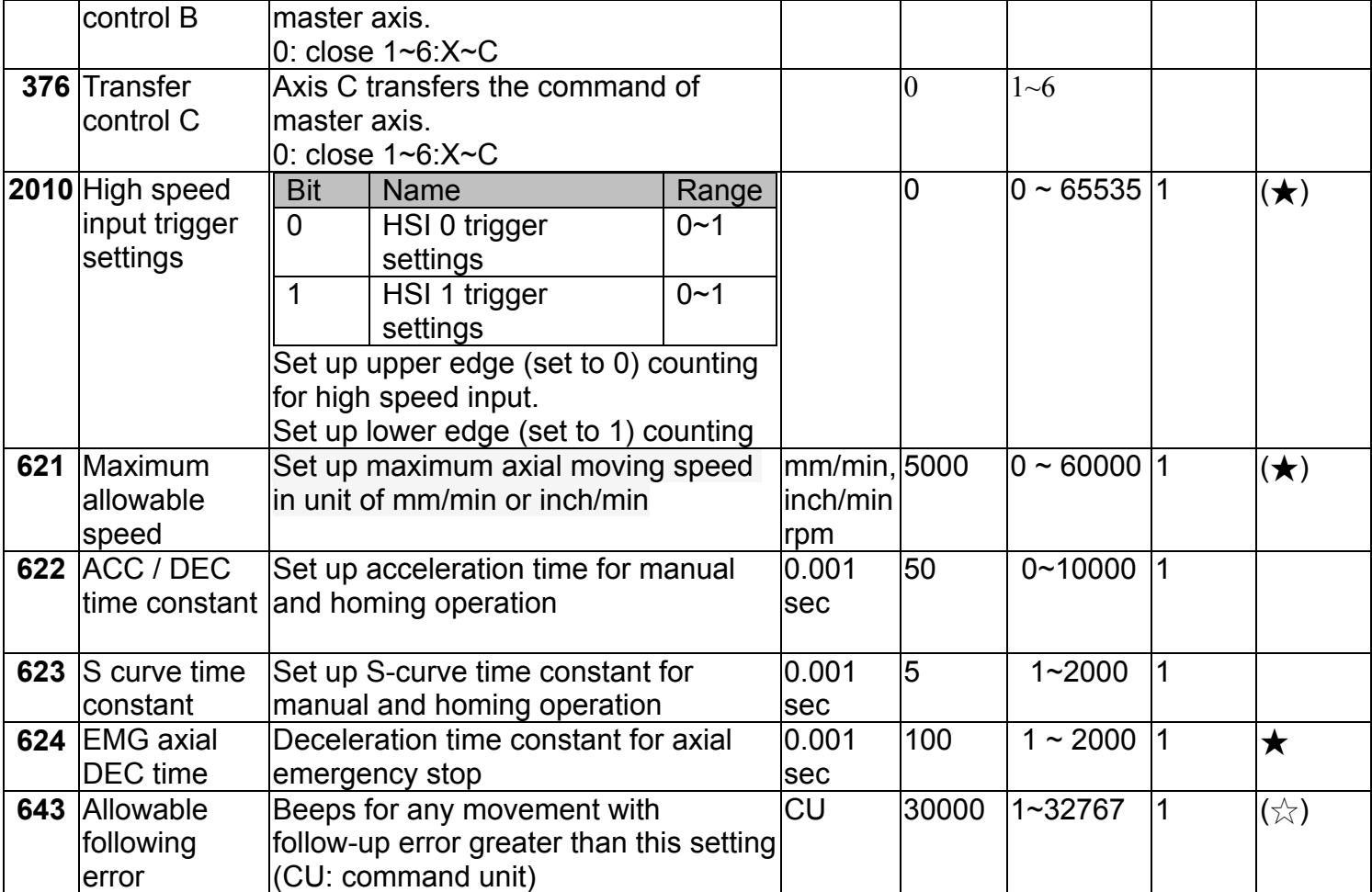

## **4.2.2 Tool Magazine Parameters**

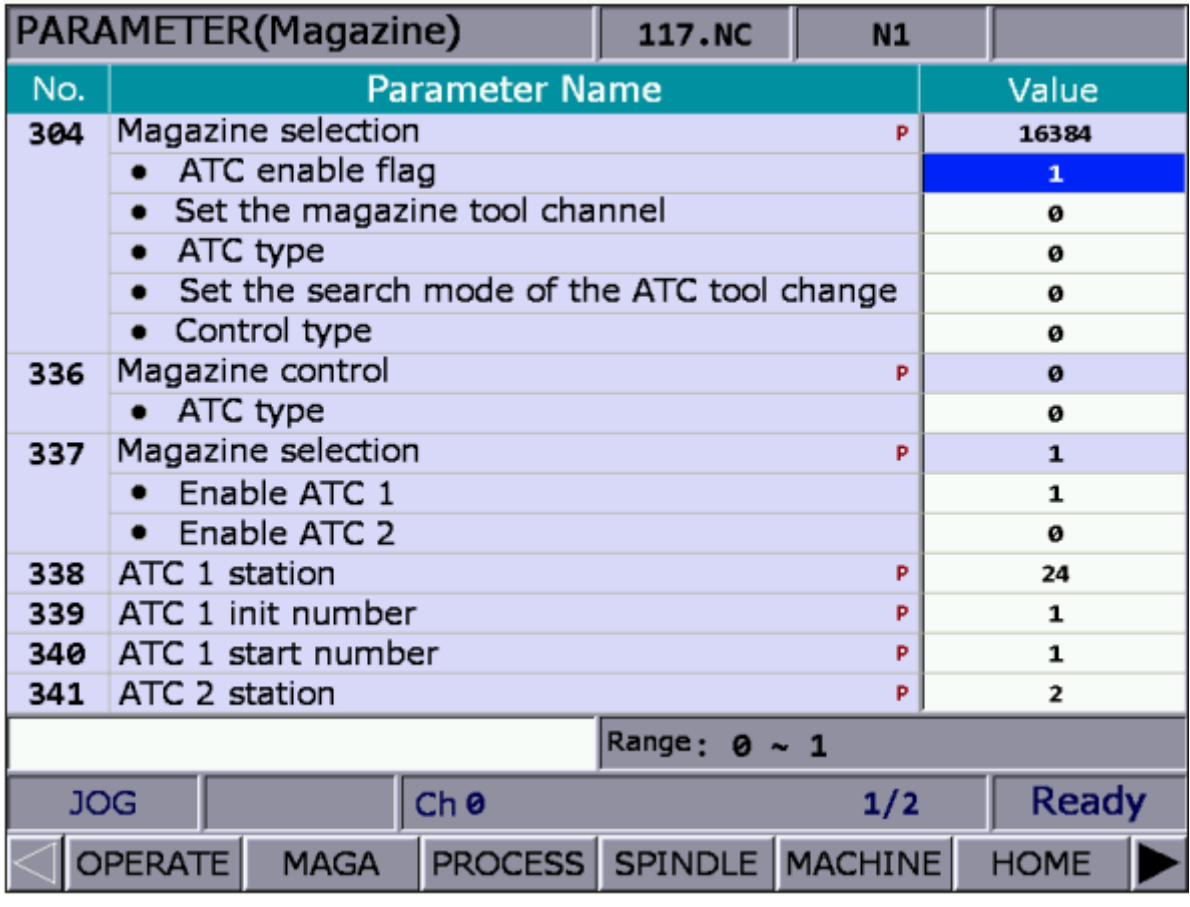

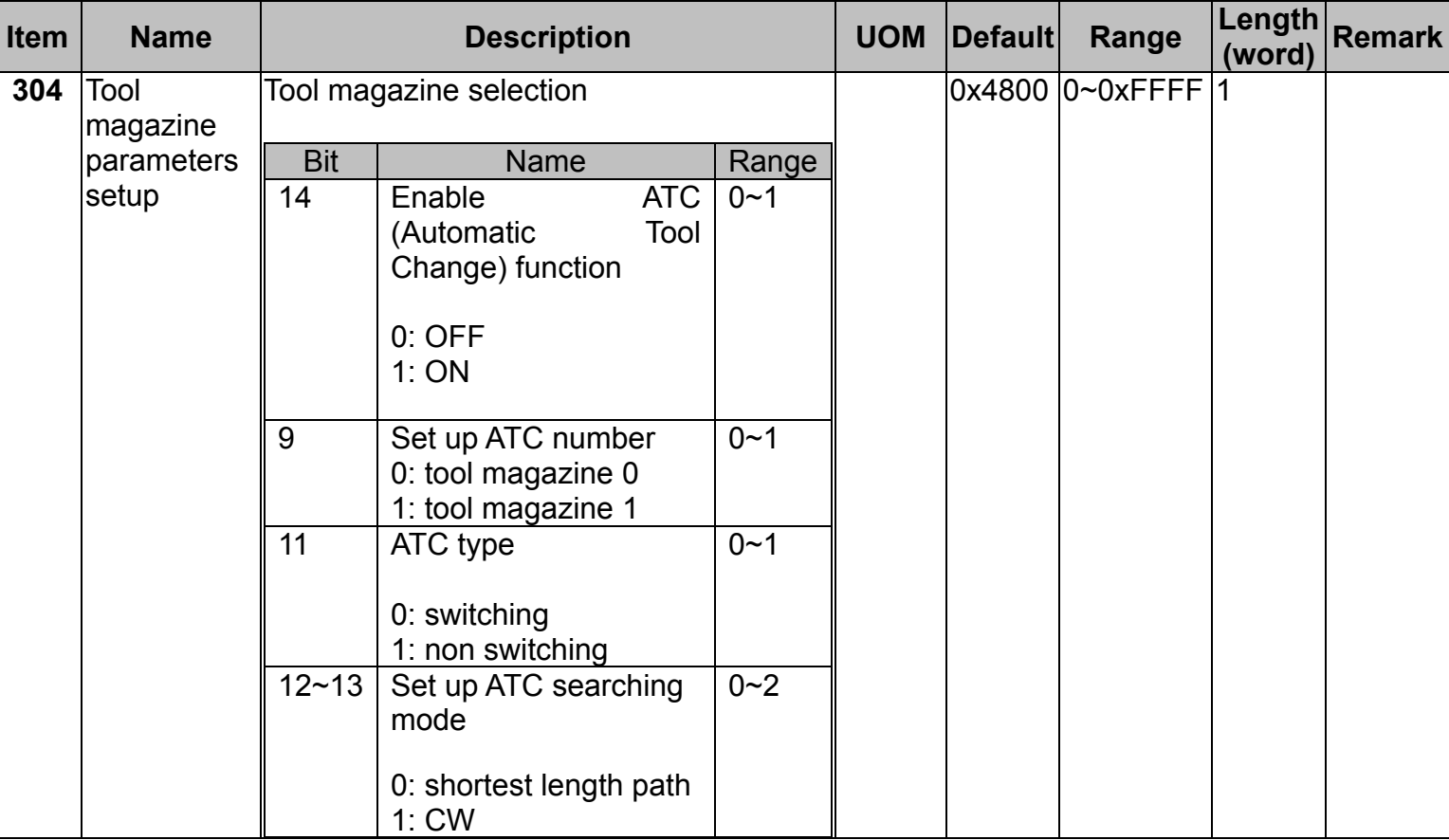

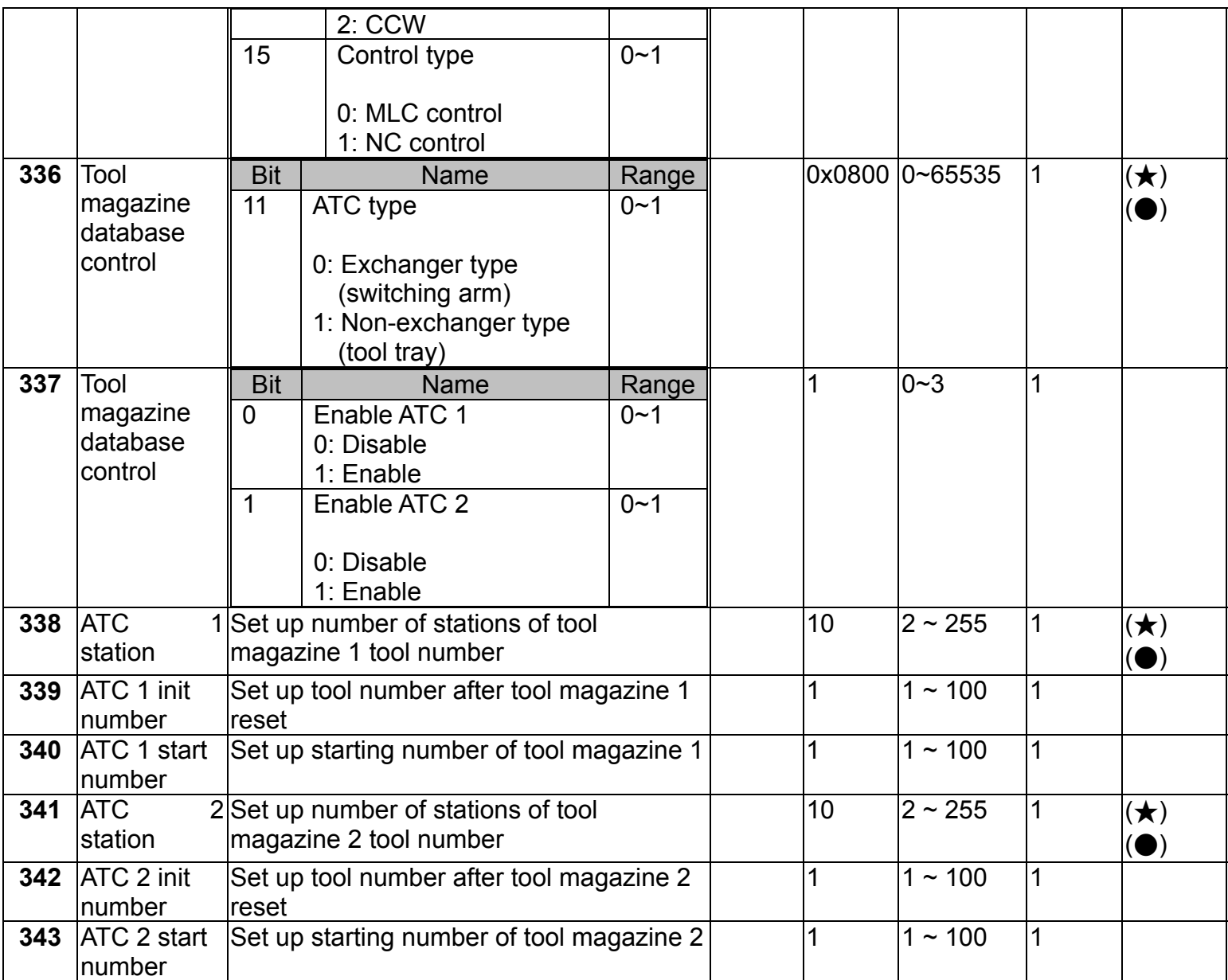

## **4.2.3 Machining Parameters**

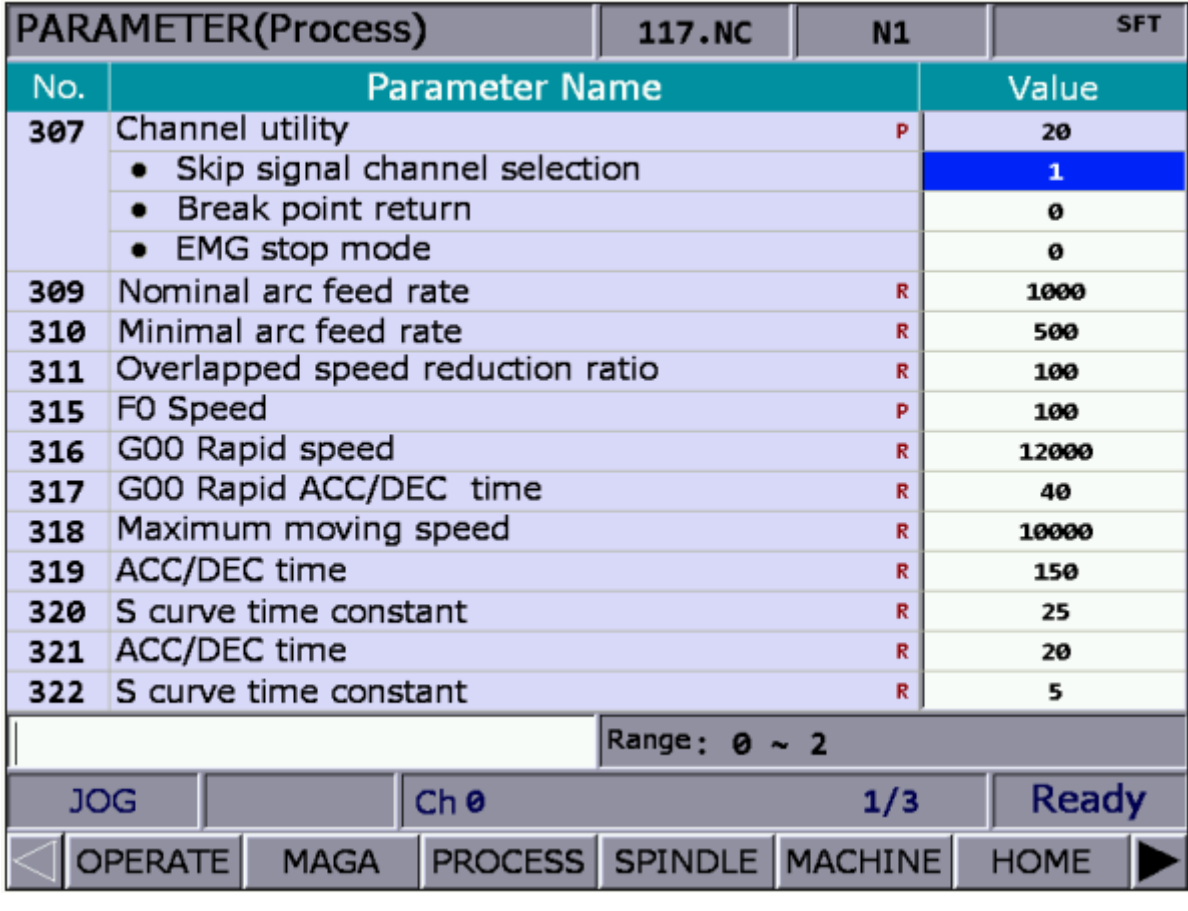

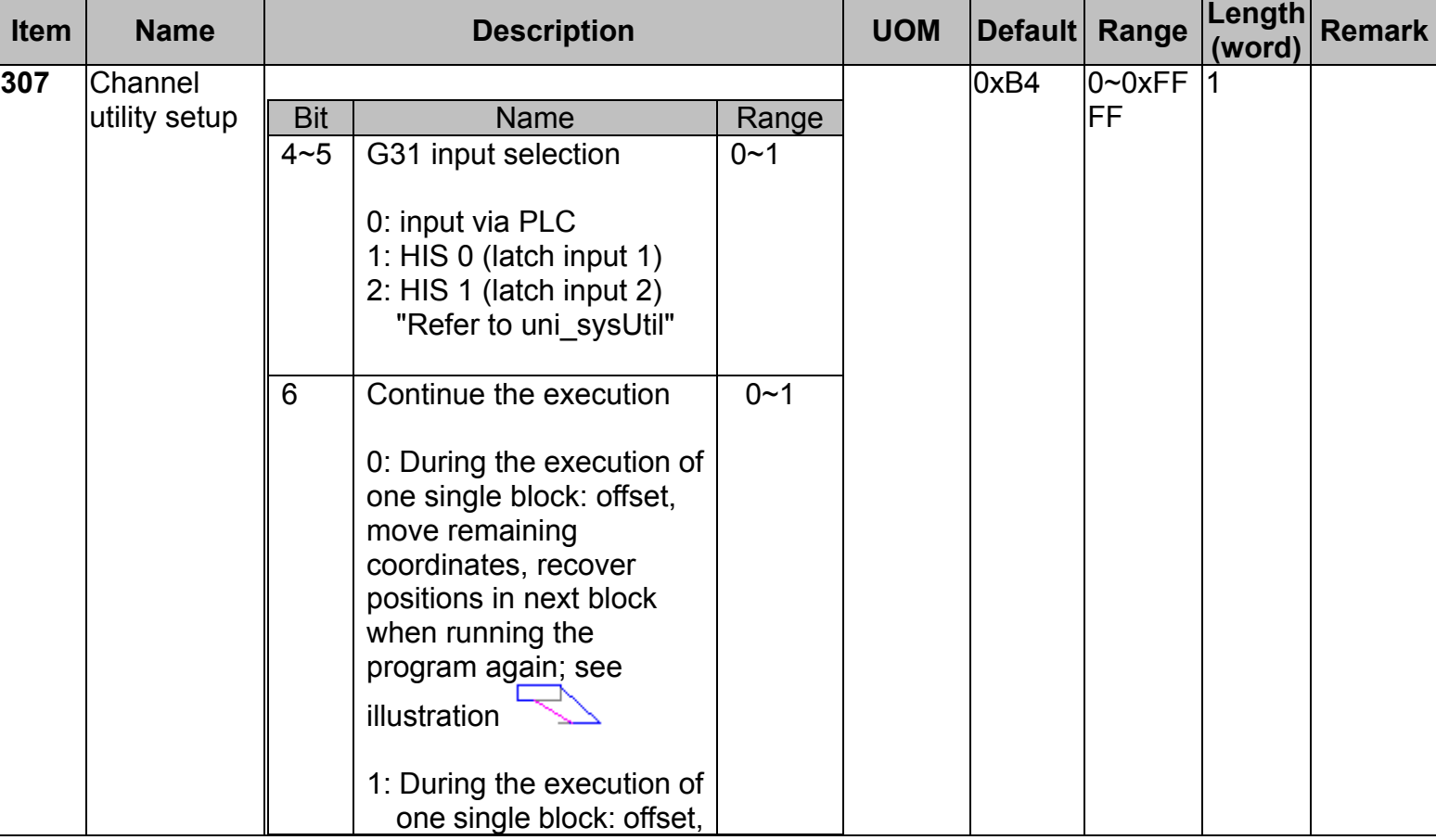

#### **Chapter 4: Summary of User Parameters**

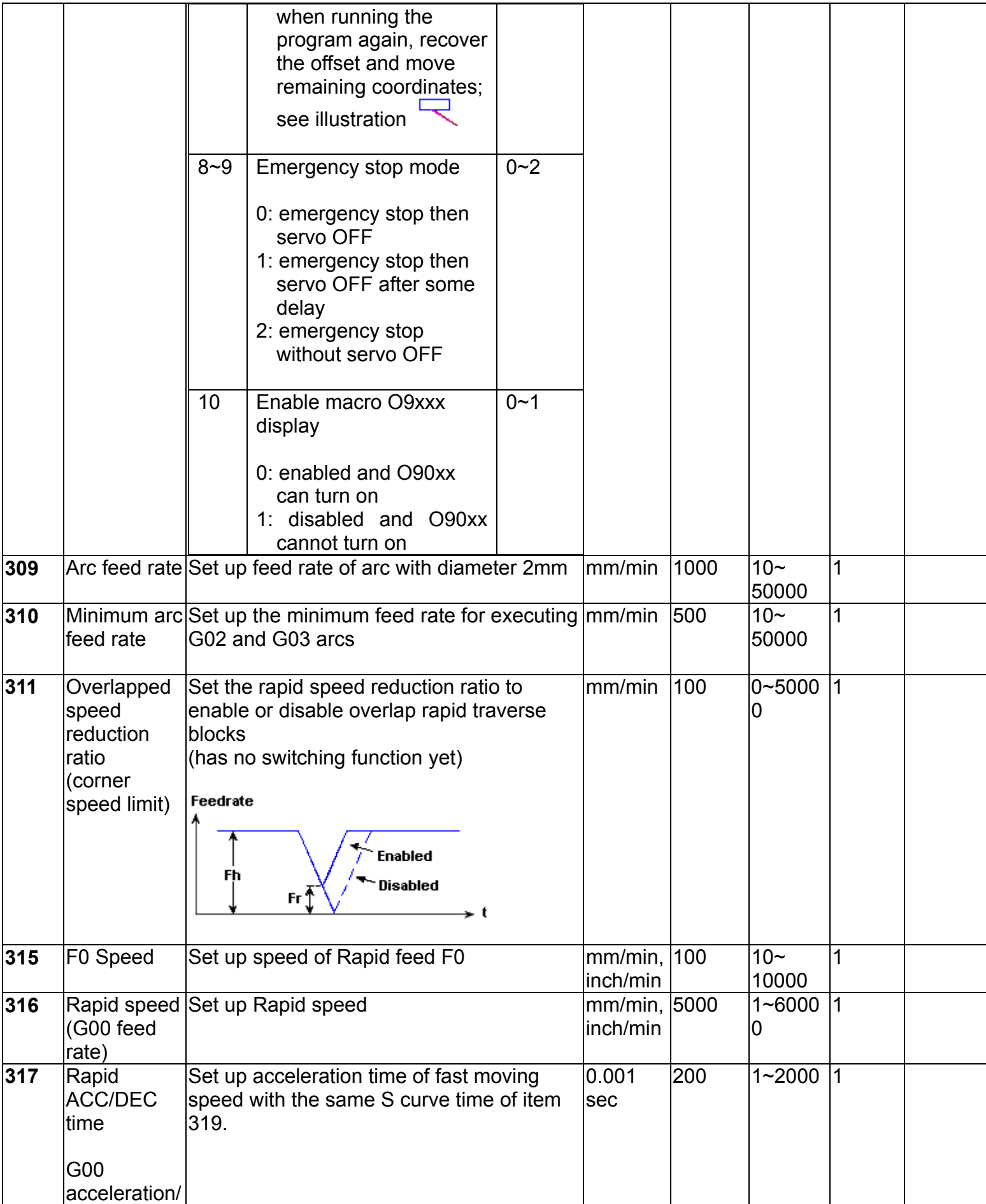

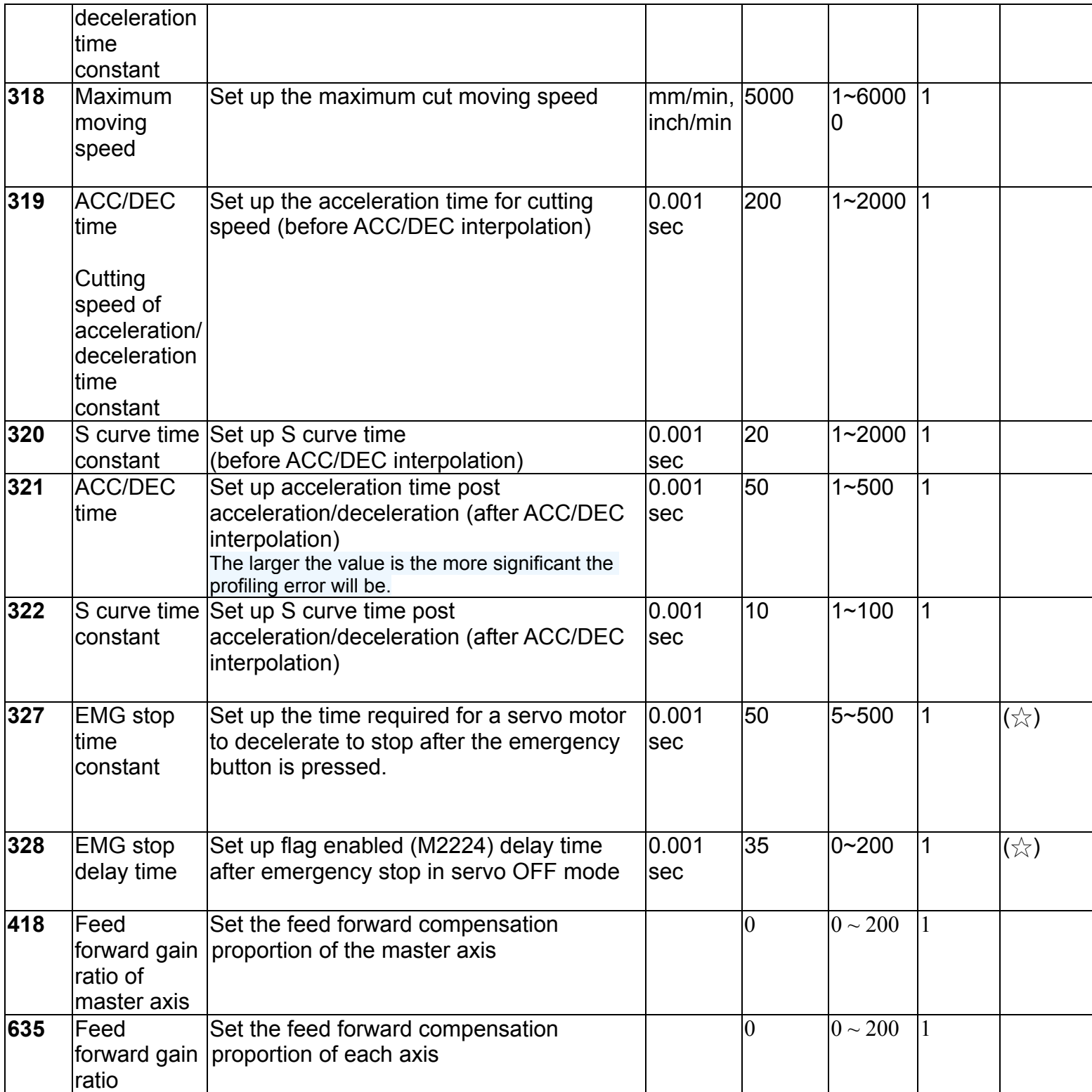

## **4.2.4 Spindle Parameters**

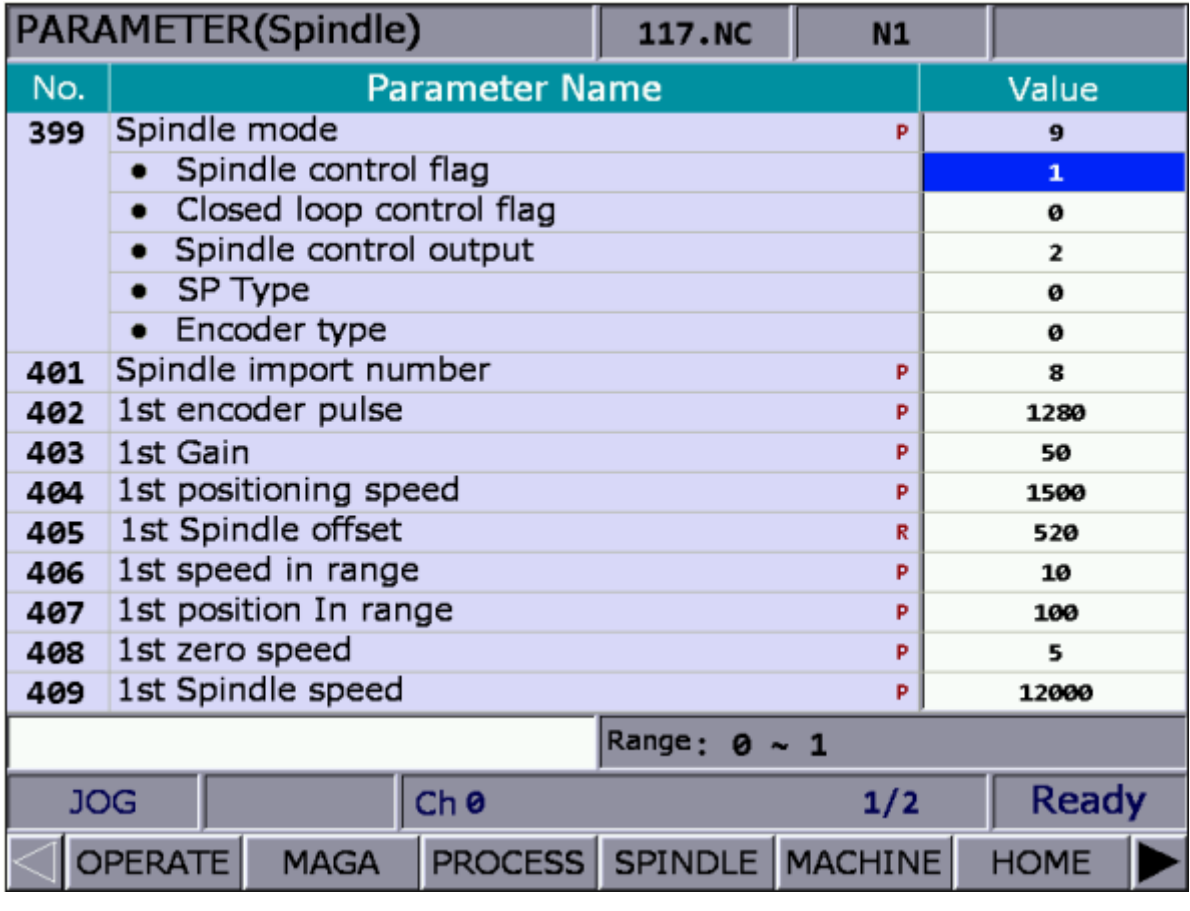

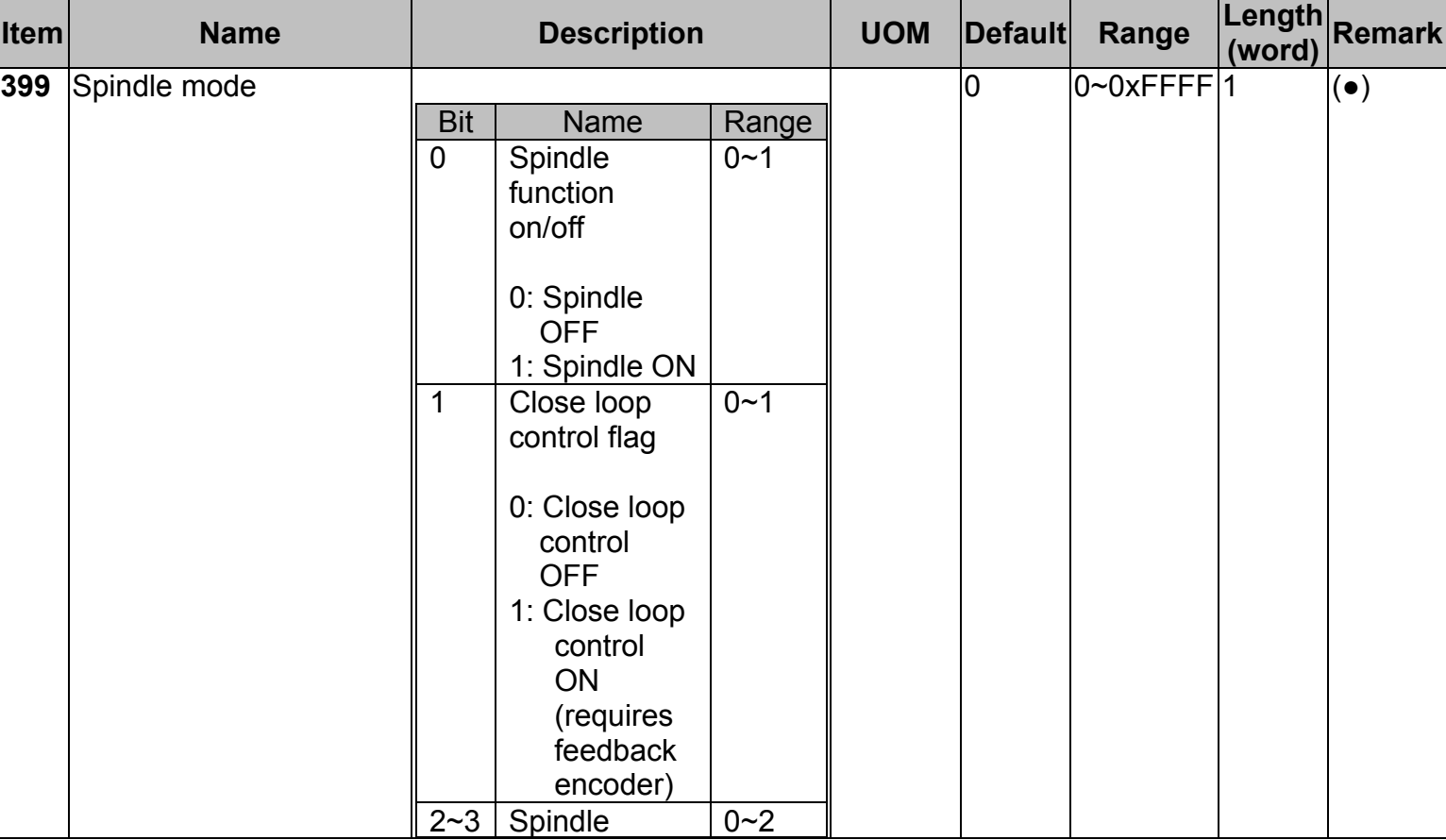

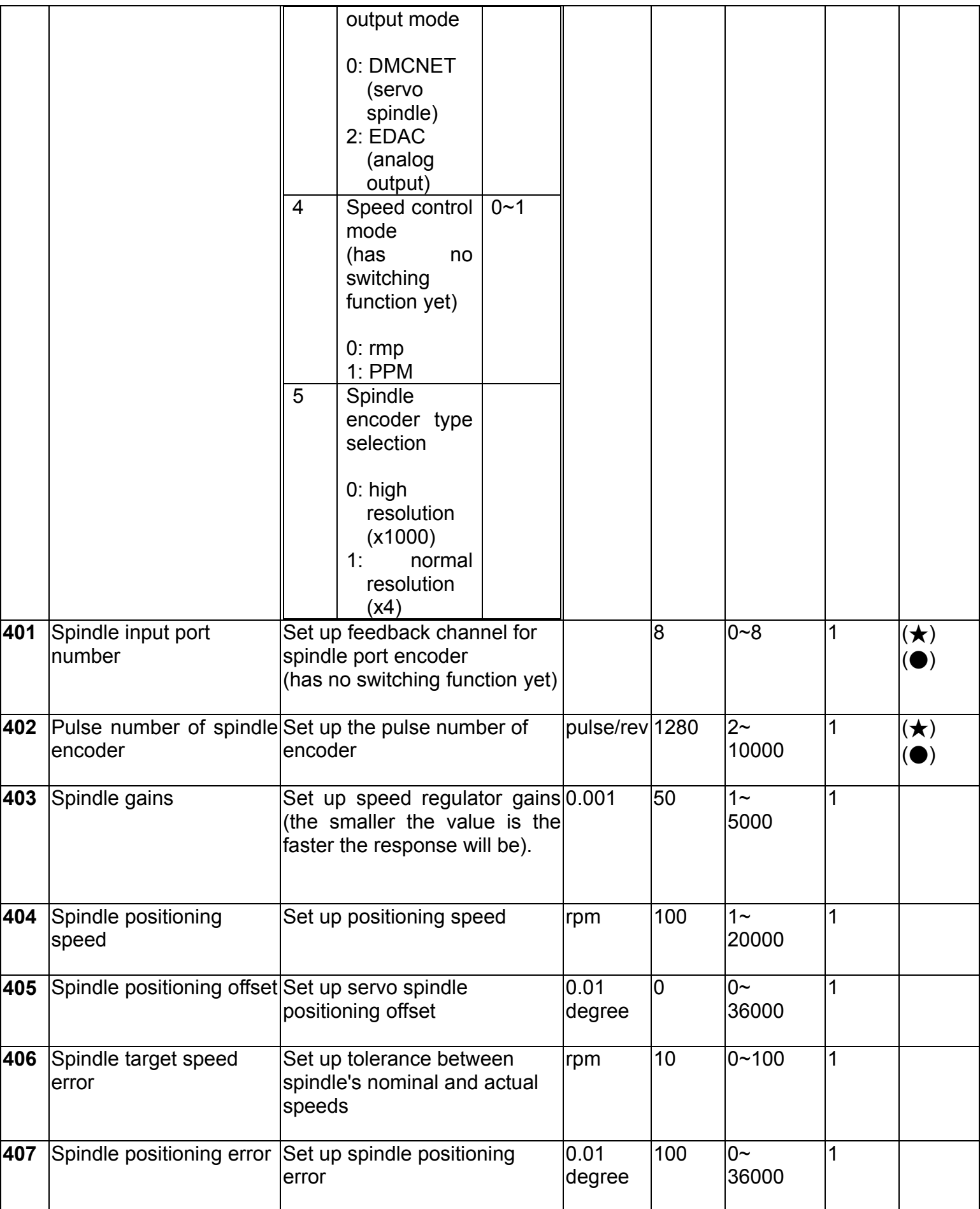

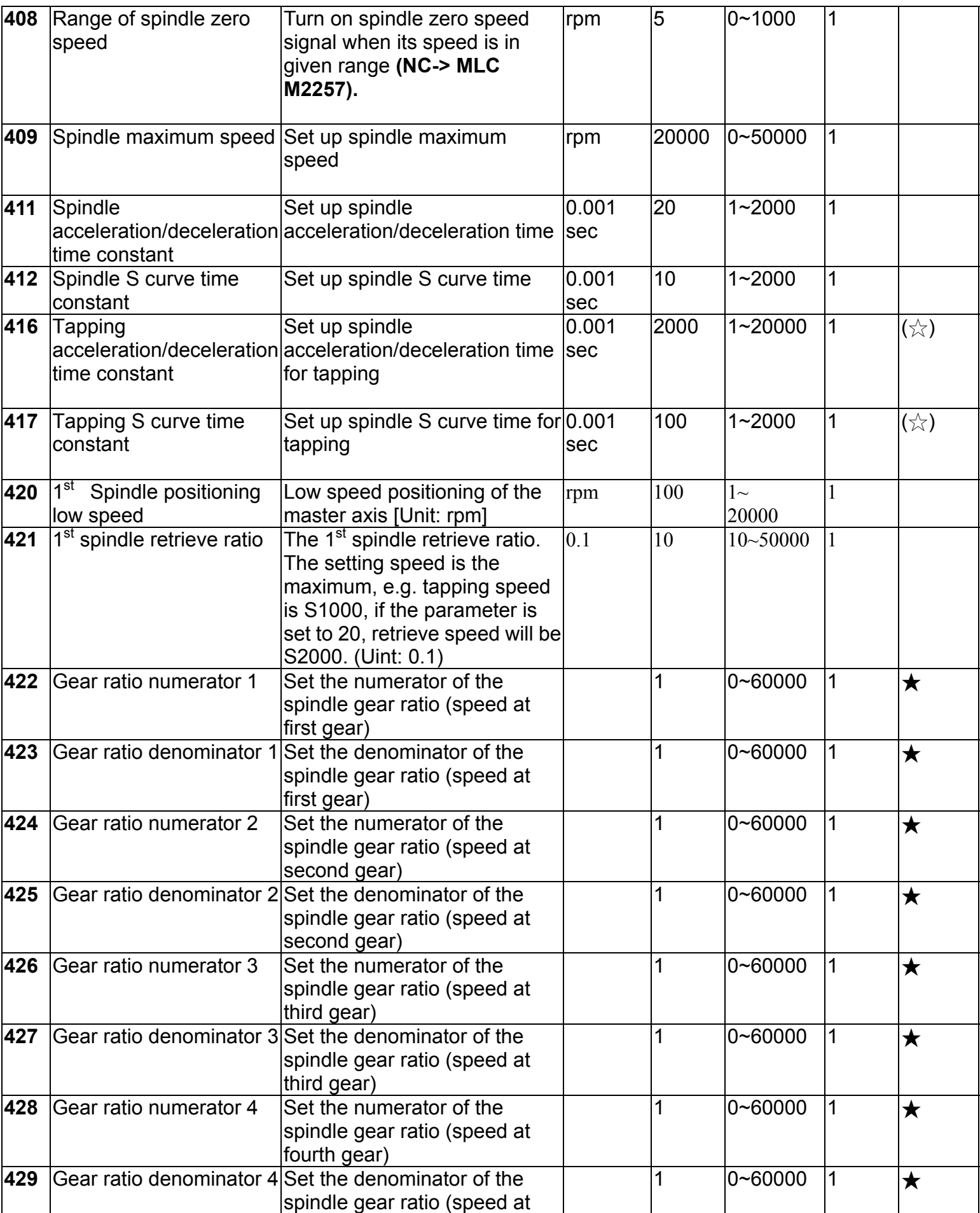

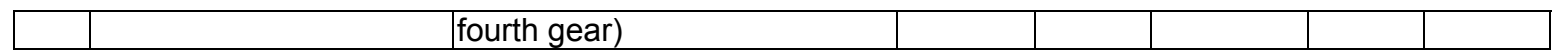

#### **4.2.5 Mechanical Parameters**

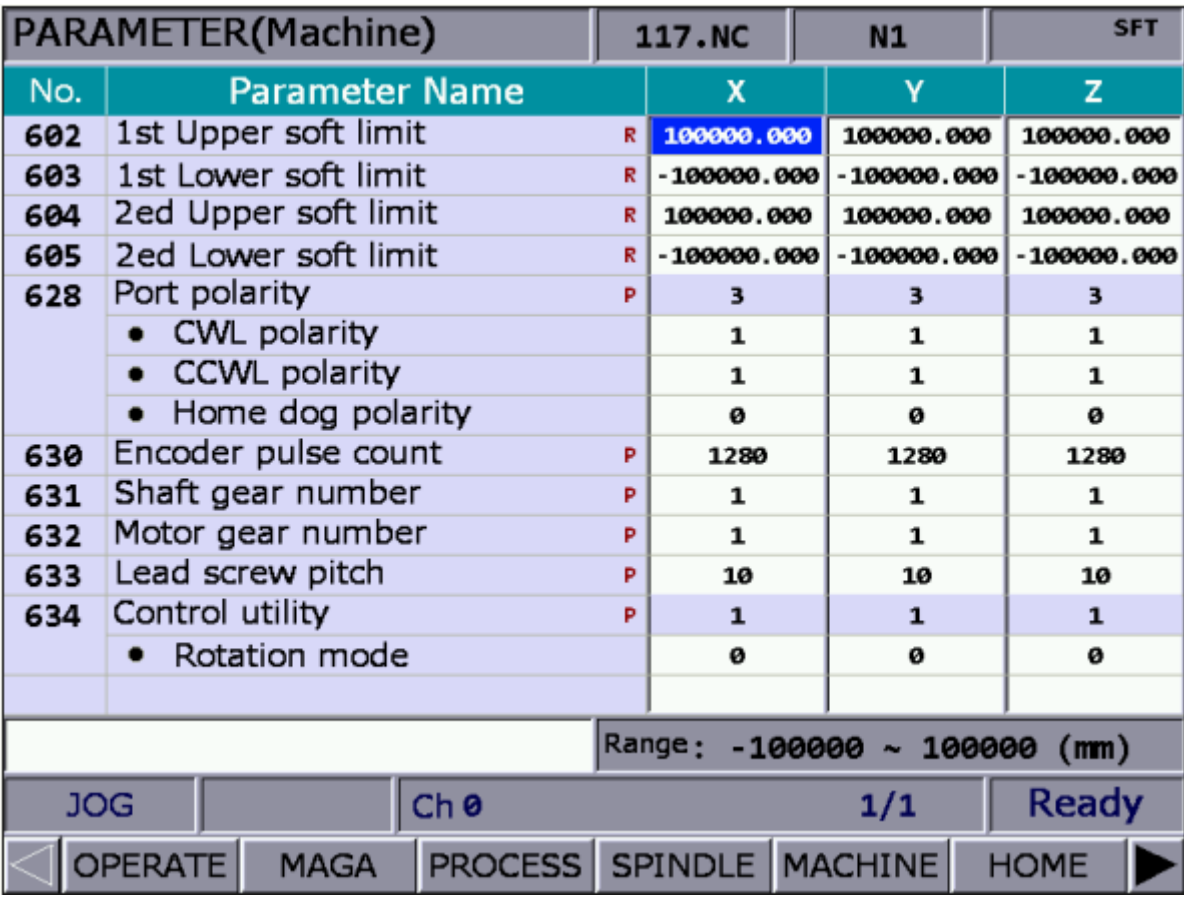

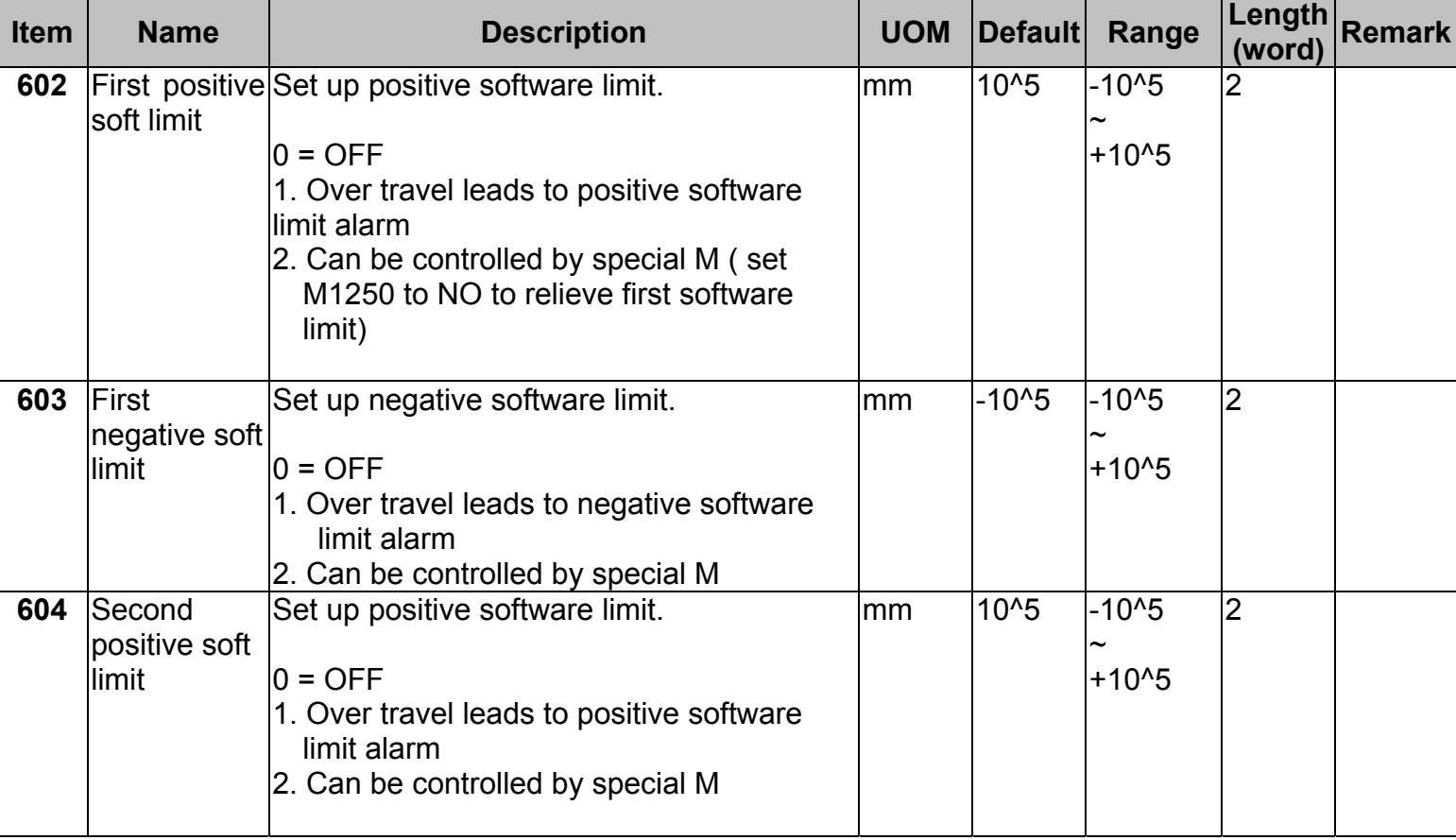

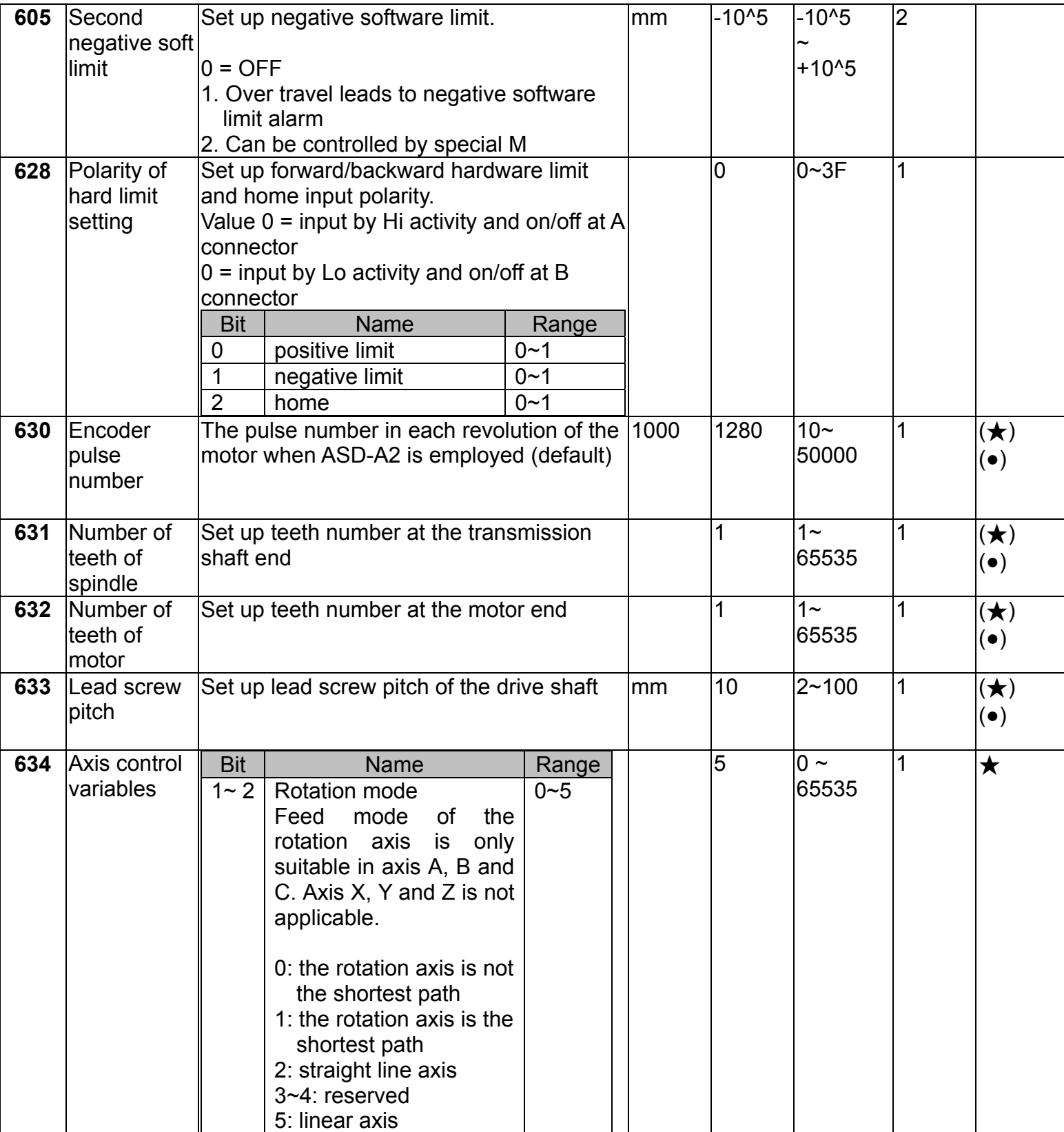
## **4.2.6 Home Point Parameters**

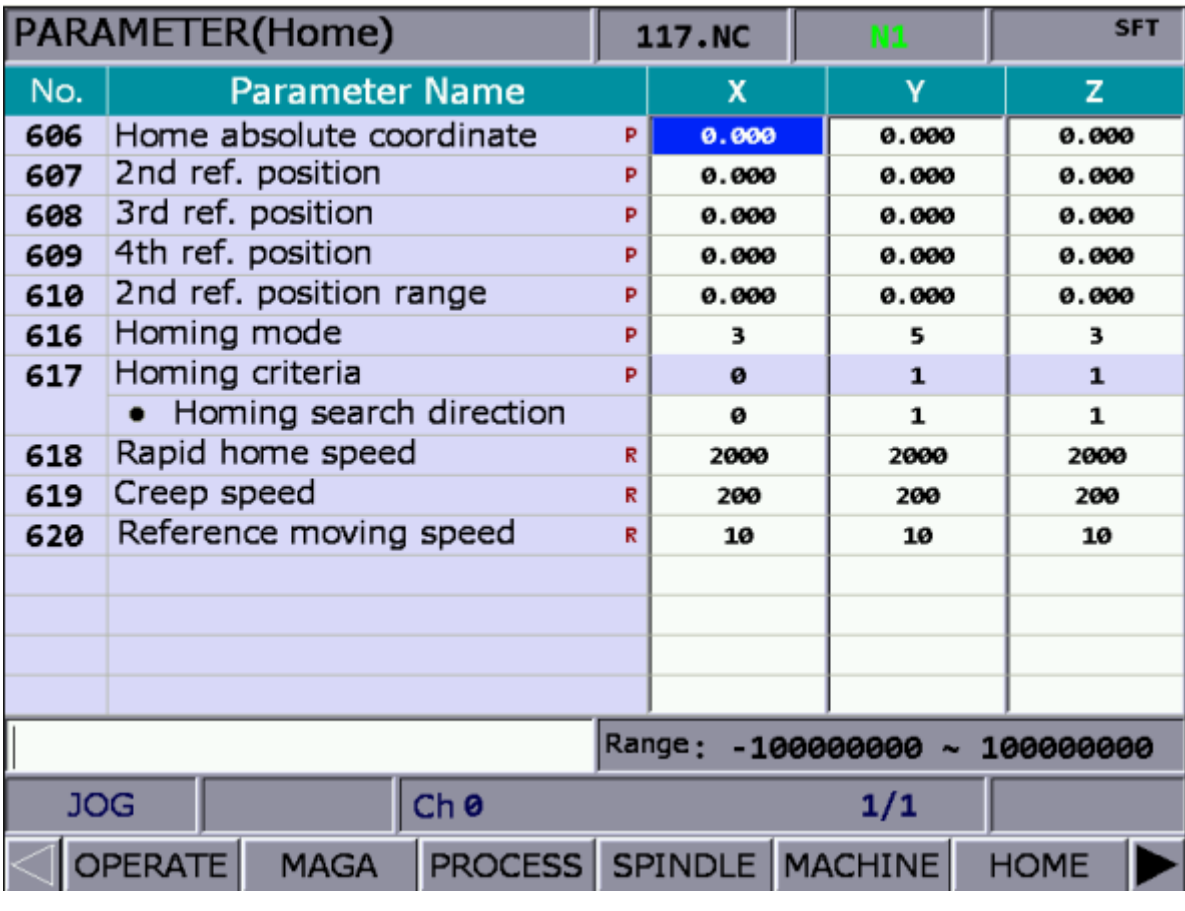

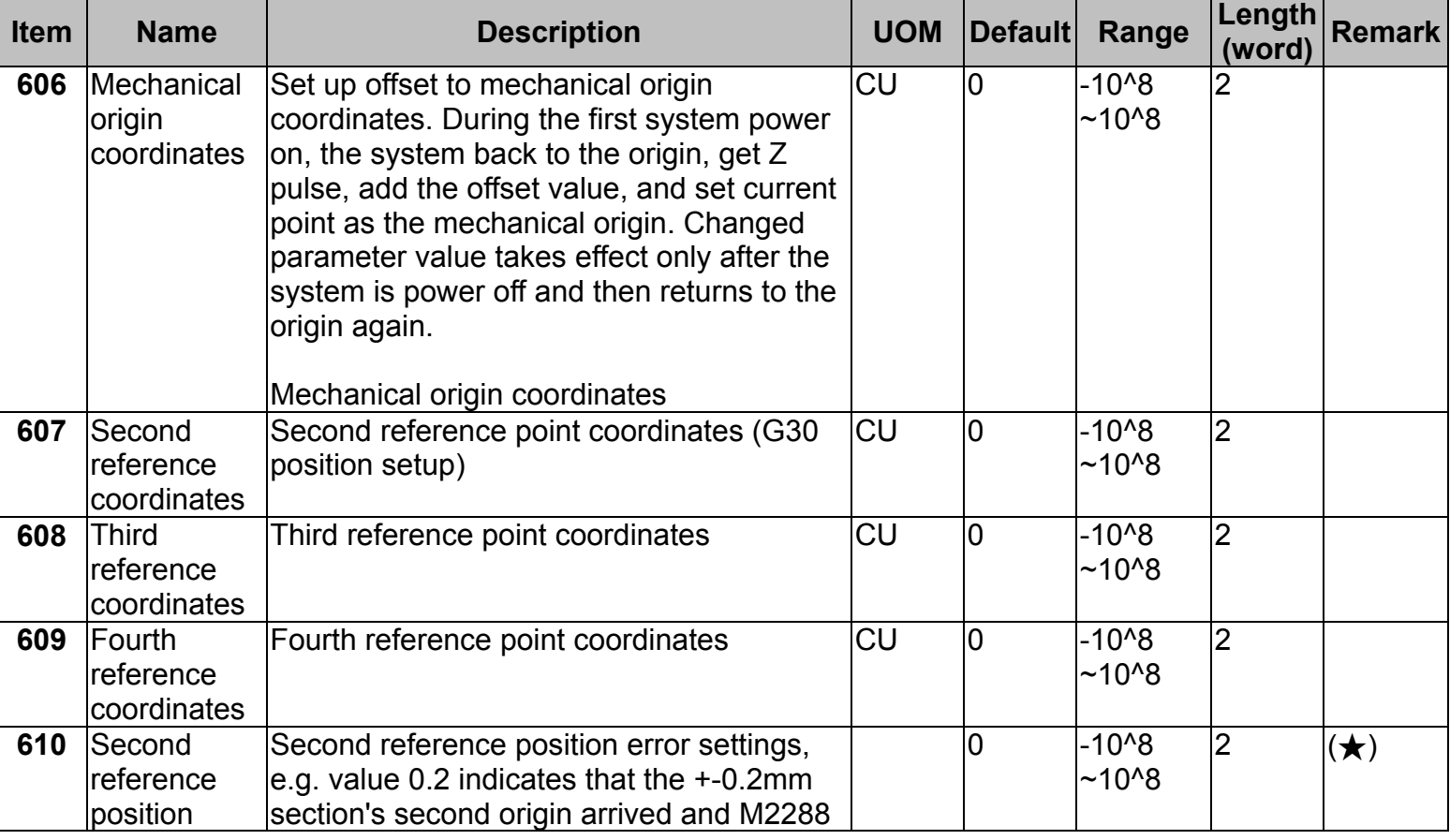

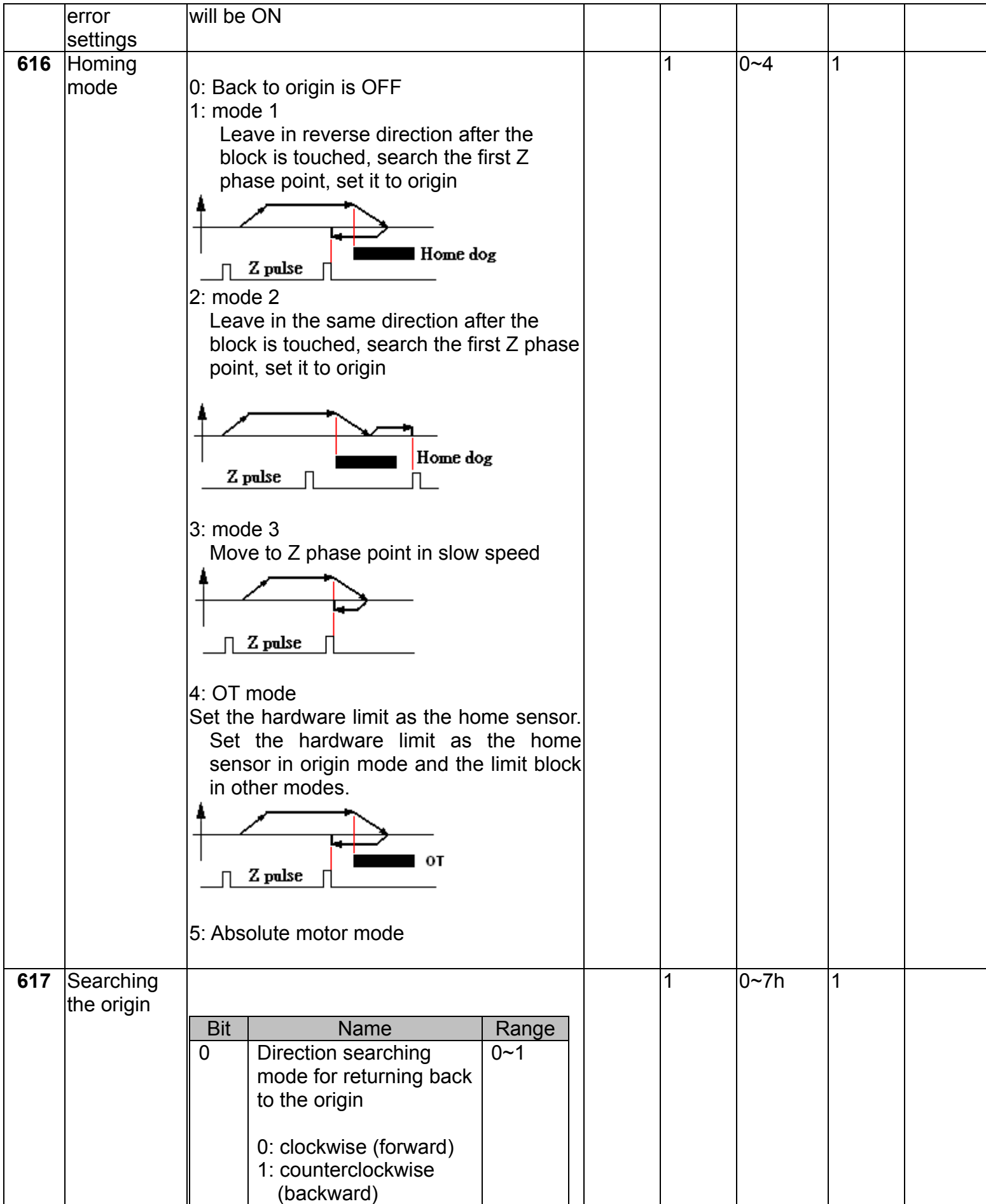

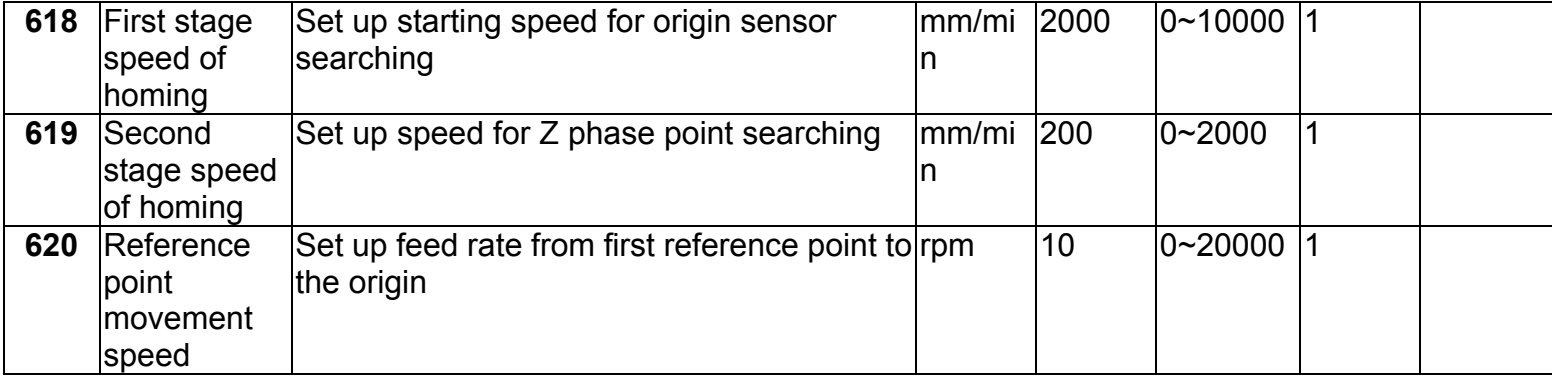

# **4.2.7 Compensation Parameters**

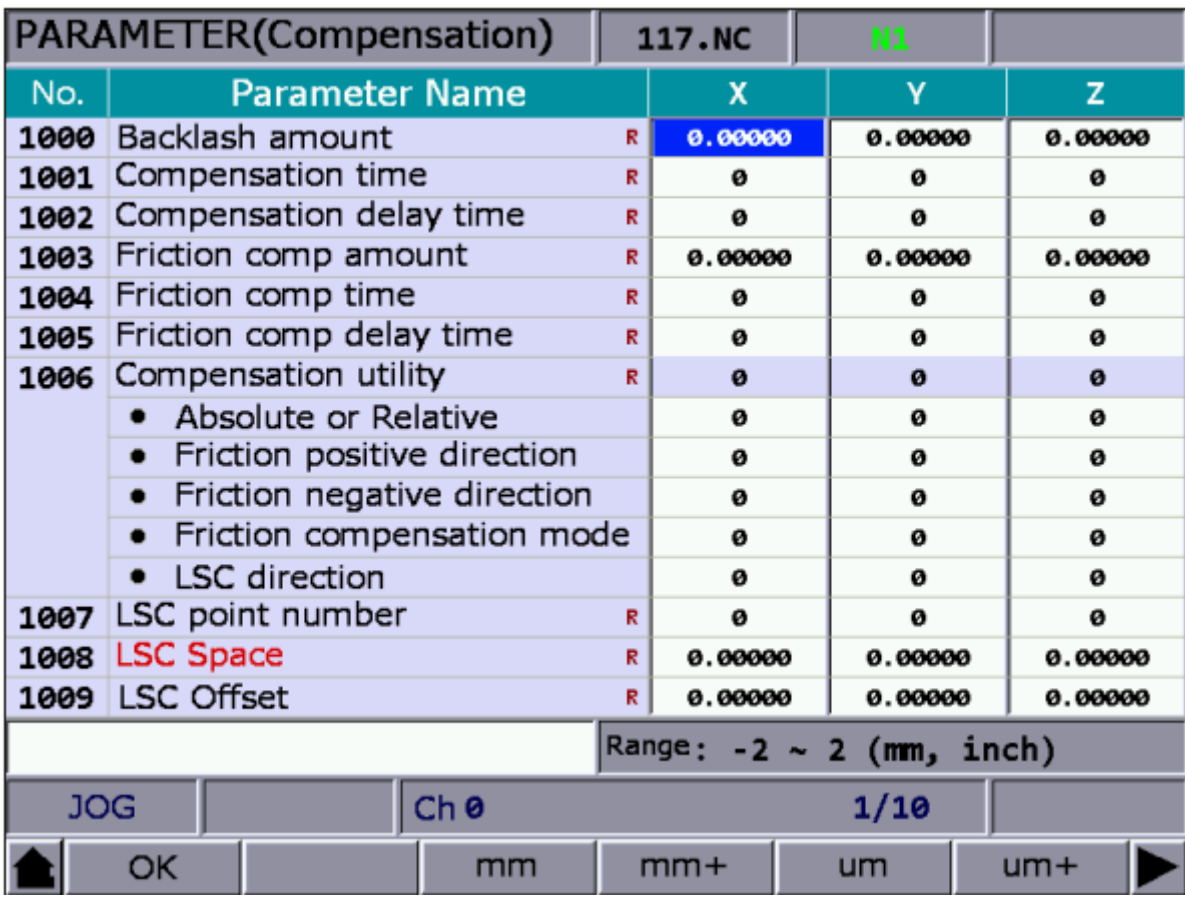

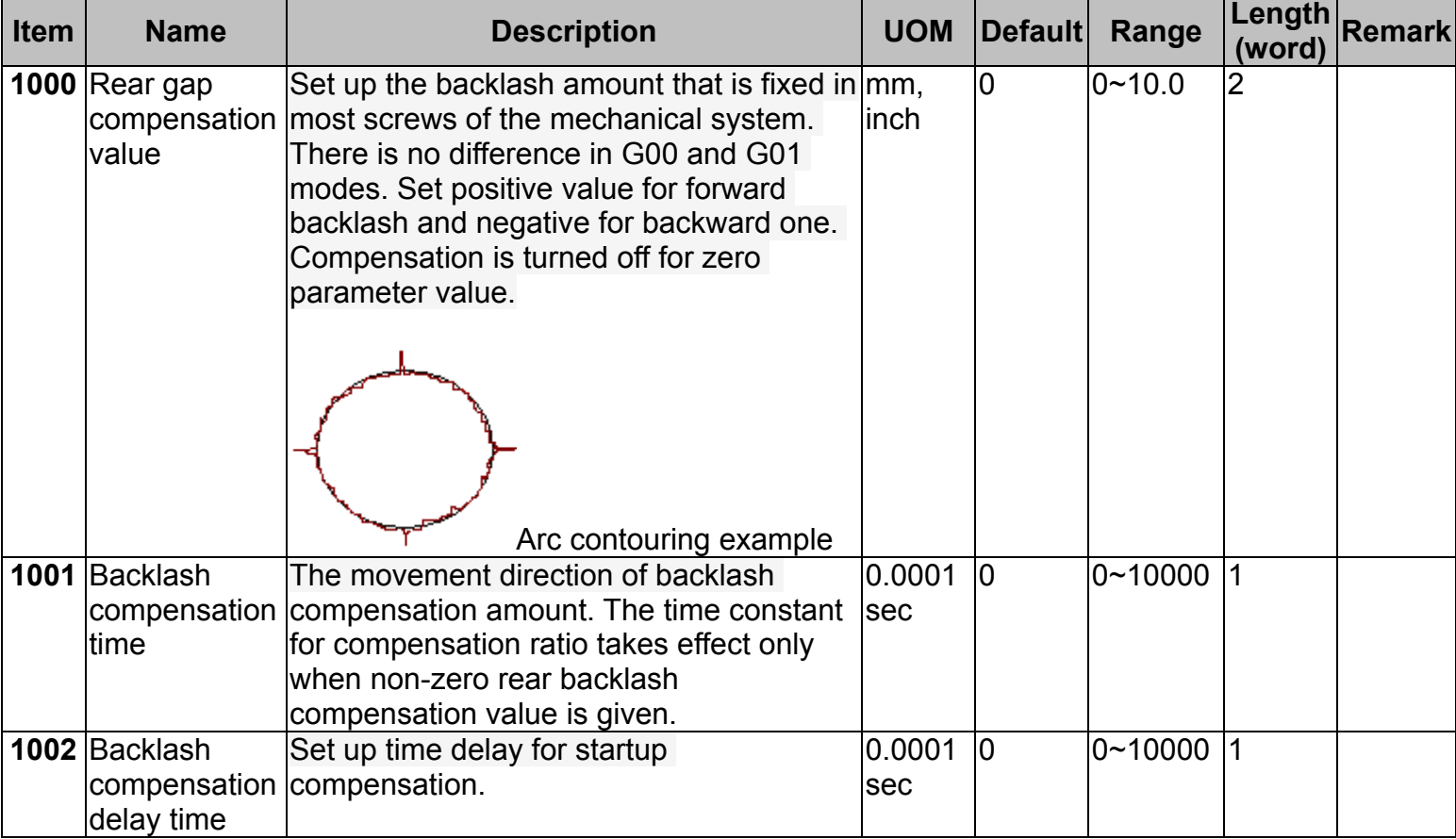

Г

┓

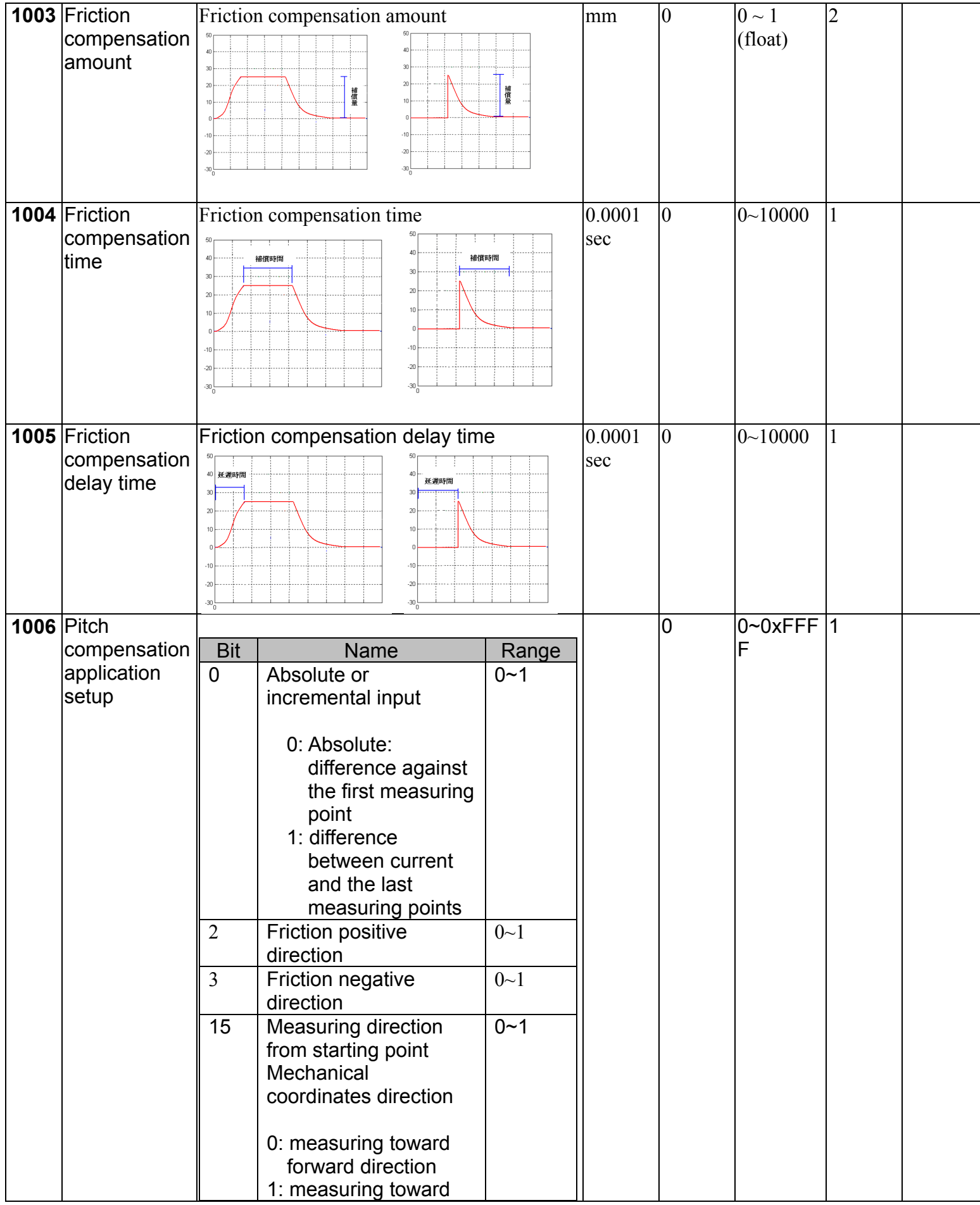

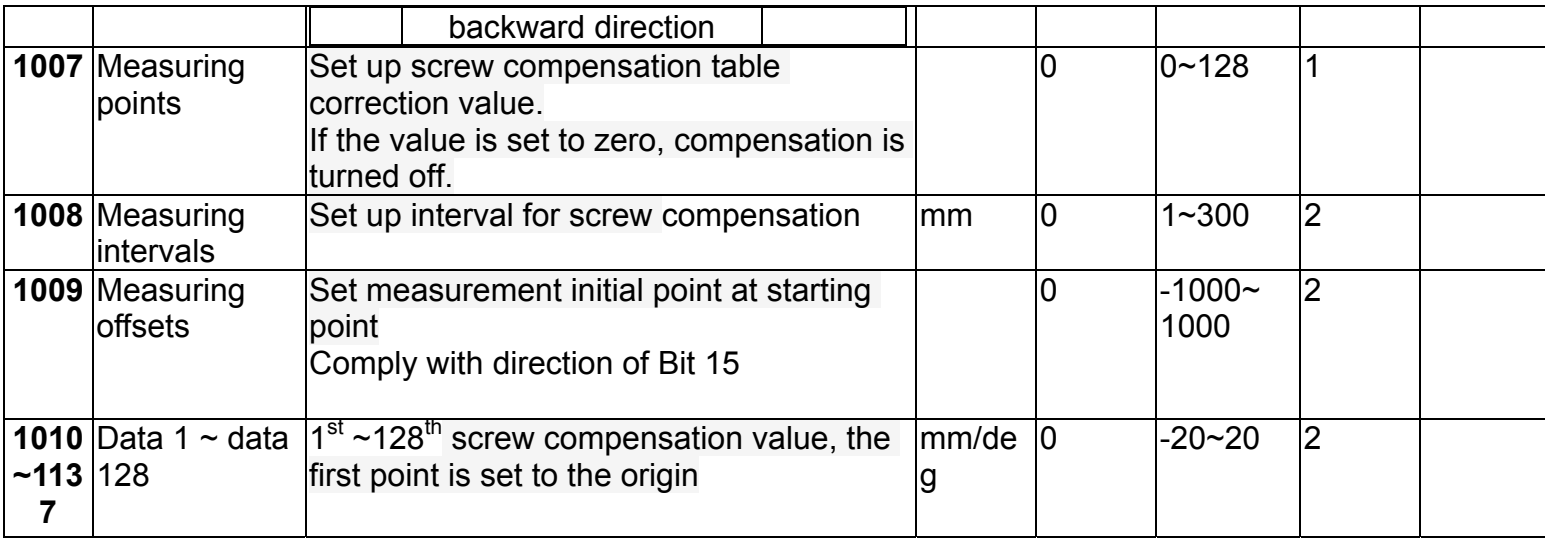

# **4.2.8 System Parameters**

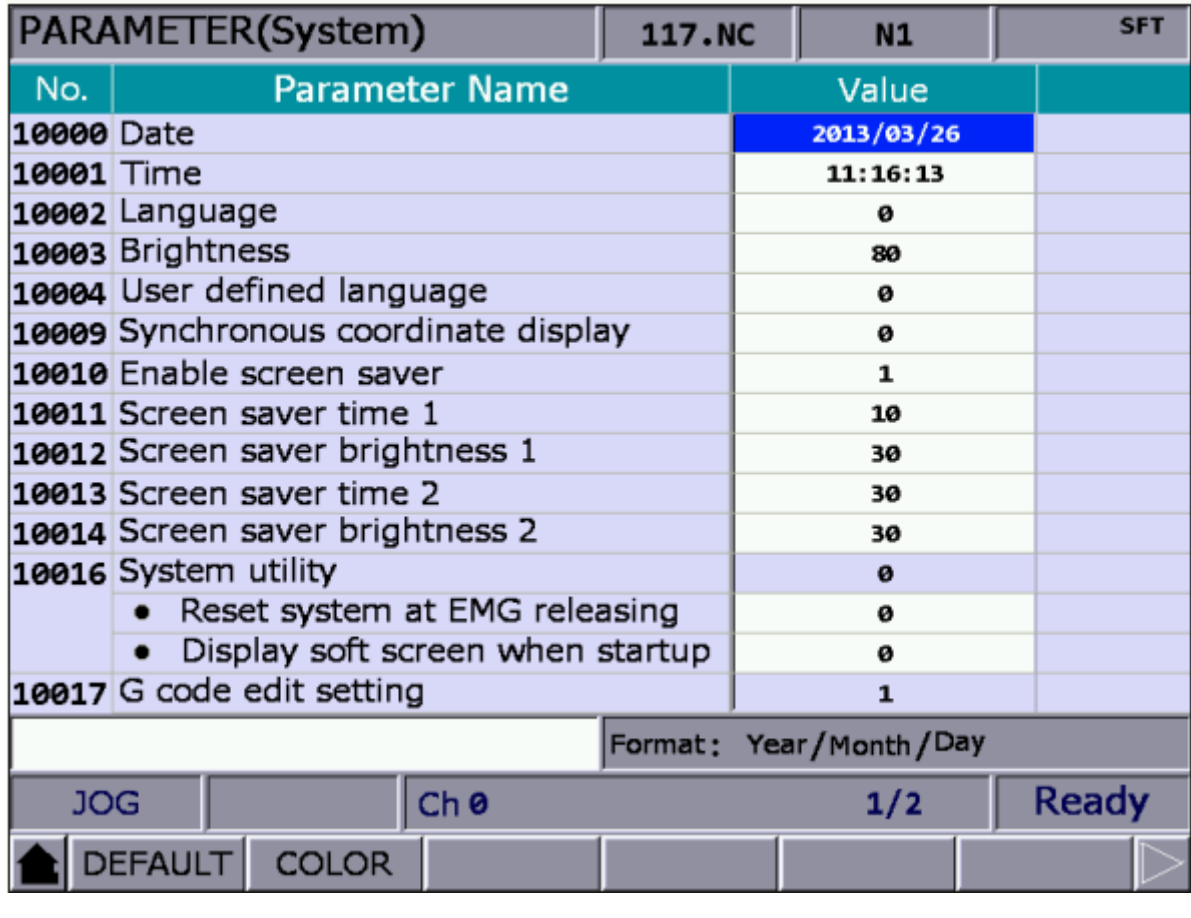

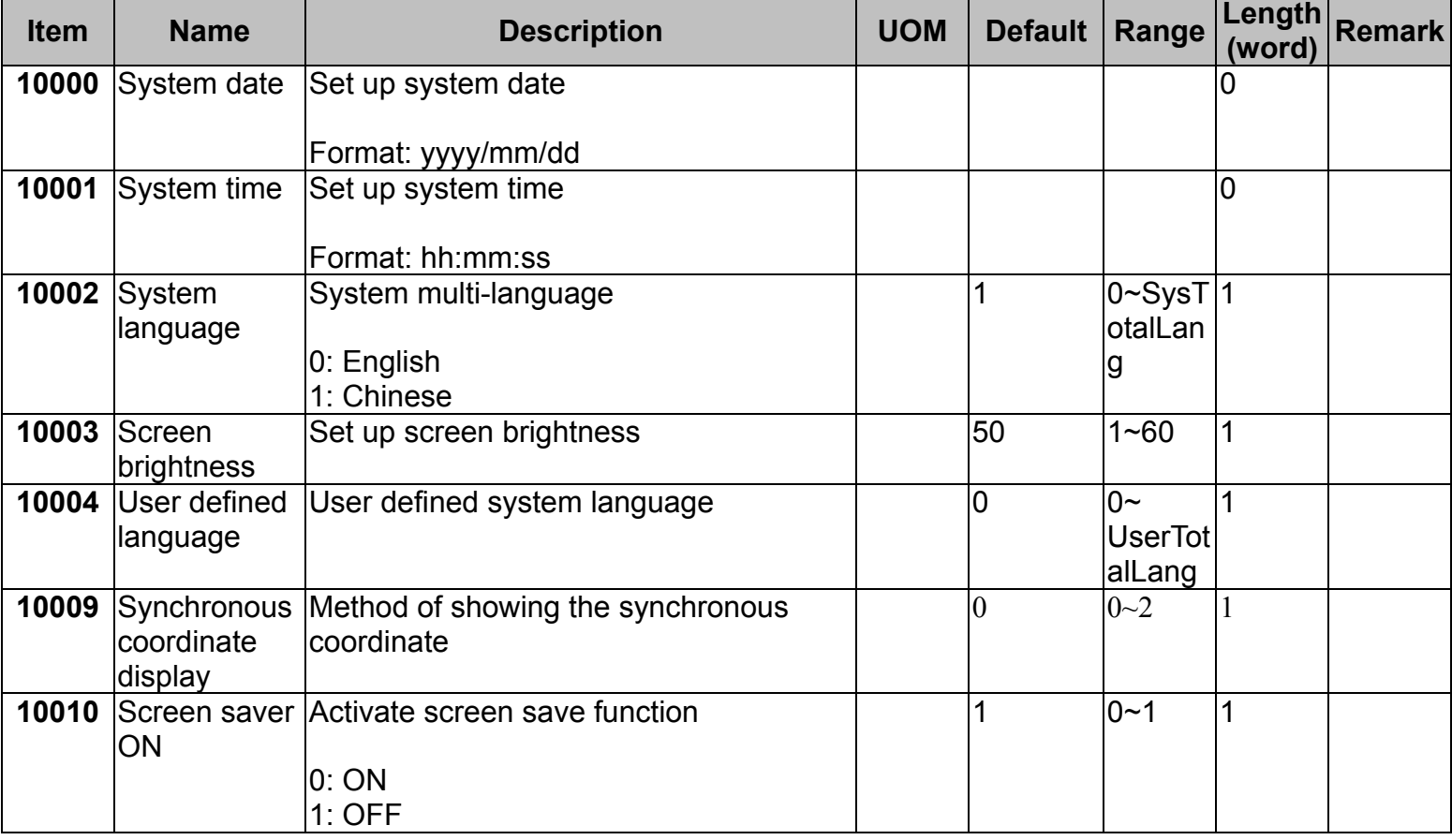

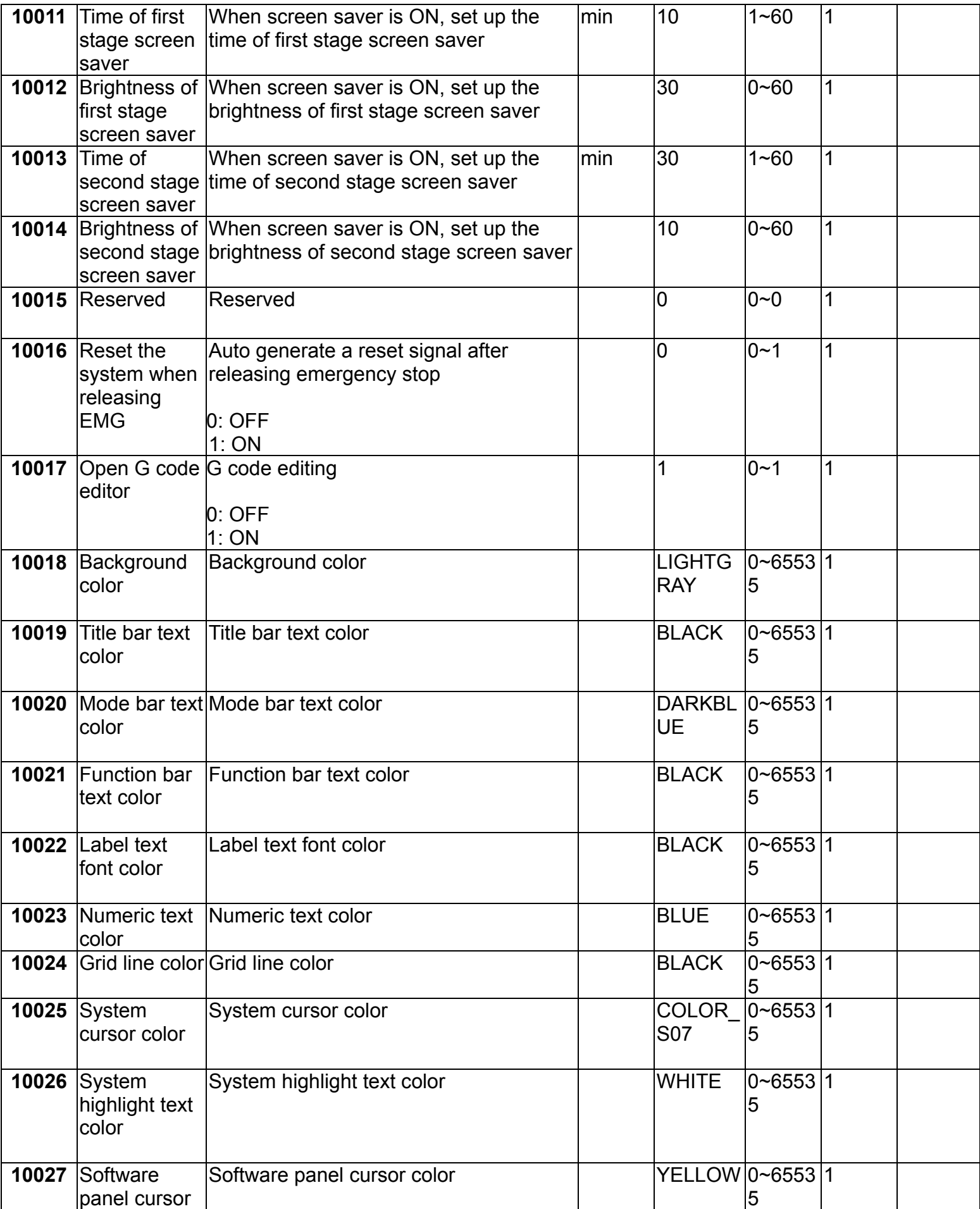

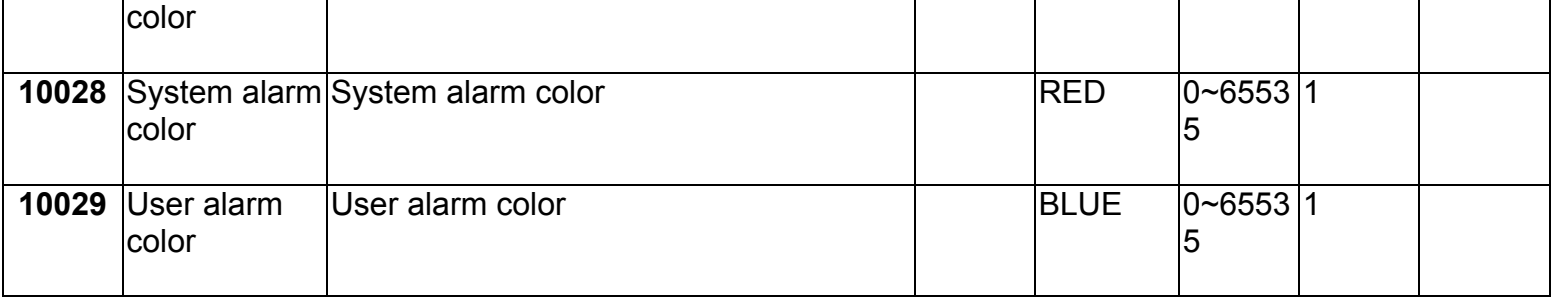

# **4.2.9 MLC Setup**

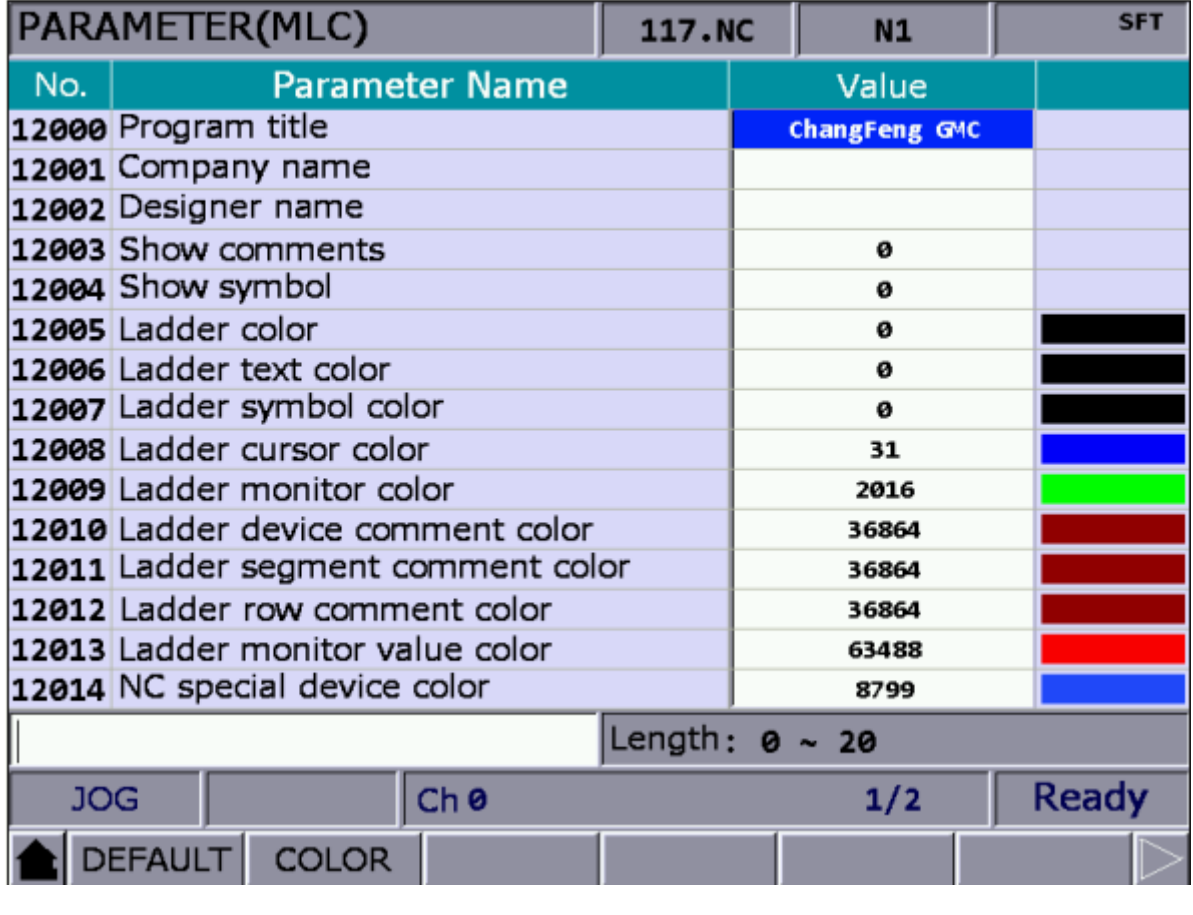

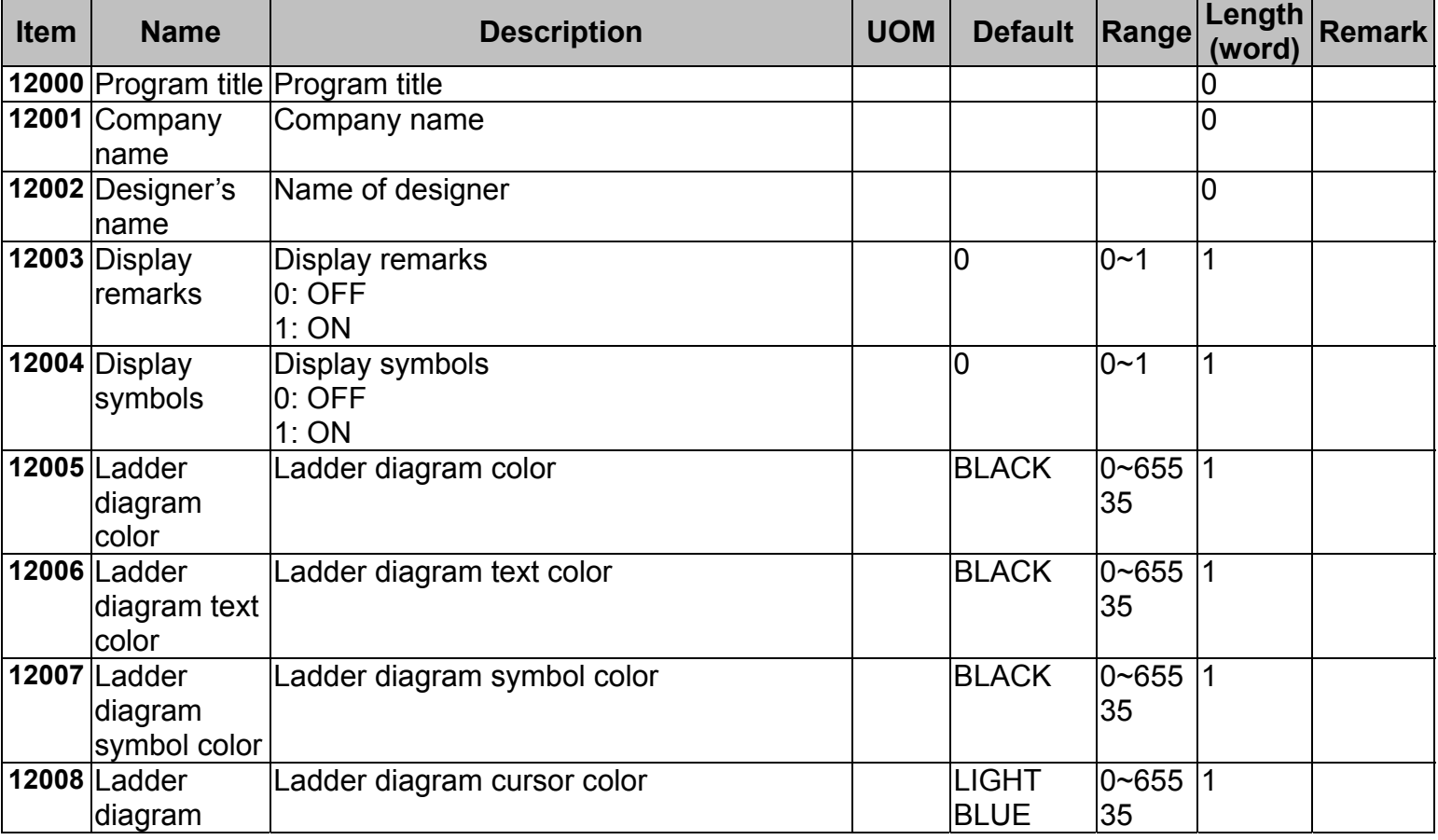

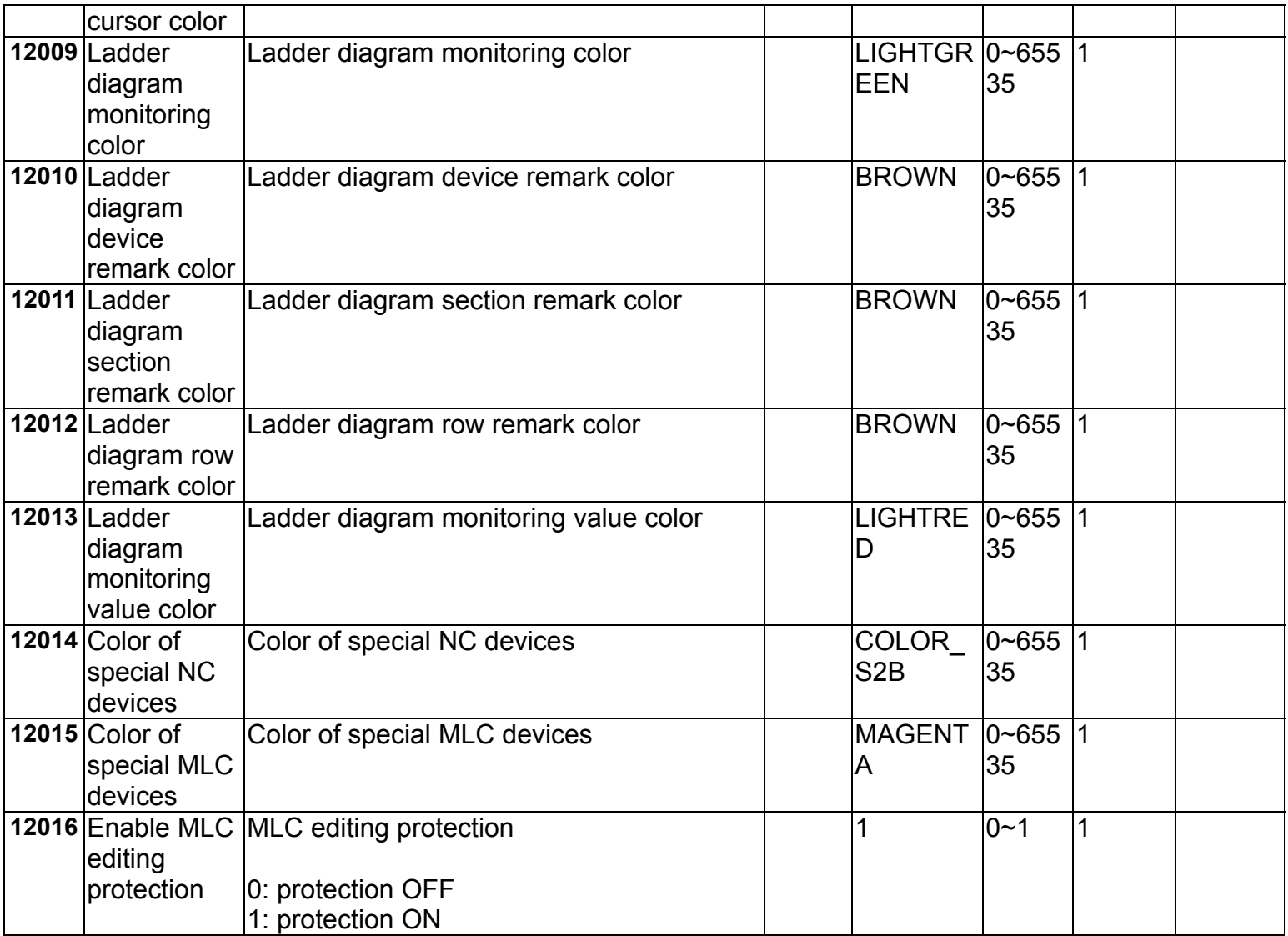

# **4.2.10 Diagram Parameters**

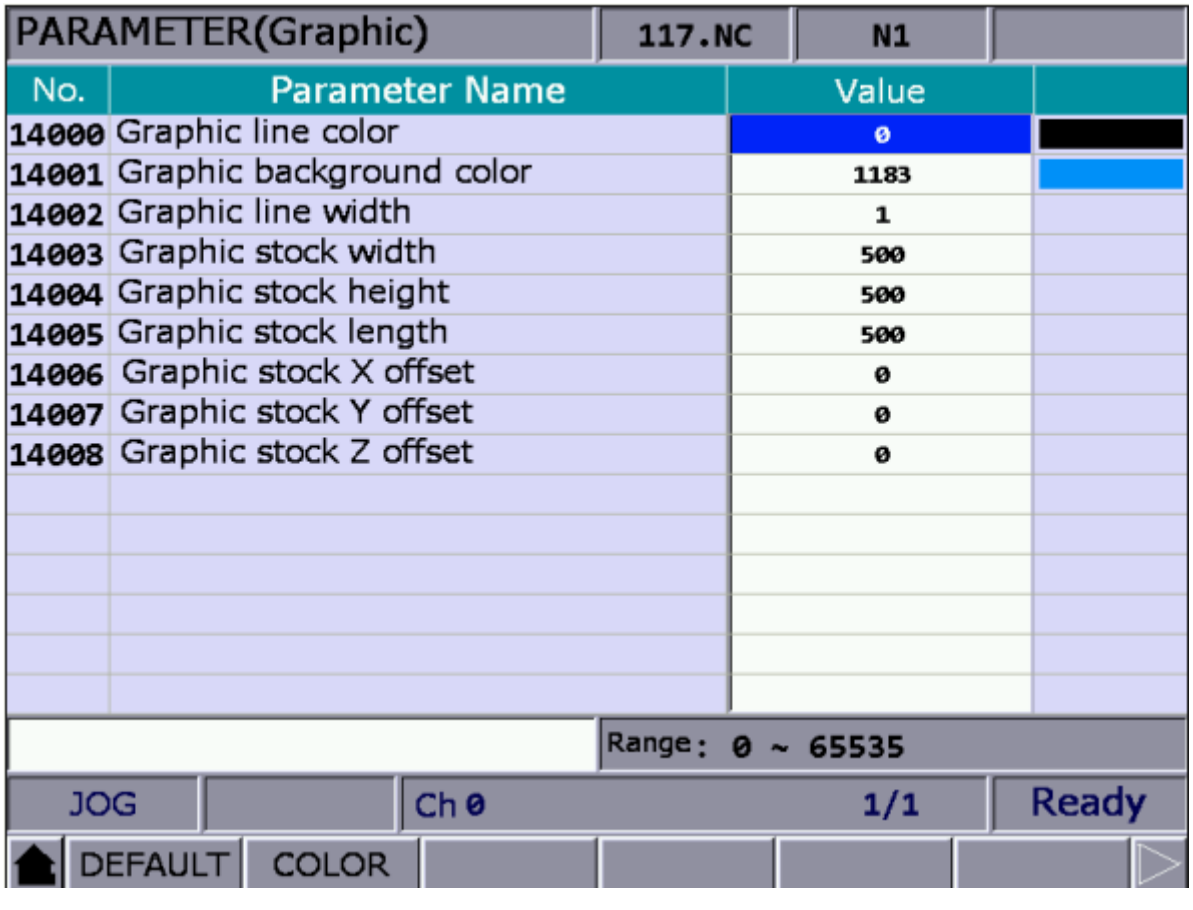

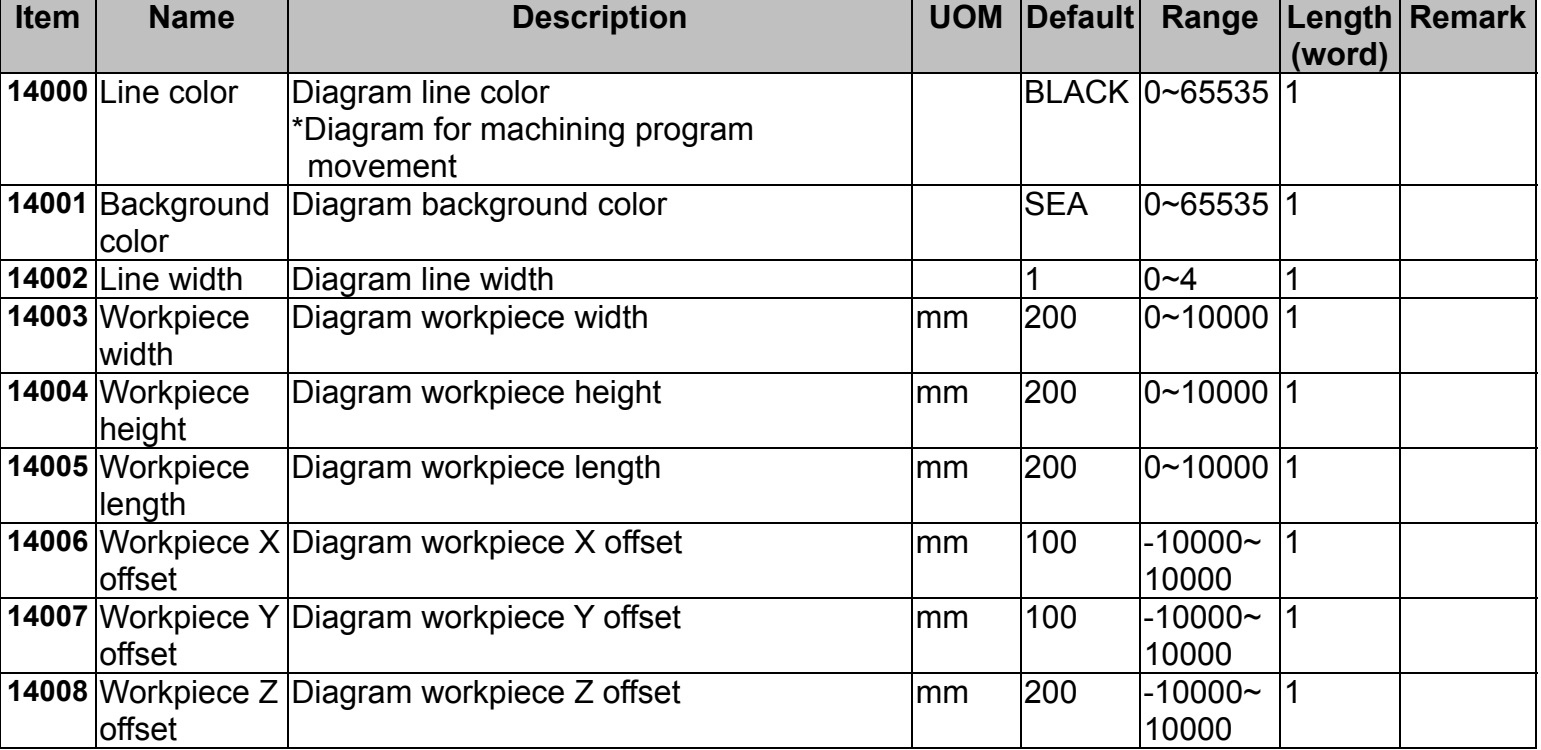

# **4.2.11 Internet Setting**

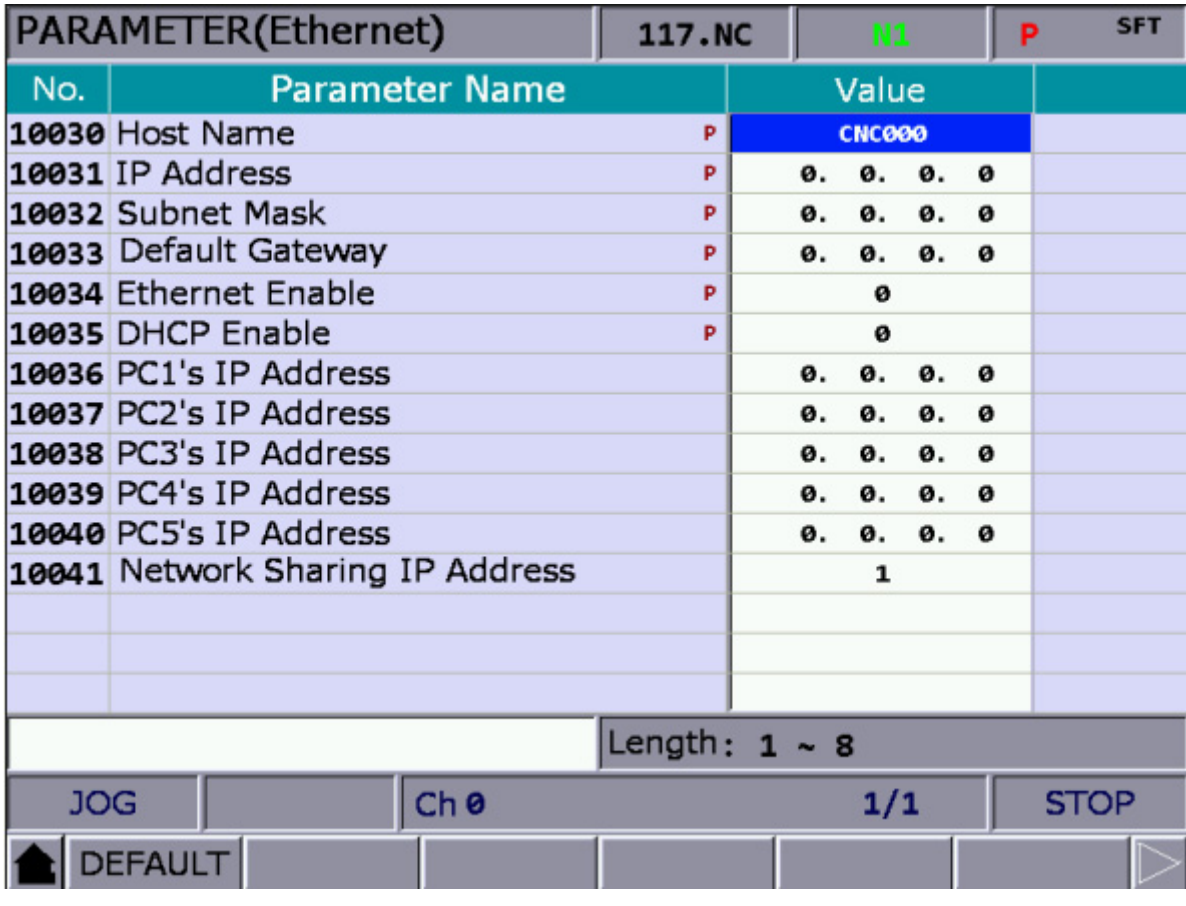

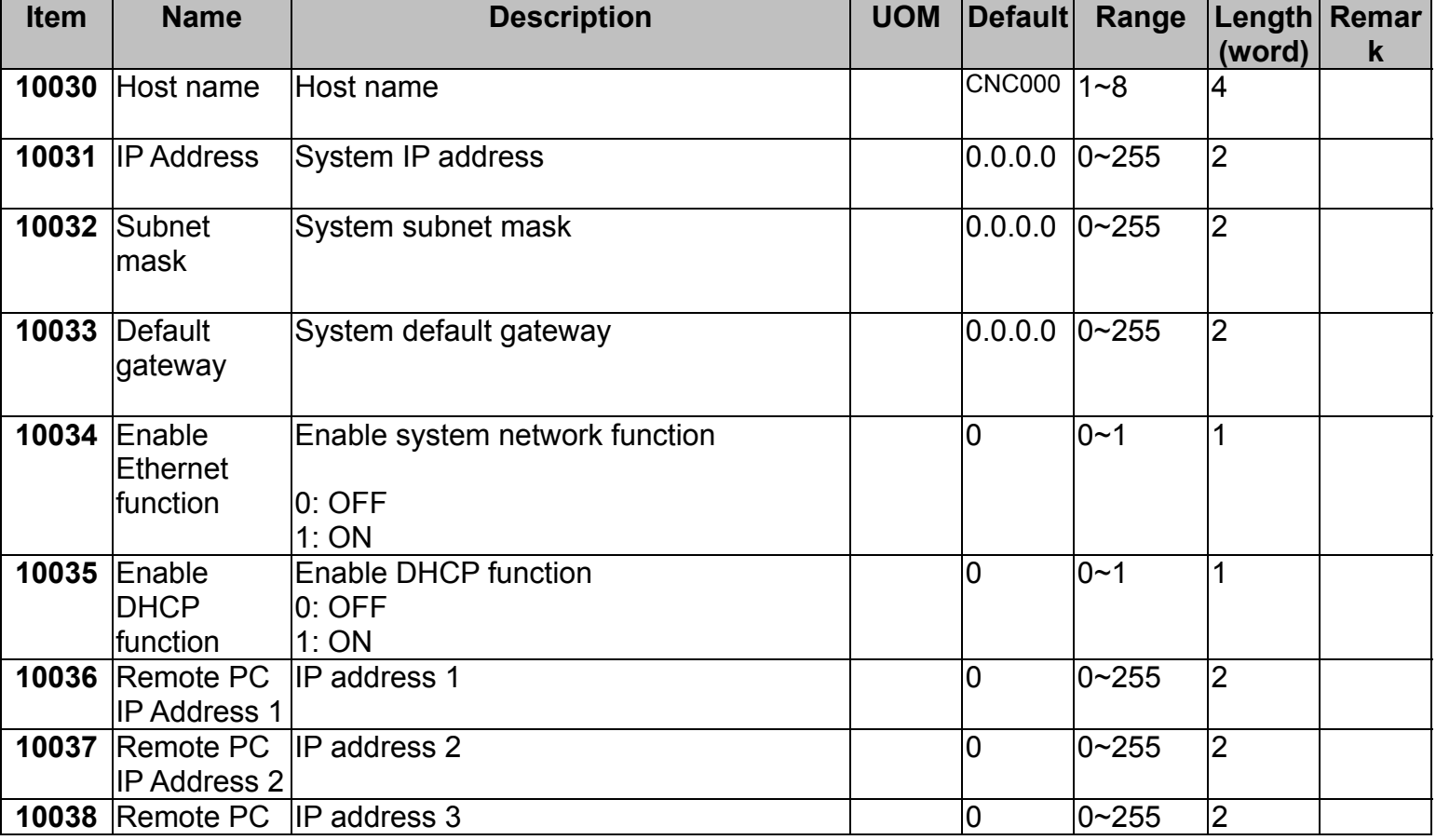

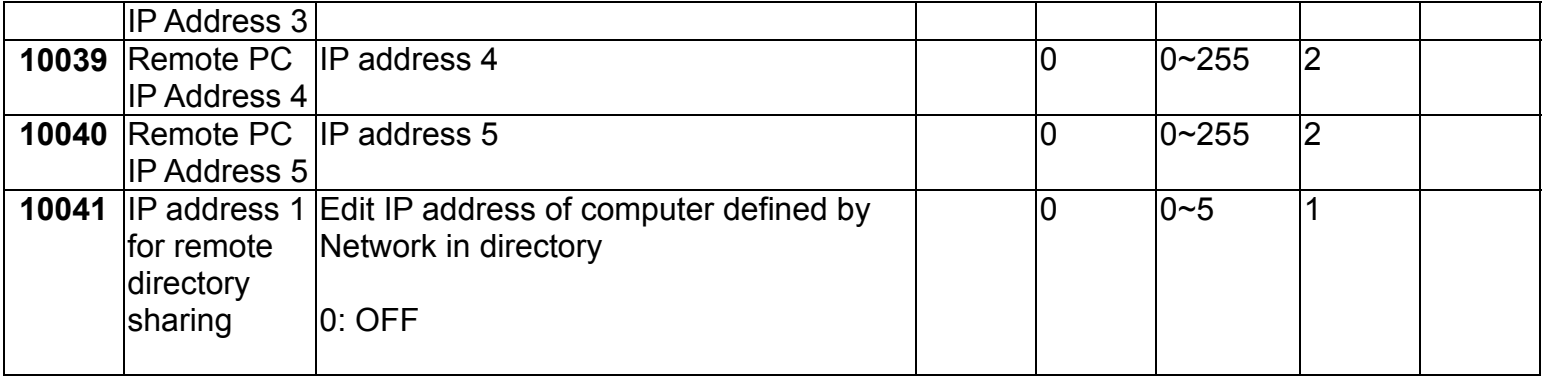

## **4.2.12 Servo Parameters**

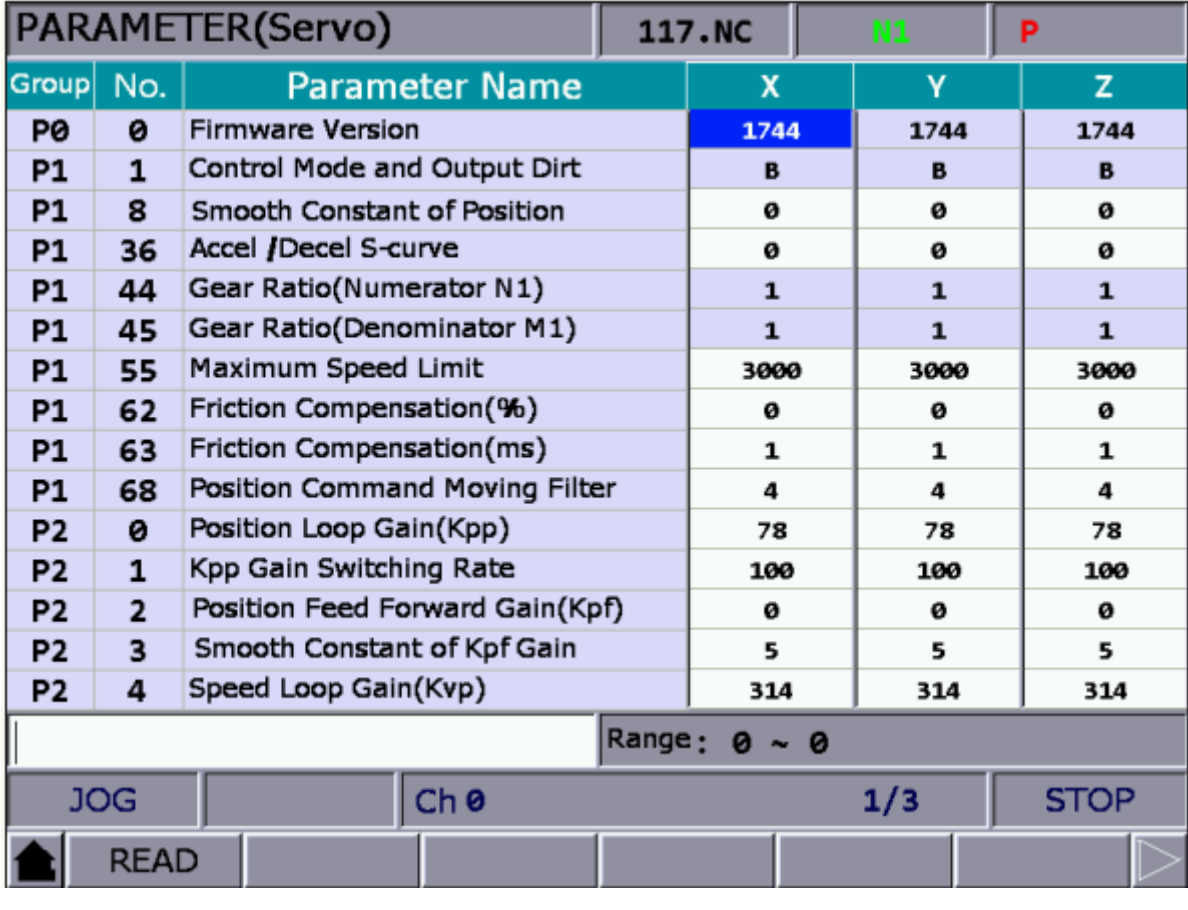

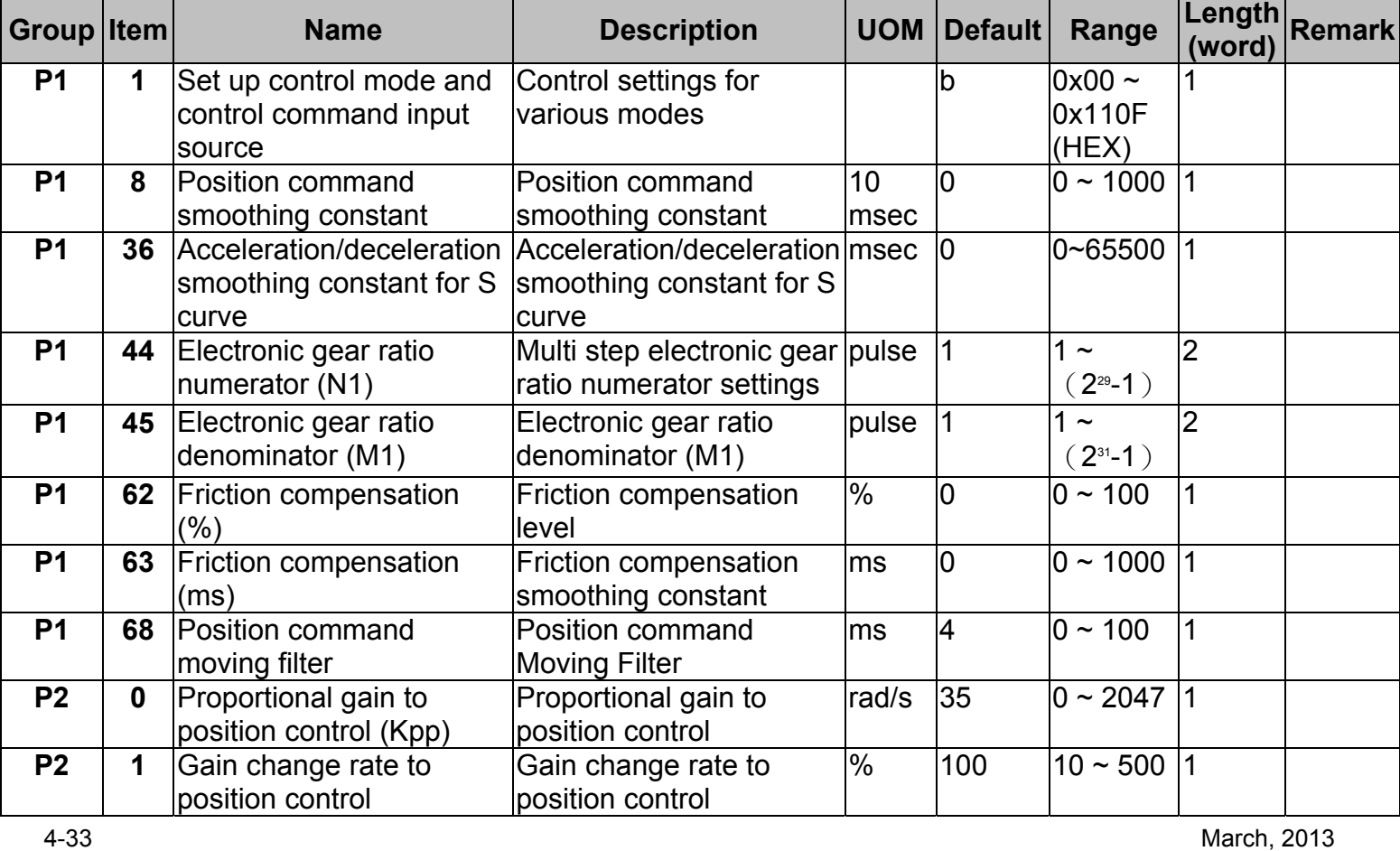

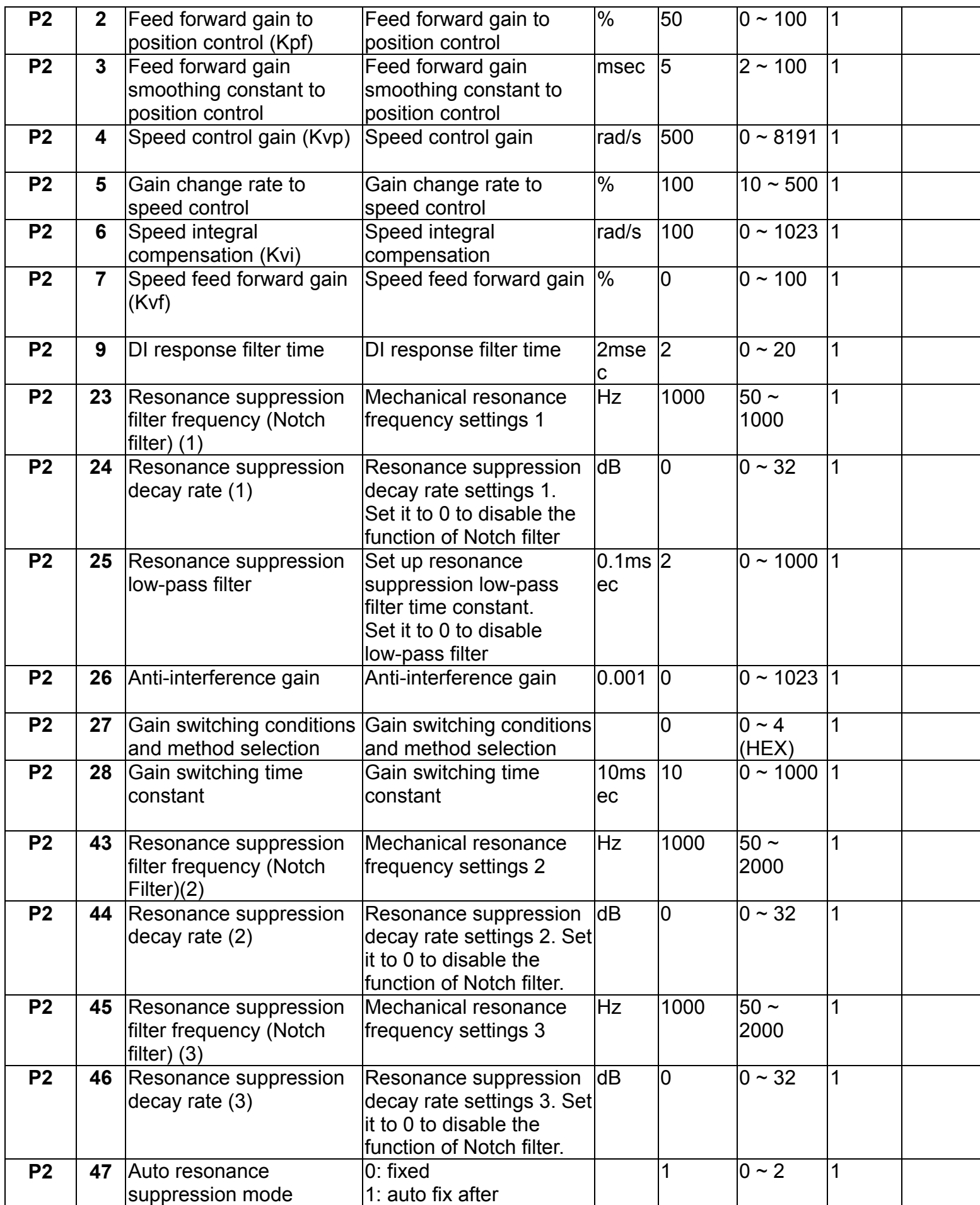

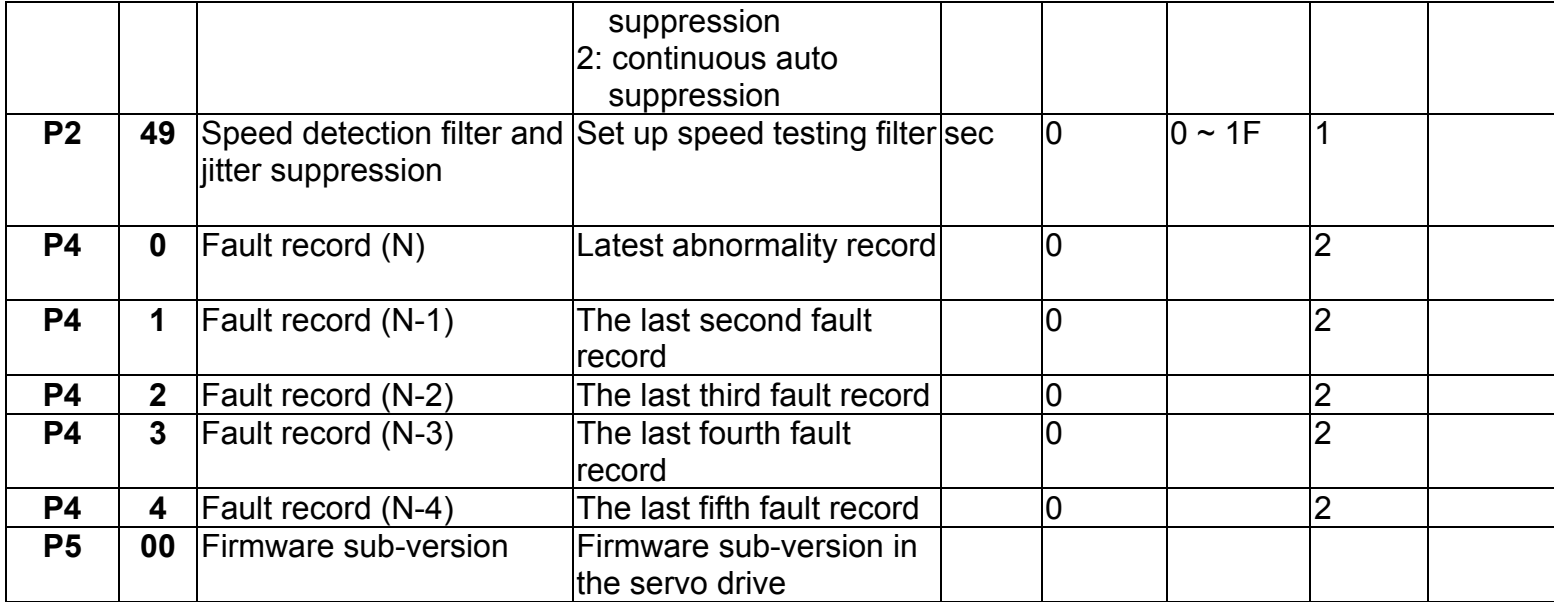

## **4.2.13 Channel Setting**

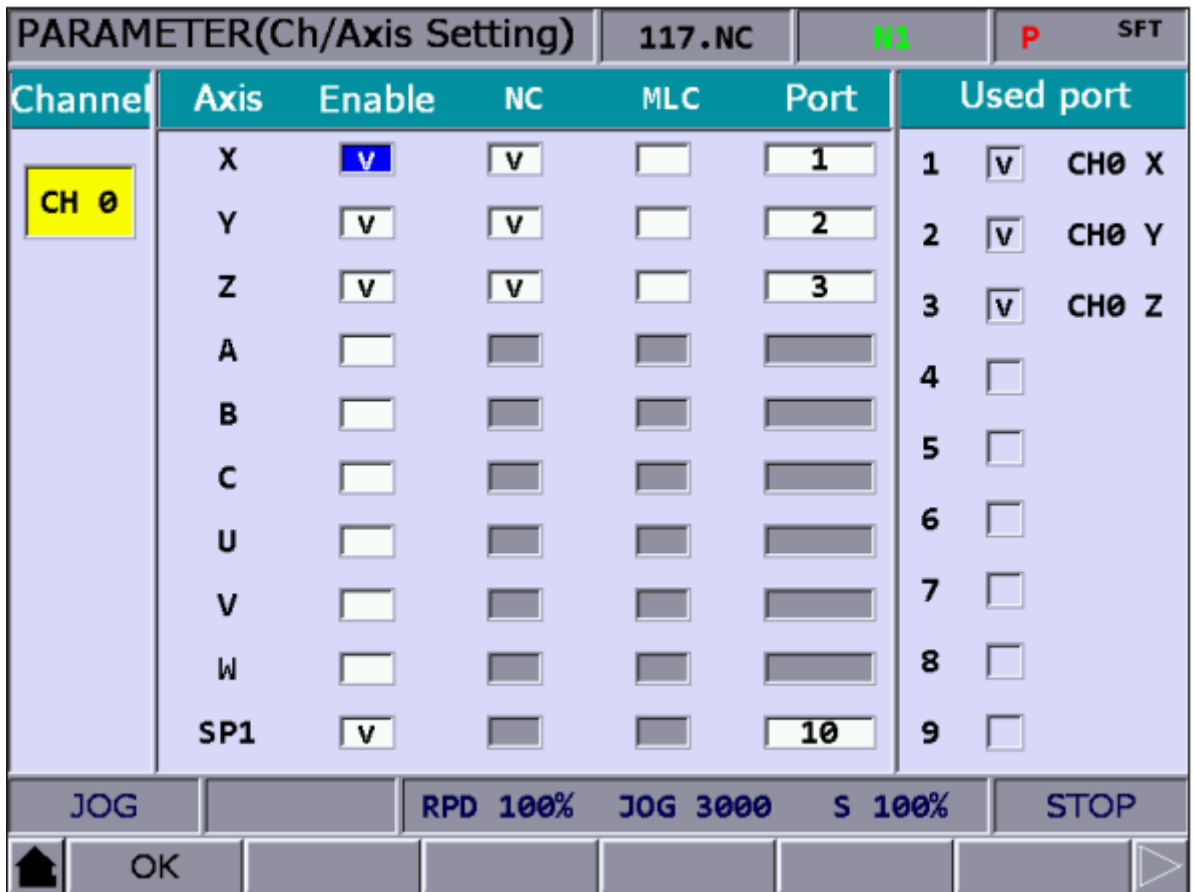

Check the used axis the used port in order to correspond to the DMENT. Then, press OK to activate the setting.

## **4.2.14 RIO Setting**

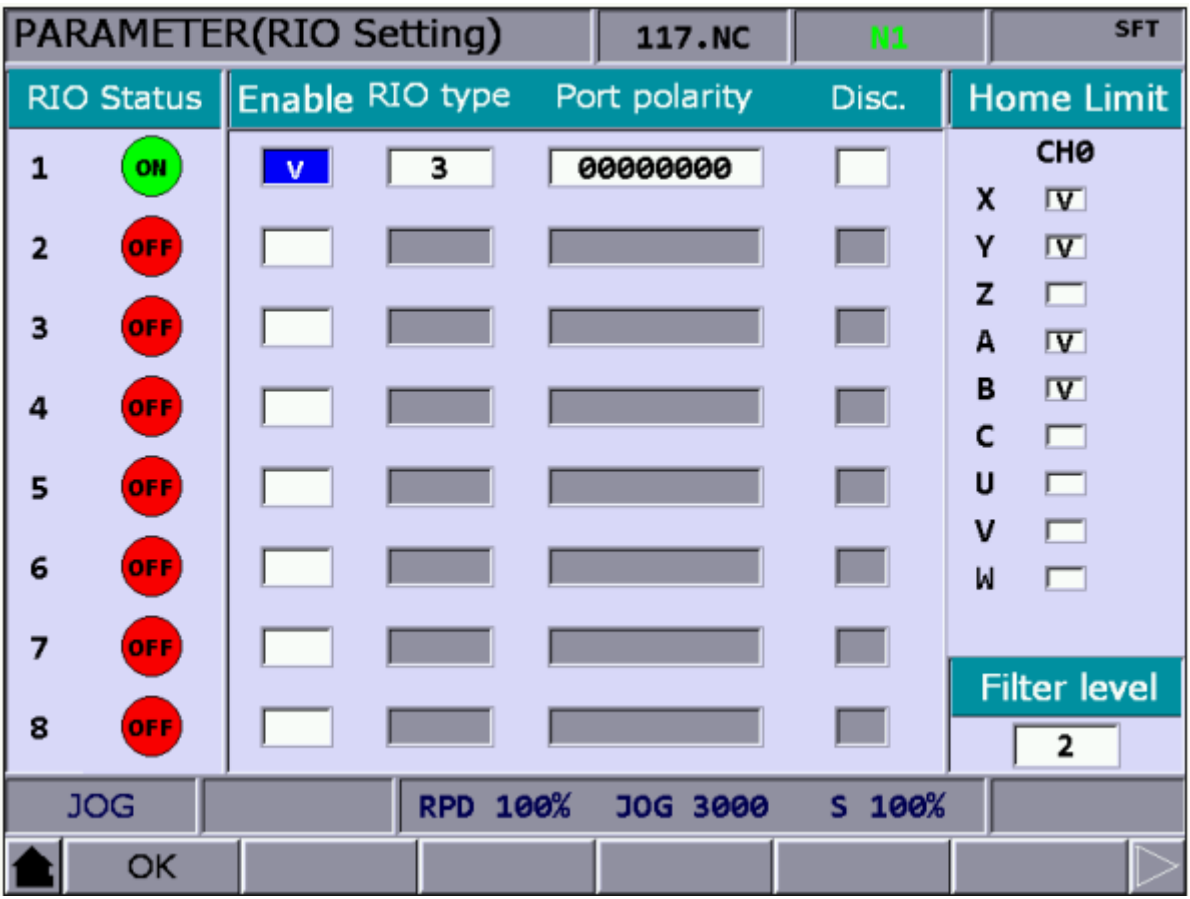

RIO Setting: Press OK after the setting is completed.

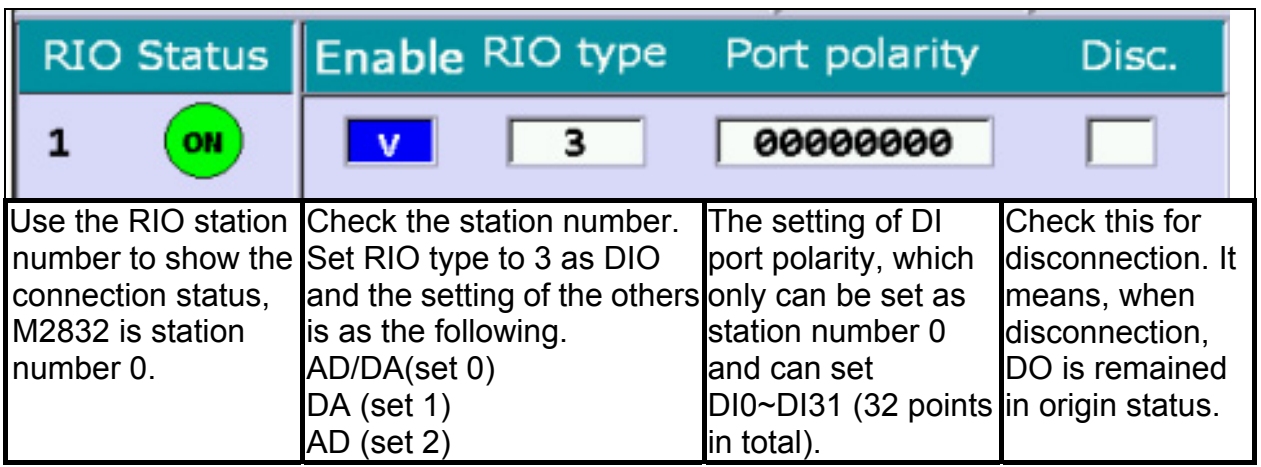

Origin limit setting: Press OK after the setting is completed.

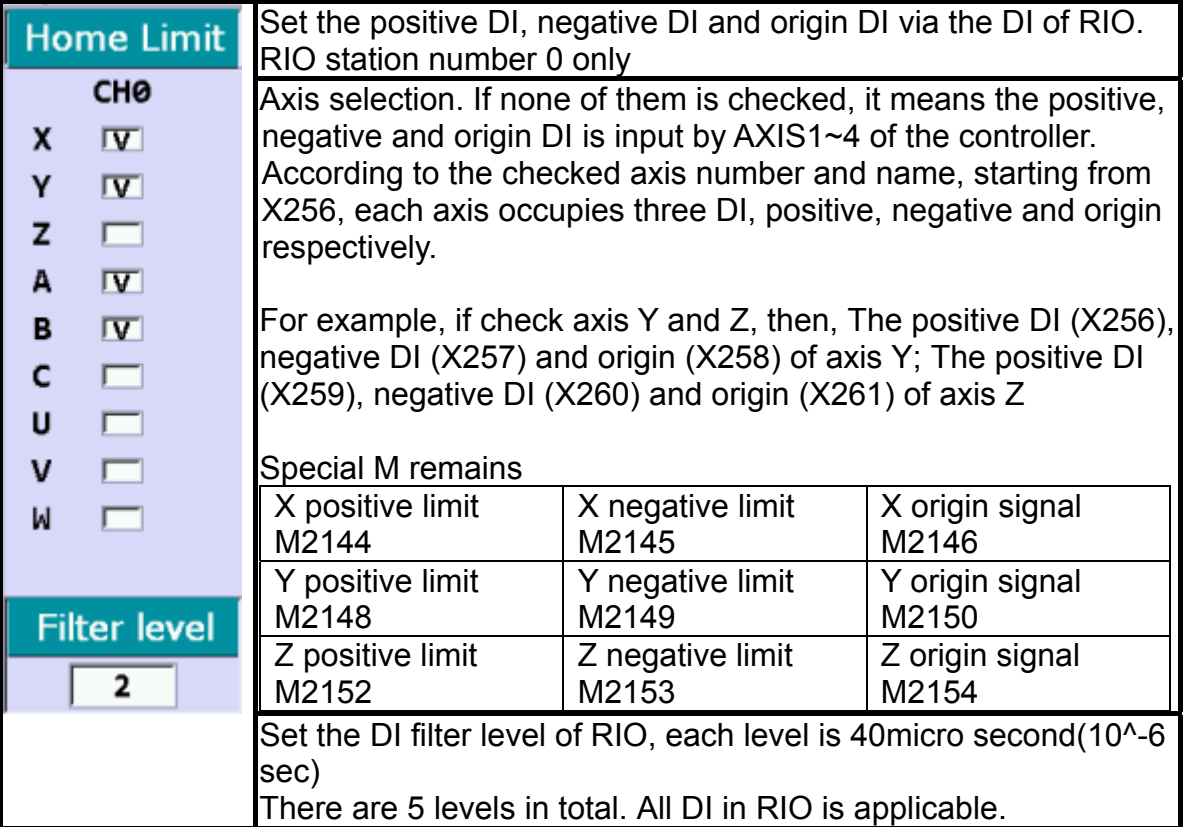

# **4.3 Note**

#### **4.3.1 Setting Method of Absolute Motor**

How to set up the absolute motor

1: For CNC controller accompanied with absolute encoder, the parameter 616 (homing mode) of the corresponding connection axis must be set to 5 as shown in the figure below. (Incremental and absolute encoders can be used together. After the first absolute motor installation, please re-start the servo and controller.)

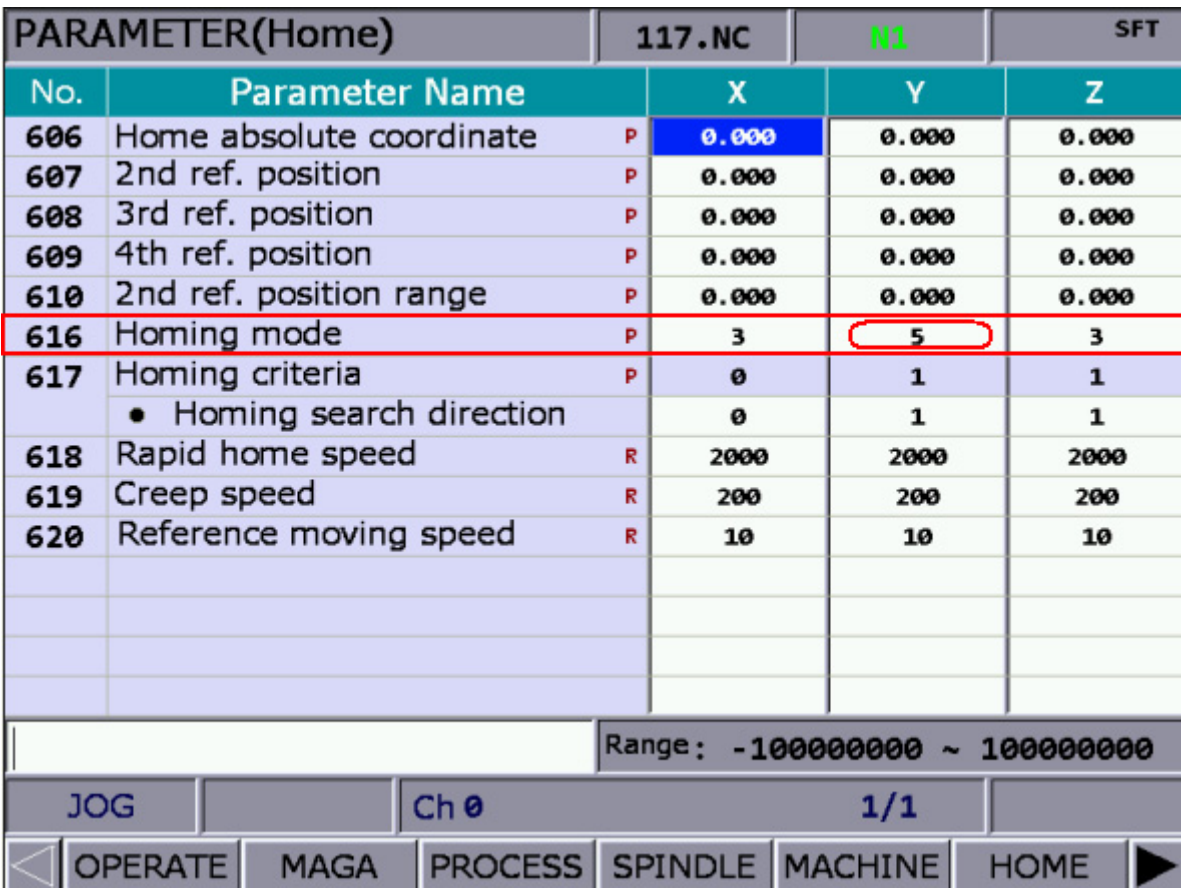

2 After parameter setup, conduct absolute reset to the absolute encoder by following pages of *DGN ->*  **System Monitoring -> Servo Monitoring** as shown in the figure below.

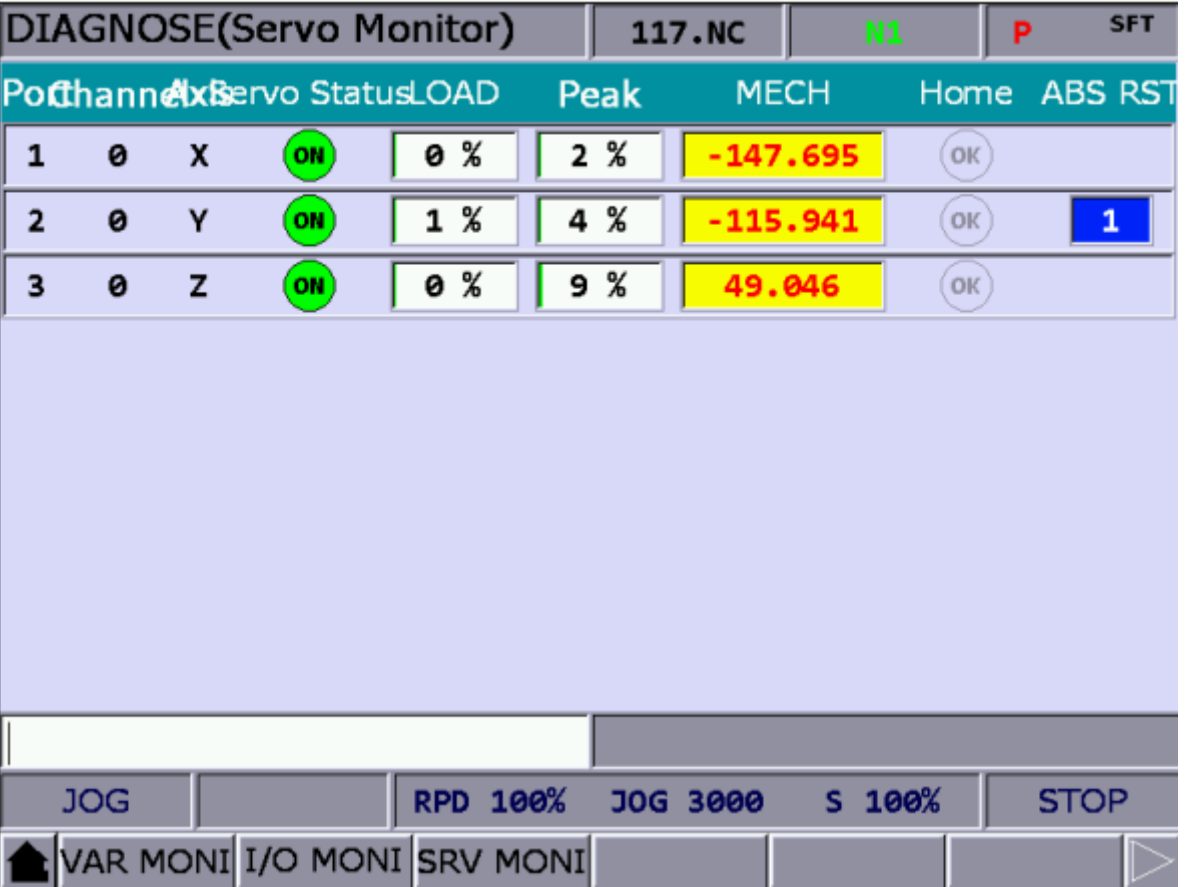

3 A system can run absolute reset only in **JOG** or **MPG** mode. Move the mechanical position of the axis with JOG or MPG operation to the proper location, press key [**1**] then press the **Enter** key to finish the absolute reset. The origin status indicator lights up, the mechanical coordinates reset to 0, and the axis returns to the origin.

Note: When setting in MPG mode, only when selecting axis MPG will be effective. If select axis X of MPG, enter [1] and press [Enter], the absolute reset is completed.

If the alarm occurs after the absolute reset, reset the absolute reset flag. See below for reset alarms: AL 060: the position of homing is not set, so conduct absolute reset.

AL 061: low battery voltage, please replace battery.

AL 069: Invalid accompanying encoder. Please ensure an absolute encoded is connected.

#### **4.3.2 Setting Method of Synchronous Function**

For example: Axis A (slave axis) has to follow axis Z (master axis) in the same direction. Assume M13 enables the synchronization and M14 disables it.

 Set parameter 350 to 13 Set parameter 351 to 14 Set parameter 364 (synchronous control A) to 3

When issuing command M13, MLC triggers M1088 (Synchronous control to trigger flag) and M1092 (Slave axis A follows the master axis)

 In program, when axis Z is moving, axis A will follow up. If G01A10. appears, the alarm will occur. Issue command M14 at the end to disconnect special **M**.

It is not only effective in auto mode or when MDI is executing the program, but also in JOG, MPG and HOME mode. The effectiveness remains until M14 disconnects special **M**. (except when tapping, axis A follows axis Z, but axis A does not synchronize with axis Z.)

Rules:

Program:

- A. After the master axis is set, the axis cannot be set as the slave axis.
- B. After the slave axis is set, the axis cannot be set as the master axis.
- C. More than one slave axis can follow one master axis at the same time.
- D. If returns to the origin when synchronization, it should mainly follow the master axis.

**358** Halt M code 9 Halt M code 9 0 1~1000 **359** Halt M code 10 Halt M code 10 0 1~1000 **360** Synchronous Synchronous control direction : 0x00 0~0x3F

E. Press Reset will not cancel the function of synchronization.

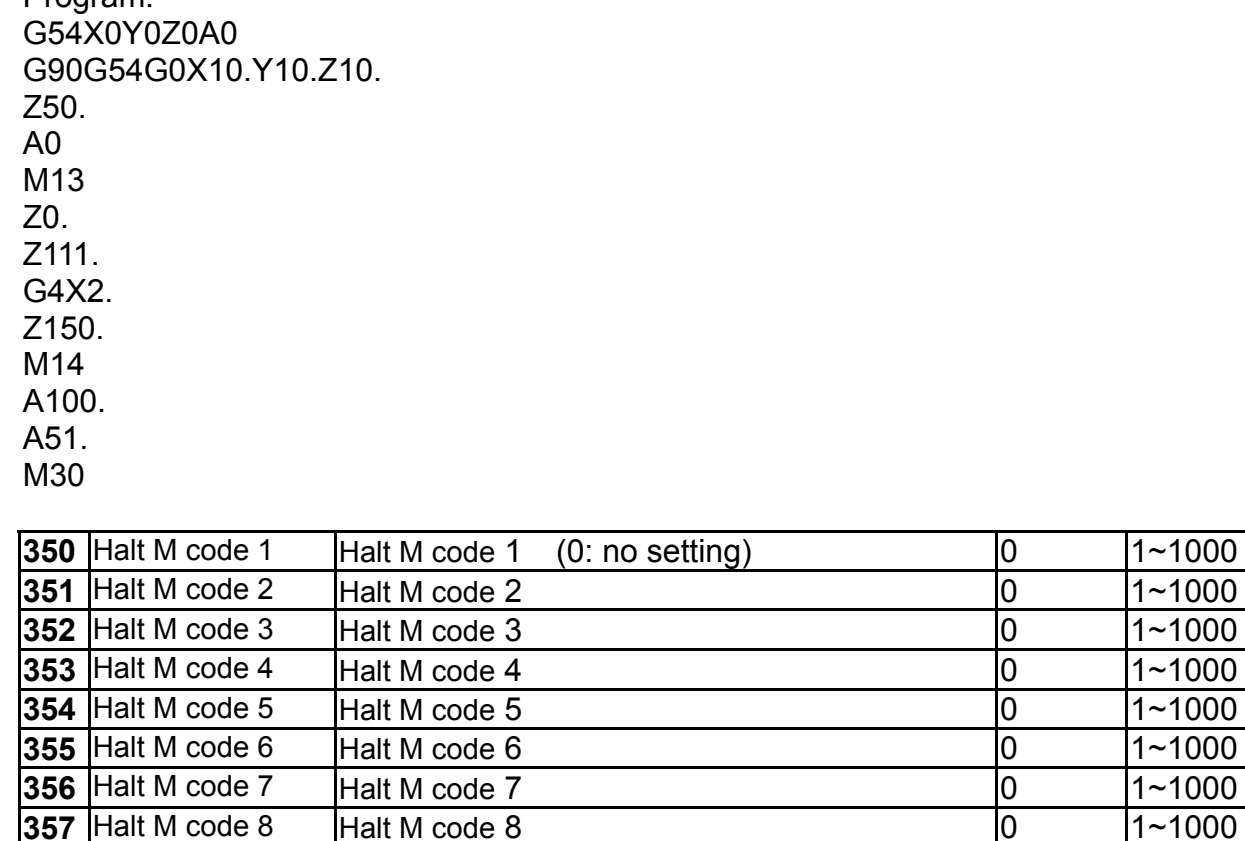

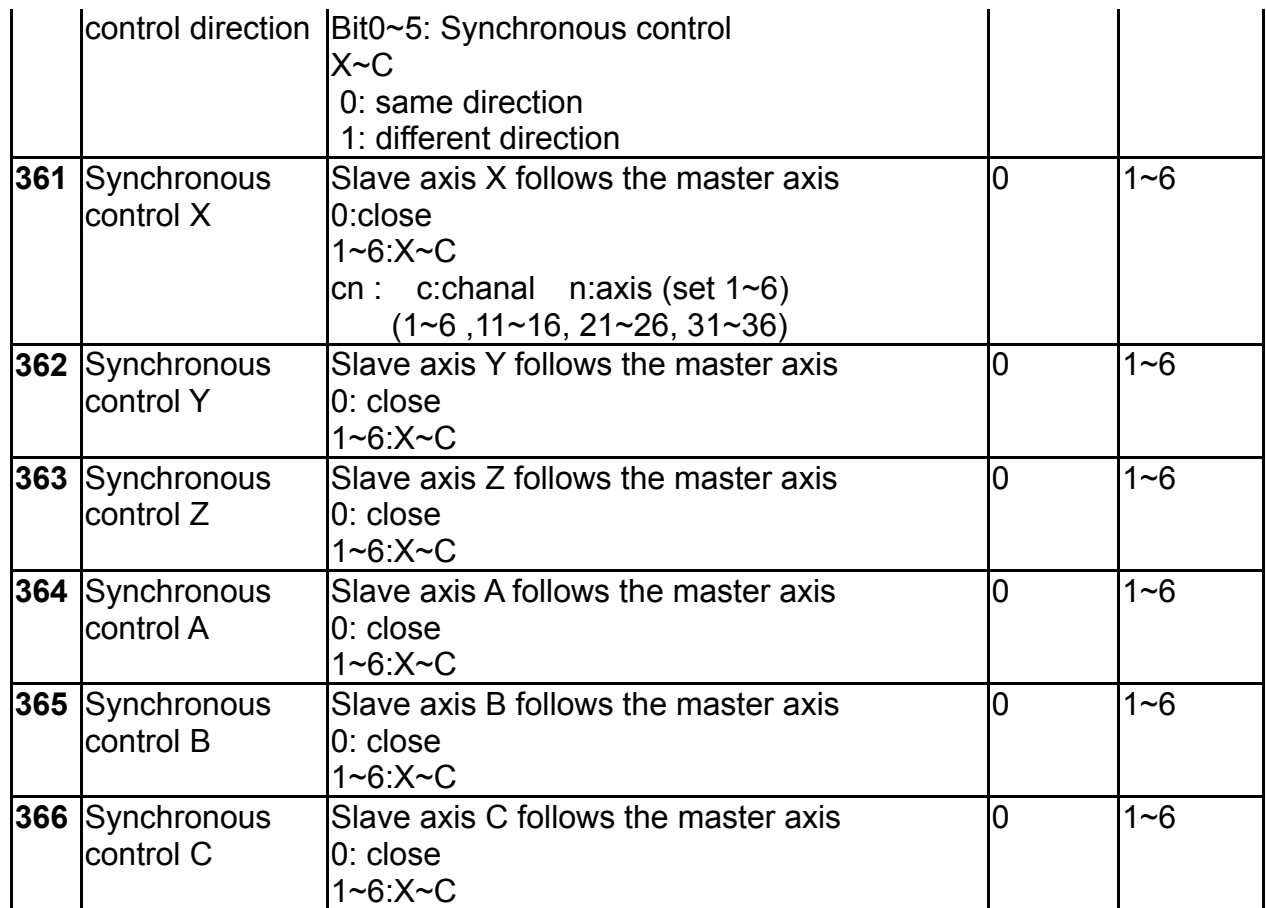

#### **MLC NC**

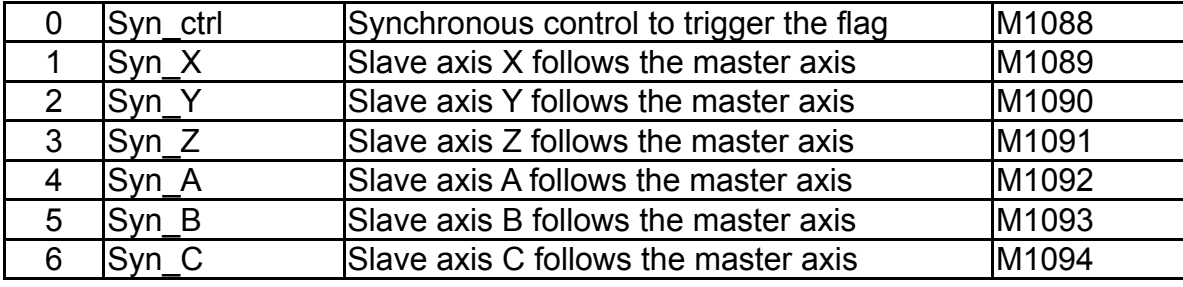

## **4.3.3 Setting Method of Command Transfer**

For example: The command of axis Z (G01Z10.) has to transfer to axis a (transfer axis). Assume M20 enables the transfer function and M21 disables it.

> Set parameter 350 to 20 Set parameter 351 to 21 Set parameter 374(Transfer control A) to 3

When issuing command M20, MLC triggers M1098 (command transfer control triggers the flag) and M1102 (Axis A receives the command from master axis).

 If axis Z moves in program, axis A is the one that actually moves (axis Z stands still). If command G01A10. appears, the alarm will occur. At the end, M21 disconnect special M. This is function only can be enabled (M20) and disabled (M21) in auto and MDI mode. Please disable the function (M21) when the program is finished. It is unable to use in JOG, MPG and HOME mode.

Rules:

A. After the transfer axis is set, the axis cannot be set as the master axis.

B. After the master axis is set, the axis cannot be set as the transfer axis.

C. It can have more than one transfer axis and follow one master axis.

D. It is not applicable in homing mode.

Press Reset to cancel the function of command transfer

Program: G54X0Y0Z0A0 G90G54G0X10.Y10.Z10. Z50.  $A<sub>0</sub>$ M20 (The program reads M20 in advance and enable the function of command transfer control) Z0. (It shows that axis Z moves in this area, but actually axis A is the one is moving.) Z111.  $G4X2$ Z150. M21 (The program reads M21 in advance and disable the function of command transfer control) A100. A51. M30

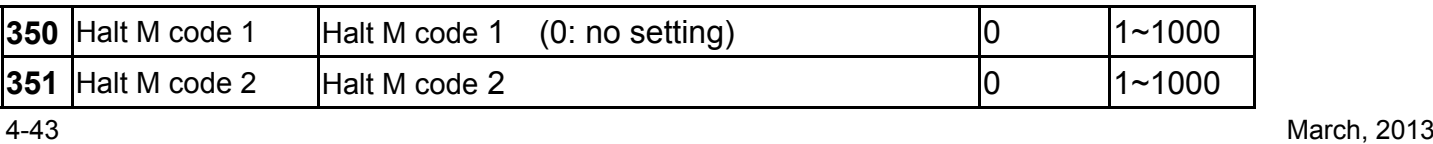

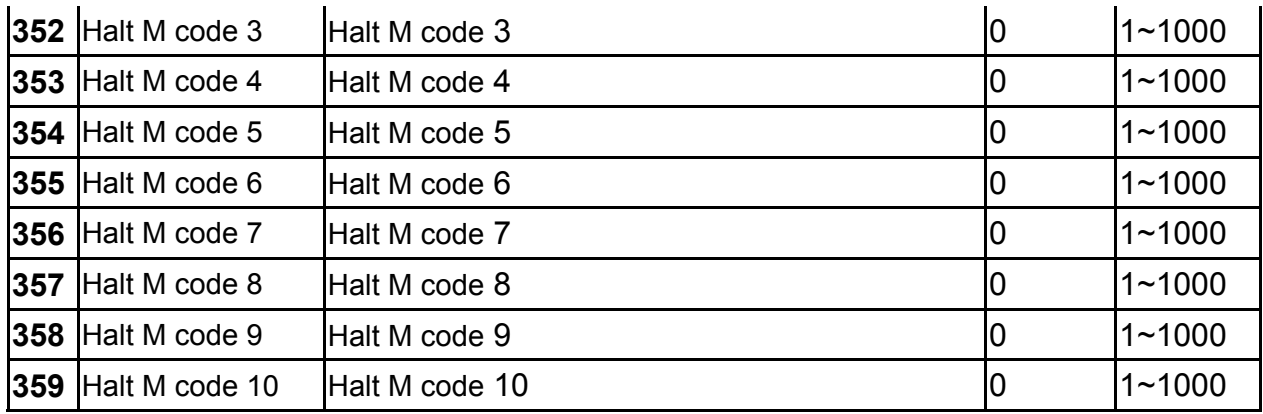

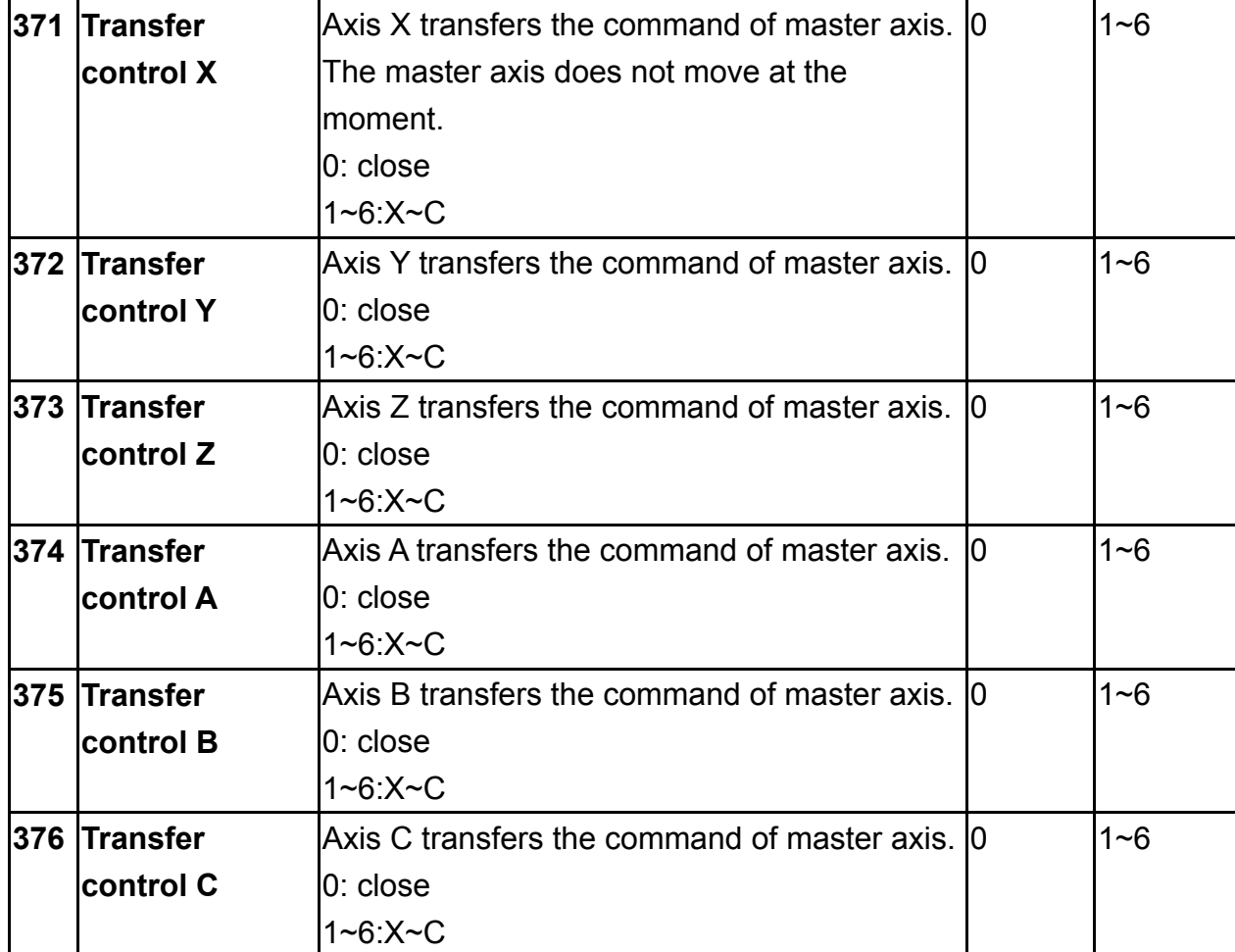

#### **MLC→NC**

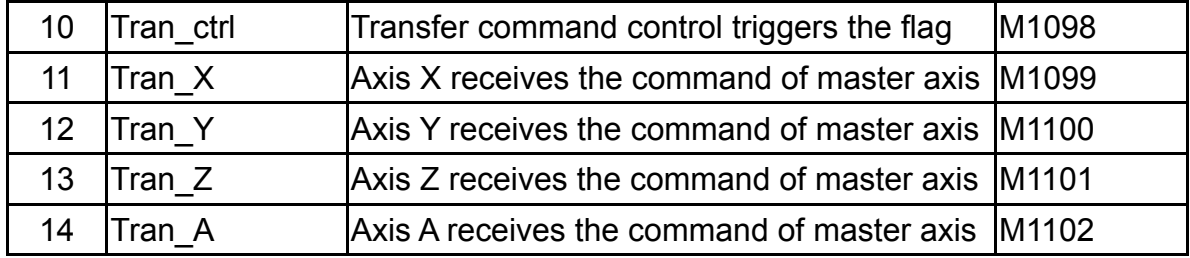

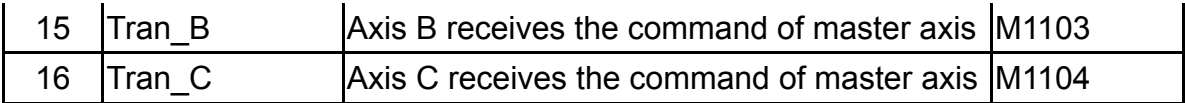

#### **NCMLC**

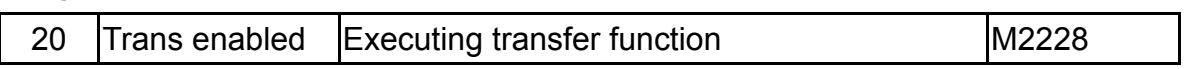

(This page is intentionally left blank.)

# **Chapter 5: MLC Special M&D Command**

## **5.1 Definition to MLC special M & D command**

The MLC (Motion Logic Control) and NC systems are two independent systems. The MLC system performs knobs and buttons controls, mechanical operations, and other electric on/off logic controls while the NC system manages system and servo axis related functions. The MLC special M&D acts as the I/O interface between these two systems for data exchanges and message transmissions. Signals sent to the NC system by the MLC special M&D are called output while signals send to MLC special M&D by the NC system are called input. Data exchanges are divided into four groups. The M letter prefixed commands are "bit" based with signal 0 (OFF) or 1 (ON) while the D prefixed ones are "word" based with values like 1000.

MLC special M&D codes are all expressed in the form of M- and D- suffixed with four digits.

Definitions of MLC special M&D:

- 1: MLC bit output from MLC to NC special M means Bit output
- 2: MLC bit input from NC to MLC special M means Bit input
- 3: MLC word output from MLC to NC special D means Word output
- 4: MLC word input from NC to MLC special D means Word input

## **5.2 MLC bit output from MLC to NC where M indicates bit output**

## **System common: special M output description**

You can use variable #1801~#1832 in the machining program to read the signal status in MLC's interface output points M1024~M1055. Variable #1801 pairs with output point M1024 and #1802 with M1025 and so forth for all the remaining pairs up to #1832 and M1055. For example, for an output ON by M1024 in an MLC program, the value of the variable number #1801 will be 1 and will be 0 for an output OFF by M1024.

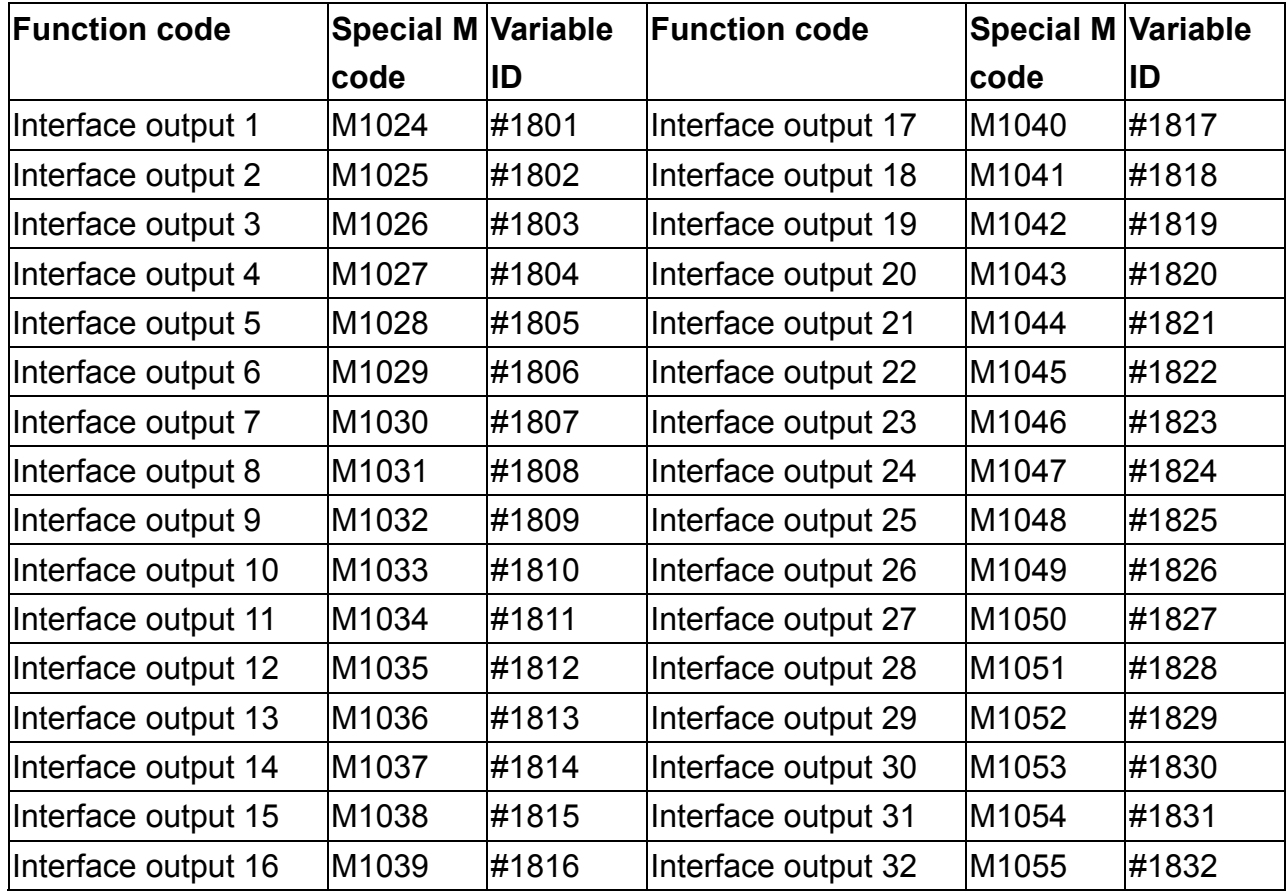

## **Global Bit (MLC->NC)**

#### **NC system function: special M output**

Send signal from MLC to NC system. The MLC program outputs M signal to NC system with mechanical keys or knobs to change NC modes or enable and disable NC functions. For example, users can output an ON signal by M1060 in MLC program to have NC system running a single block function.

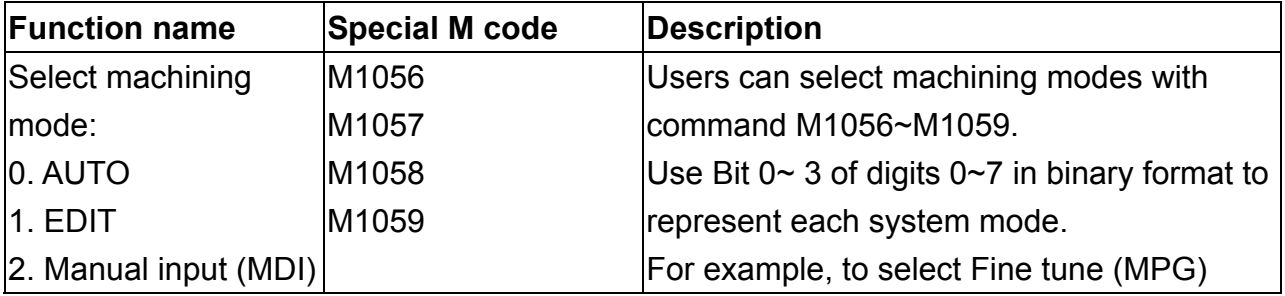

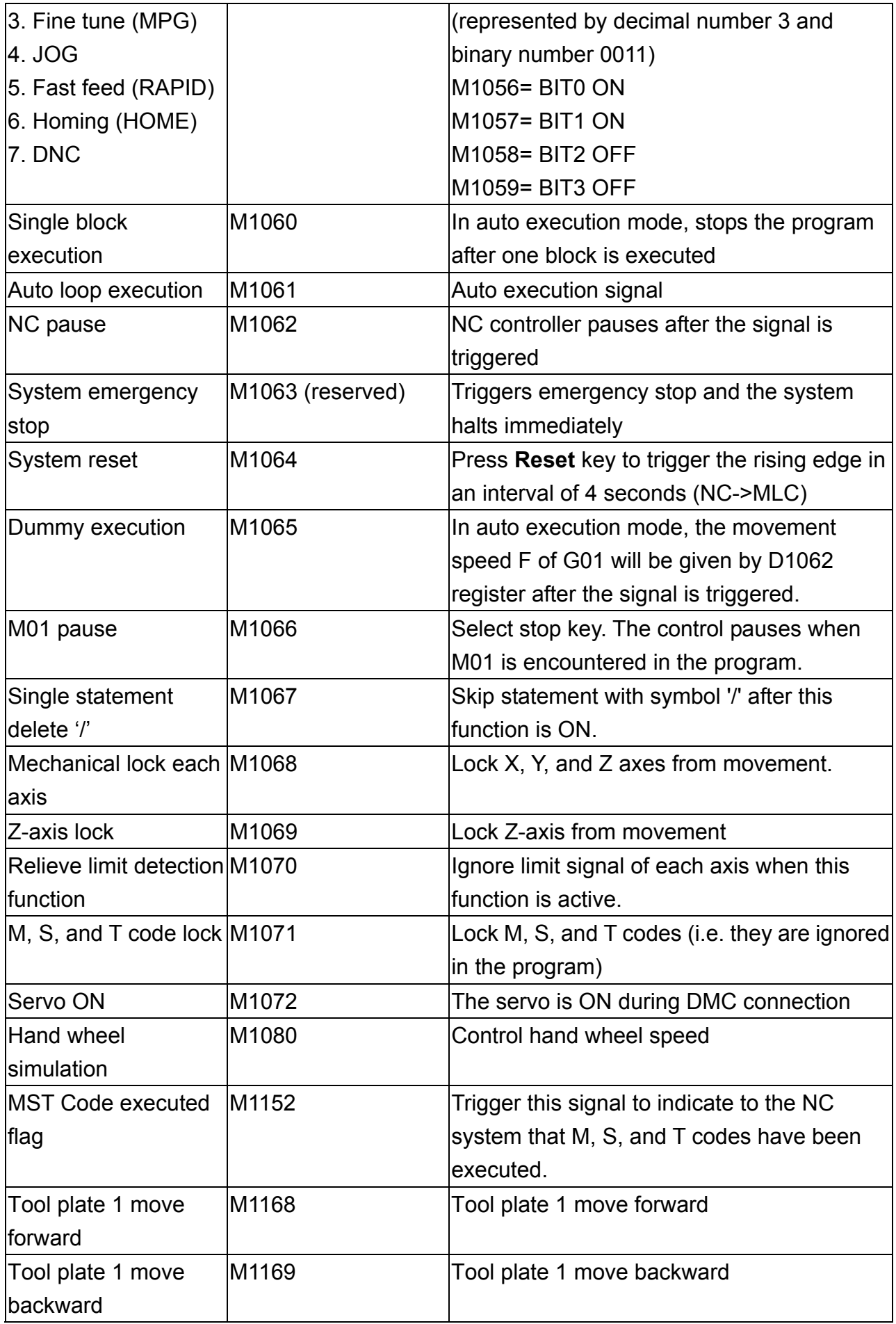

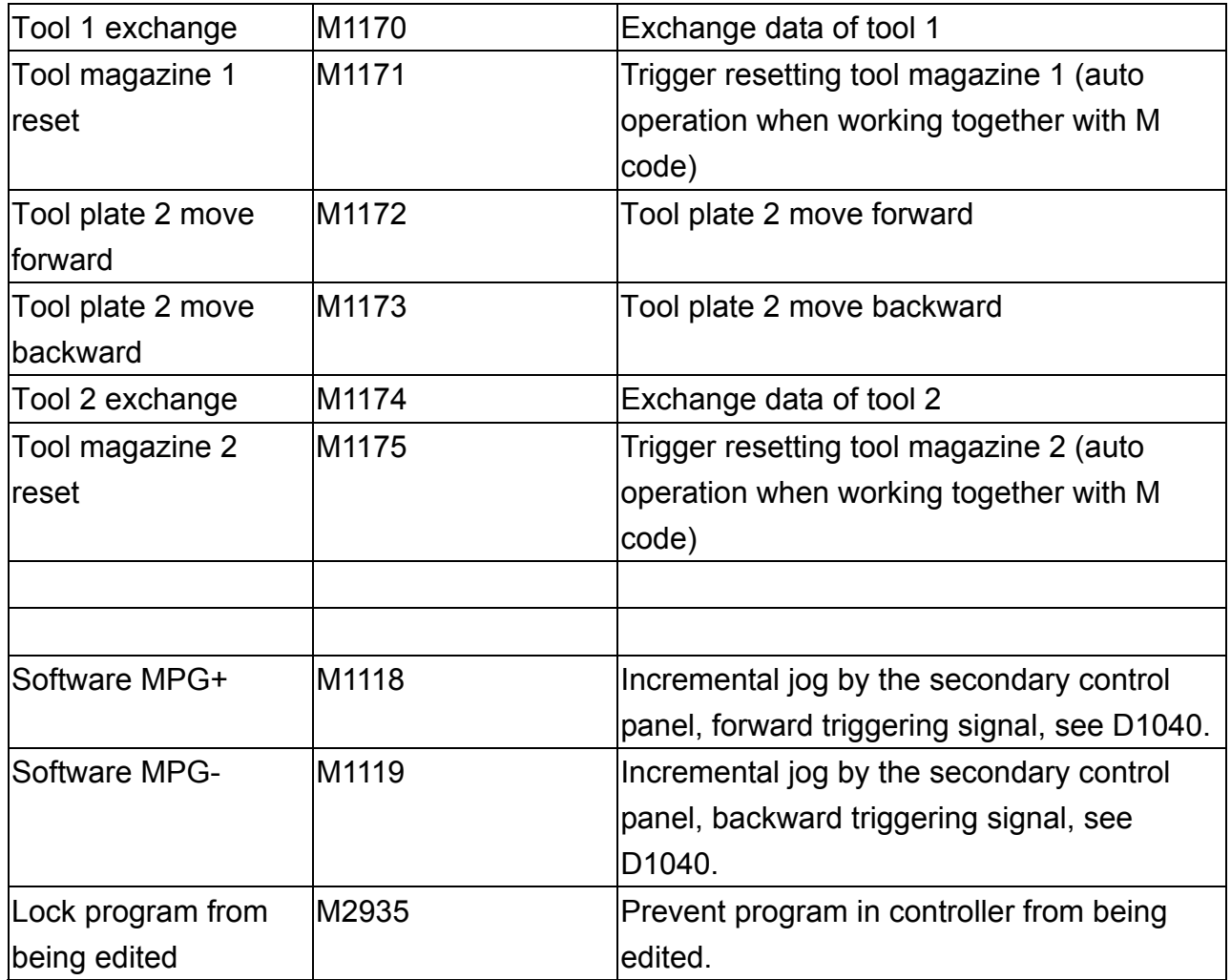

# **NC axis related special M output description**

After special M triggering, instructs NC to move. Set M1216 to ON to jog the axis forward.

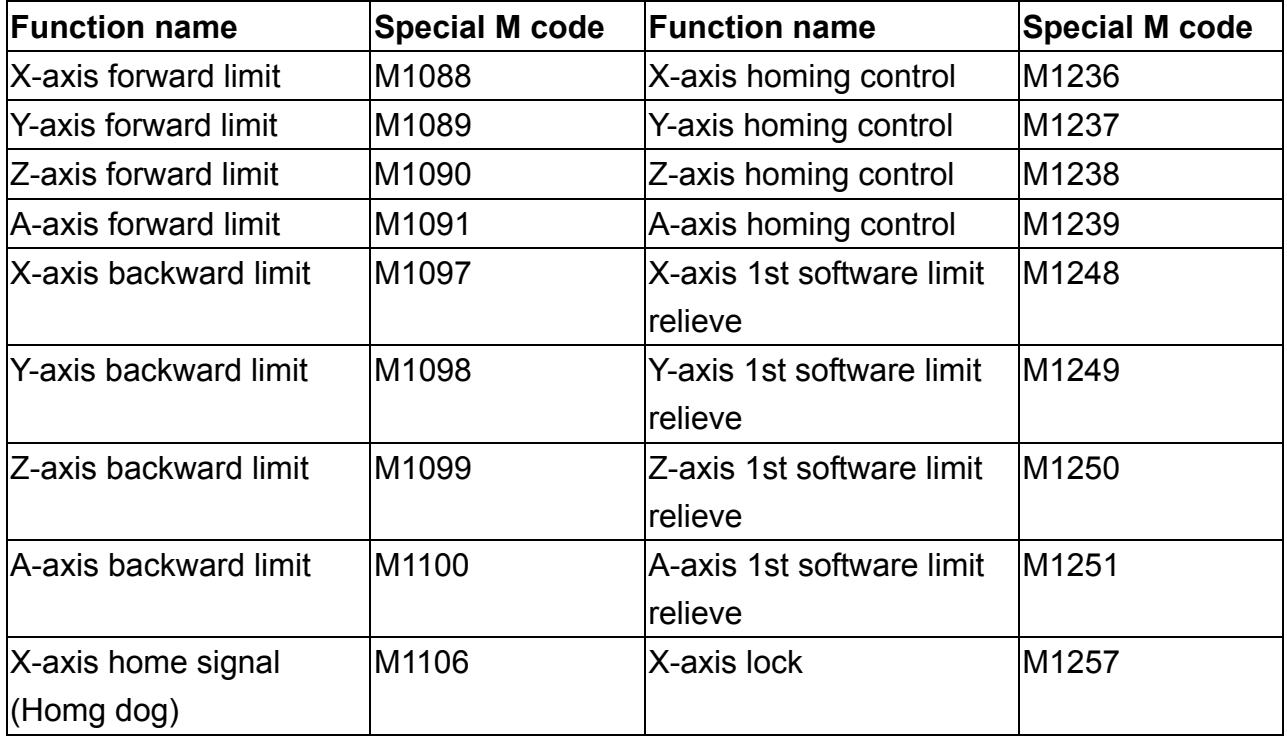

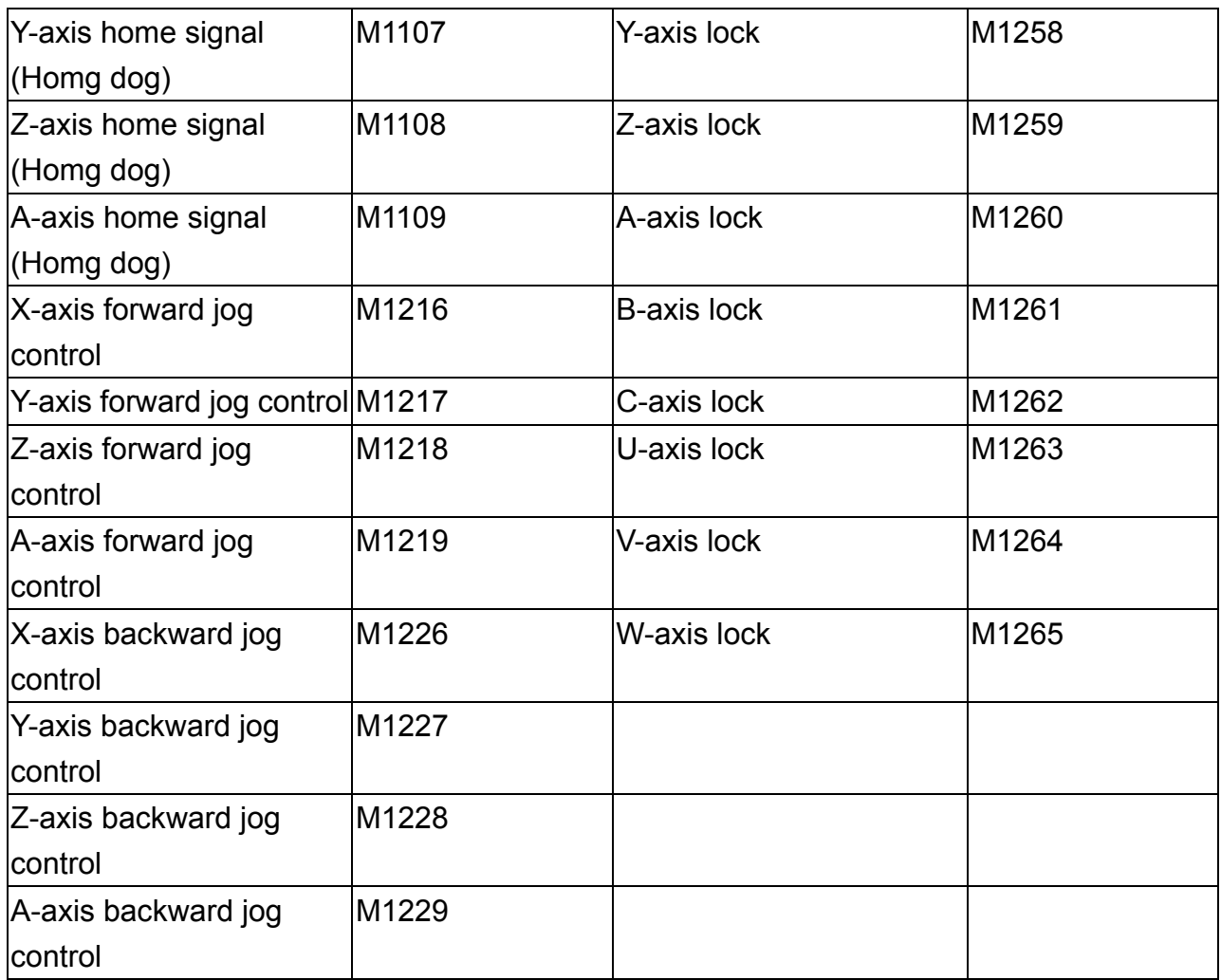

# **Spindle and MLC axis relevant special M output description**

Spindle relevant outputs

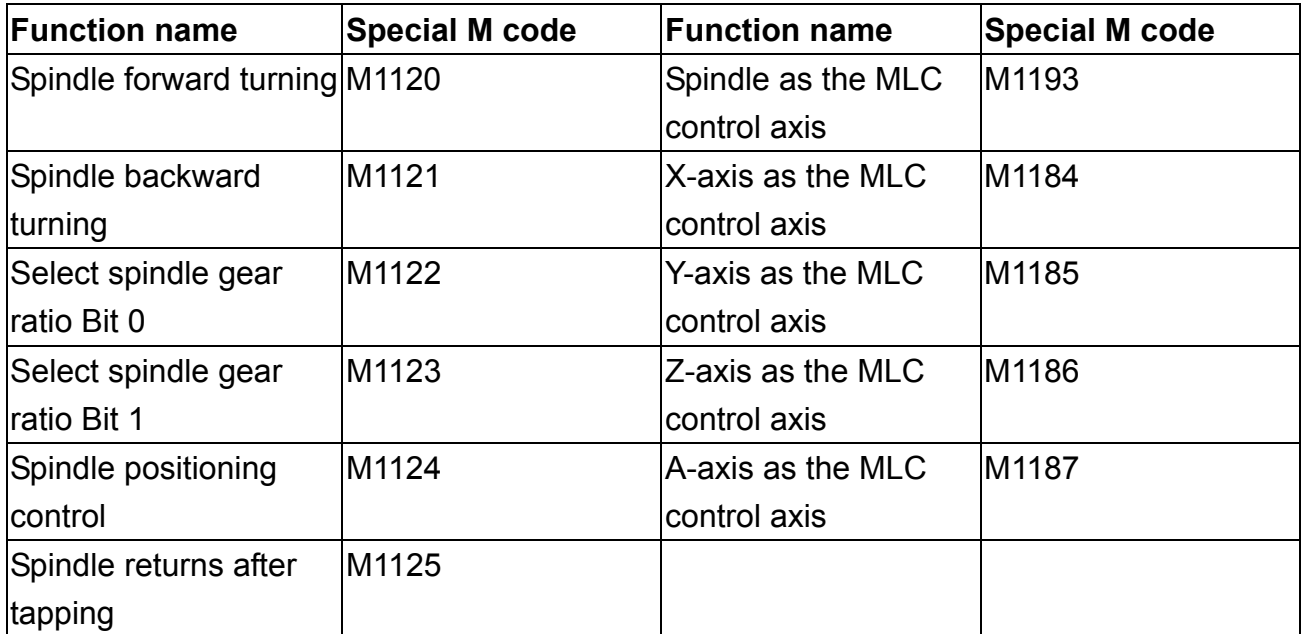

## **Return from tapping interruption**

A tapping interruption flag (M2260) is triggered by pressing the **RESET** key or **EMG** during tapping. A return after tapping (M1125) triggered in auto mode will return point R automatically. This tapping interruption is relieved and ignored in the following situations:

- 1. Spindle positioning cancelled
- 2. Program restarted
- 3. Any axial movement
- 4. System power on again
- 5. Set the emergency stop mode of parameter 307 to 0.

Note:

- 1. You cannot switch modes during tapping.
- 2. You cannot return from tapping when M1125 is ON during tapping.
- 3. You must remove tapping interruption (execute program again and any axial movement) together with positioning (set M1120 and M1124 to 0).
- 4. When tapping interruption flag (M2260) is ON, the spindle and Z-axis halt at the current position. The spindle is not positioned (the spindle positioned signal is indicated by  $M2258 = 0$ ).
- 5. After the tapping interruption flag M2260 is ON, users cannot run MPG and homing.

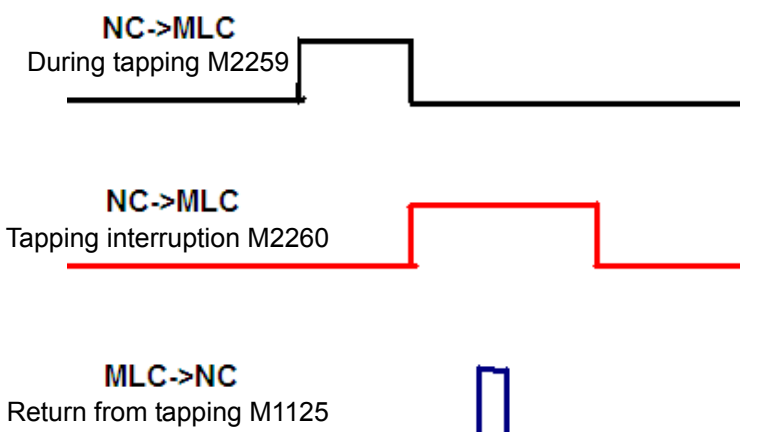

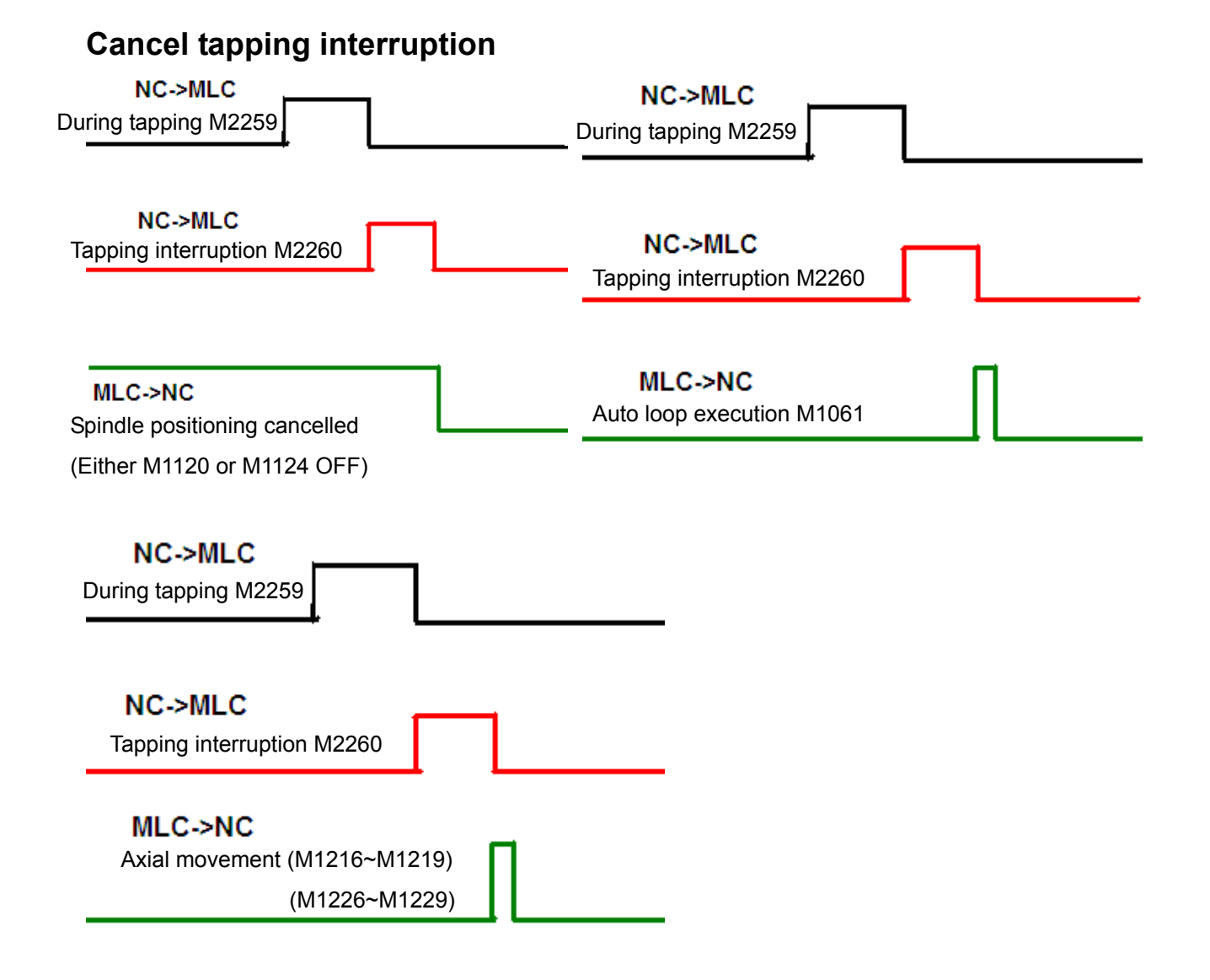

## **5.3 MLC bit input NC -> MLC special M Bit input description System common - special M input description**

You can use variable #1864~#1895 in the machining program to write in the signal status in MLC's interface input points M2080~M2111. Variable #1864 pairs with input point M2080 and #1865 with M2081 and so forth for all the remaining pairs up to #1895 and M2111. For example, for an output ON by M2080 in an MLC program, the value of the variable number #1864 will be 1 and will be 0 for an output OFF by M2028.

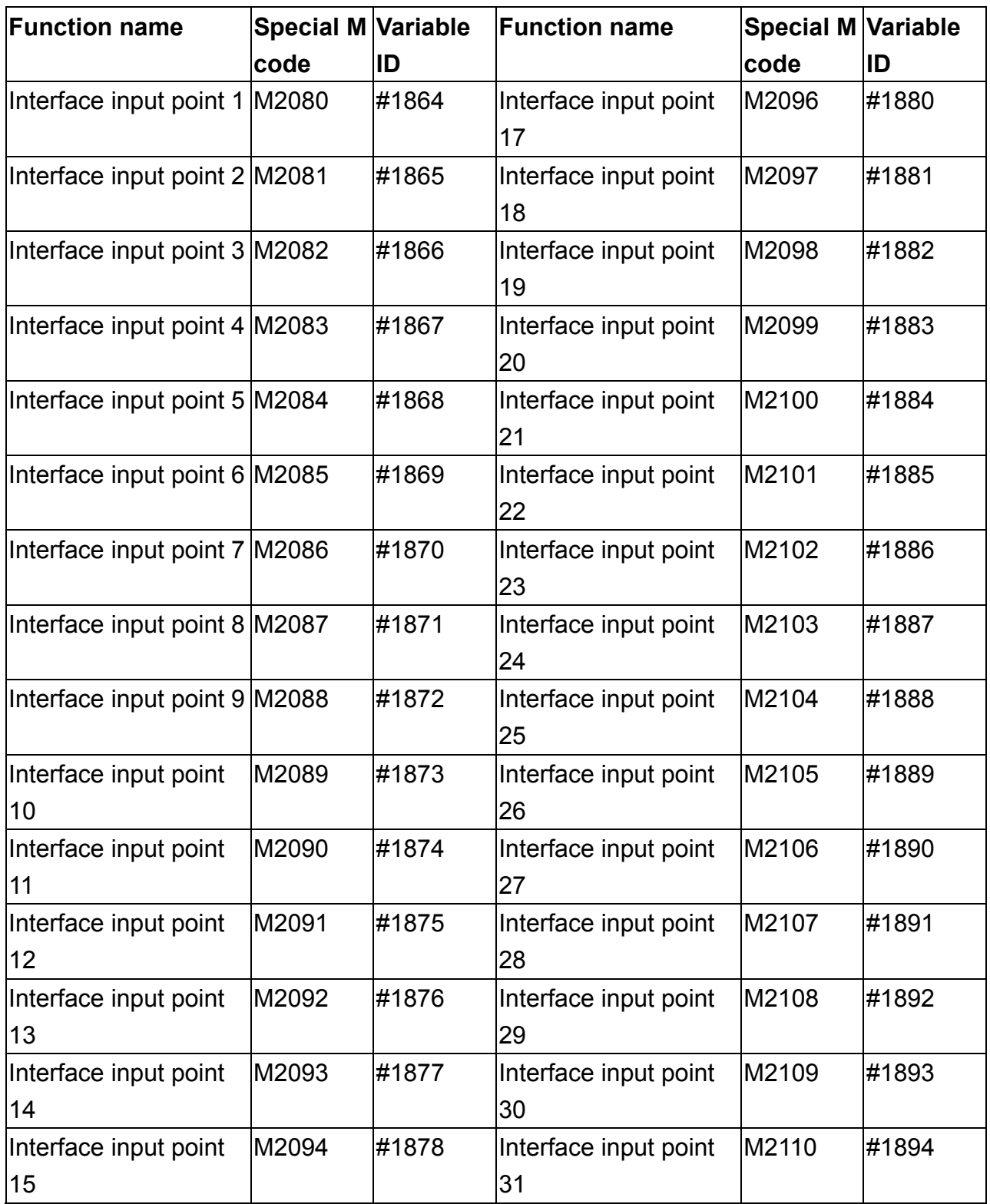
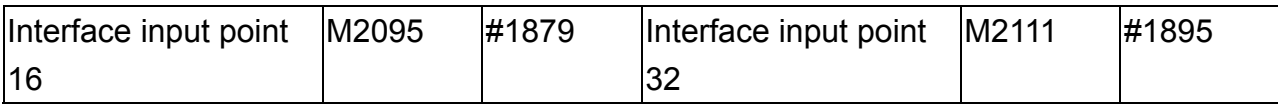

# **NC system function special M input description**

Signals are sent from NC system to MLC special M to pass NC system actual status to MLC.

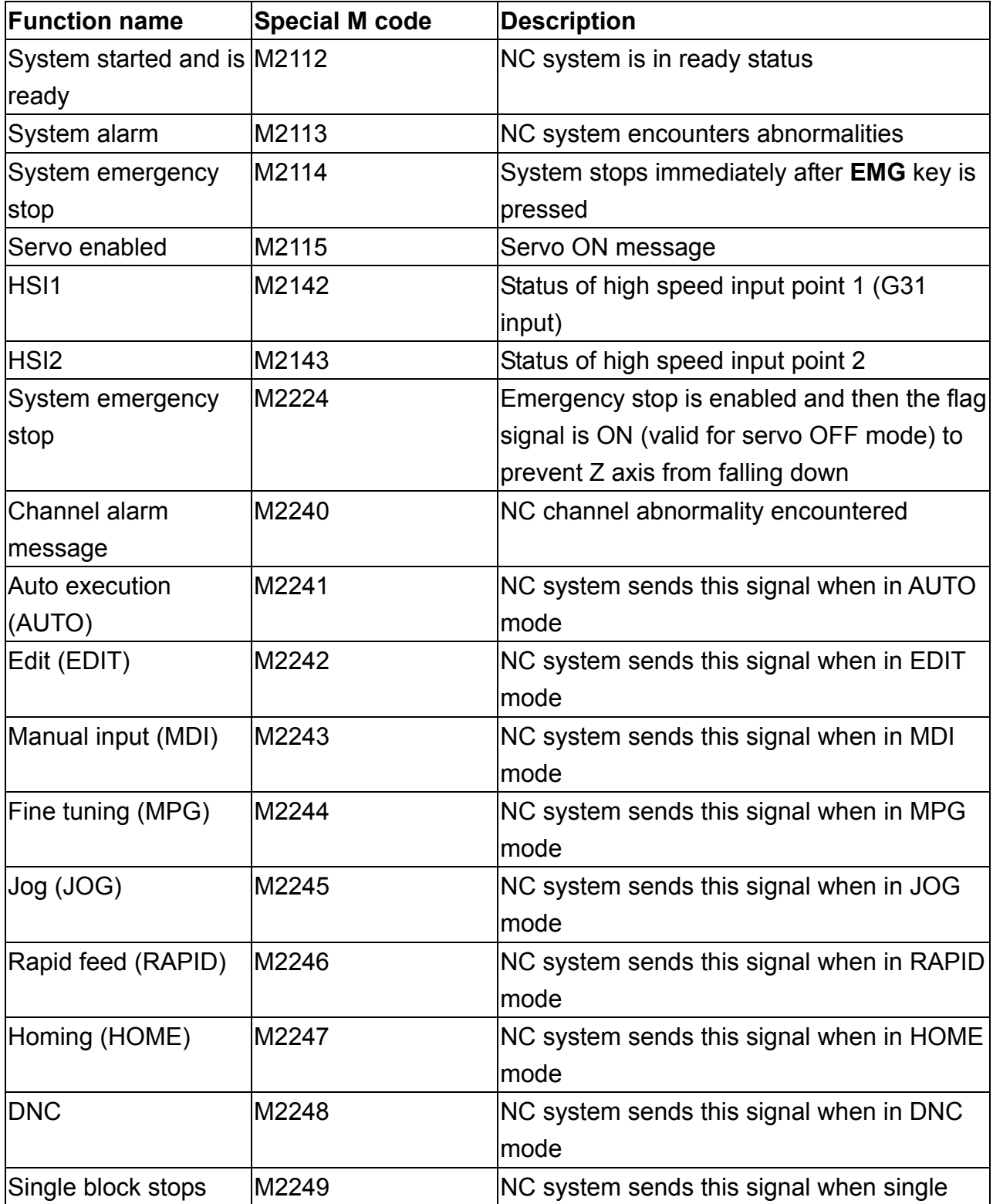

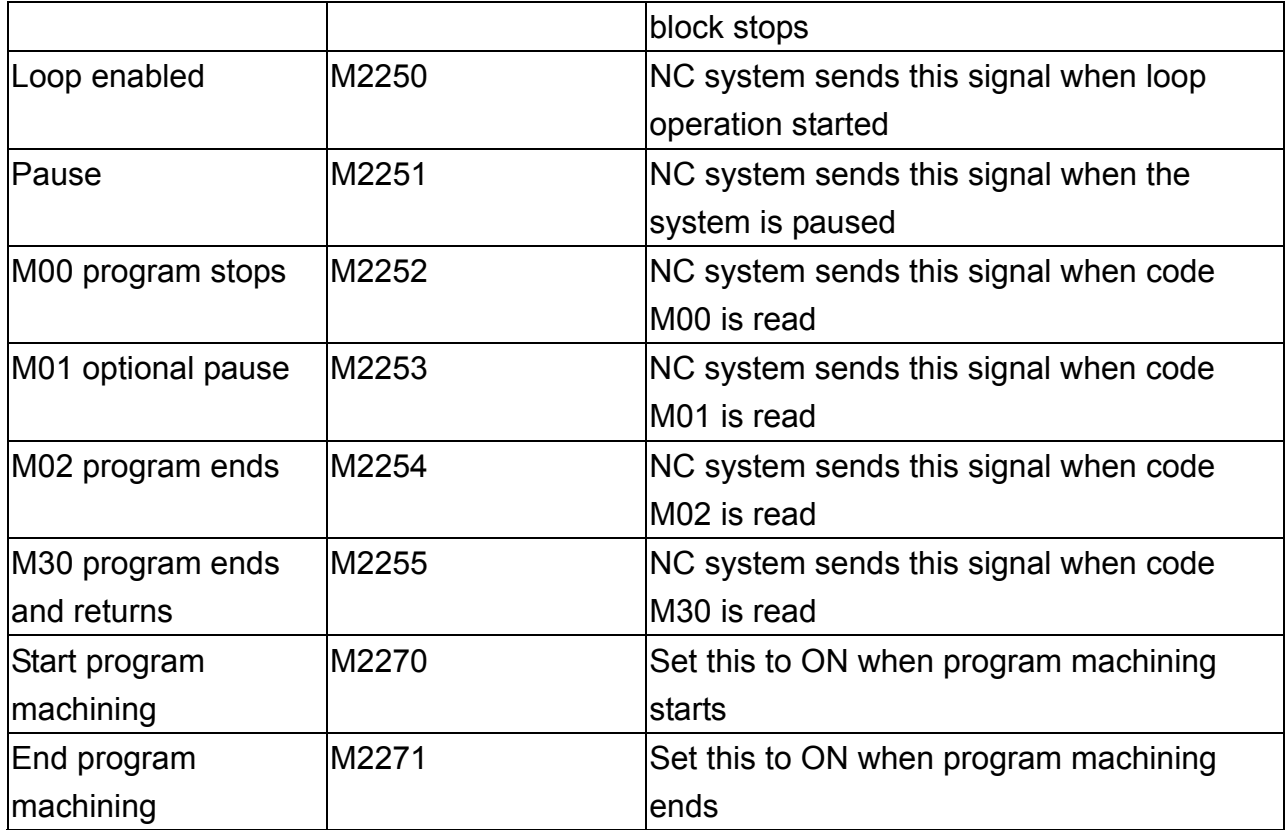

# **M, S, and T code special M input description**

When M, S, and T codes are encountered in a program, the NC system outputs relevant special M to MLC. For example, an M03 in the MLC program sets M2208 to ON.

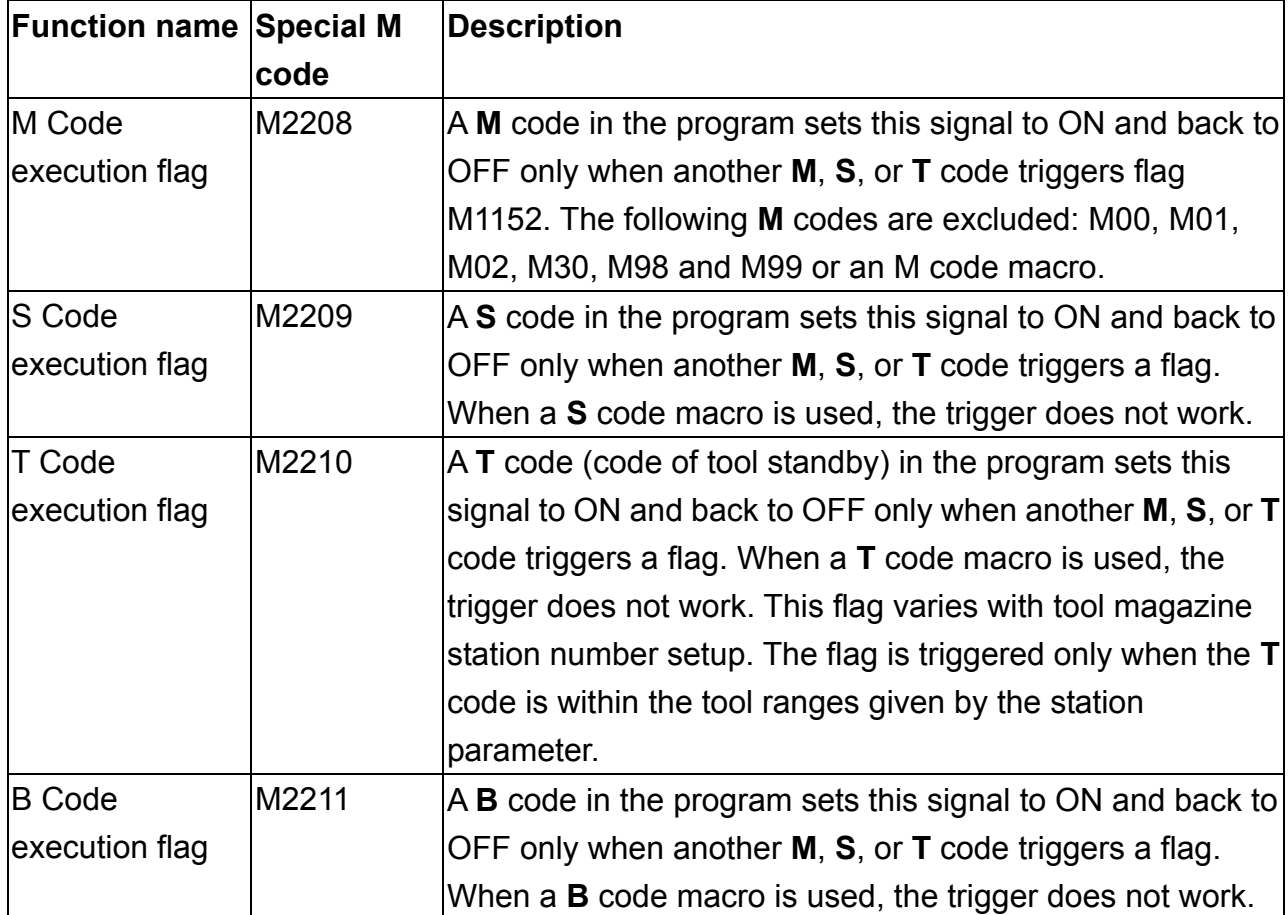

### **NC axis relevant special M input description**

During input of X-, Y-, and Z-axes forward/backward and home hardware signal, the relevant special **M** is triggered with hardware position corresponding to AXIS1~4 ports at the back of the GMC-A controller. After each axis is home positioned, it changes to ON.

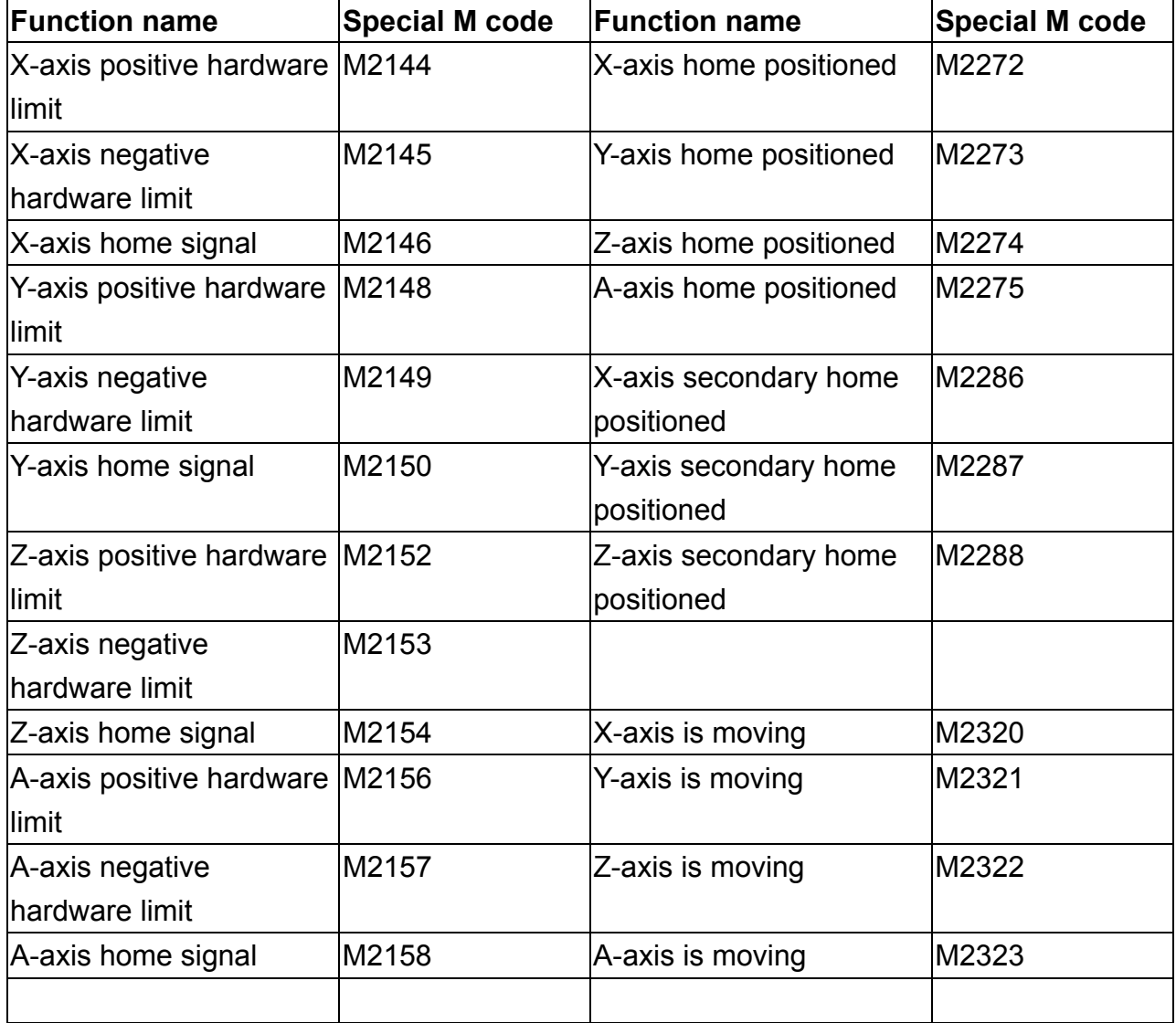

# **Spindle and tool magazine MLC axis relevant special M input description**

Spindle and MLC axis relevant

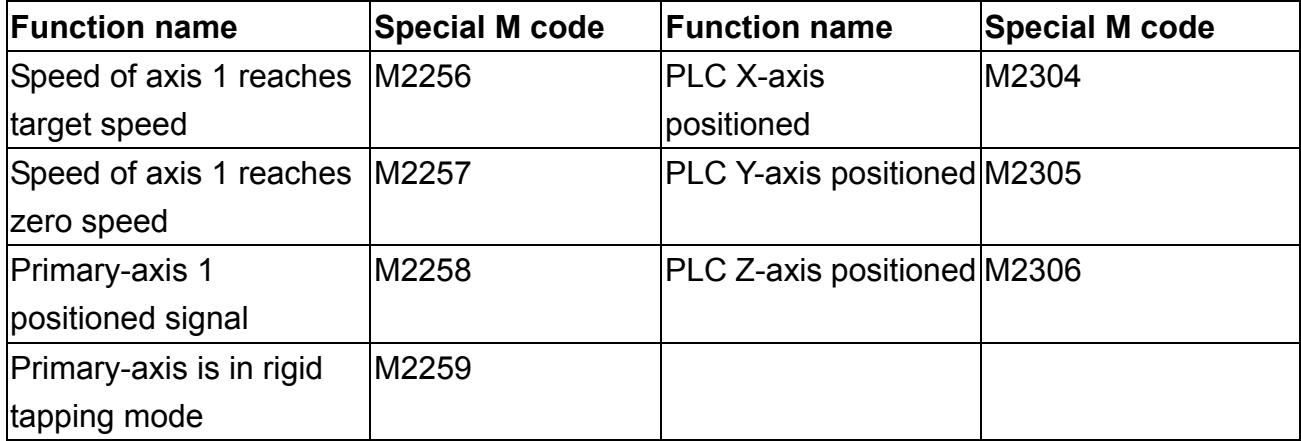

#### **Chapter 5: MLC Special M&D Command**

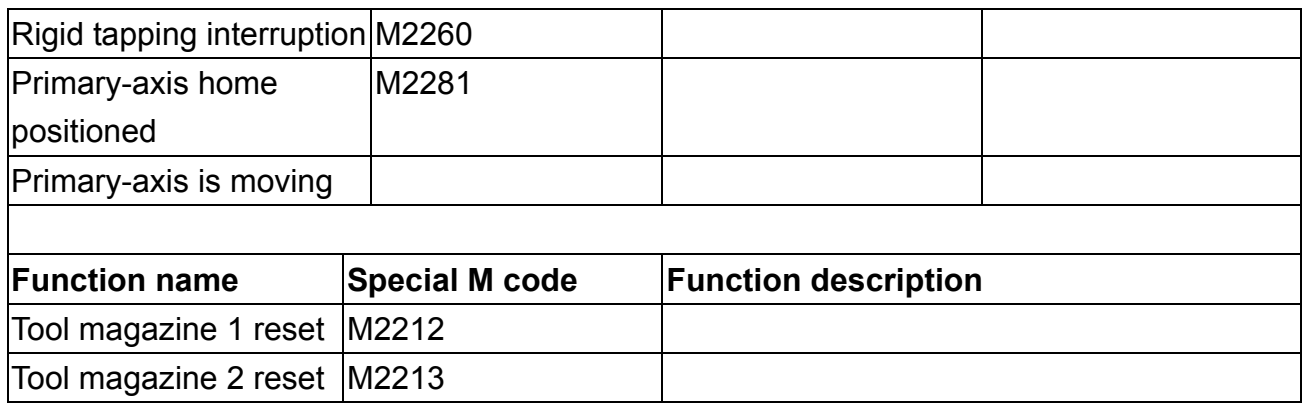

# **5.4 MLC register output (MLC -> NC) The description of special D Word output**

### **System common - Description of special D output**

Users can use variables #1833~#1848 in the machining program to read the signal status in MLC's interface output registers D1024~D1039. Variable #1833 pairs with output point D1024 and #1834 with D1025 and so forth for all the remaining pairs up to #1848 and D1039. For example, for an output value 100 by D1024 in an MLC program, the value of the variable number #1833 will be 100. That is, variable #1833 varies with register D1024.

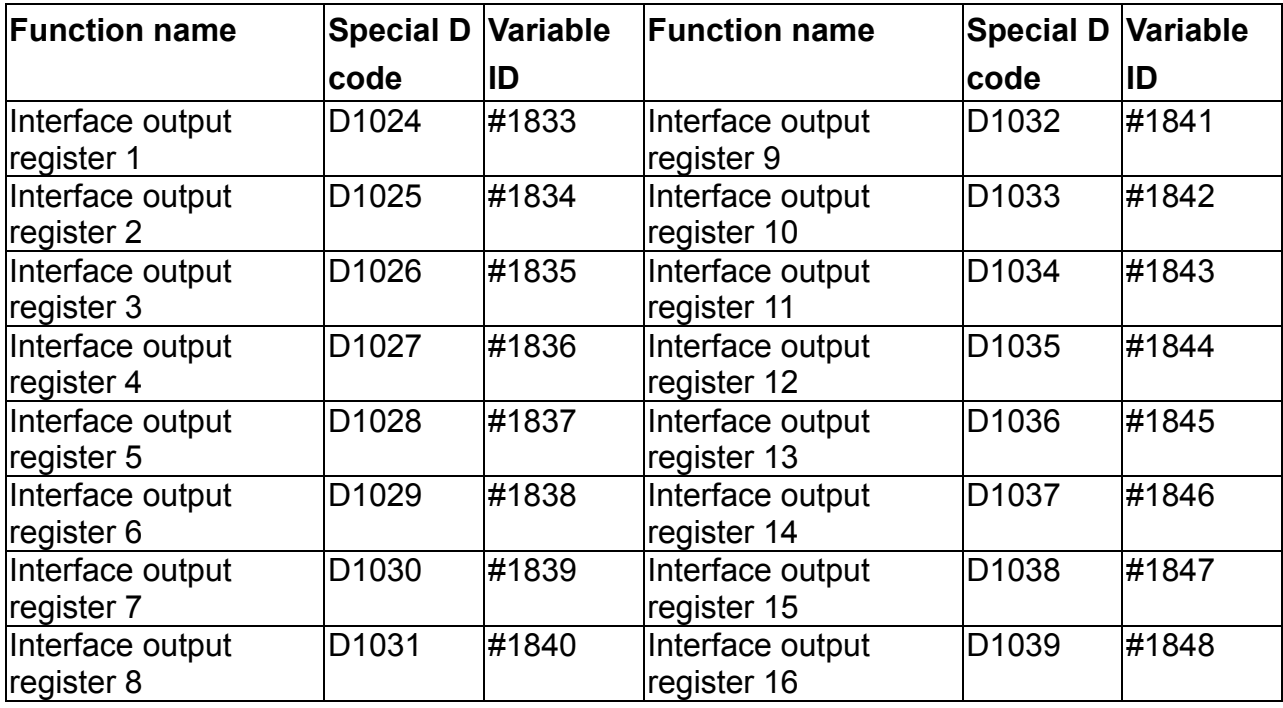

### **NC system function - special D output description**

Signals are sent by MLC to NC system. With mechanical keys and knobs, MLC program sends special D value to NC system to select MPG hand wheels and change its speed.

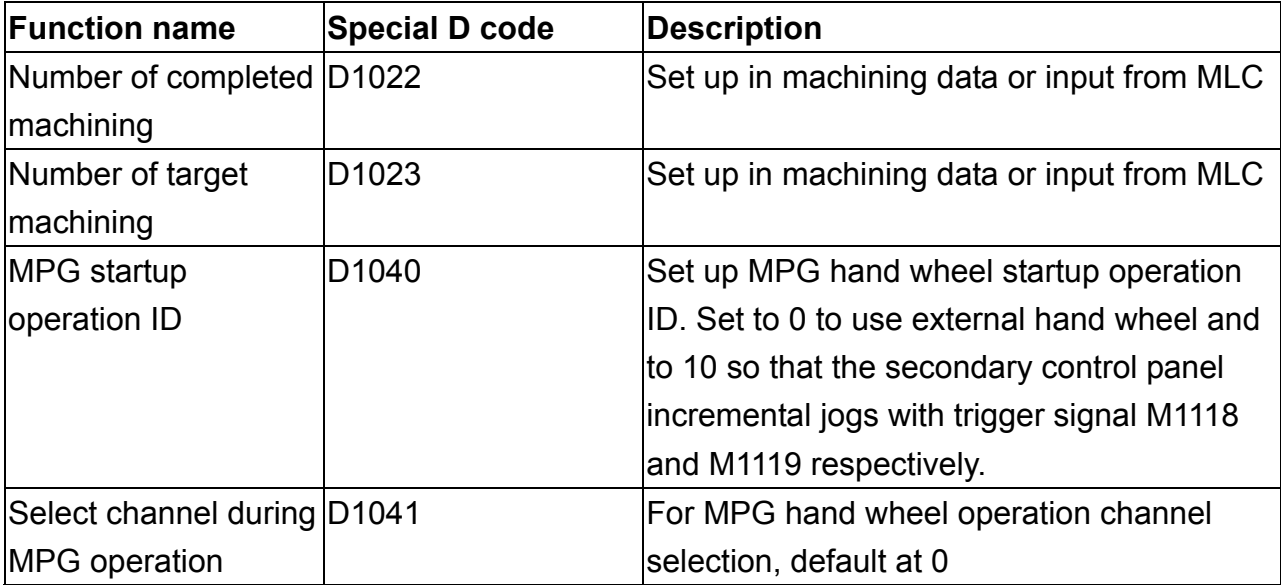

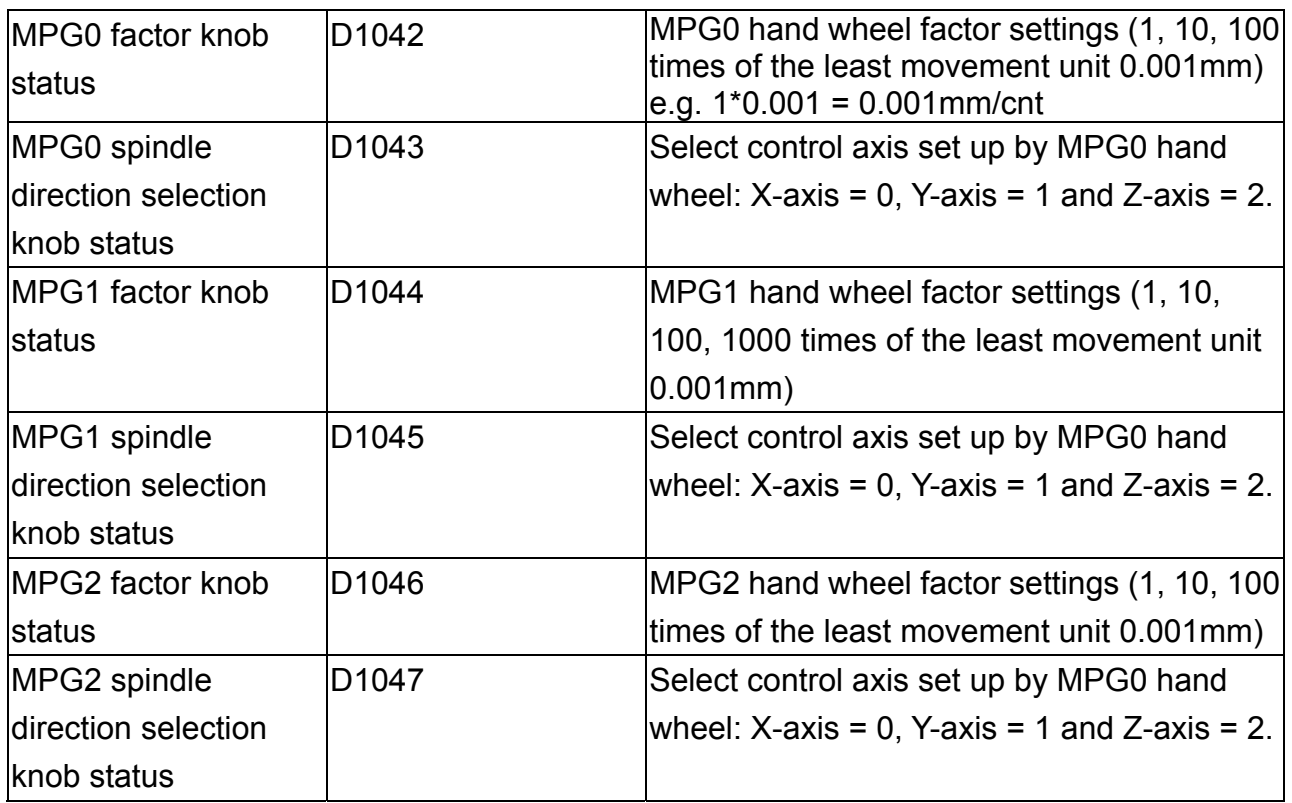

### **NC axis relevant special D output description**

Signals are sent by MLC to NC system. With mechanical keys and knobs, MLC program sends special D value to NC system to change the speed of various NC modes.

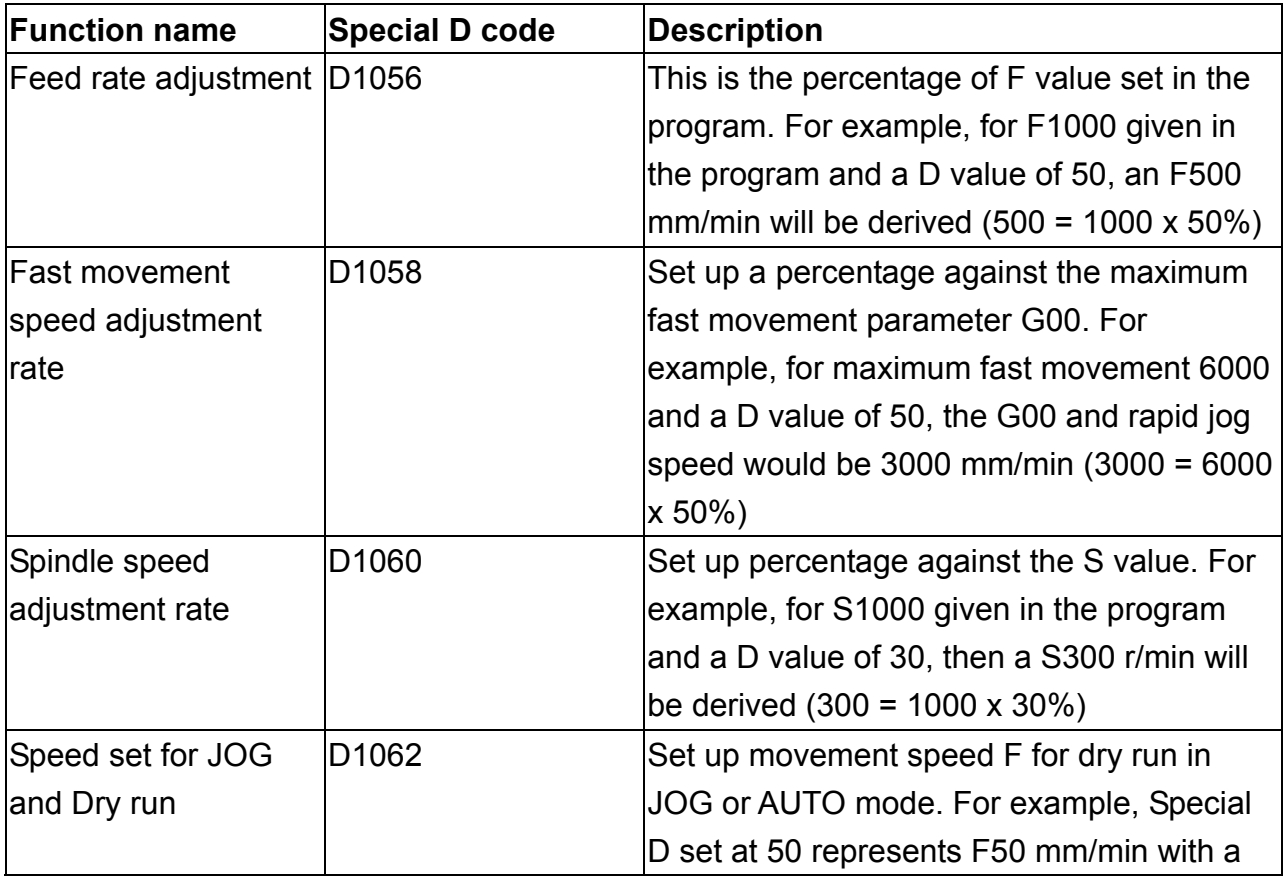

# range of 0~65535mm/min.

### **Spindle and MLC axis relevant special D input description**

Spindle and MLC axis relevant

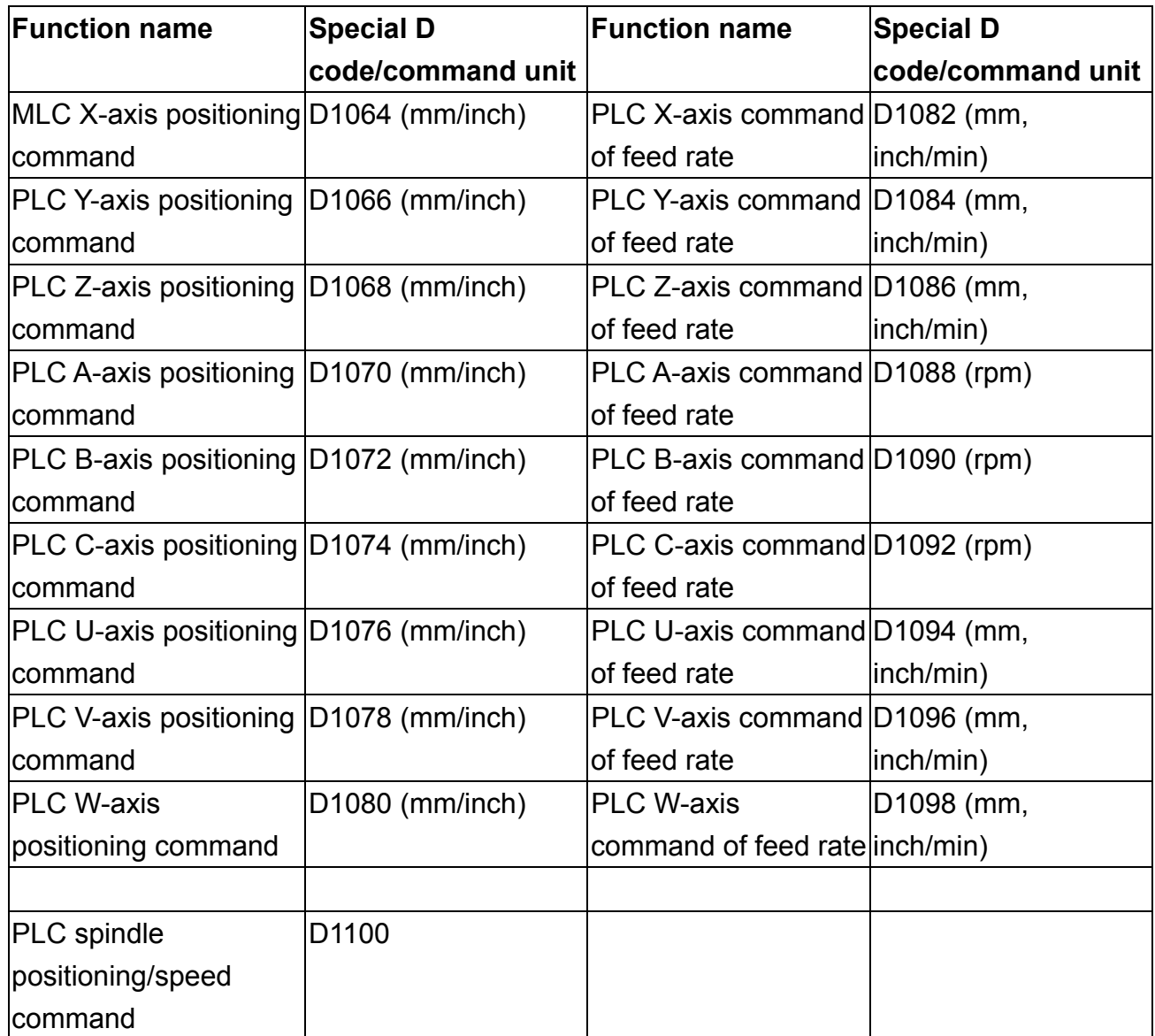

# **5.5 MLC register input (NC -> MLC) The description of special D word input**

### **System common – Description of special D input**

You can use variables #1896~#1911 in the machining program to read the signal status in MLC's interface input registers D1336~D1351. Variable #1896 pairs with output point D1336 and #1897 with D1337 and so forth for all the remaining pairs up to #1911 and D135. For example, for an output value 101 by D1336 in MLC program, the value of the variable number #1896 will be 101. That is, variable #1896 varies with register D1336.

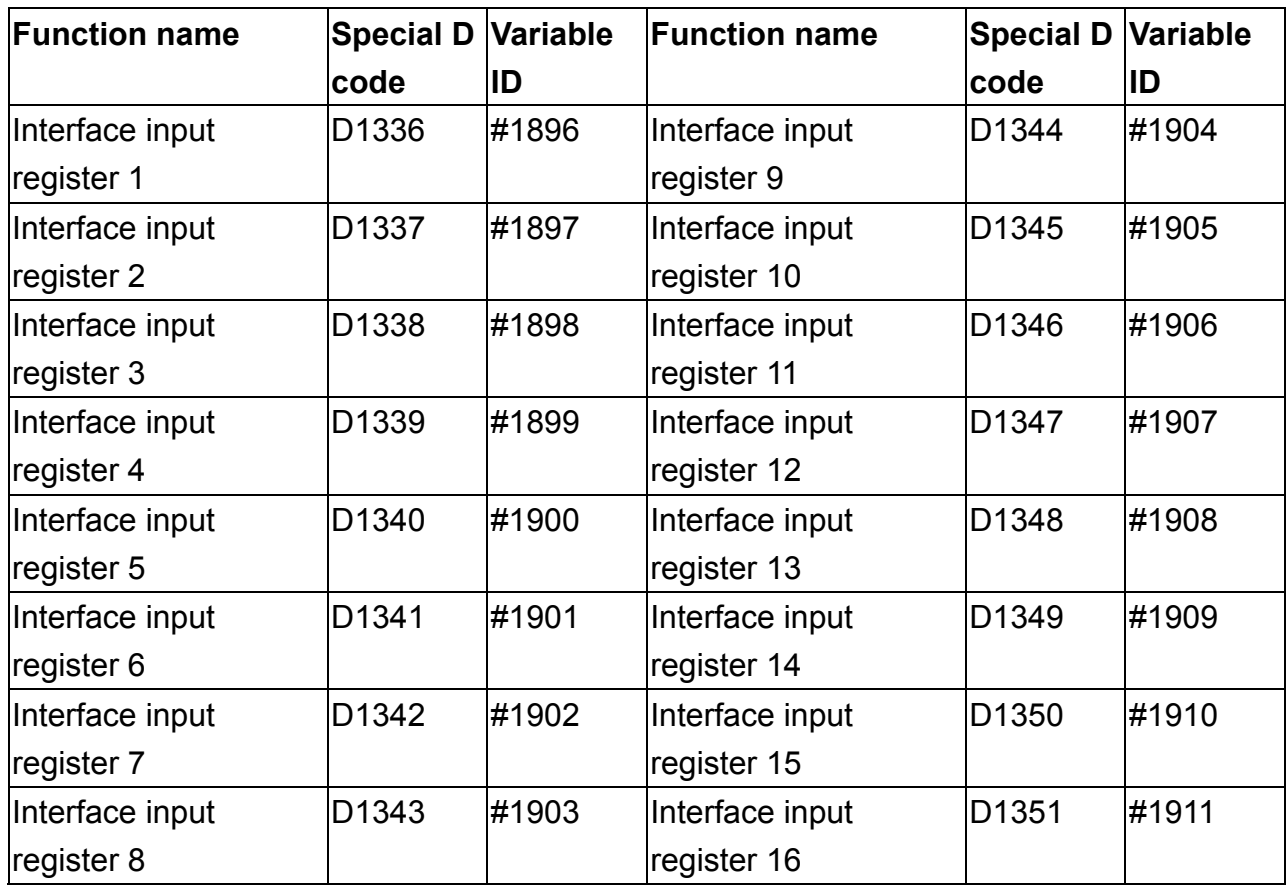

# **NC axis relevant special D input description**

MPG position signal

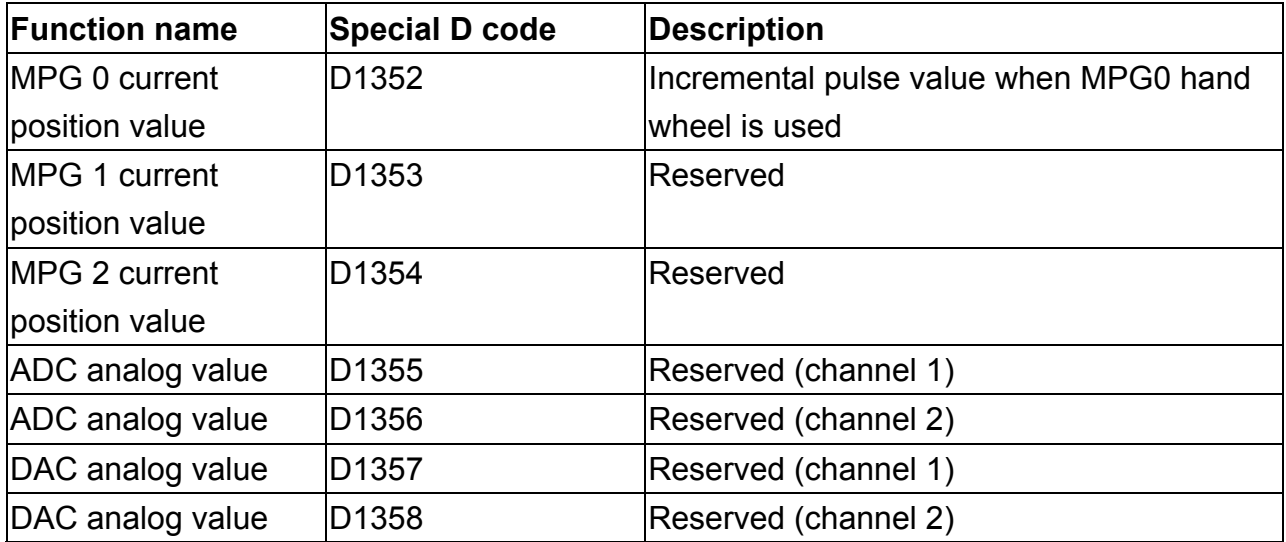

### **M, S, and T code special D input description**

When M, S, and T codes are encountered in a program, NC system outputs relevant special **D** to MLC. For example, M03 in program sets D1368 to 3.

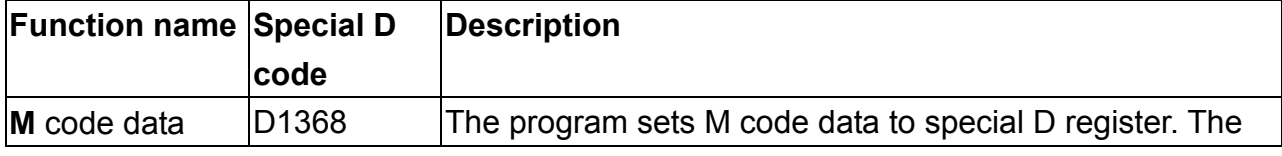

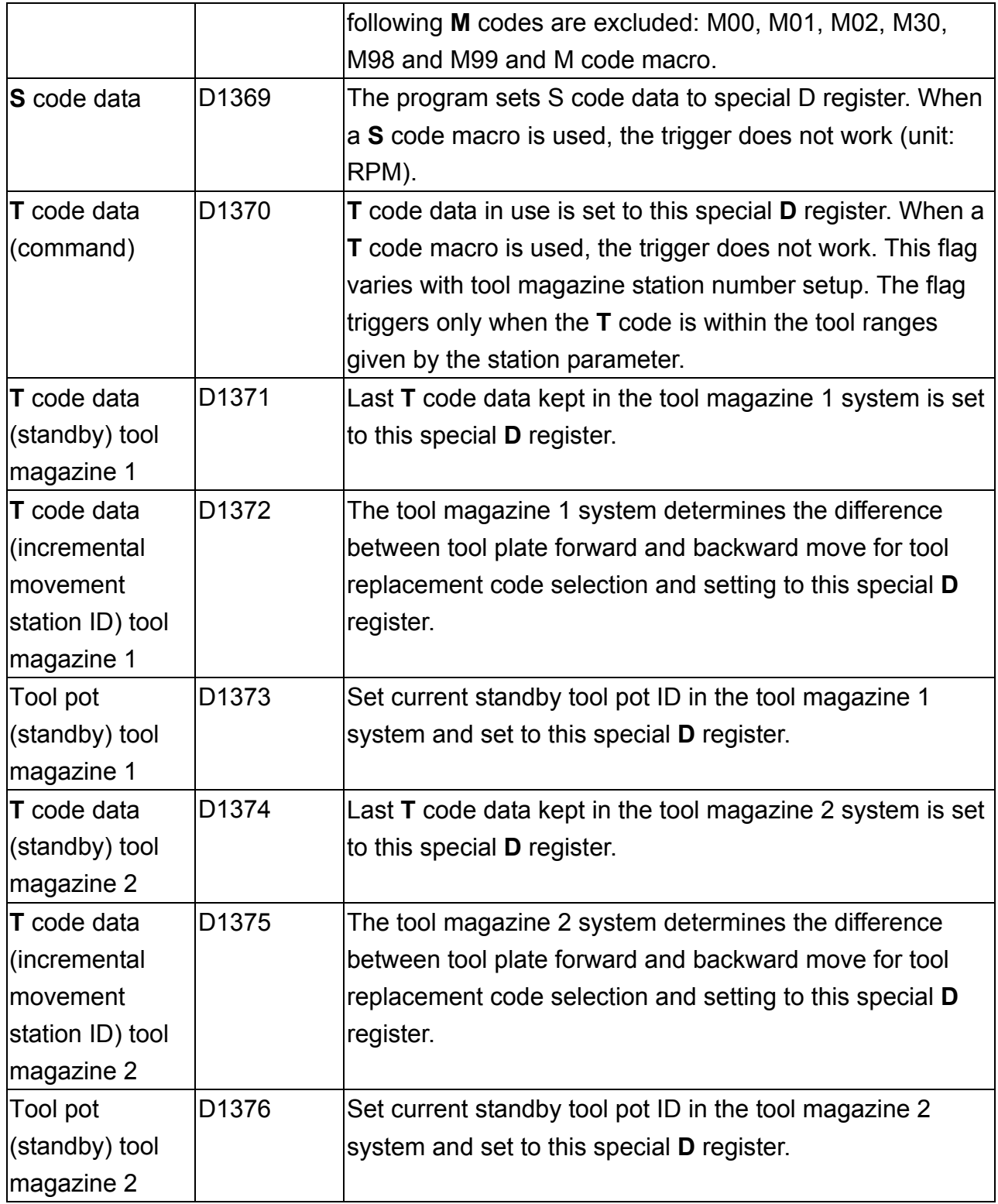

# **NC axis relevant special D input description**

Signals are sent from the NC to the MLC system and written to the mechanical system from the MLC.

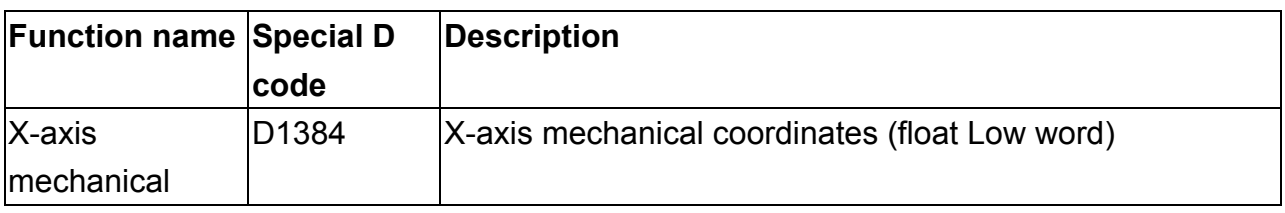

#### **Chapter 5: MLC Special M&D Command**

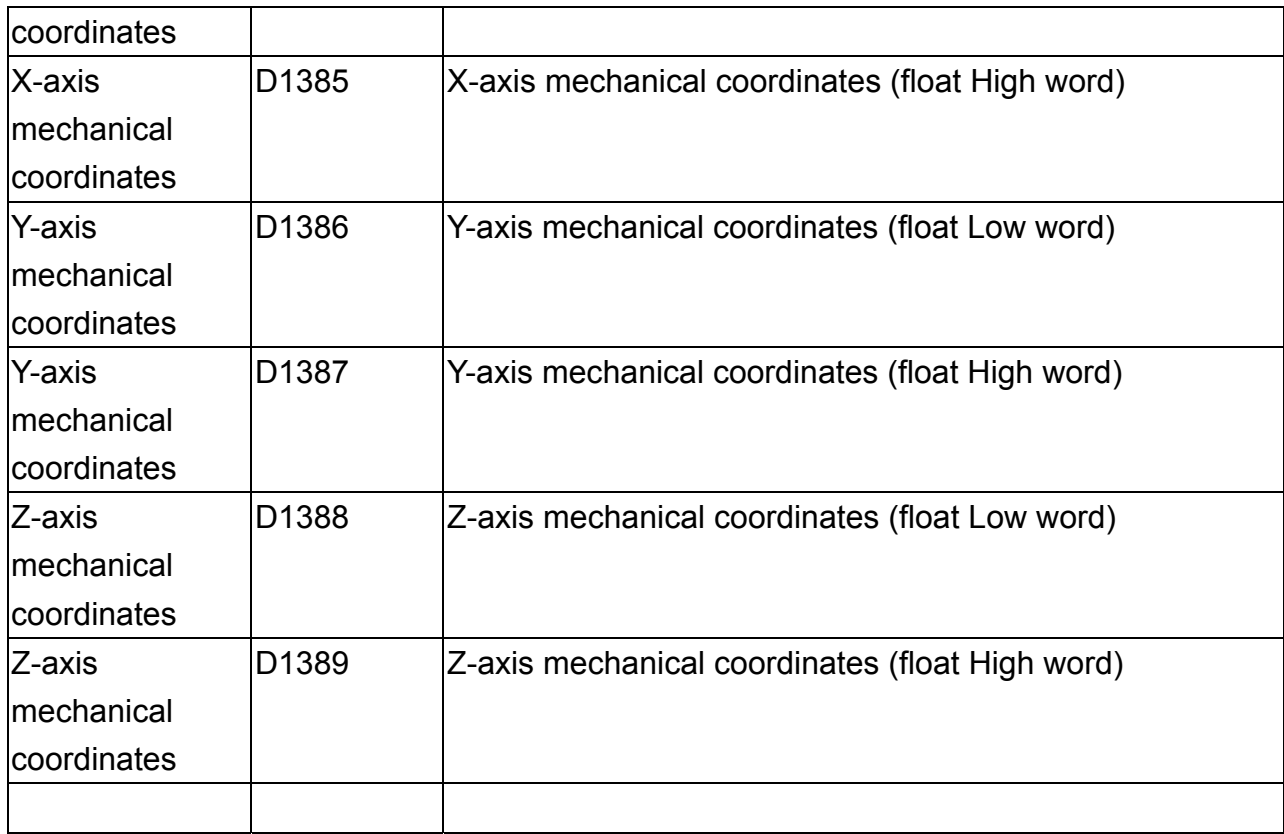

# **Summary of settings of devices in MLC**

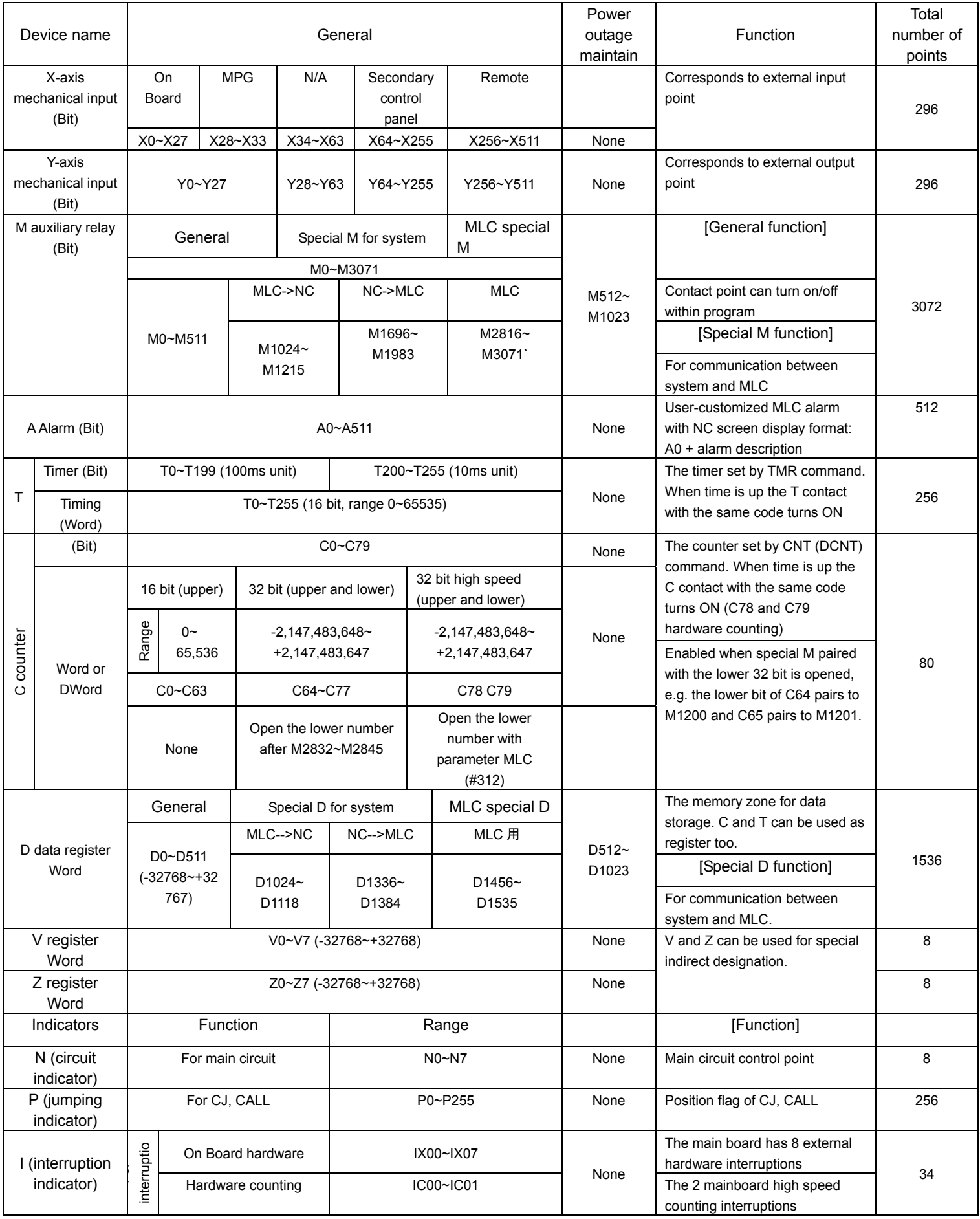

#### **Chapter 5: MLC Special M&D Command**

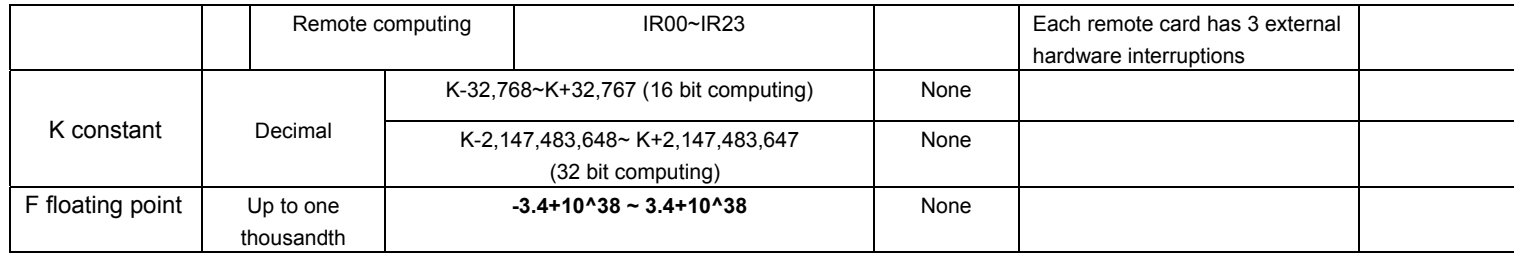

### **Analog spindle gear switch setup description**

MLC accompanied gear switch

#### Assumptions

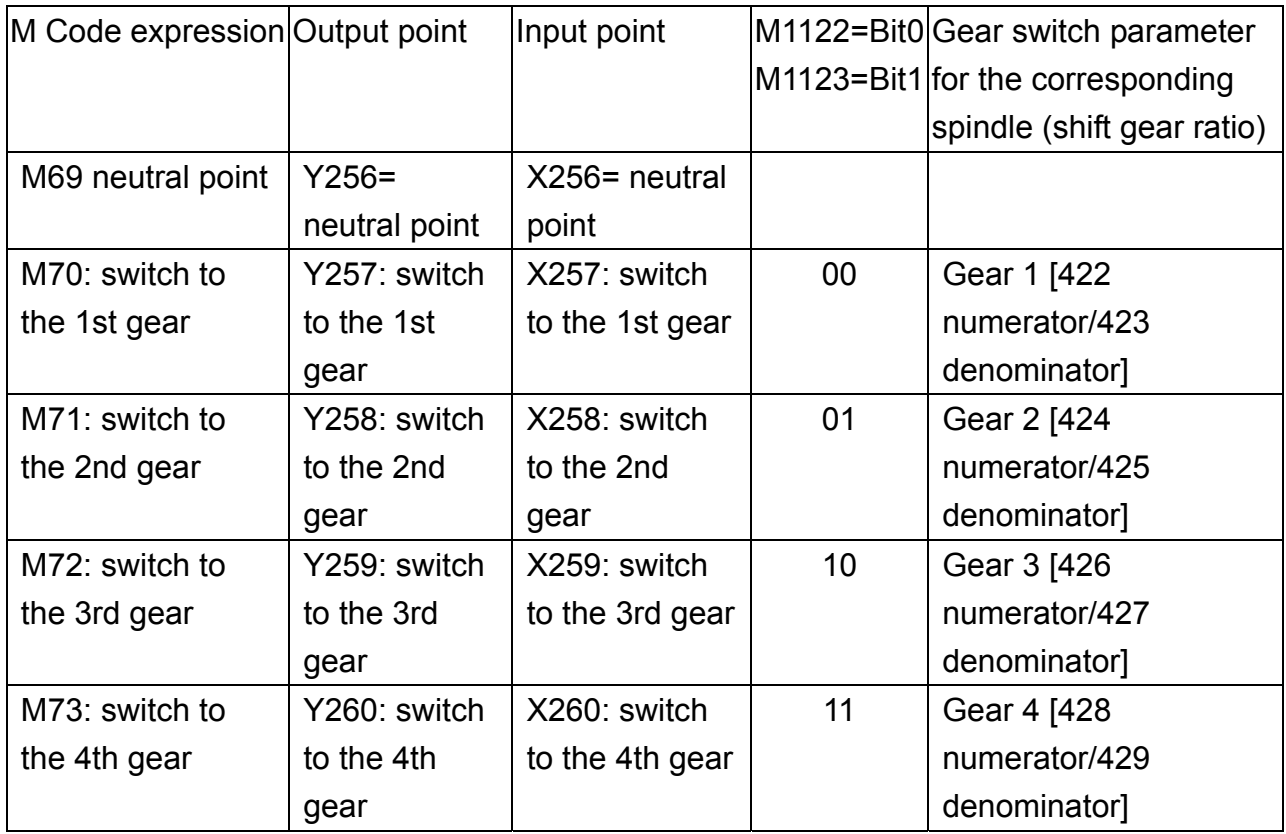

For example, when the program gives statement M3S1000, spindle at the 2nd gear (parameter 424/425) and gear ratio at 1/2, then the analog voltage will double, motor speed will be at S2000 rpm, and the spindle end speed will be at S1000 rpm after mechanical deceleration.

Spindle and MLC axis relevant special M output description

Spindle relevant output

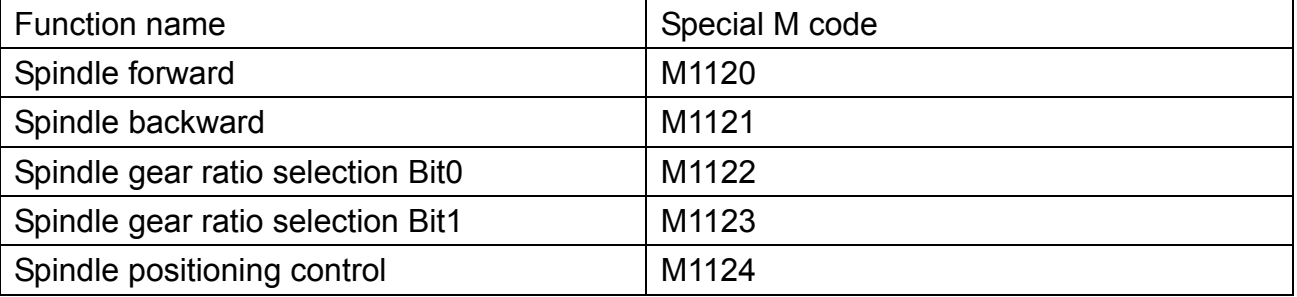

# **Switch gear with M Code calls, e.g. M70 to gear one**

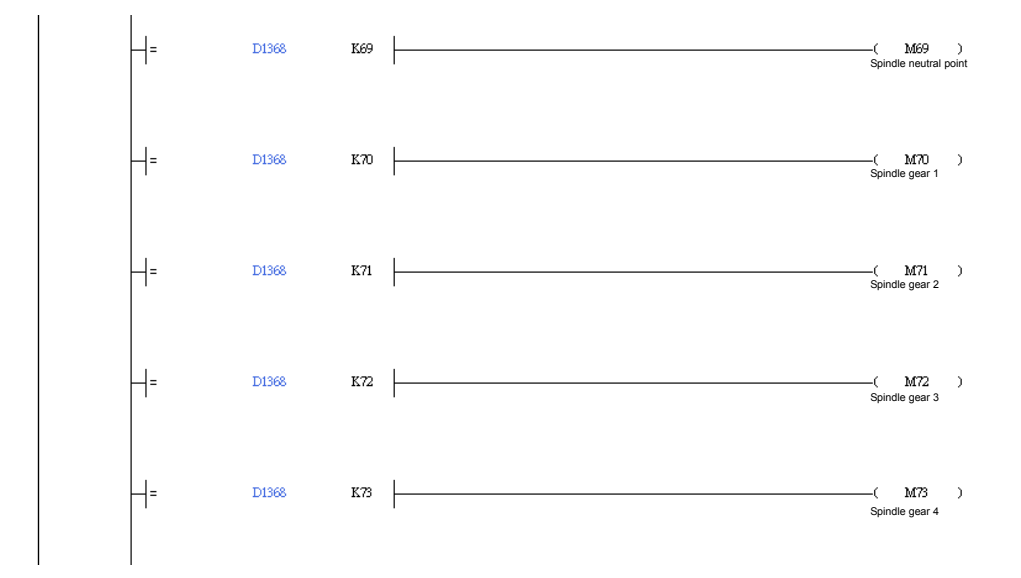

## **Relay DI and switch gear ratio after gear set, switch with M1122 and M1123**

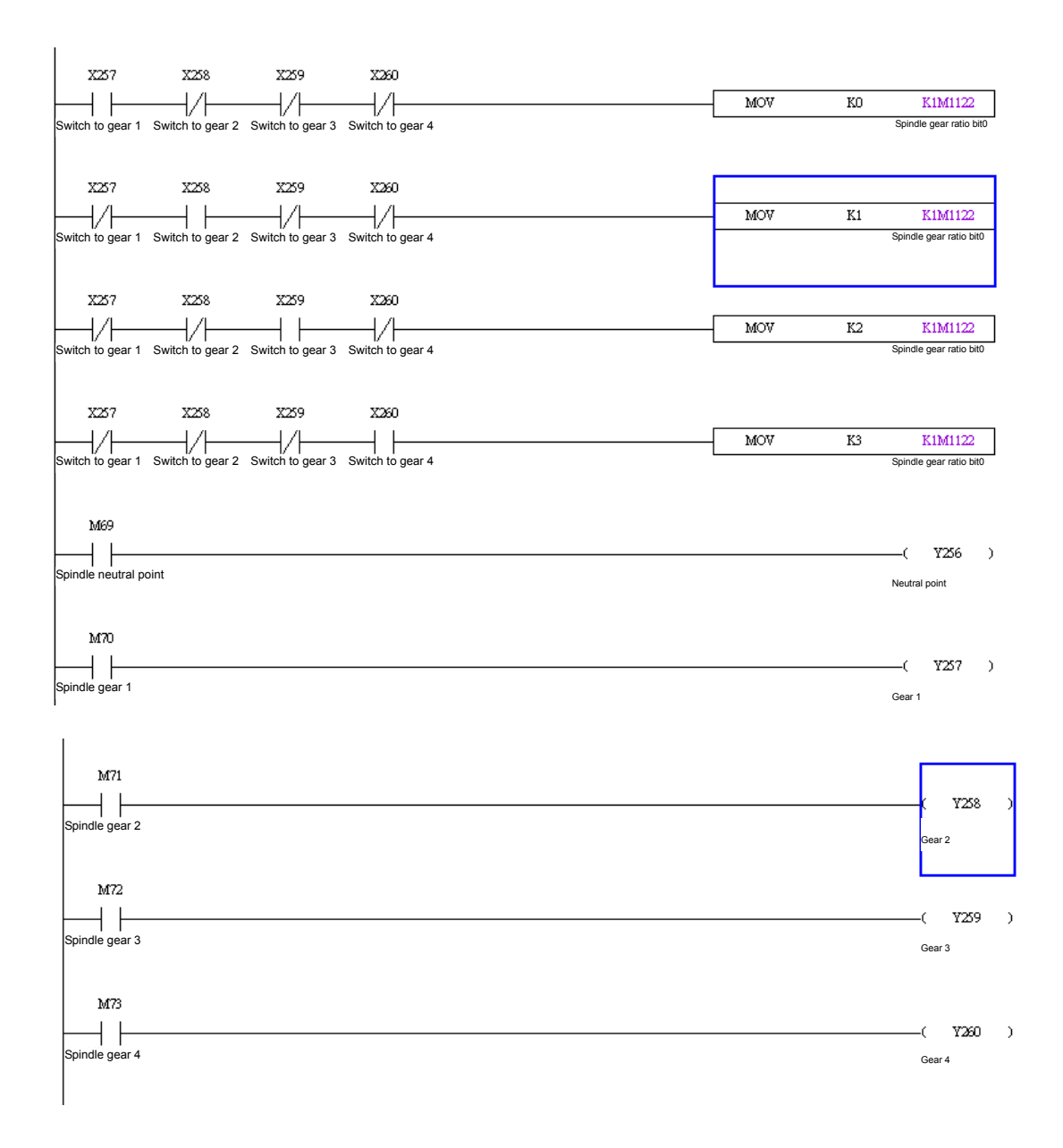

### **End M code after gear switched**

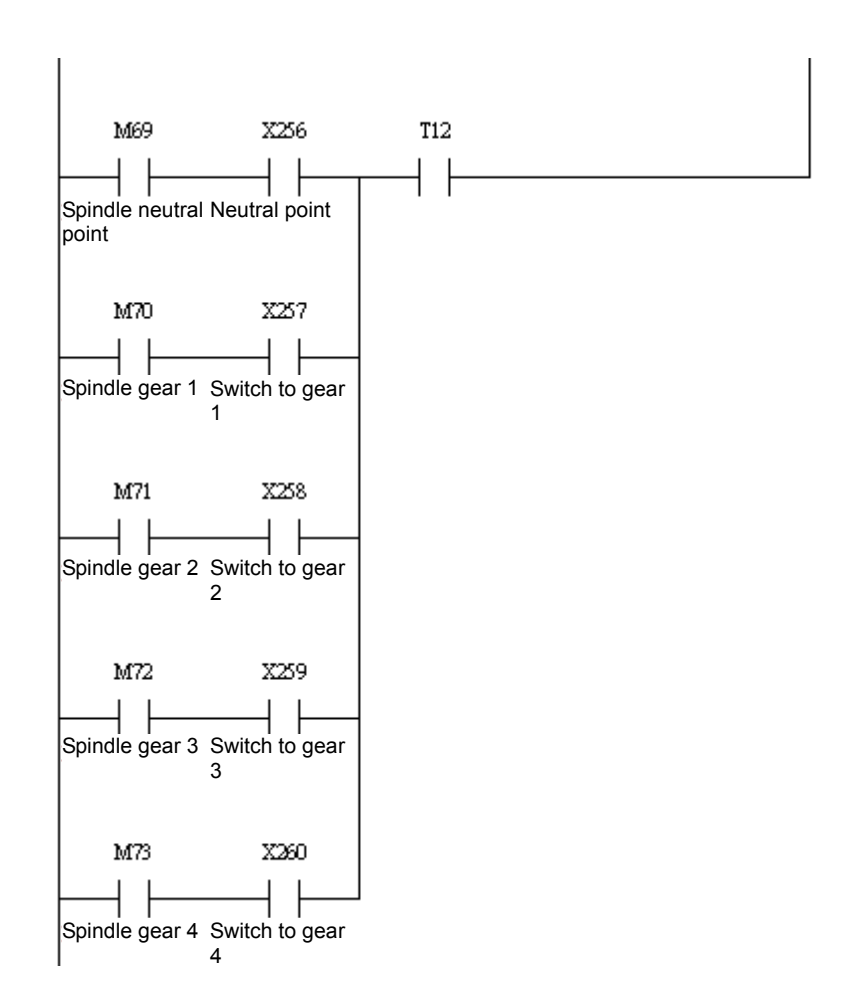

### **Sample macro for spindle gear switch**

#1 = 500 (define gear range)  $#2 = 4000$ #3 = 8000 #4 = 12000 #6 = 100 (define speed after gear switch) IF [#19<#1] GOTO 10 IF [#19<#2] GOTO11

IF [#19<#3] GOTO12 IF [#19<#4] GOTO13

GOTO 1000

(1st stage) N10

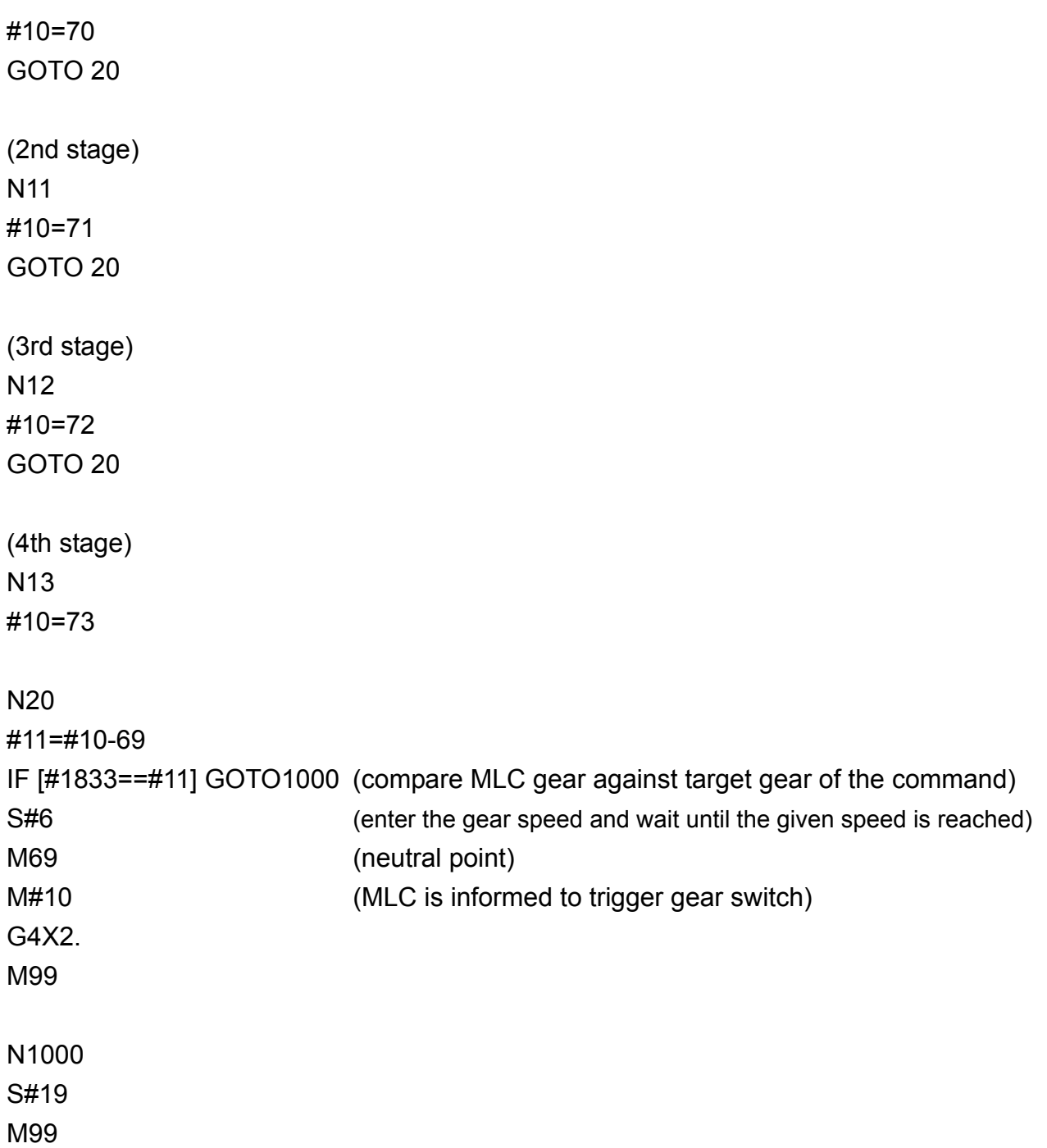

(This page is intentionally left blank.)

# **Chapter 6: Troubleshooting**

# **6.1 List of alarms of NC300 controller 6.1.1 PLC system alarms: (code range: 0x1200~0x1300)**

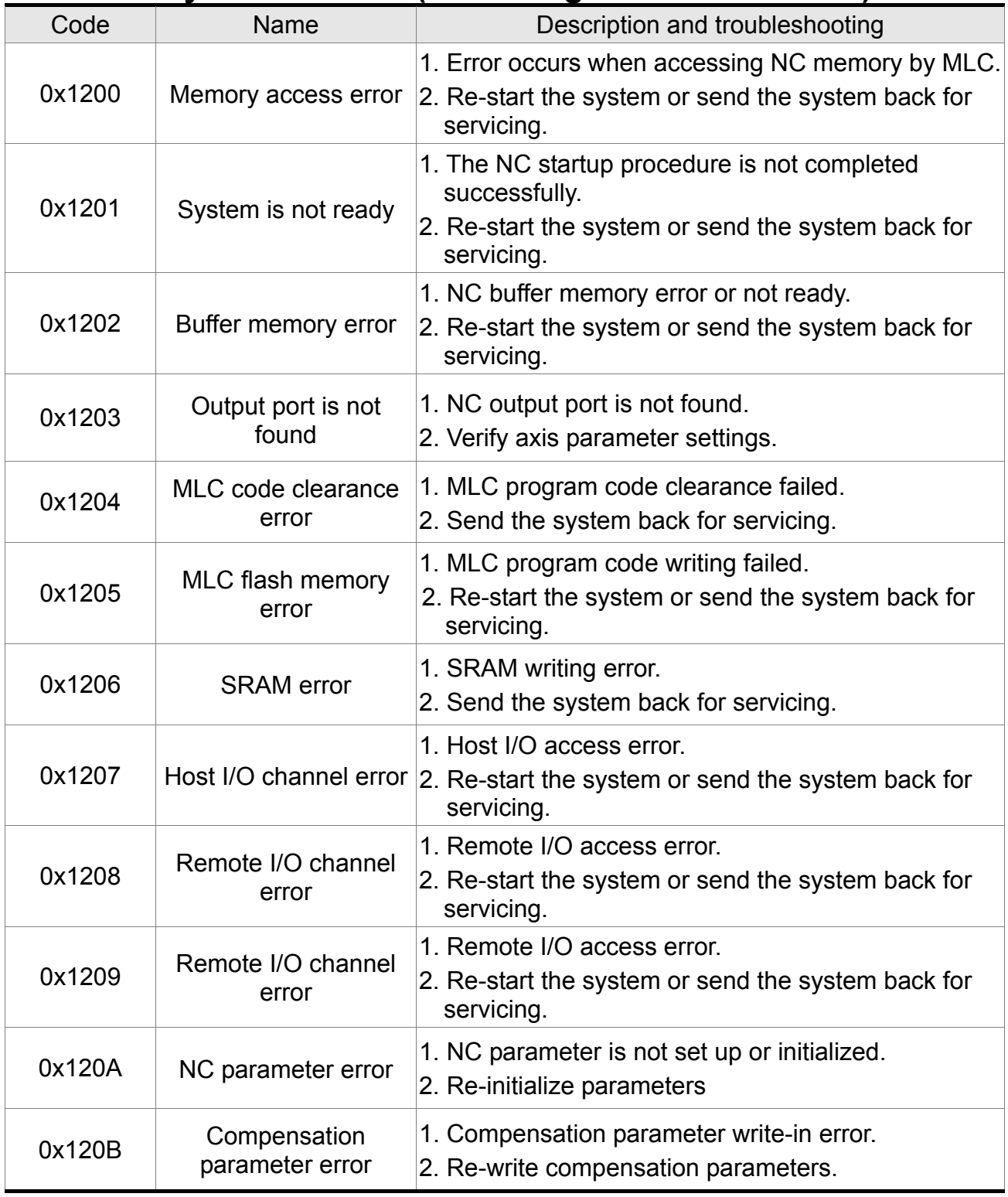

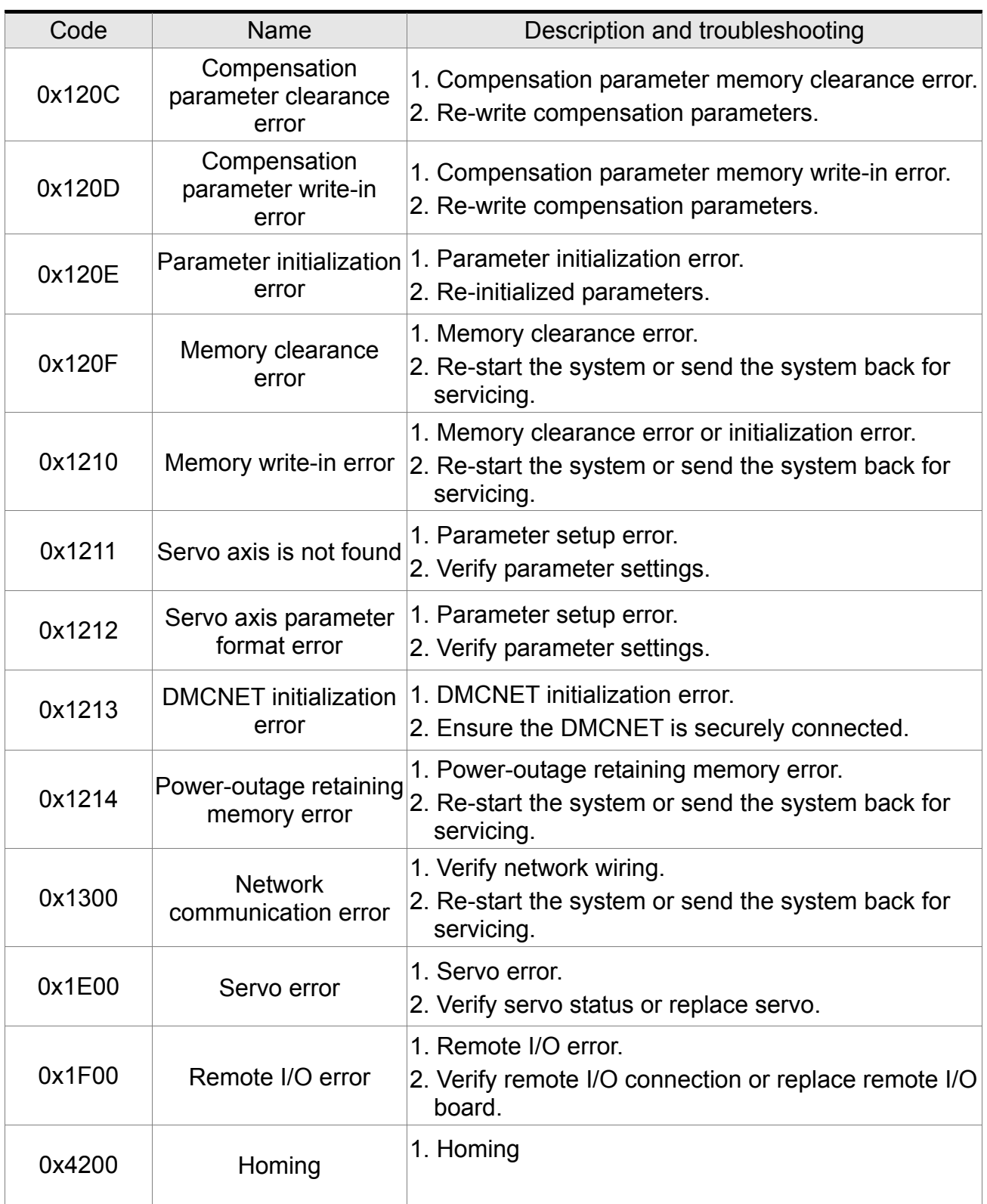

# **6.1.2 NC alarm code (range: 0x4200 ~0x4300)**

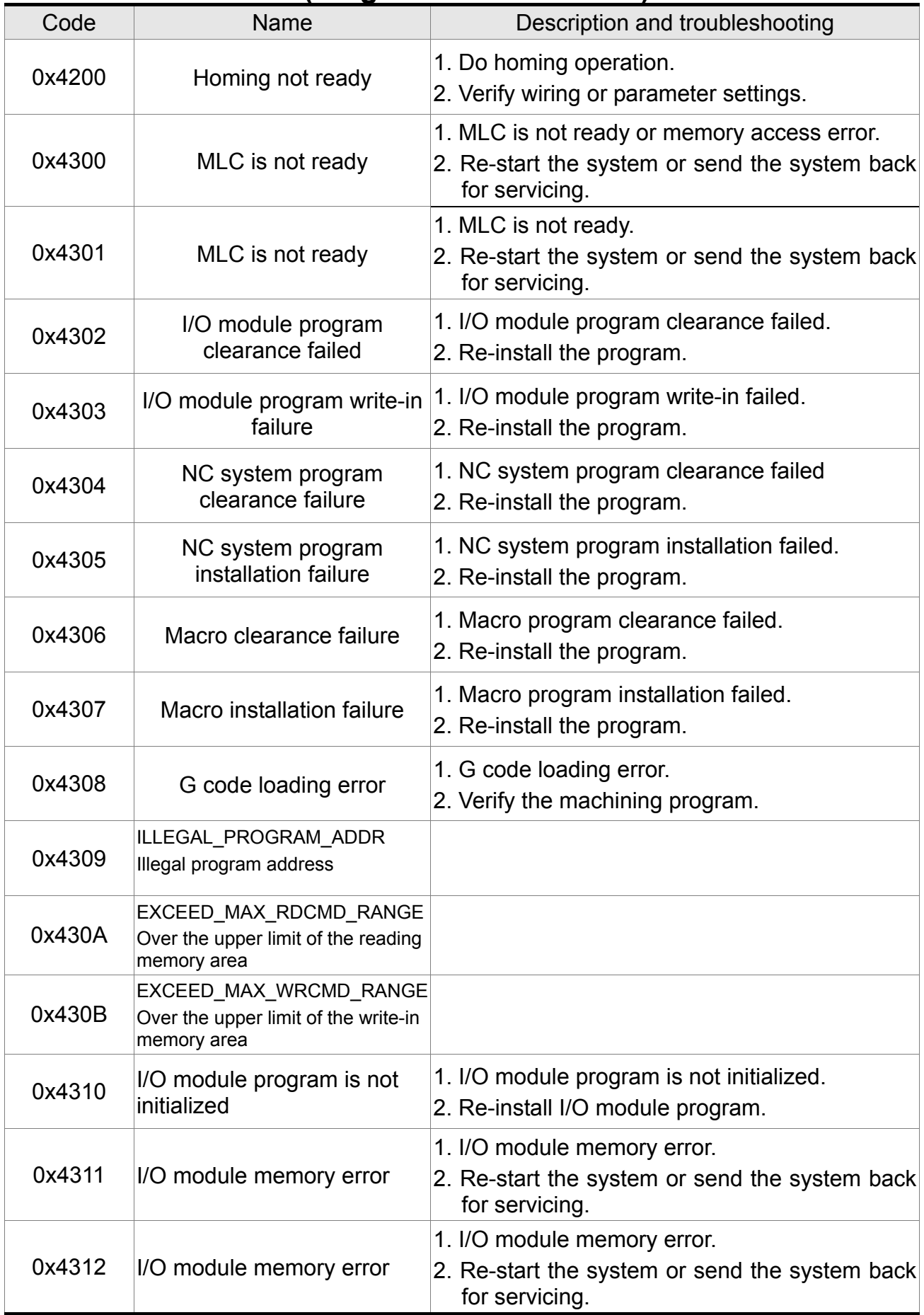

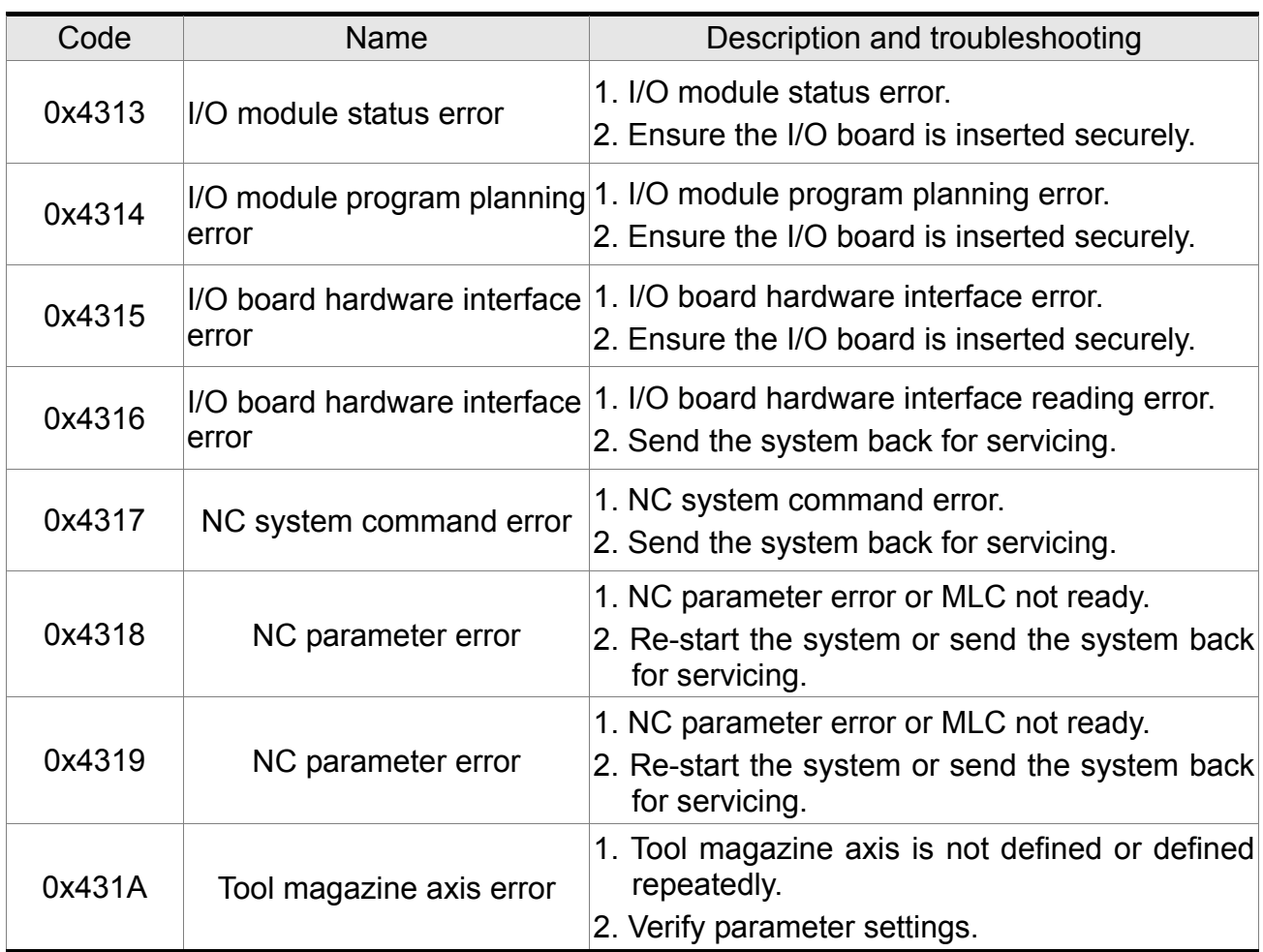

# **6.1.3 Channel alarm code: (range: 0xA000~0xD000) Description of illegal G code line number and error messages**

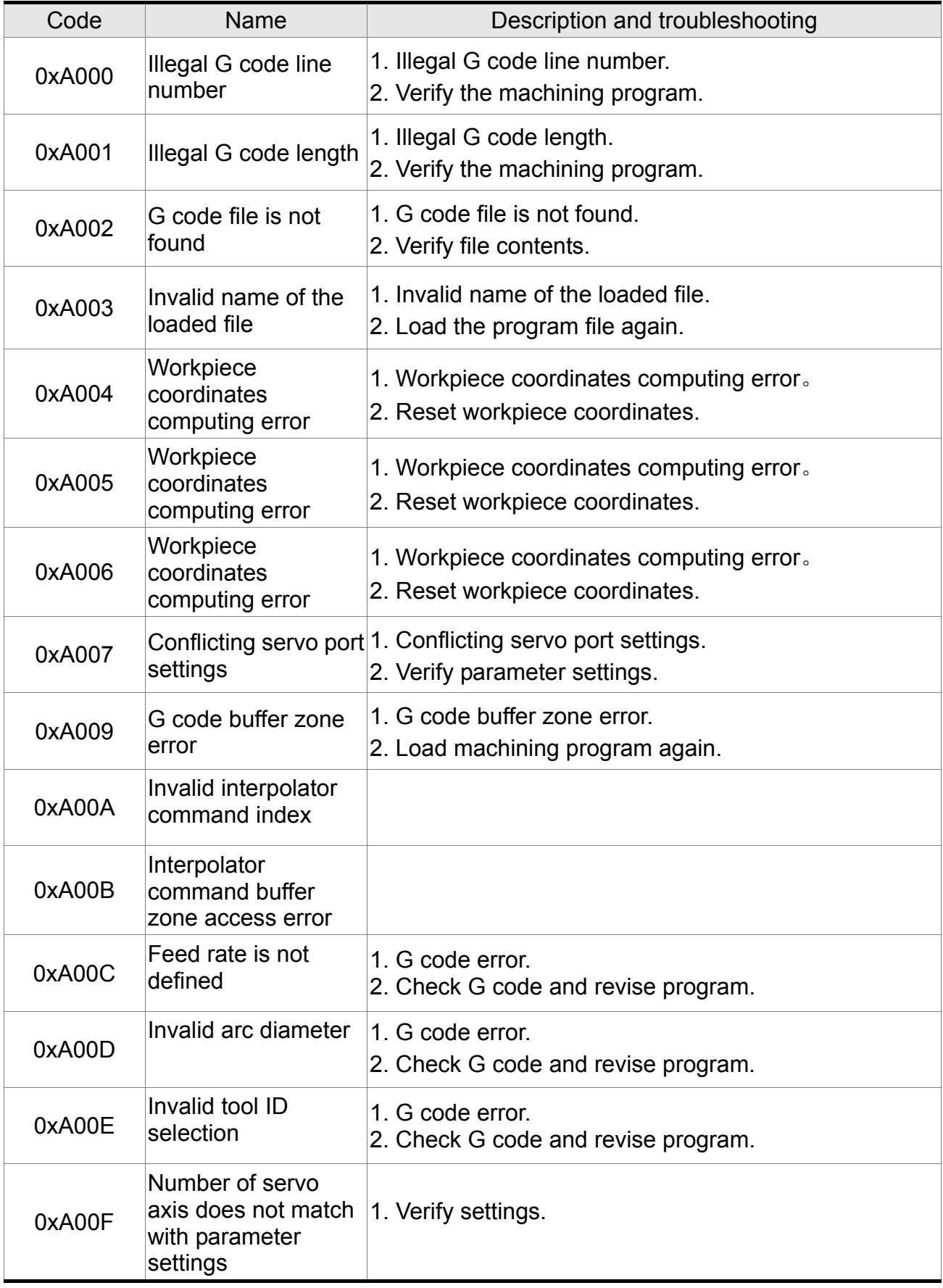

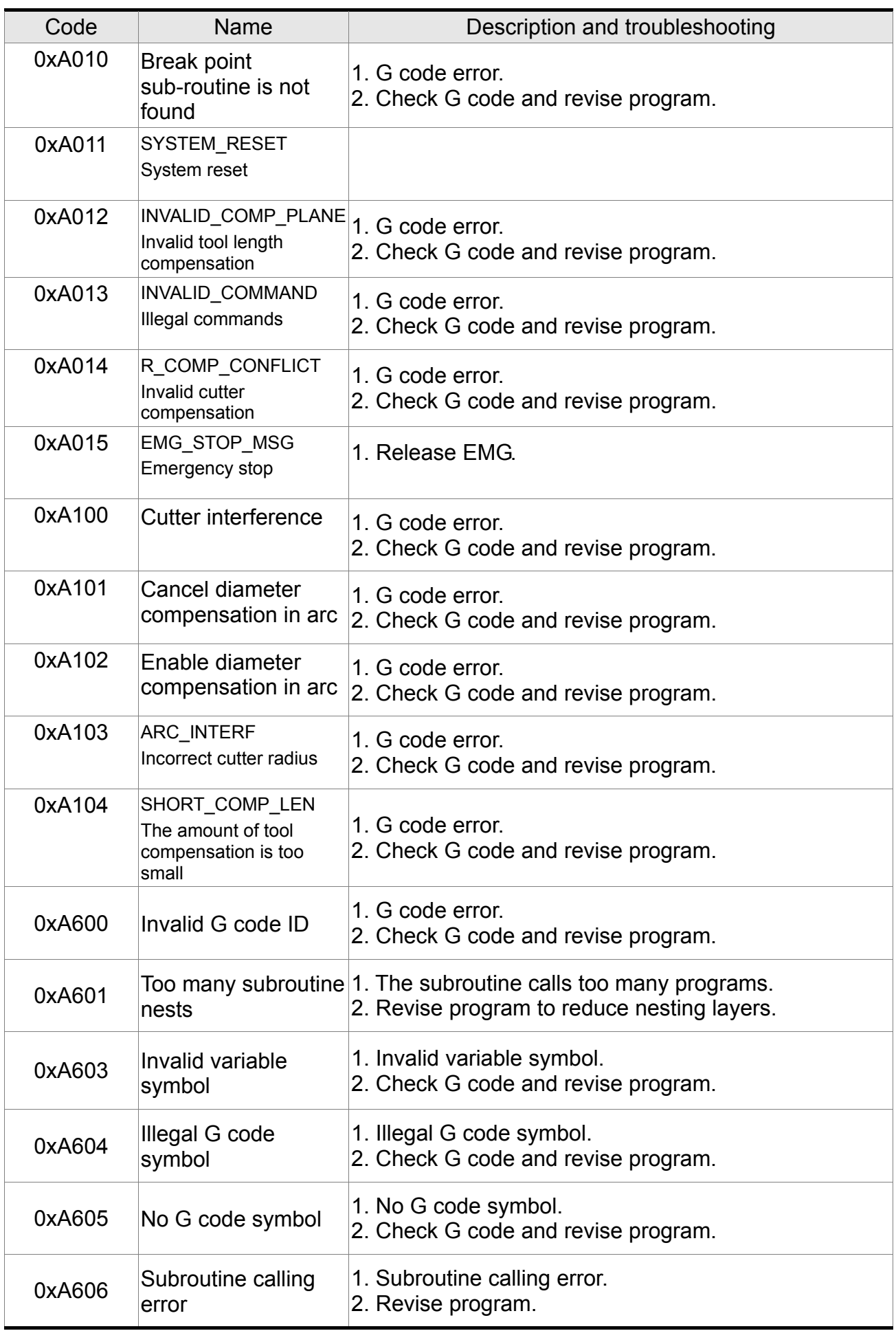

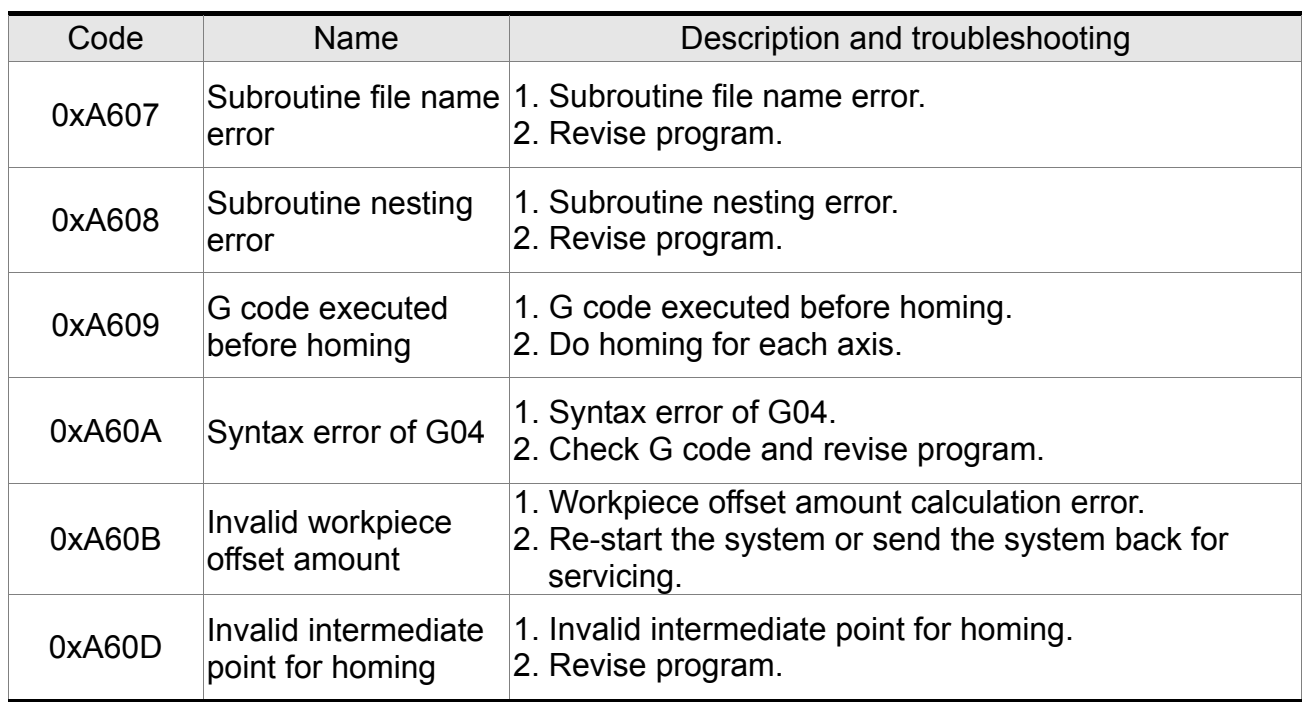

# **6.1.4 Description of macro form configuration error message**

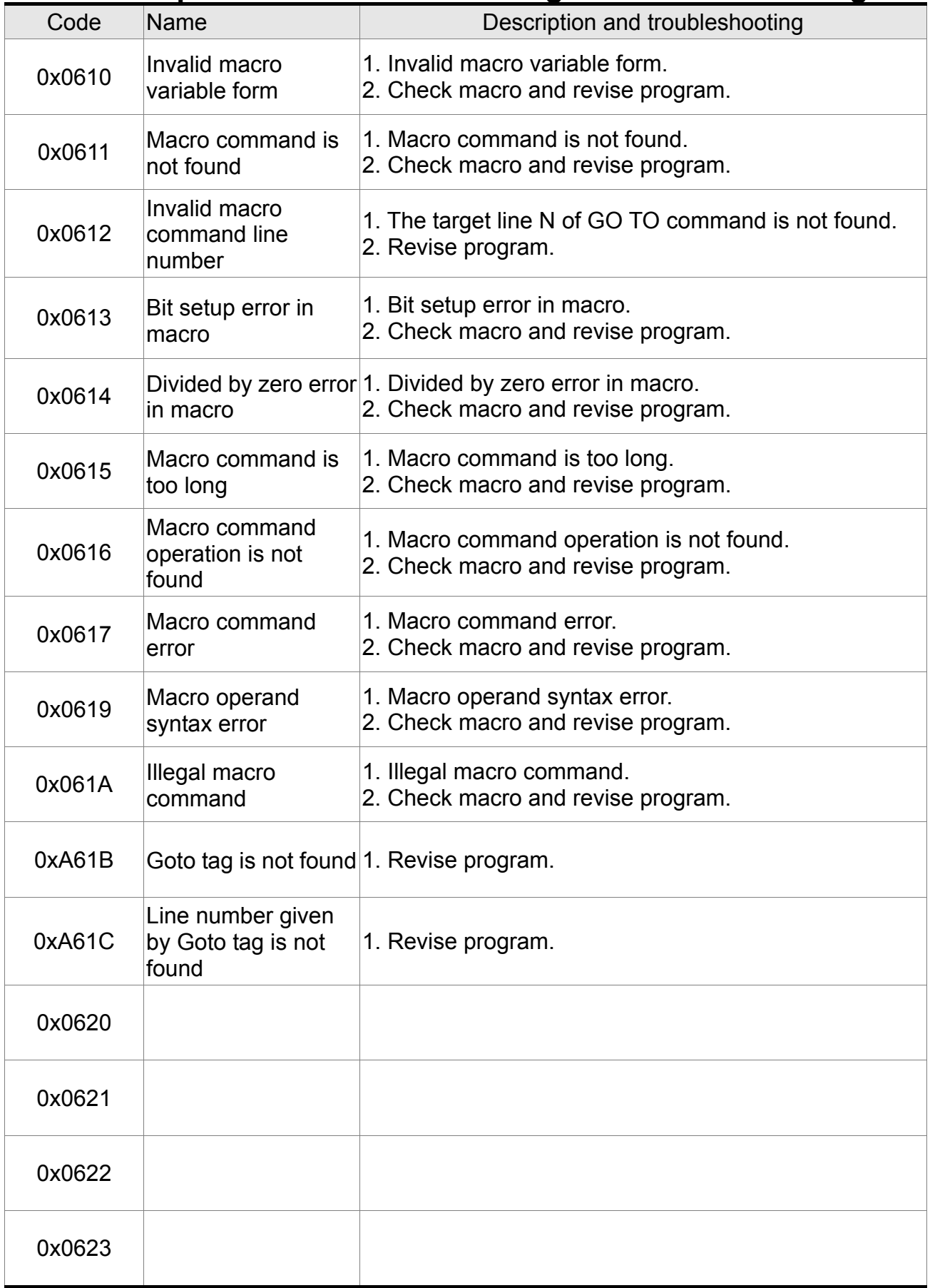

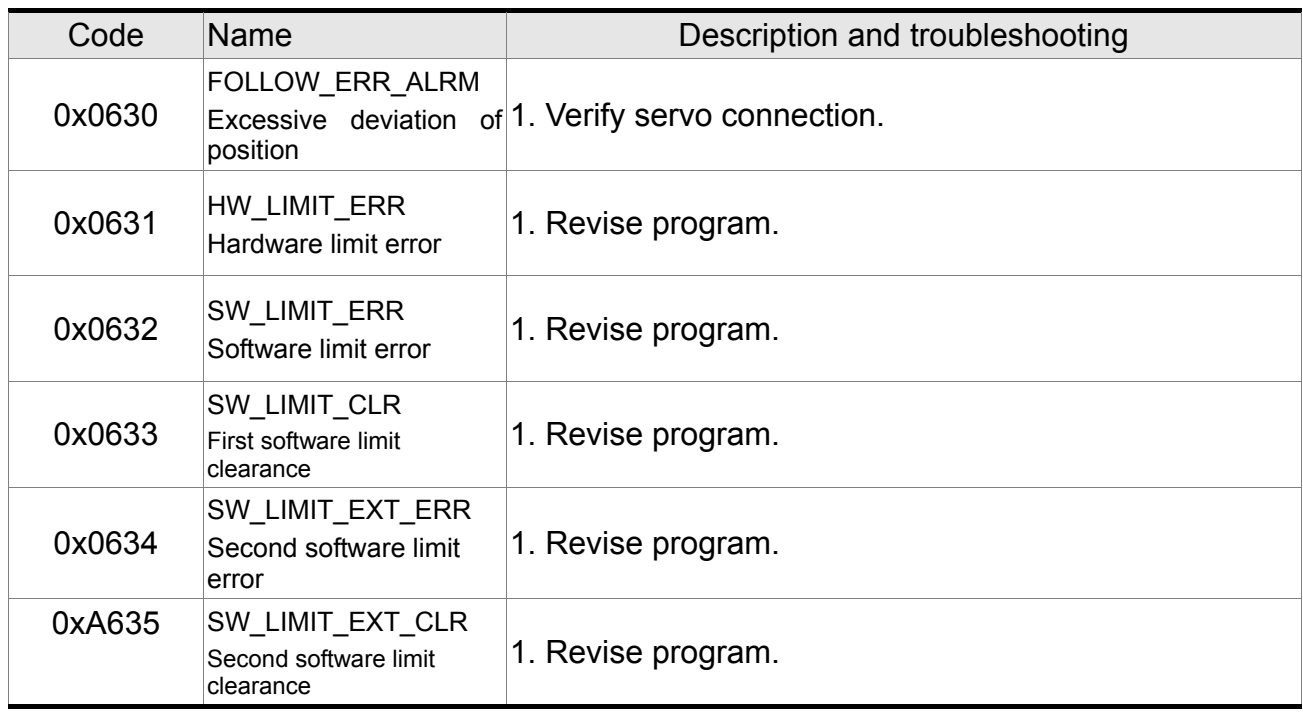

# **6.1.5 HMI system alarm: (range: 0x3010~0x3FFF) Description of HMI interface open error messages**

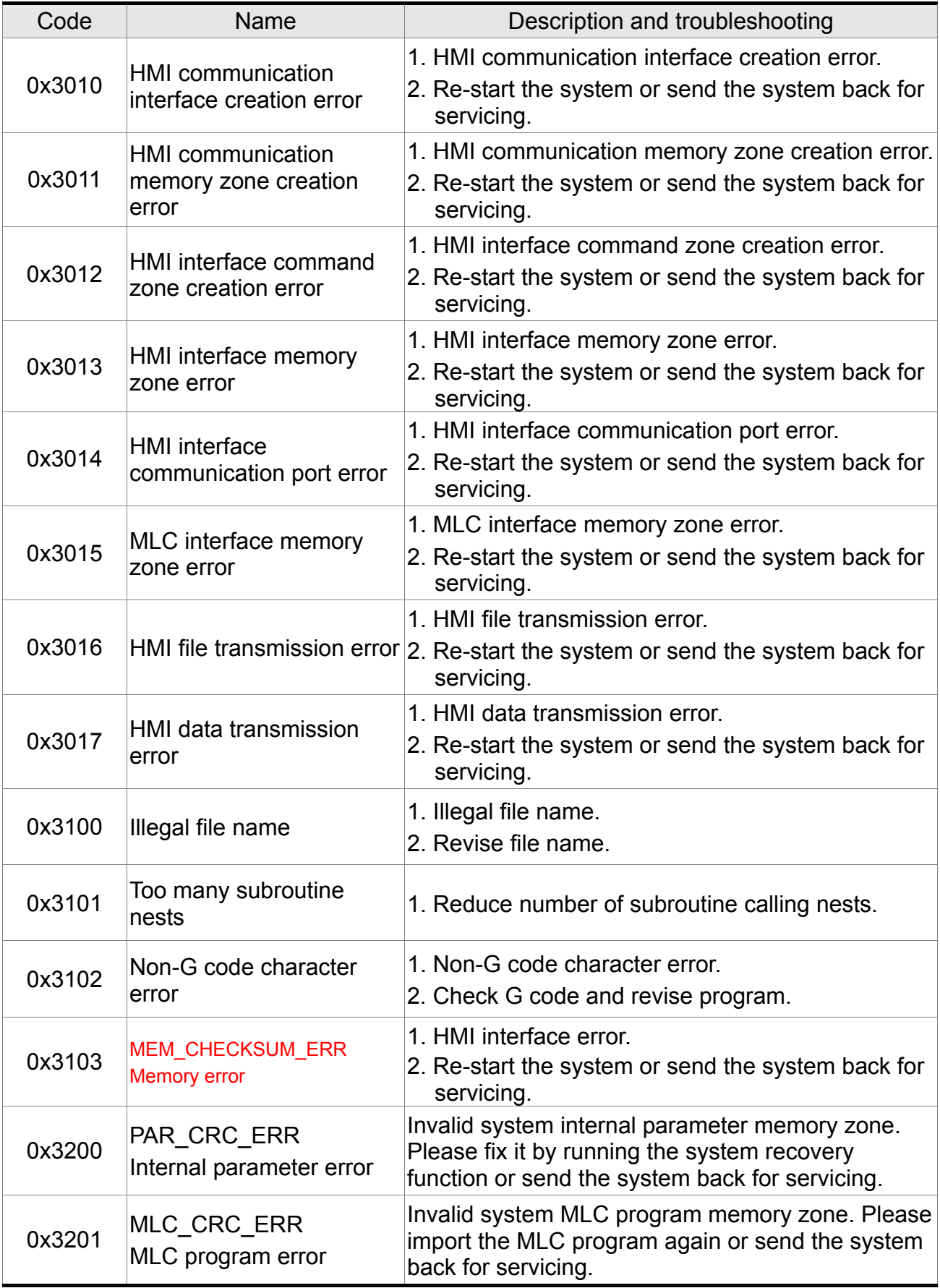

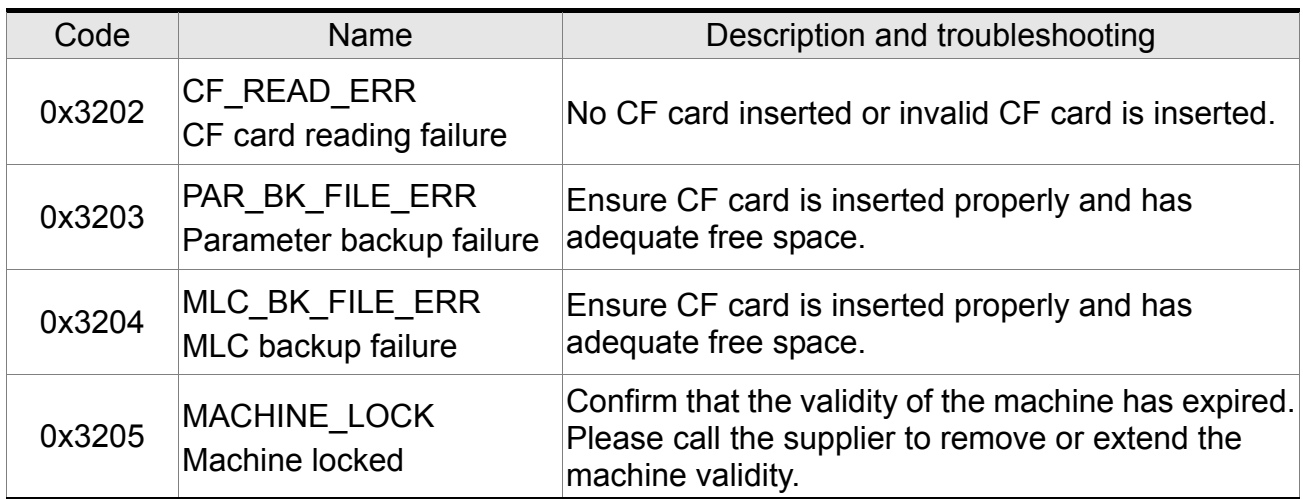

(This page is intentionally left blank.)